# Credit Proposal User Guide **Oracle Banking Credit Facilities Process Management**

Release 14.1.0.0.0

**Part No. E97614-01**

July 2018

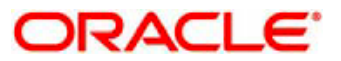

Oracle Banking Credit Facilities Process Management User Guide Oracle Financial Services Software Limited Oracle Park Off Western Express Highway Goregaon (East) Mumbai, Maharashtra 400 063 India Worldwide Inquiries: Phone: +91 22 6718 3000 Fax: +91 22 6718 3001 www.oracle.com/financialservices/ Copyright © 2018, 2018, Oracle and/or its affiliates. All rights reserved. Oracle and Java are registered trademarks of Oracle and/or its affiliates. Other names may be trademarks of their respective owners.

U.S. GOVERNMENT END USERS: Oracle programs, including any operating system, integrated software, any programs installed on the hardware, and/or documentation, delivered to U.S. Government end users are "commercial computer software" pursuant to the applicable Federal Acquisition Regulation and agency-specific supplemental regulations. As such, use, duplication, disclosure, modification, and adaptation of the programs, including any operating system, integrated software, any programs installed on the hardware, and/or documentation, shall be subject to license terms and license restrictions applicable to the programs. No other rights are granted to the U.S. Government.

This software or hardware is developed for general use in a variety of information management applications. It is not developed or intended for use in any inherently dangerous applications, including applications that may create a risk of personal injury. If you use this software or hardware in dangerous applications, then you shall be responsible to take all appropriate failsafe, backup, redundancy, and other measures to ensure its safe use. Oracle Corporation and its affiliates disclaim any liability for any damages caused by use of this software or hardware in dangerous applications.

This software and related documentation are provided under a license agreement containing restrictions on use and disclosure and are protected by intellectual property laws. Except as expressly permitted in your license agreement or allowed by law, you may not use, copy, reproduce, translate, broadcast, modify, license, transmit, distribute, exhibit, perform, publish or display any part, in any form, or by any means. Reverse engineering, disassembly, or decompilation of this software, unless required by law for interoperability, is prohibited.

The information contained herein is subject to change without notice and is not warranted to be error-free. If you find any errors, please report them to us in writing.

This software or hardware and documentation may provide access to or information on content, products and services from third parties. Oracle Corporation and its affiliates are not responsible for and expressly disclaim all warranties of any kind with respect to third-party content, products, and services. Oracle Corporation and its affiliates will not be responsible for any loss, costs, or damages incurred due to your access to or use of third-party content, products, or services.

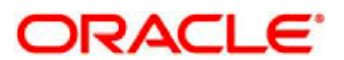

## Contents

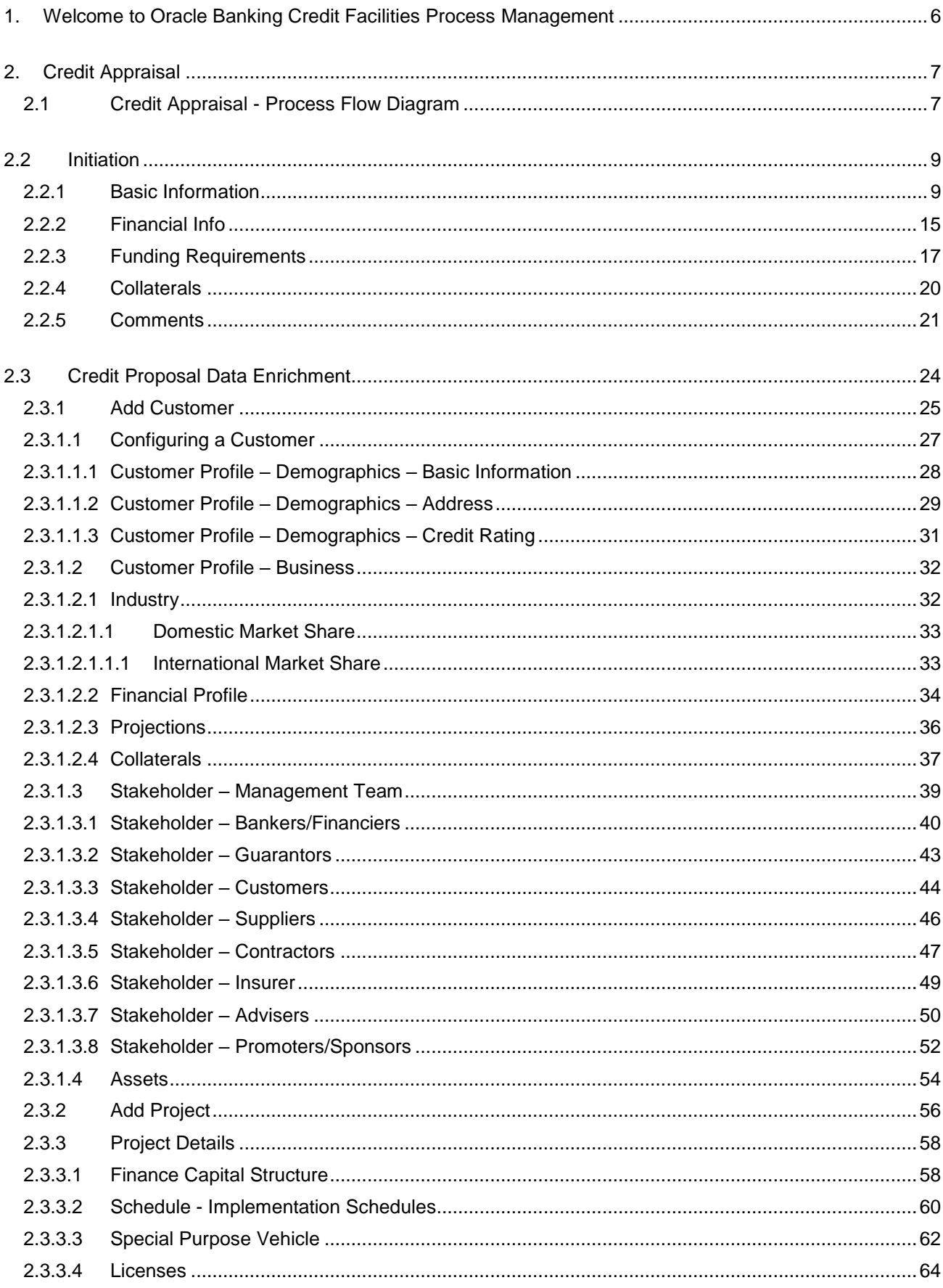

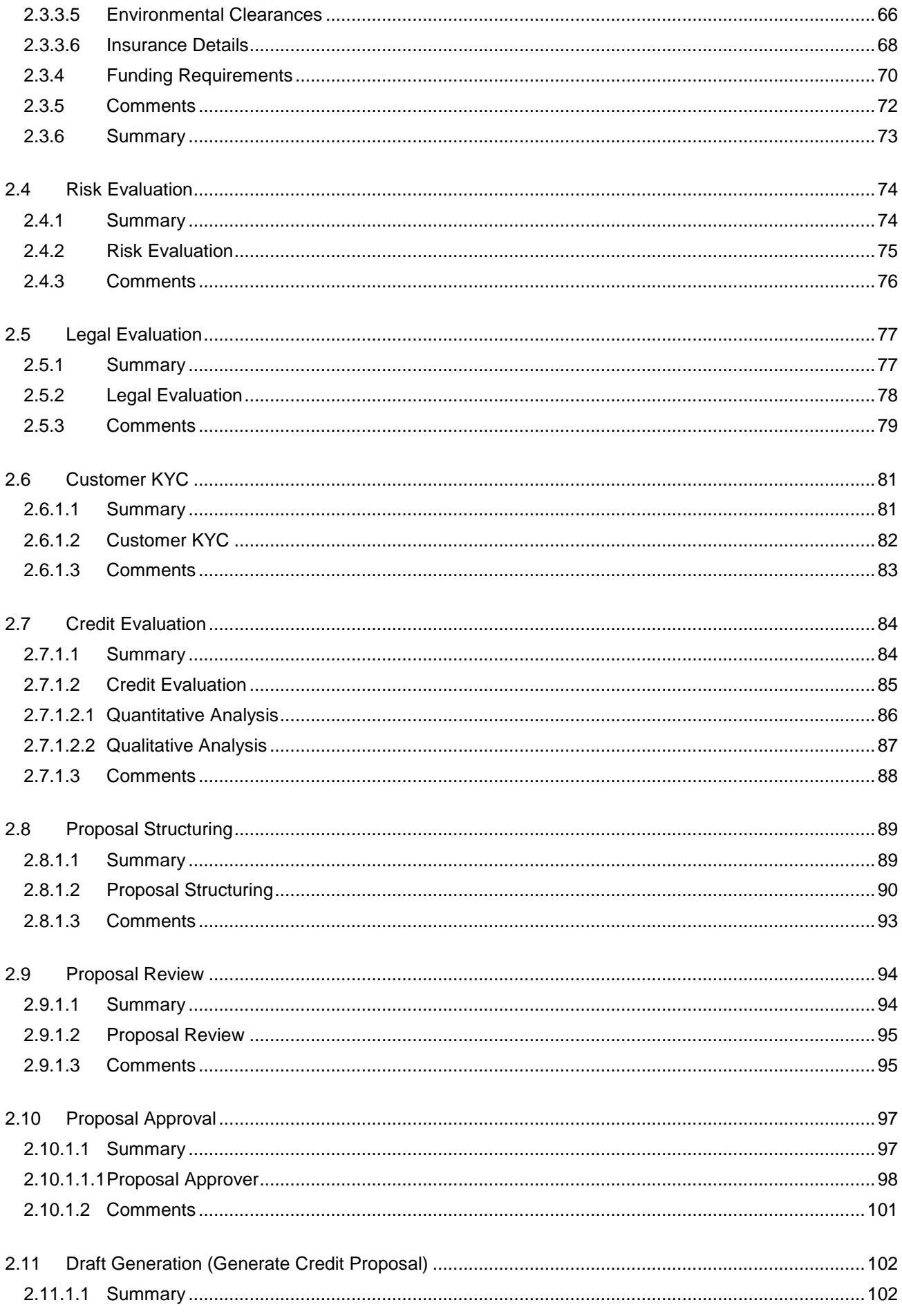

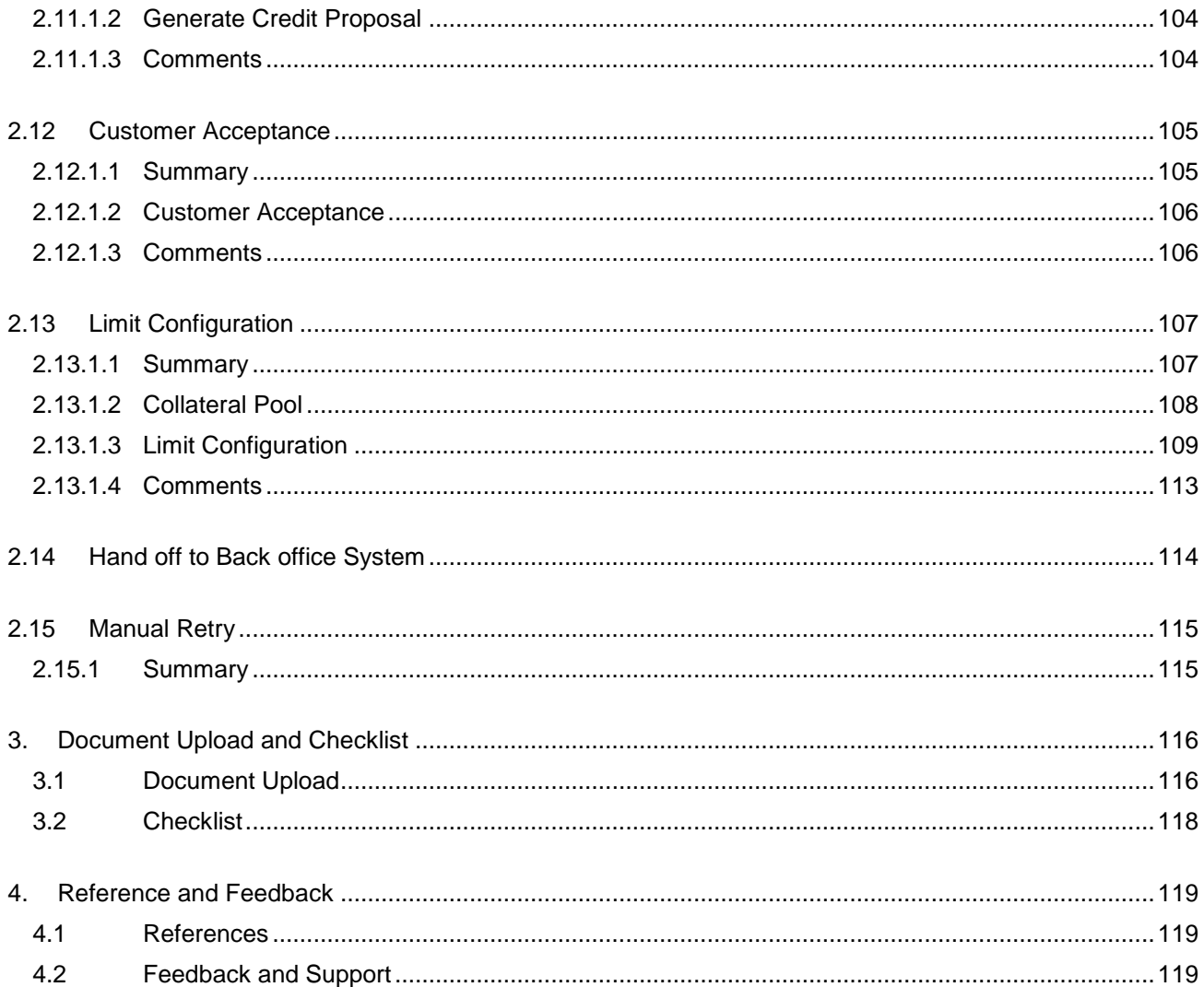

# <span id="page-5-0"></span>**1. Welcome to Oracle Banking Credit Facilities Process Management**

Welcome to the Oracle Banking Credit Facilities Process Management (OBCFPM) User Manual. This manual provides an overview on the OBCFPM application and guides you through the various steps involved in creating and processing collaterals and credit facilities transactions. If you need any information, look out for the help icon.

This document is intended for helping you to conveniently create and process collaterals and credit facilities transactions in OBCFPM

## **Overview of OBCFPM**

OBCFPM is a collateral and credit facilities middle office platform which enables your bank to streamline the Collateral and Credit facilities operations.

### **Benefits**

.

OBCFPM application provides service for the customers and financial institutions. This service helps the financial institutions to manage the Collaterals and Credit Facilities of the corporate clients. OBCFPM allows you to:

- Handle Collateral Evaluation, Collateral Perfection, Collateral Review and Collateral Release process
- Handle Credit Proposal with Customer on-boarding
- **•** Financial Document Upload of the corporate clients.
- Quantitative and Qualitative analysis of the corporate clients
- Handle Credit Exceptions

### **Key Features**

- **Stand-alone system agnostic to back office application**
- Requires very little change to bank's existing core systems
- Faster time to market
- **Highly configurable based on corporate specific needs**
- Flexibility in modifying processes
- Roll Based Dashboards

# <span id="page-6-0"></span>**2. Credit Appraisal**

Credit appraisal is the process of evaluating a proposal's worthiness of being provided with the type of credit facility the borrower has asked for. This includes the evaluation of current financial status, appraisal of projected cash flows, fund flows, P&L and Balance sheets, purpose for which the facility is availed, technical and financial feasibility of the project, credit history, managerial competence and past experience, As part of the appraisal process, credit rating is done for the proposal and is conducted by the bank itself.

The various activities performed for Credit appraisal are

- Input Application Details
- Upload of related Mandatory and Non Mandatory documents
- **•** Verify Documents and Capture Details
- **•** Legal Evaluation
- **Risk Evaluation**
- Financial Document Upload
- Quantitative Analysis
- **•** Qualitative Analysis
- Proposal Structuring
- **•** Generate Credit Proposal
- Receive the customer acceptance of the Credit Proposal
- **•** Limit Configuration

## <span id="page-6-1"></span>**2.1 Credit Appraisal - Process Flow Diagram**

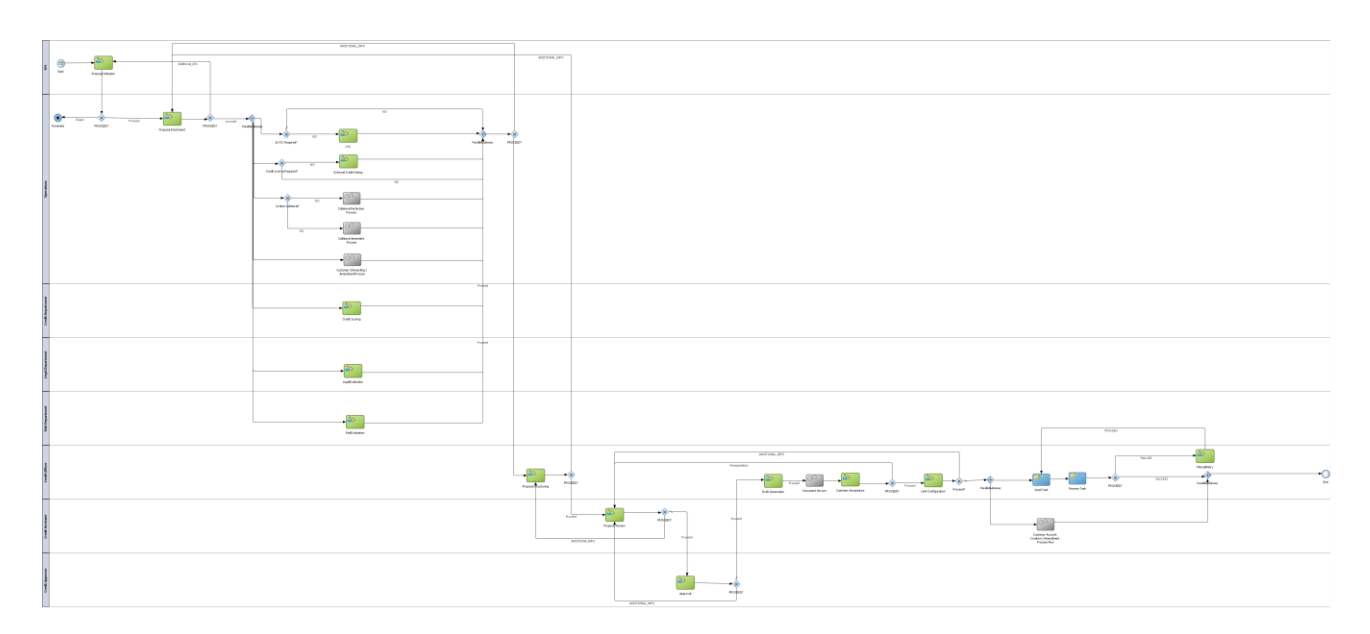

The Credit Appraisal process has the following stages handled by users authorized to perform the task under those stages.

- 1. Initiation
- 2. Data Enrichment
- 3. Legal Evaluation
- 4. Risk Evaluation
- 5. Credit Evaluation
- 6. Customer KYC
- 7. External Credit Rating
- 8. Proposal Structuring
- 9. Review & Recommendation
- 10. Approval
- 11. Draft Generation
- 12. Customer Acceptance
- 13. Limit Configuration
- 14. Manual Retry

## **2.2 Initiation**

<span id="page-8-0"></span>Collateral Proposal can be initiated when a customer approaches the bank and provides the application for credit facilities or when the Relationship Manager visits the customer location and Initiates the Credit Proposal on behalf of the customer.

As a user, you will be able to login to the OBCFPM application with appropriate credentials. On login, you will be able to view the dashboard screen with dashboards, widgets mapped for your user profile.

#### **MenuCredit Facilities Proposal Initiation**

#### **(Screen)**

From the 'menu bar', you can initiate a new Credit Proposal.

On selecting, Proposal Initiation, a new screen will open to capture the details.

As a user, you can provide the basic application details.

### <span id="page-8-1"></span>**2.2.1Basic Information**

The Relationship Manager can capture the basic information of the customer.

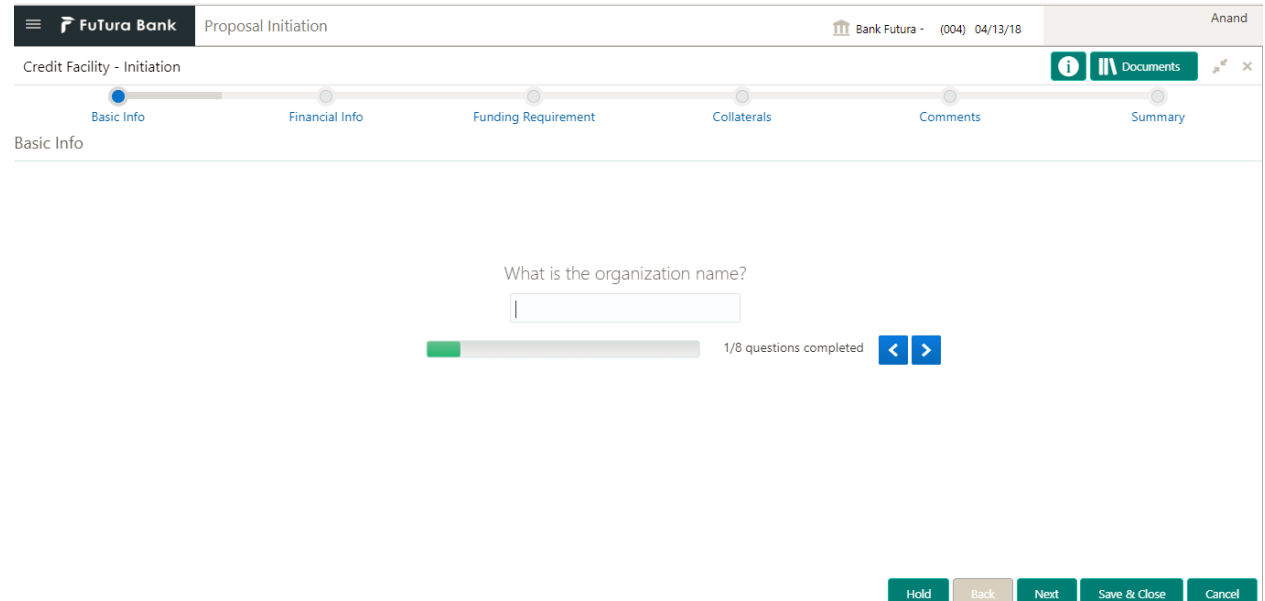

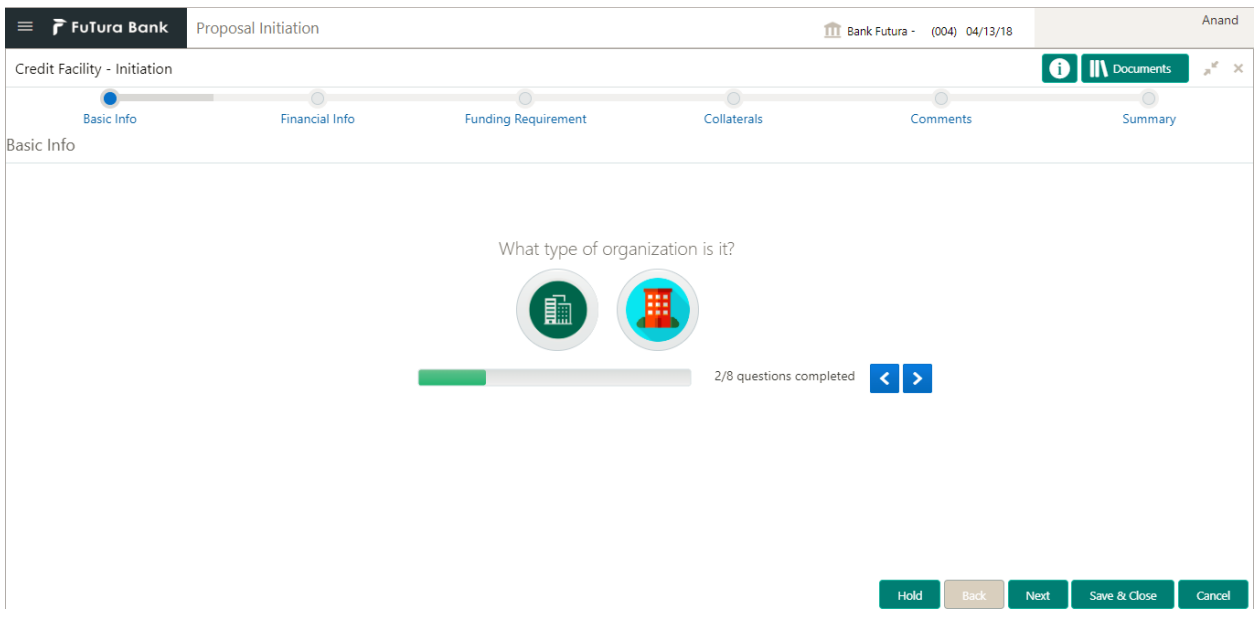

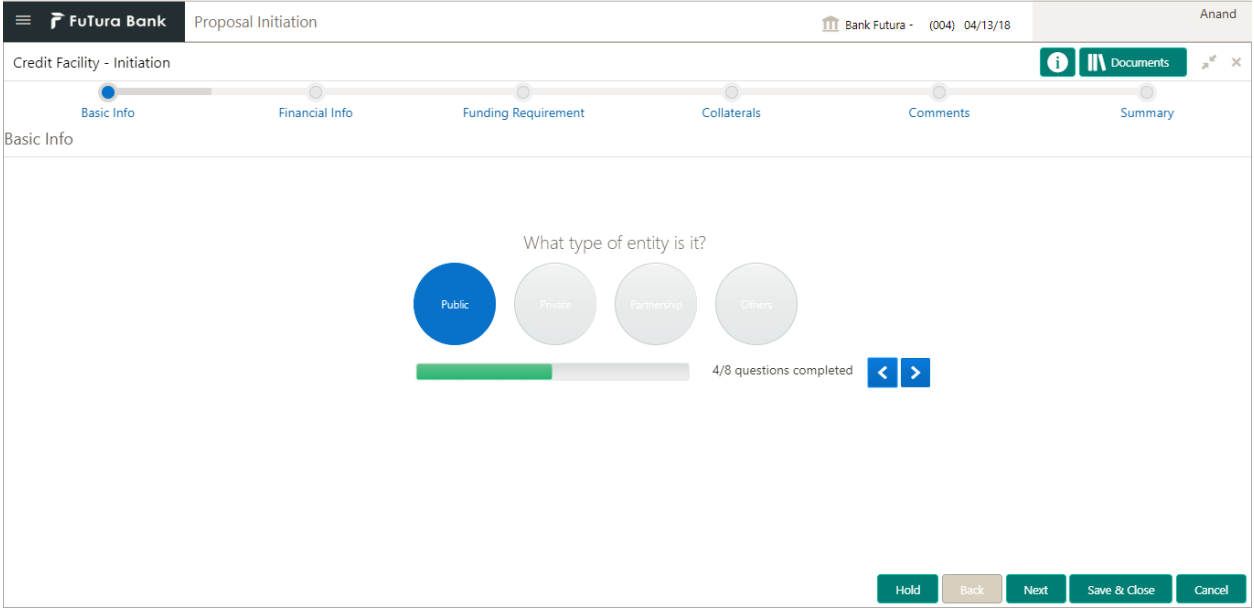

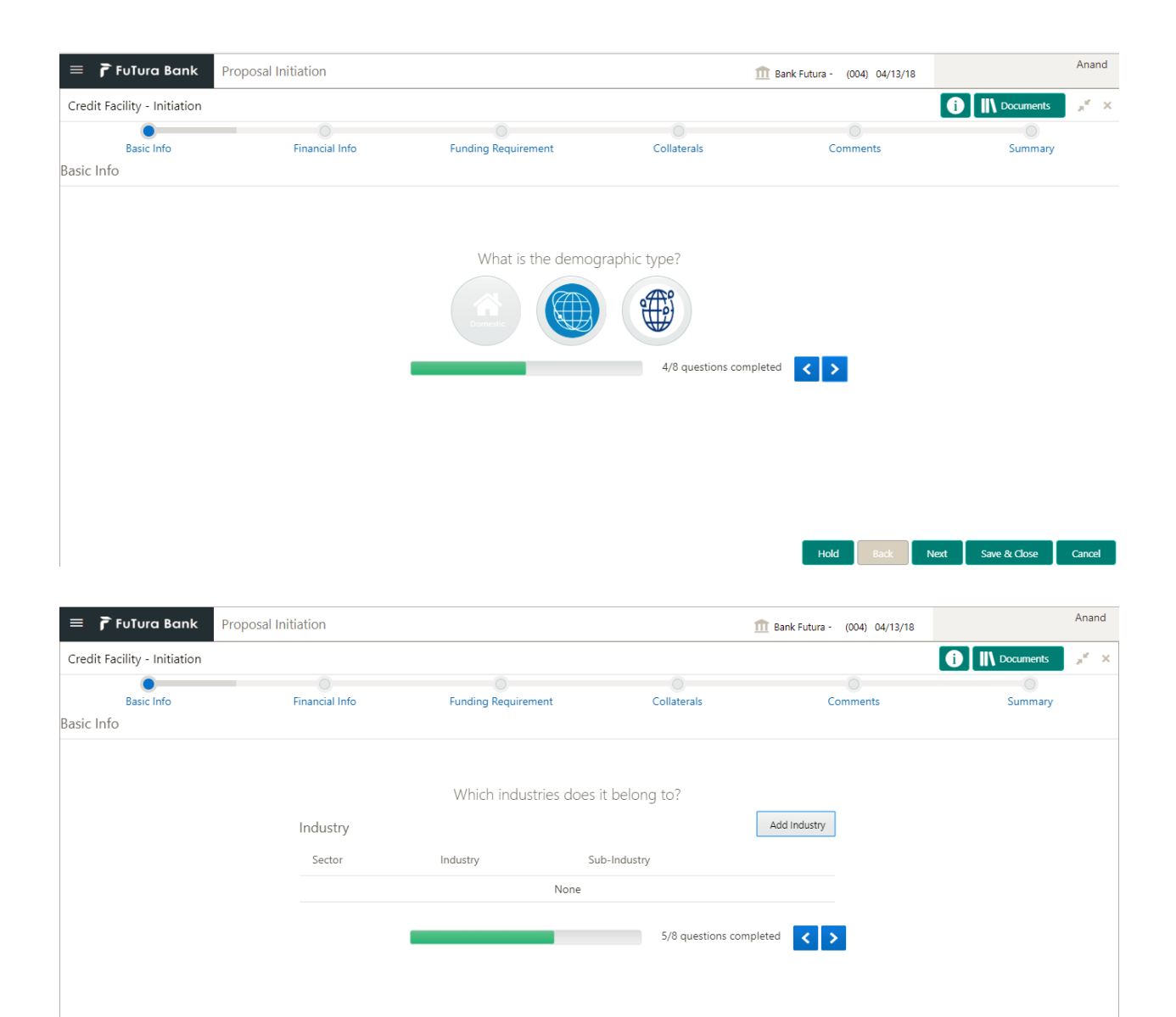

Hold Back Next Save & Close Cancel

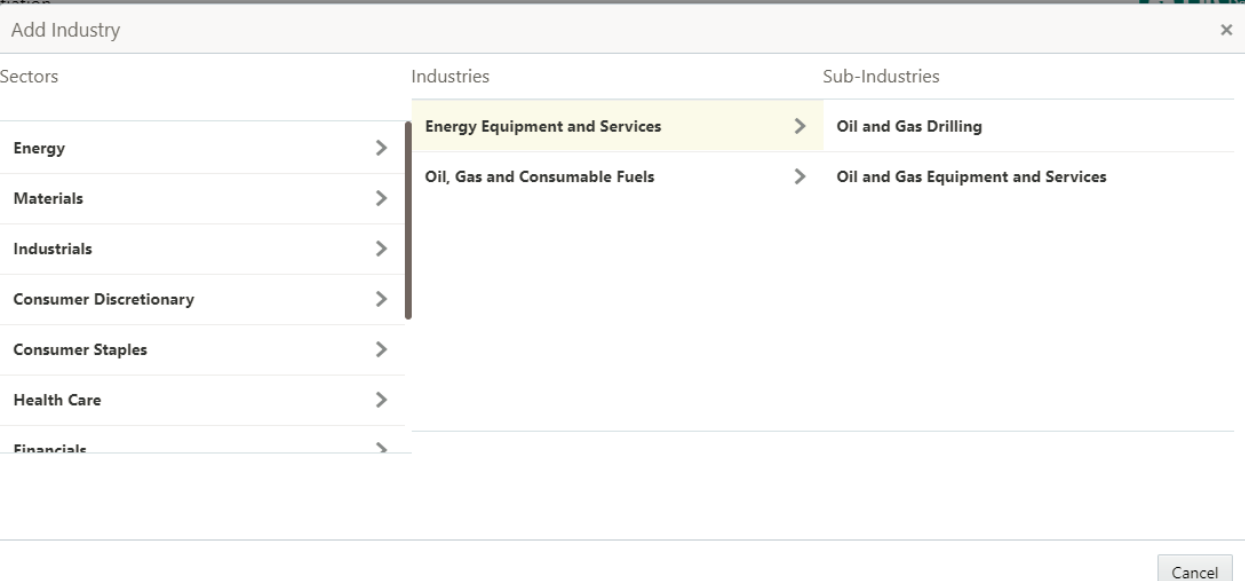

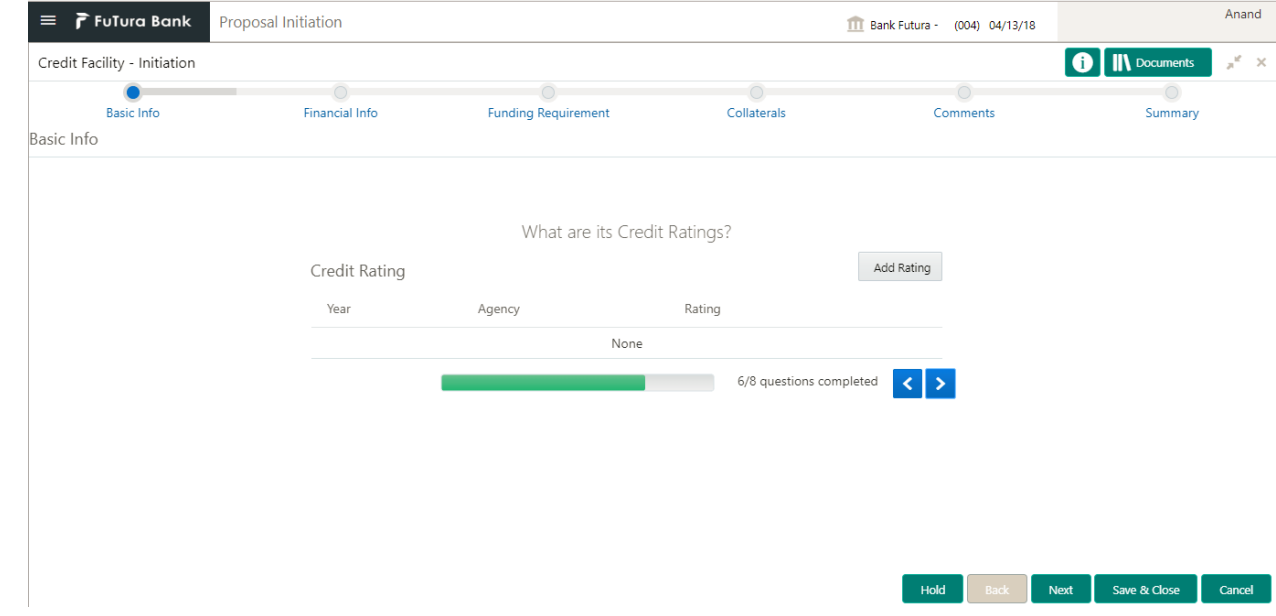

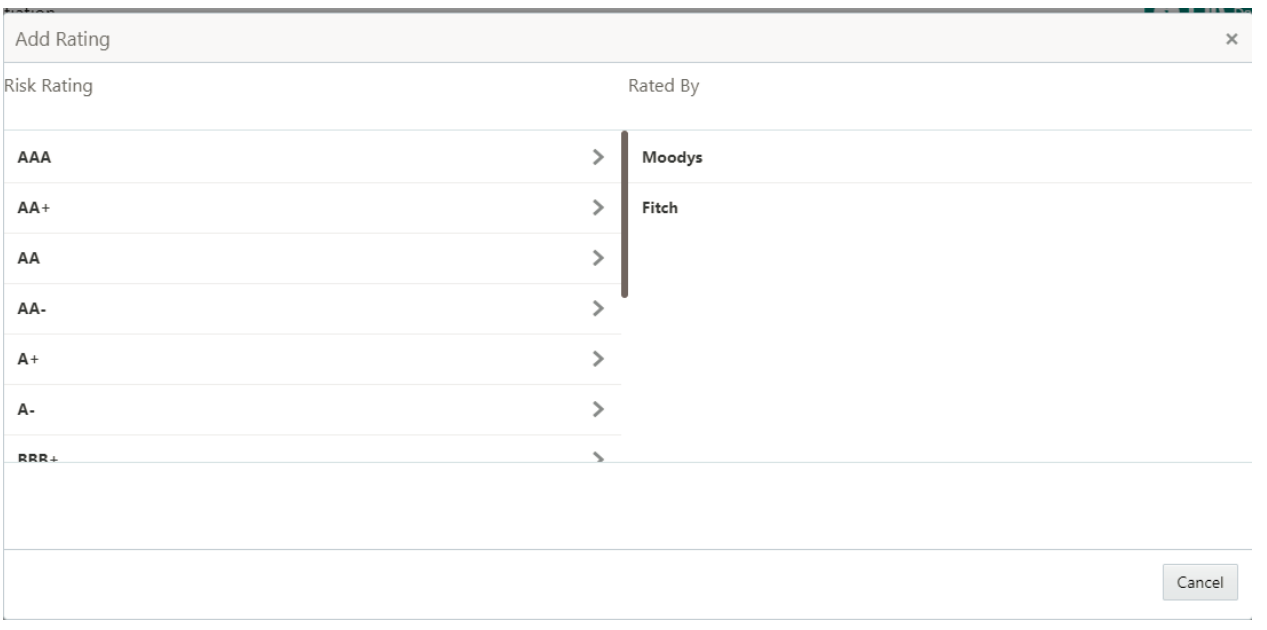

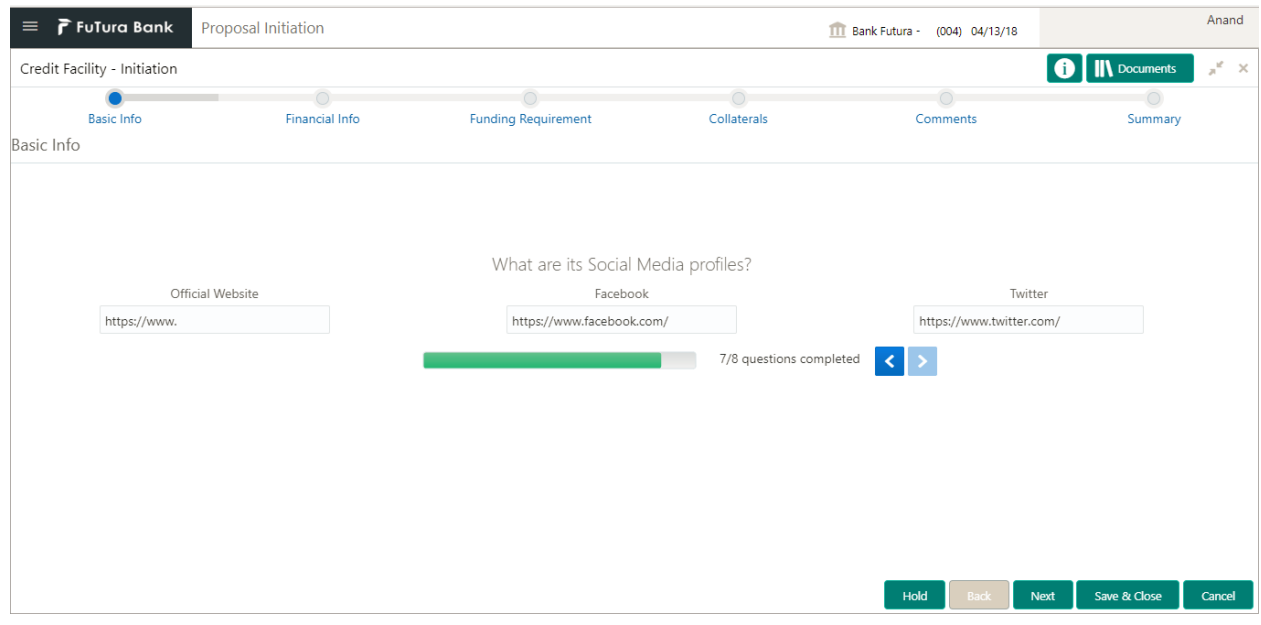

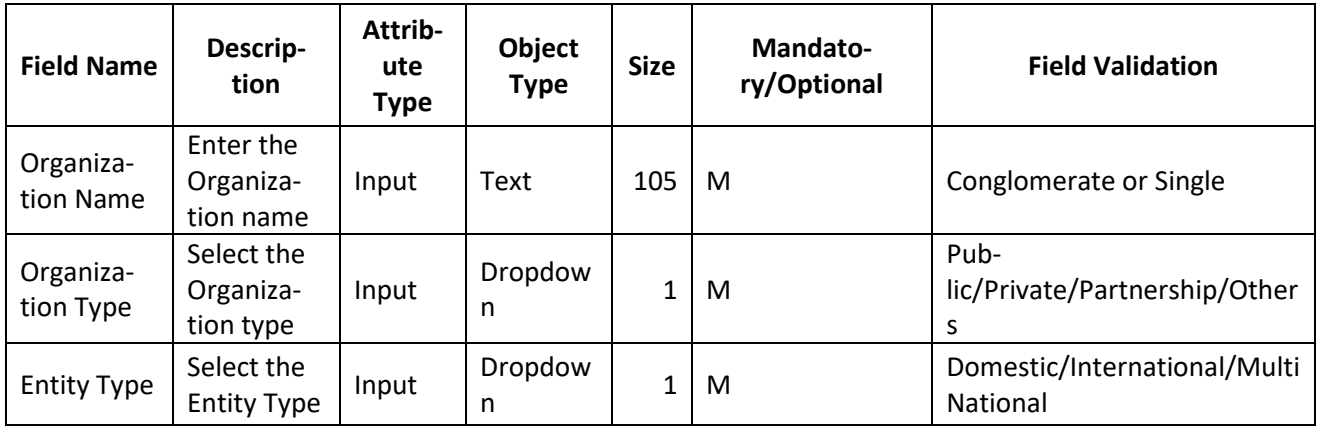

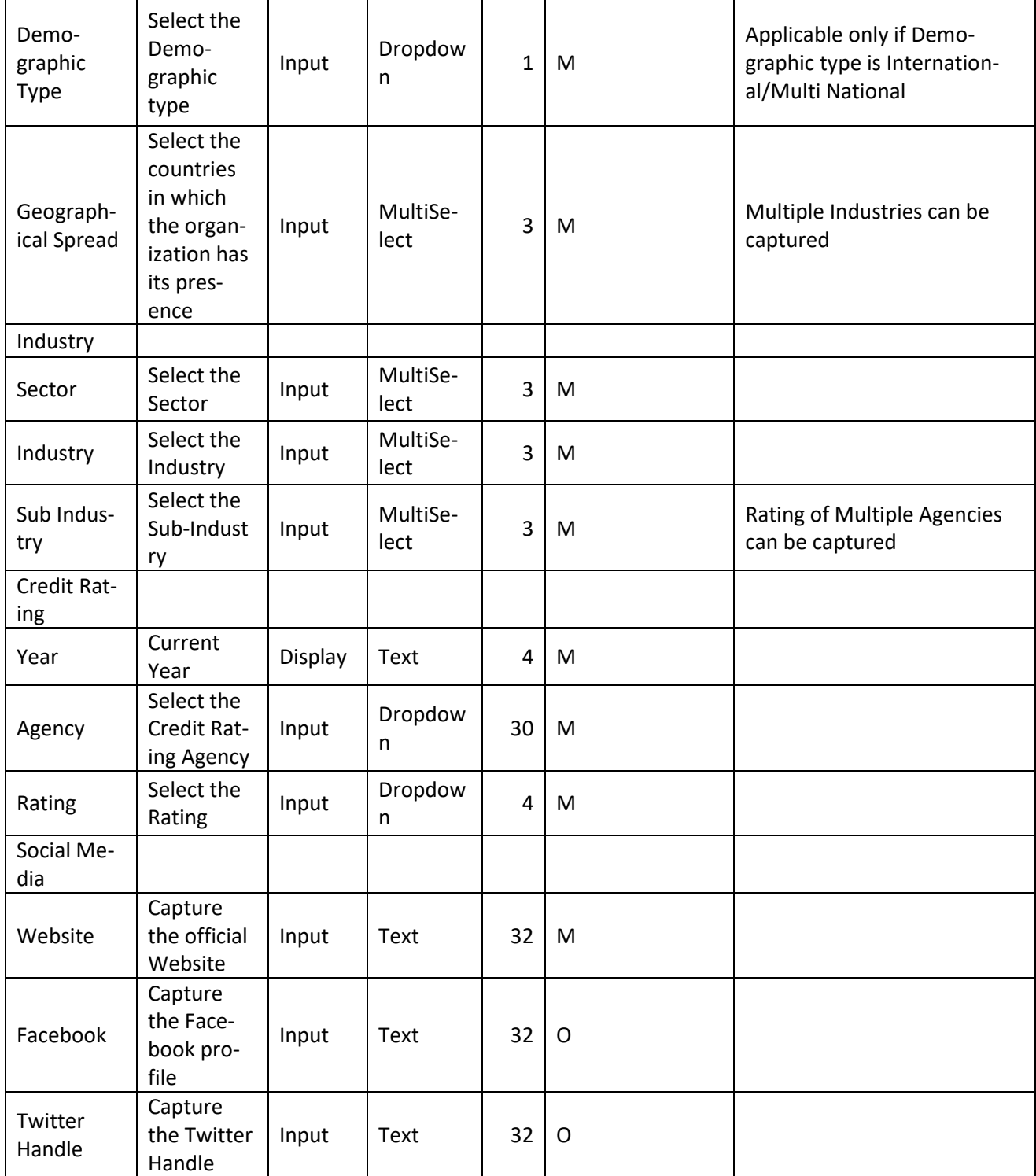

- a. **Save & Close** On click of Save & Close, the details of the captured will be saved.
	- a. If mandatory fields have not been captured, system will display error until the mandatory fields have been captured.
- b. **Hold** On Click of Hold the task status will be suspended and the task will be available in the Hold queue.
	- a. If mandatory fields have not been captured, system will display error until the mandatory fields have been captured.

**c. Cancel** – On Click the system will ask for confirmation and on confirming the task will be closed without saving the data.

**d. Next** – On click of Next, the details of the captured will be saved and then system will move to the Next Screen.

a. If mandatory fields have not been captured, system will display error until the mandatory fields have been captured.

## <span id="page-14-0"></span>**2.2.2Financial Info**

The financial information of the customer can be captured here. The Balance sheet, Profit and Loss Statement and Cash flow statement of the customer can be uploaded.

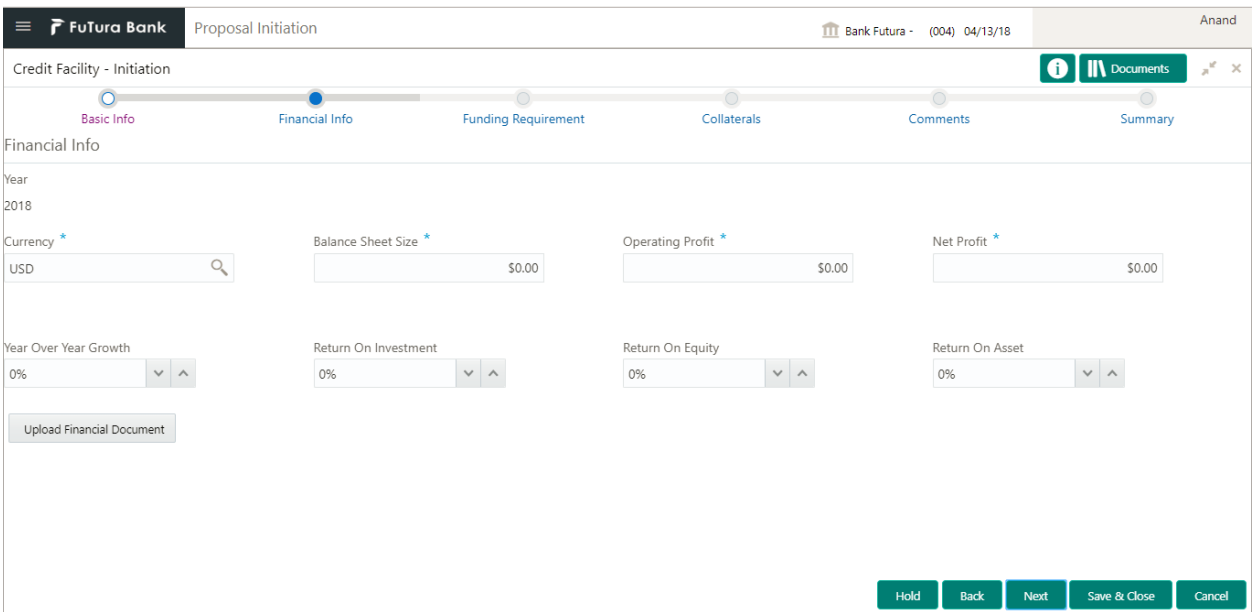

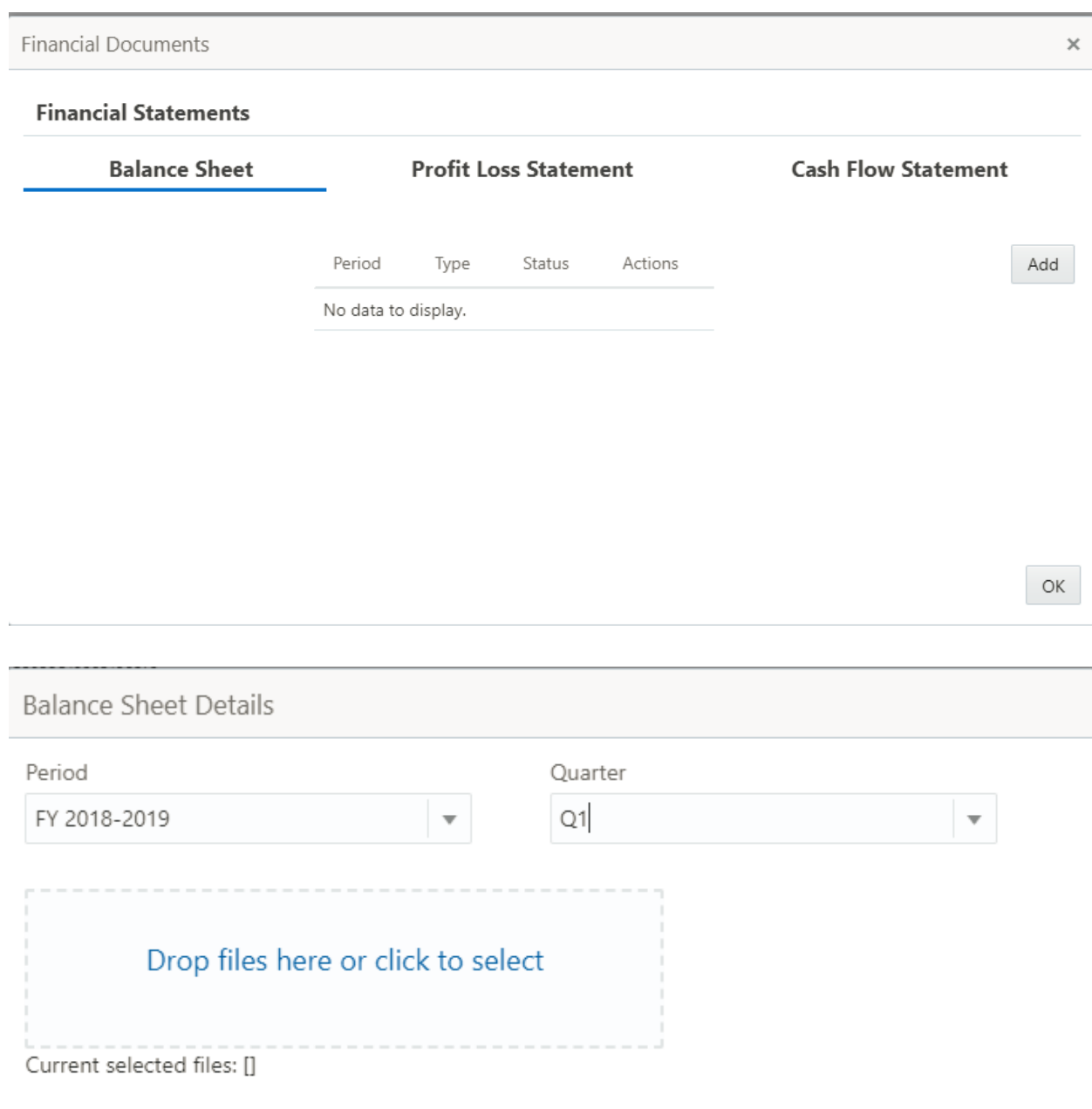

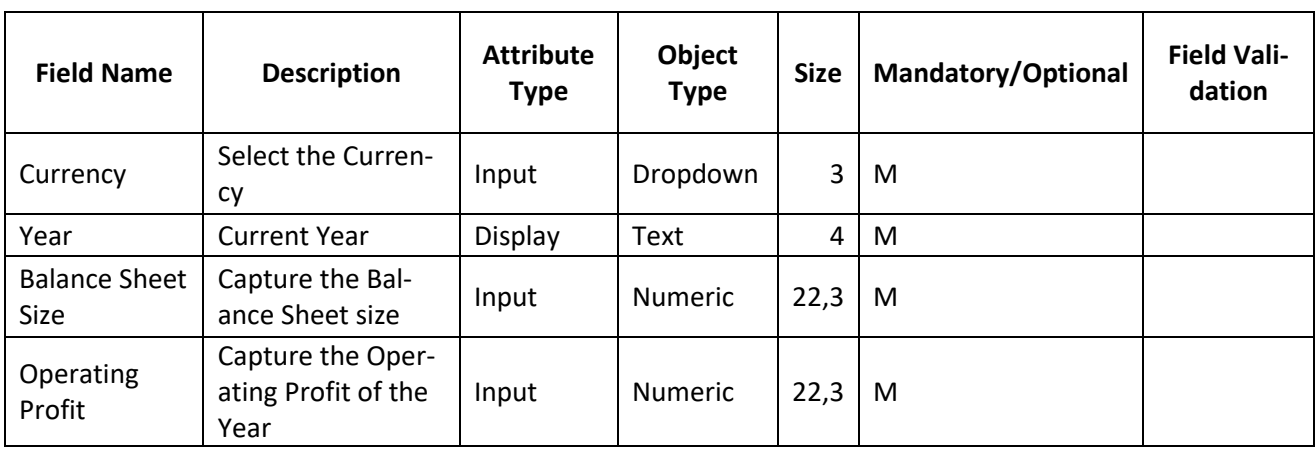

Cancel

Add

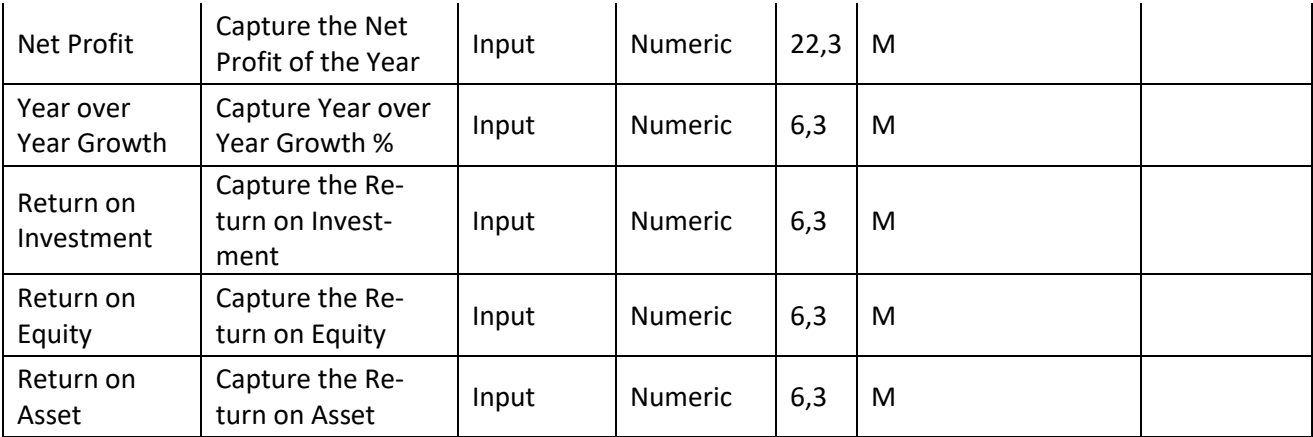

- a. **Save & Close** On click of Save & Close, the details of the captured will be saved.
	- a. If mandatory fields have not been captured, system will display error until the mandatory fields have been captured.
- b. **Hold** On Click of Hold the task status will be suspended and the task will be available in the Hold queue.
	- a. If mandatory fields have not been captured, system will display error until the mandatory fields have been captured.

**c. Cancel** – On Click the system will ask for confirmation and on confirming the task will be closed without saving the data.

**d. Back** – On Click of Back, the previous screen will be opened.

 **e. Next** – On click of Next, the details of the captured will be saved and then system will move to the Next Screen.

> a. If mandatory fields have not been captured, system will display error until the mandatory fields have been captured.

### <span id="page-16-0"></span>**2.2.3Funding Requirements**

The Funding requirements of the customer can be captured here. The User will be able to capture the funding requirements for the following

- Funded
	- Project Finance
	- **Working Capital Finance**
	- Account Receivable Finance
	- Over draft finance
	- **C**thers
- Non Funded
	- **Guarantee**
	- **E** Letters of Credit

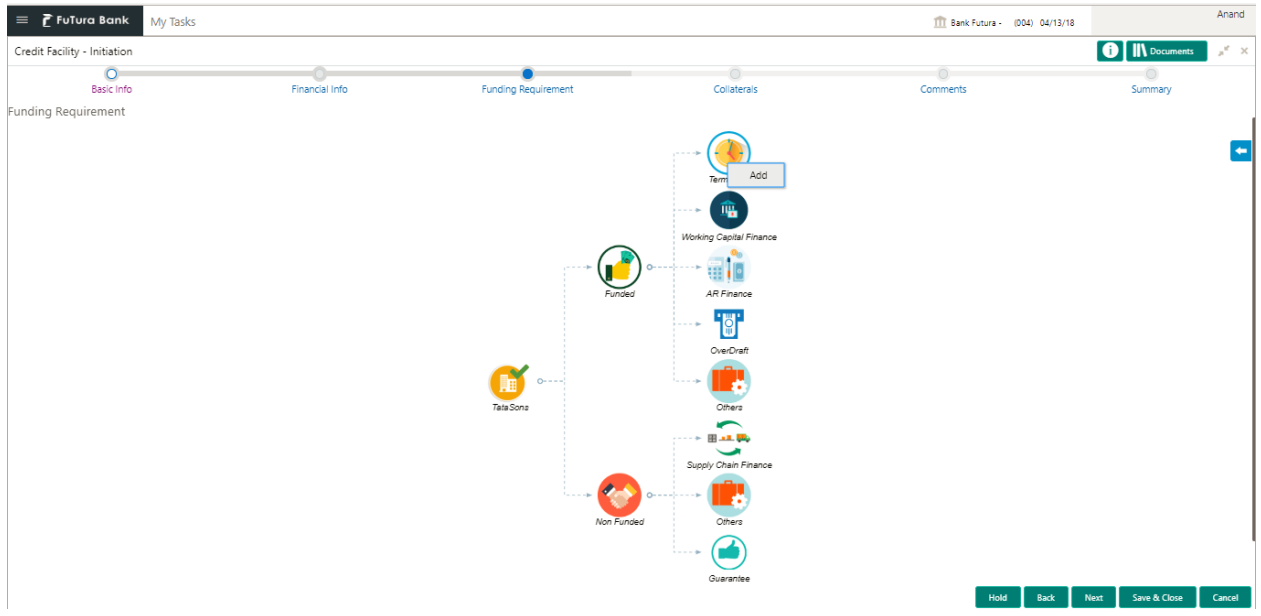

### **Action Buttons on the Funding Requirement**

### a. **Add** – On Click of Add to capture the funding requirements of the selected Category

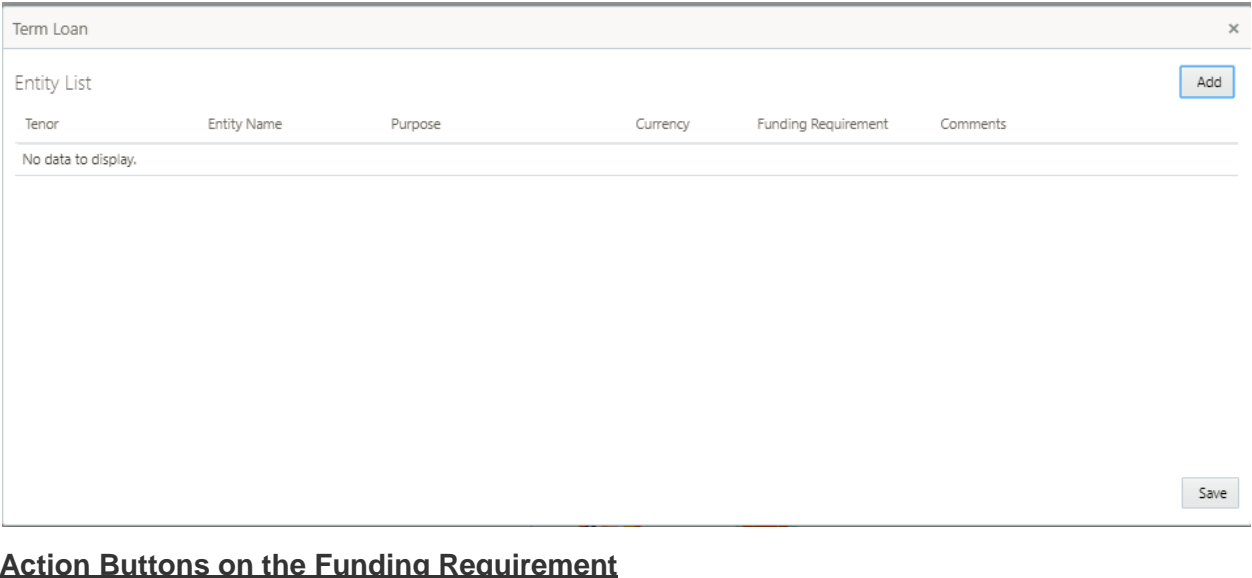

- a. **Add** On Click of Add to capture the multiple funding requirements of the selected Category based on the tenor.
- b. **Save**  Save the funding requirements

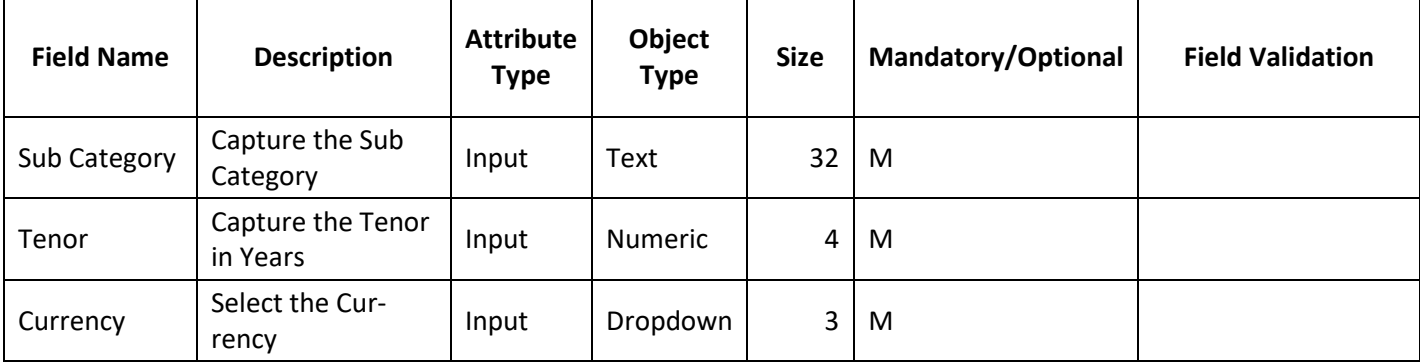

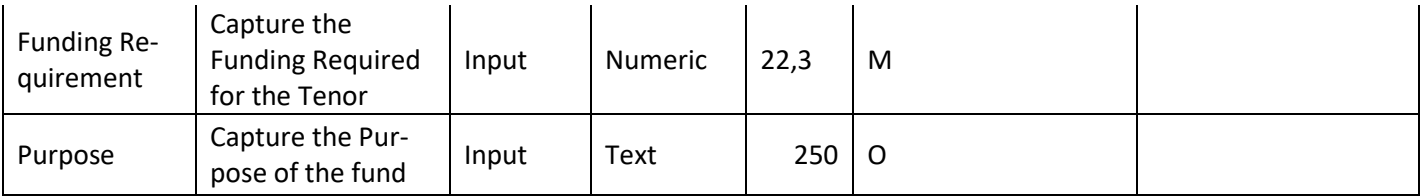

- a. **Save & Close** On click of Save & Close, the details of the captured will be saved.
	- a. If mandatory fields have not been captured, system will display error until the mandatory fields have been captured.
- b. **Hold** On Click of Hold the task status will be suspended and the task will be available in the Hold queue.
	- a. If mandatory fields have not been captured, system will display error until the

**c. Cancel** – On Click the system will ask for confirmation and on confirming the task will be closed without saving the data.

**d. Back** – On Click of Back, the previous screen will be opened.

**e. Next** – On click of Next, the details of the captured will be saved and then system will move to the Next Screen.

a. If mandatory fields have not been captured, system will display error until the mandatory fields have been captured.

## <span id="page-19-0"></span>**2.2.4Collaterals**

The user can capture the collaterals of the customer.

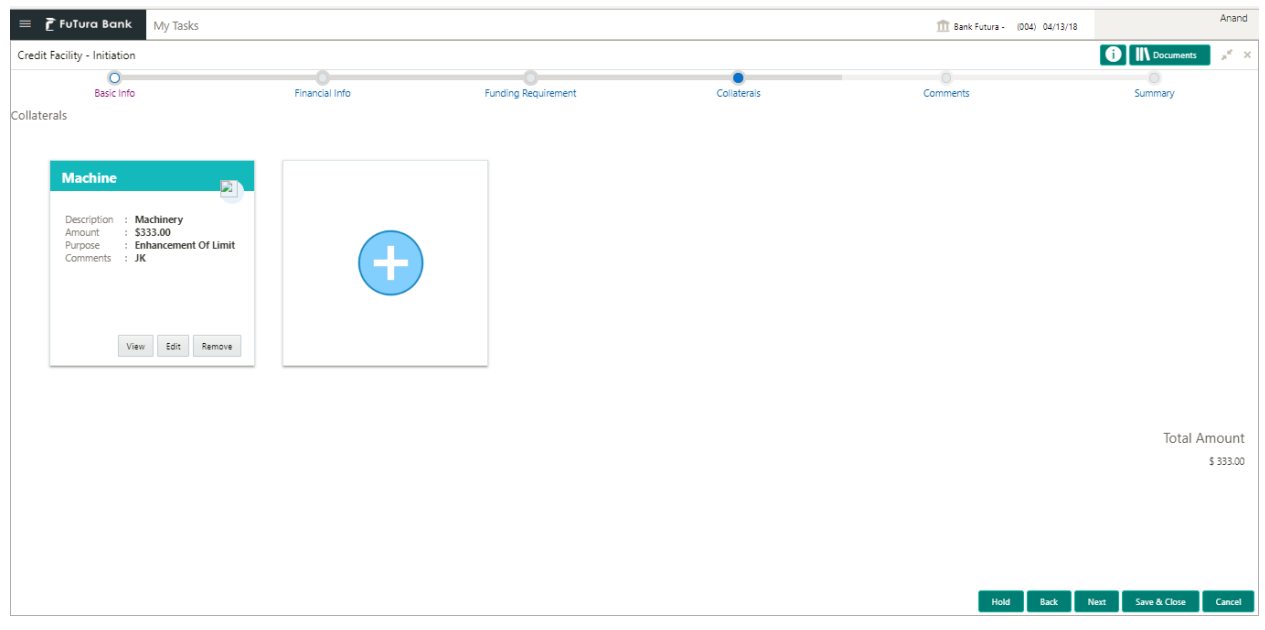

### **Action Buttons on the Collaterals**

- a. **Add** On Click of Add to capture the Collaterals
- b. **View**  On Click the Collateral details screen will be opened and the selected collaterals details will be defaulted.
- c. **Edit**  On Click the Collateral details screen will be opened and the selected collaterals details will be defaulted and user can modify it.
- d. **Remove** On Click the Collateral details will be removed.

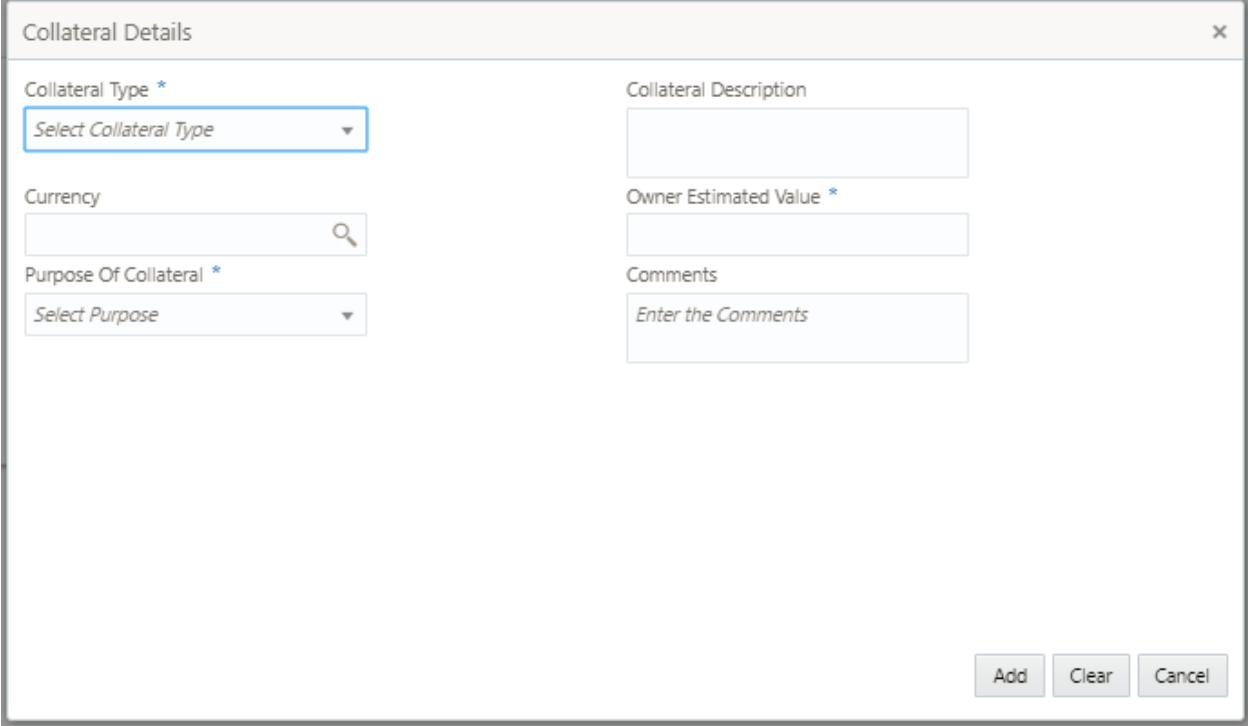

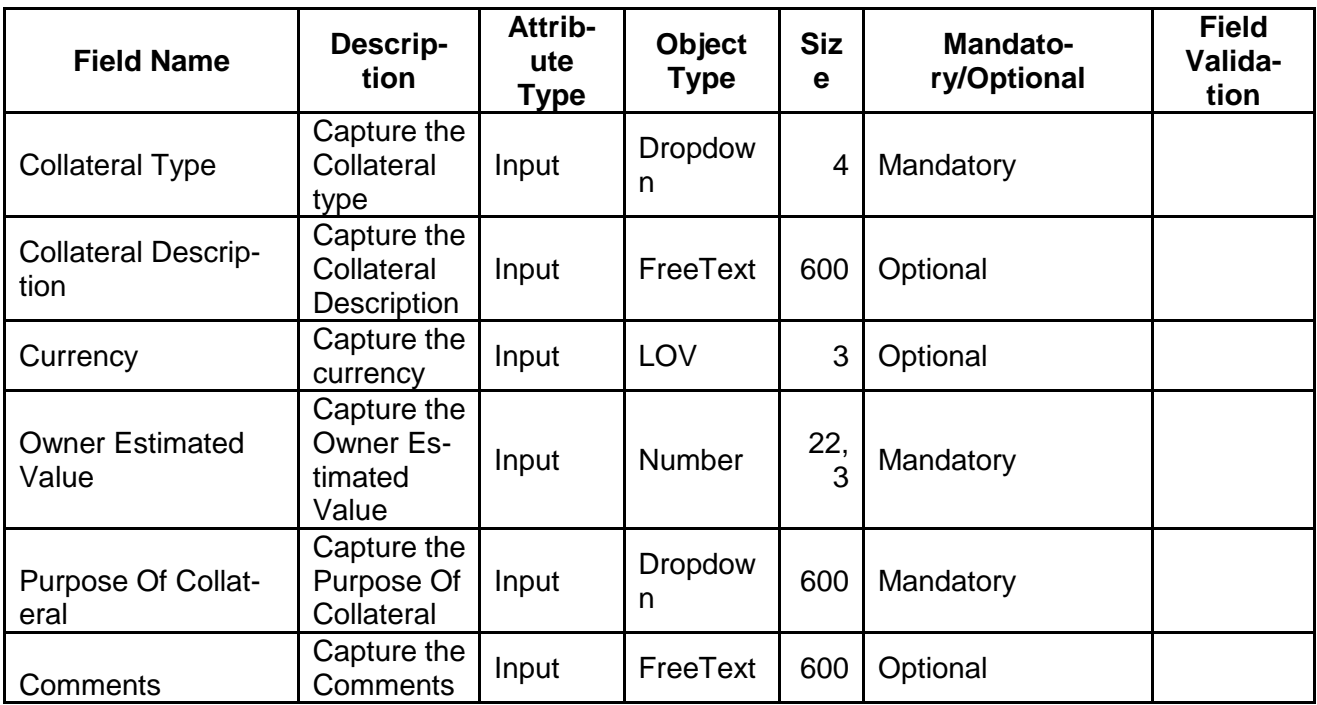

- a. **Save & Close** On click of Save & Close, the details of the captured will be saved.
	- a. If mandatory fields have not been captured, system will display error until the mandatory fields have been captured.
- b. **Hold** On Click of Hold the task status will be suspended and the task will be available in the Hold queue.
	- a. If mandatory fields have not been captured, system will display error until the

**c. Cancel** – On Click the system will ask for confirmation and on confirming the task will be closed without saving the data.

**d. Back** – On Click of Back, the previous screen will be opened.

**e. Next** – On click of Next, the details of the captured will be saved and then system will move to the Next Screen.

b. If mandatory fields have not been captured, system will display error until the mandatory fields have been captured.

### <span id="page-20-0"></span>**2.2.5Comments**

The User can capture the stage wise comments and the user will be able to view the comments captured in the other stages.

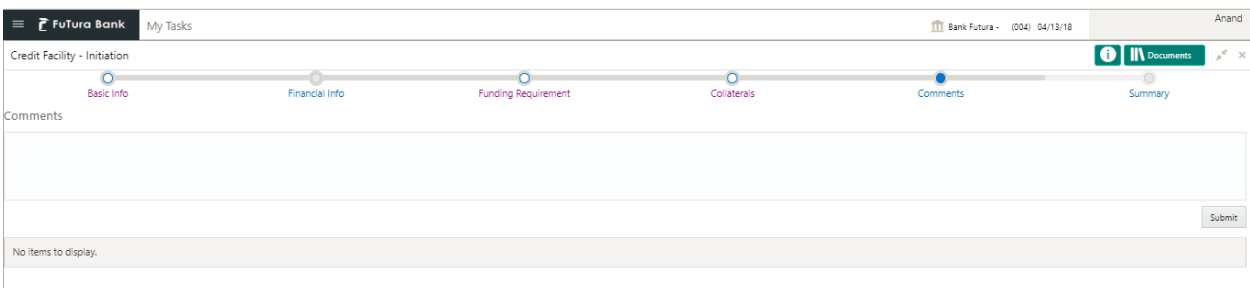

Hold Back Next Save & Close Cancel

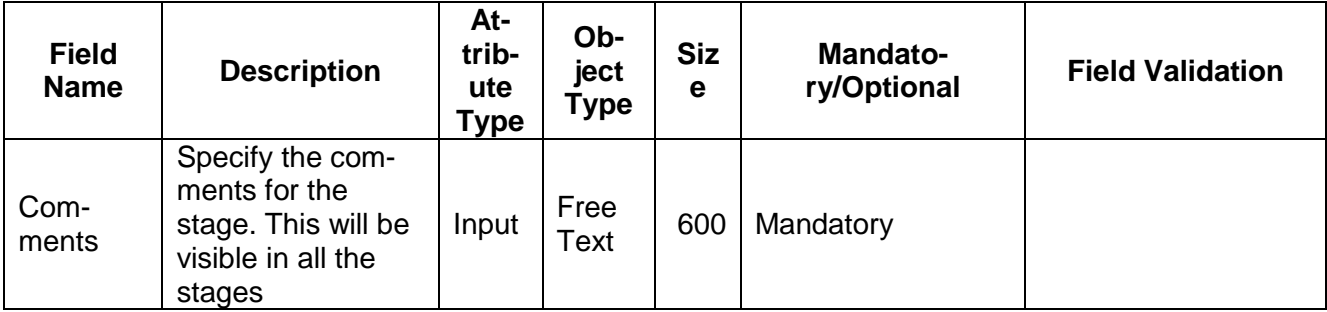

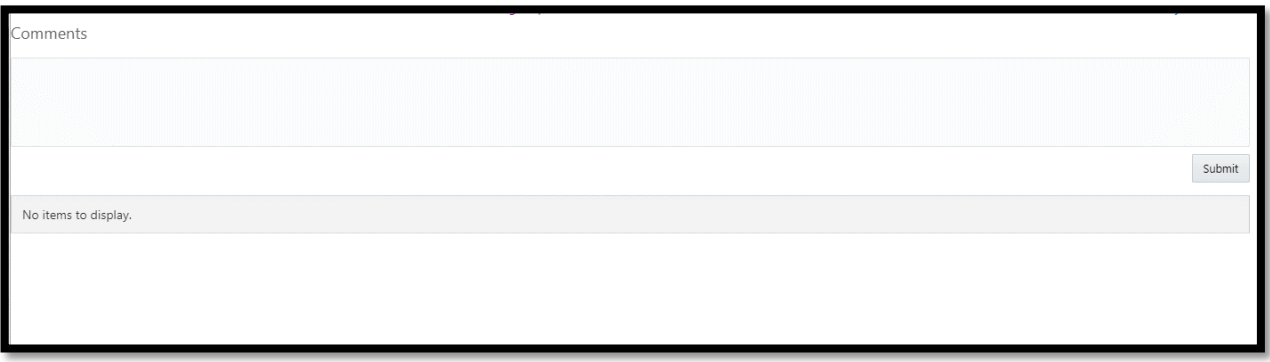

### **Action Buttons on the footer**

a. **Save & Close** – On click of Save & Close, the details of the captured will be saved.

If mandatory fields have not been captured, system will display error until the mandatory fields have been captured.

b. **Hold** – On Click of Hold the task status will be suspended and the task will be available in the Hold queue.

If mandatory fields have not been captured, system will display error until the

**c. Cancel** – On Click the system will ask for confirmation and on confirming the task will be closed without saving the data.

**d. Back** – On Click of Back, the previous screen will be opened.

**e. Next** – On click of Next, the details of the captured will be saved and then system will move to the Next Screen.

a. If mandatory fields have not been captured, system will display error until the mandatory fields have been captured.

# **2.3 Credit Proposal Data Enrichment**

#### <span id="page-23-0"></span>**MenuTask Free task**

#### **(Screen)**

Credit Proposal is enriched by capturing the additional details of the Customer, Funding Requirements of the customer and the collaterals of the customer.

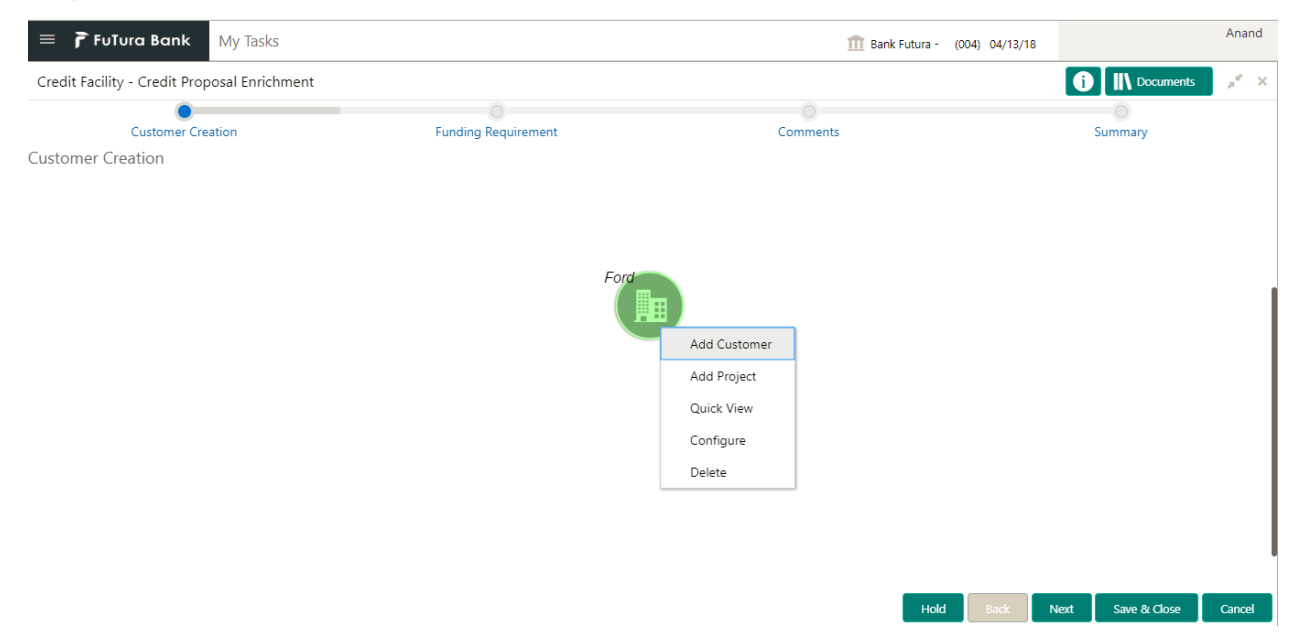

Following details will be enriched as part of this stage.

- Add sub entity of the Customer
- Add Project entity of the Customer
- Configure Details of the Customer
	- o Customer Profile
	- o Financial Profile
	- o Projections
	- o Collaterals
	- o Stakeholders
	- o Documents
	- o Assets
- Configure Project Details of a Customer
- Funding Requirements of the Group Customer
- [Comments](https://confluence.oraclecorp.com/confluence/display/CAM/Comments)

## <span id="page-24-0"></span>**2.3.1Add Customer**

The Sub entity of the group customer can be added by right clicking on the group customer and clicking the Add customer.

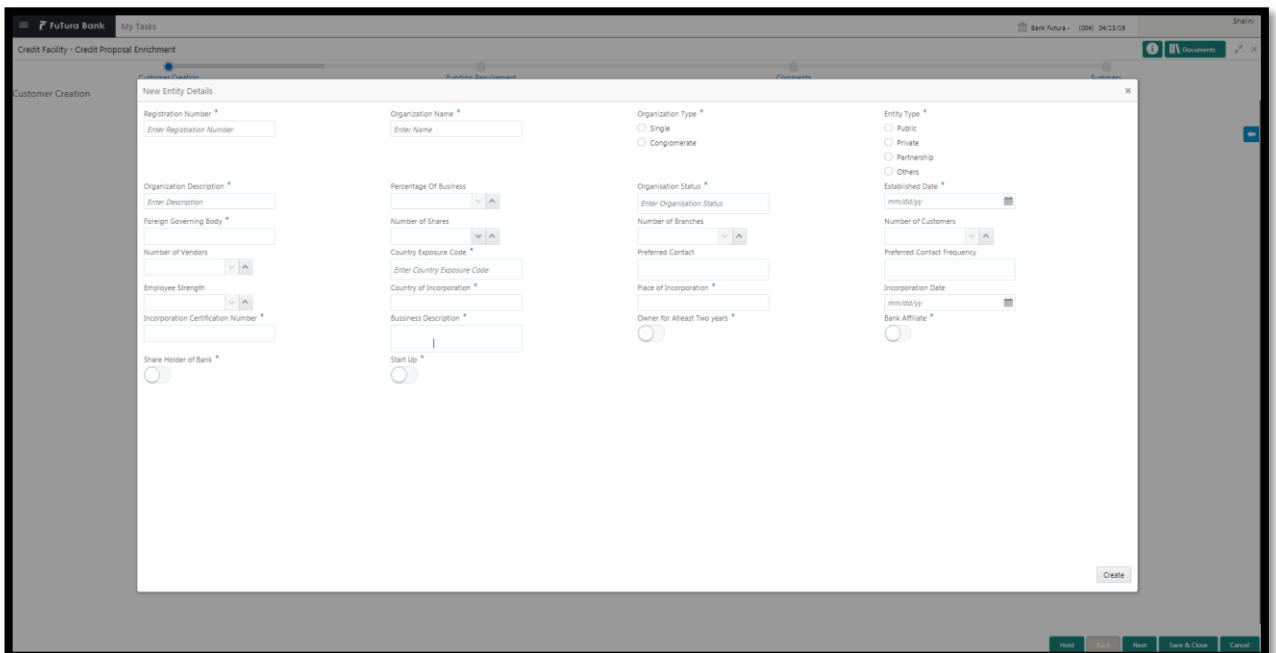

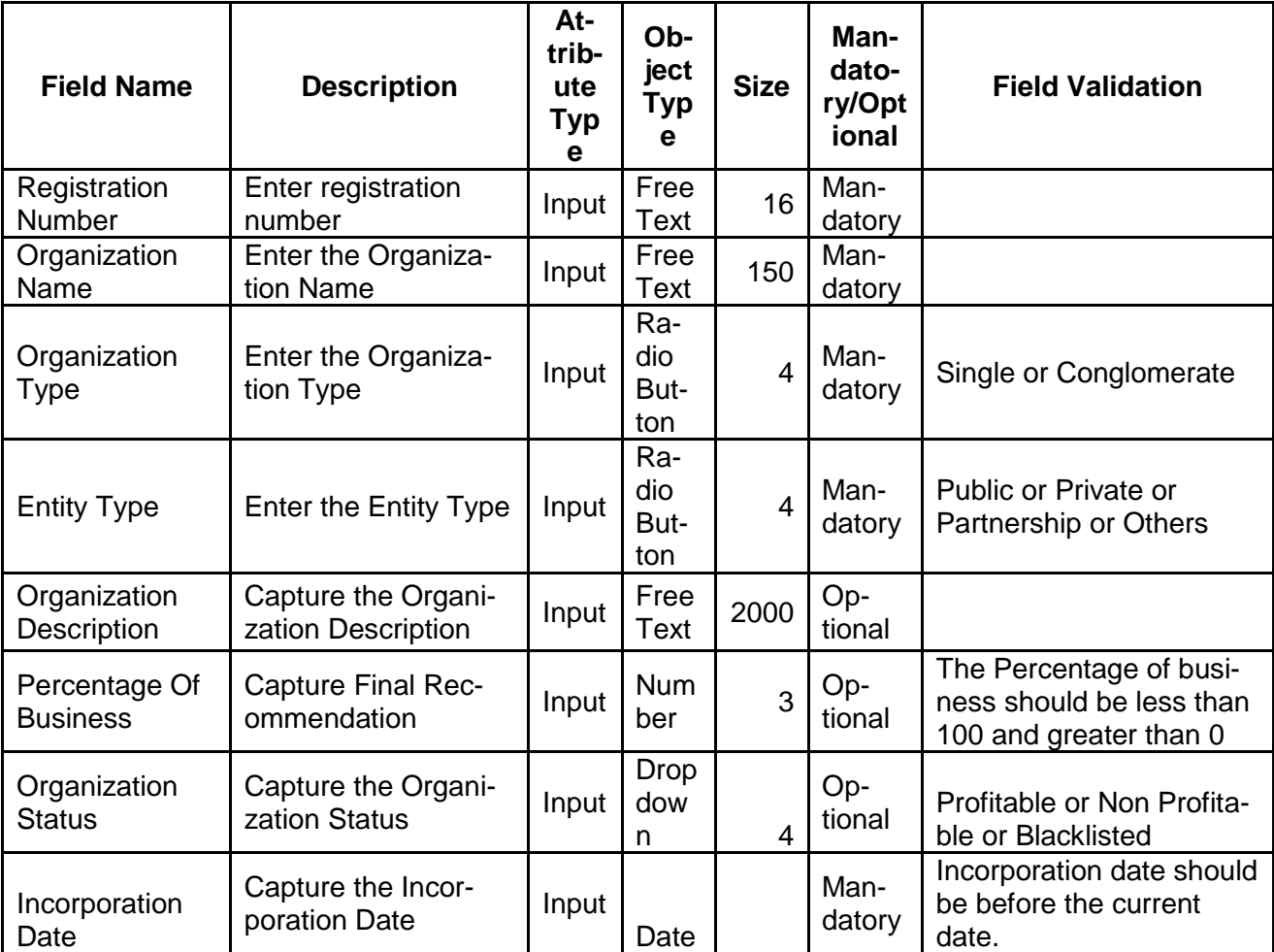

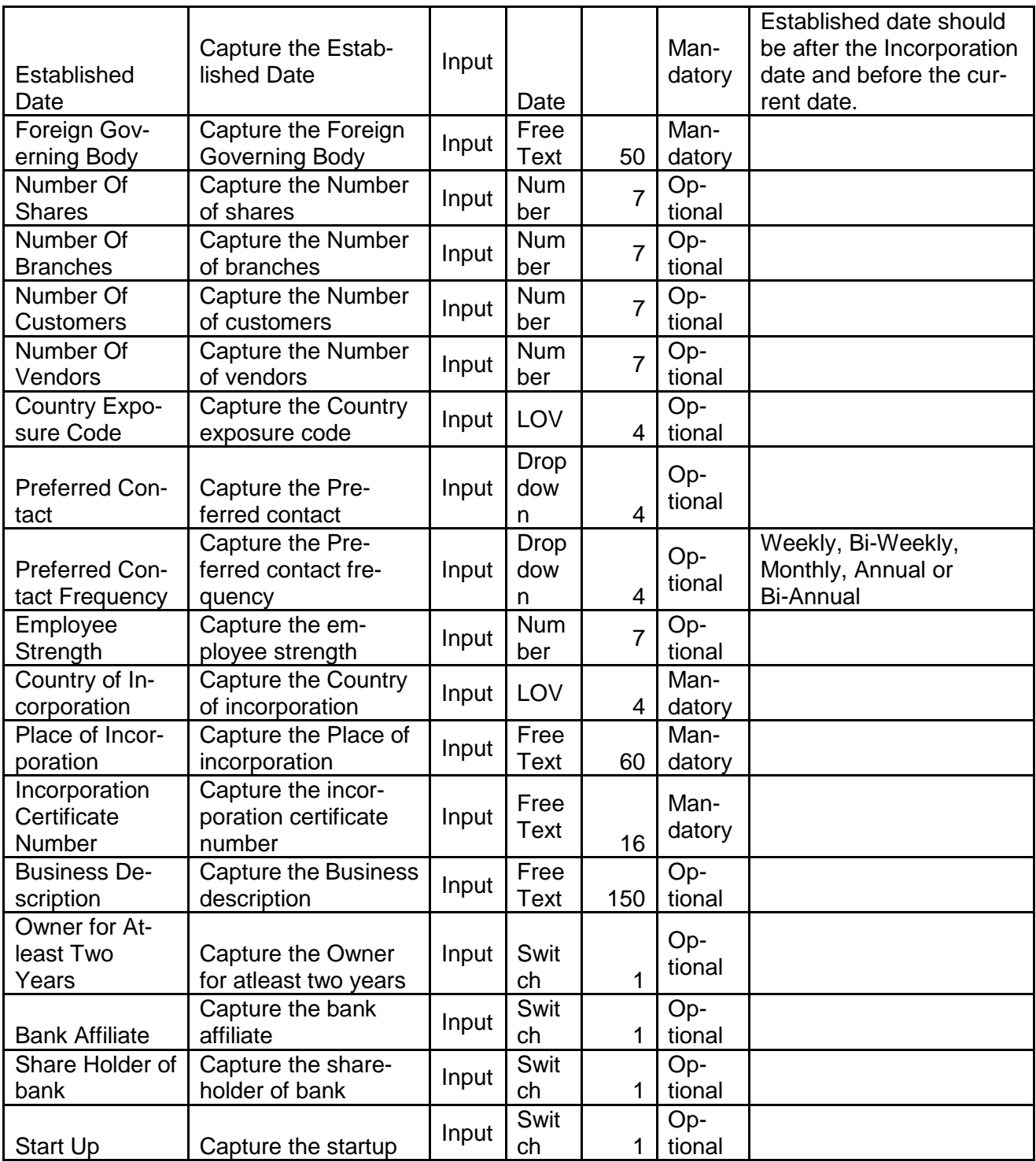

- a. **Create** On click of Create, the details of the captured will be saved.
	- a. If mandatory fields have not been captured, system will display error until the mandatory fields have been captured.

## <span id="page-26-0"></span>**2.3.1.1 Configuring a Customer**

The details of the customer can be enrichment by right clicking on the customer and clicking the Configure option.

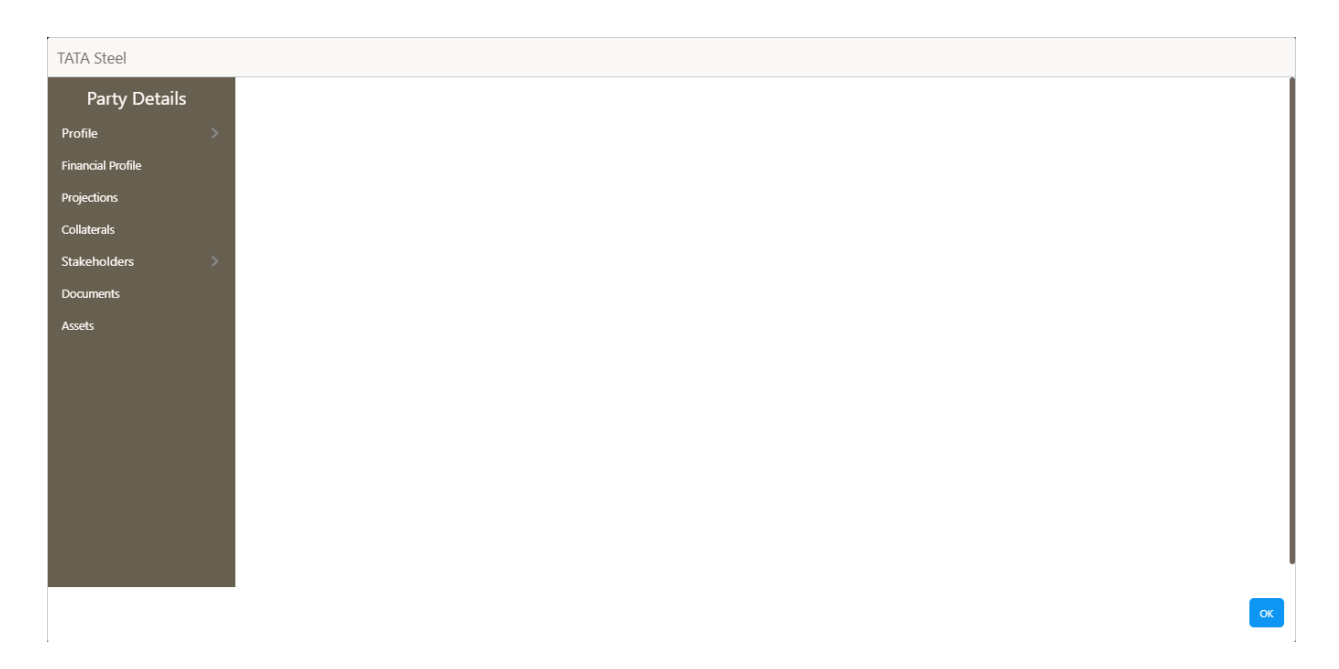

## <span id="page-27-0"></span>**2.3.1.1.1 Customer Profile – Demographics – Basic Information**

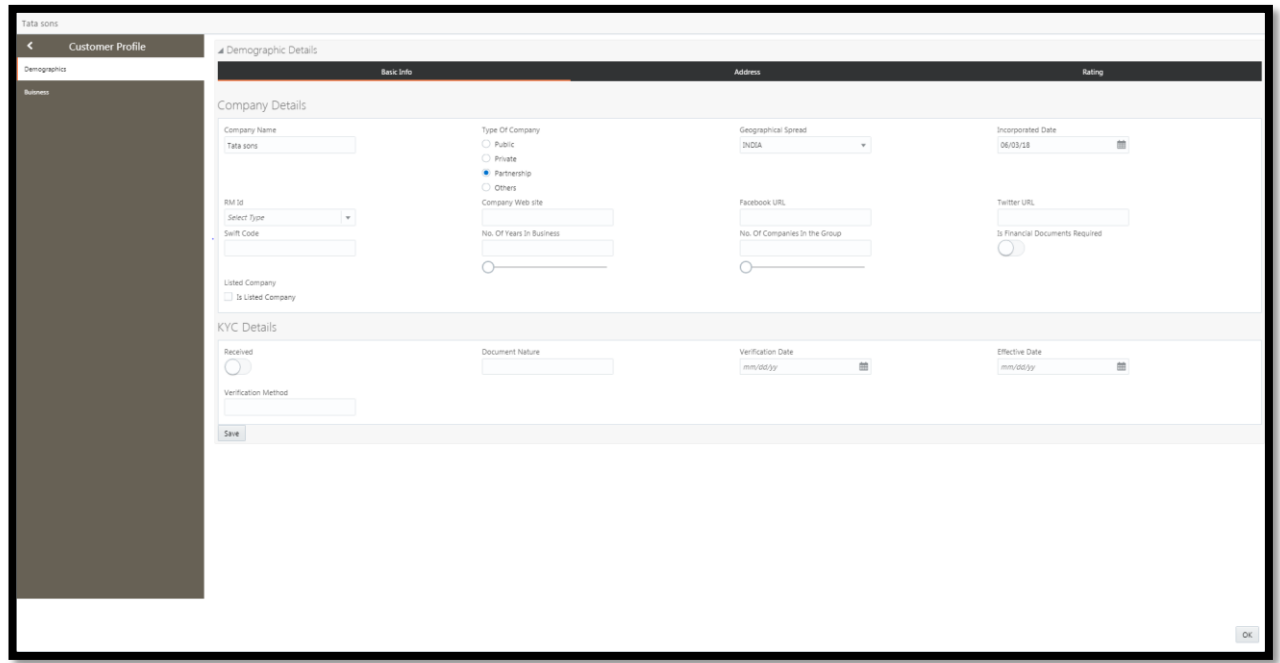

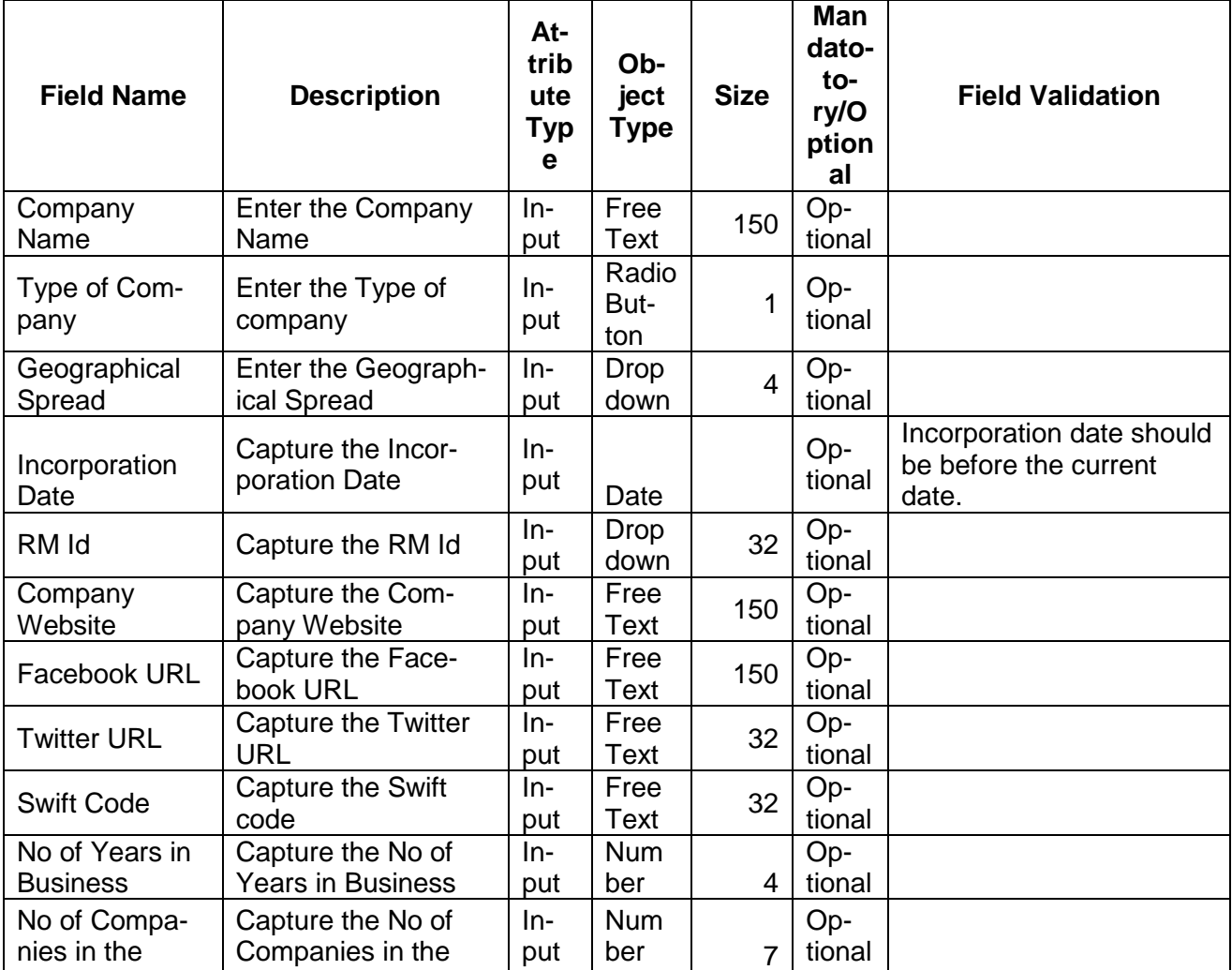

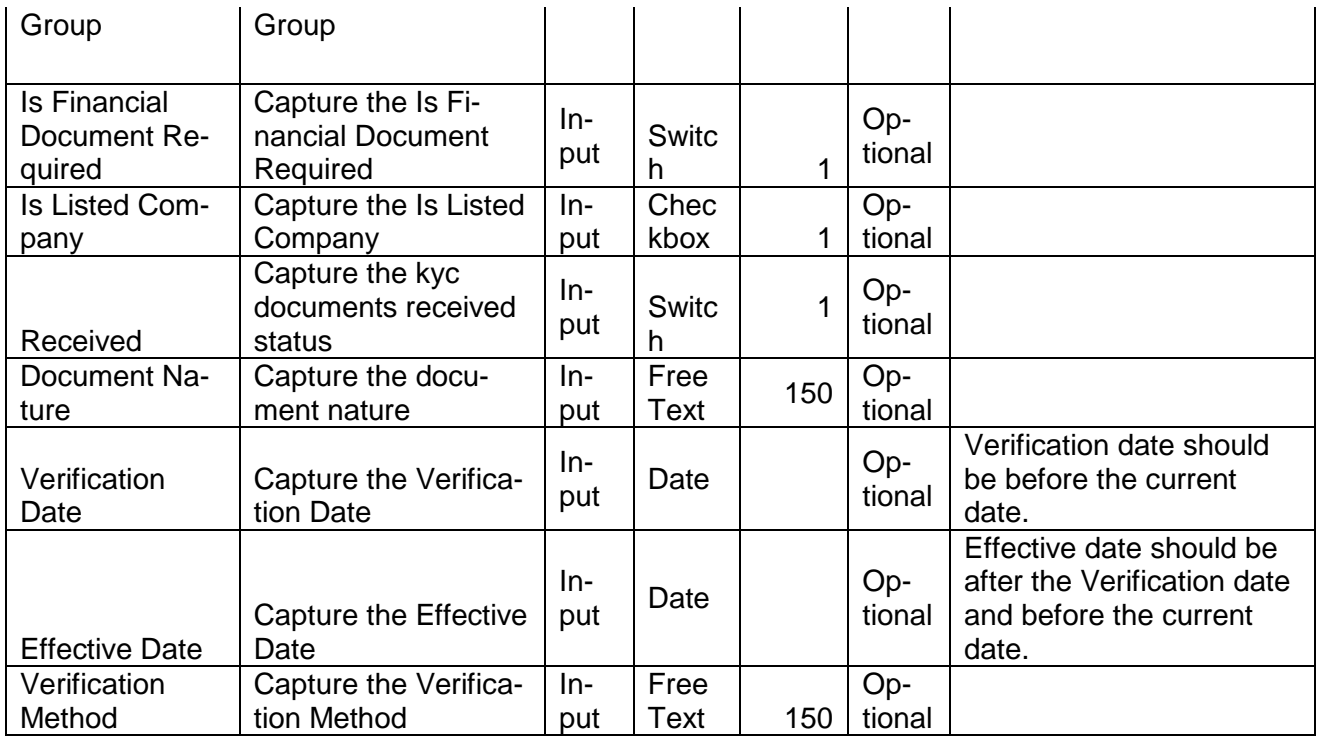

- a. **Save** On click of save, the details of the captured will be saved.
	- a. If mandatory fields have not been captured, system will display error until the mandatory fields have been captured.

## <span id="page-28-0"></span>**2.3.1.1.2 Customer Profile – Demographics – Address**

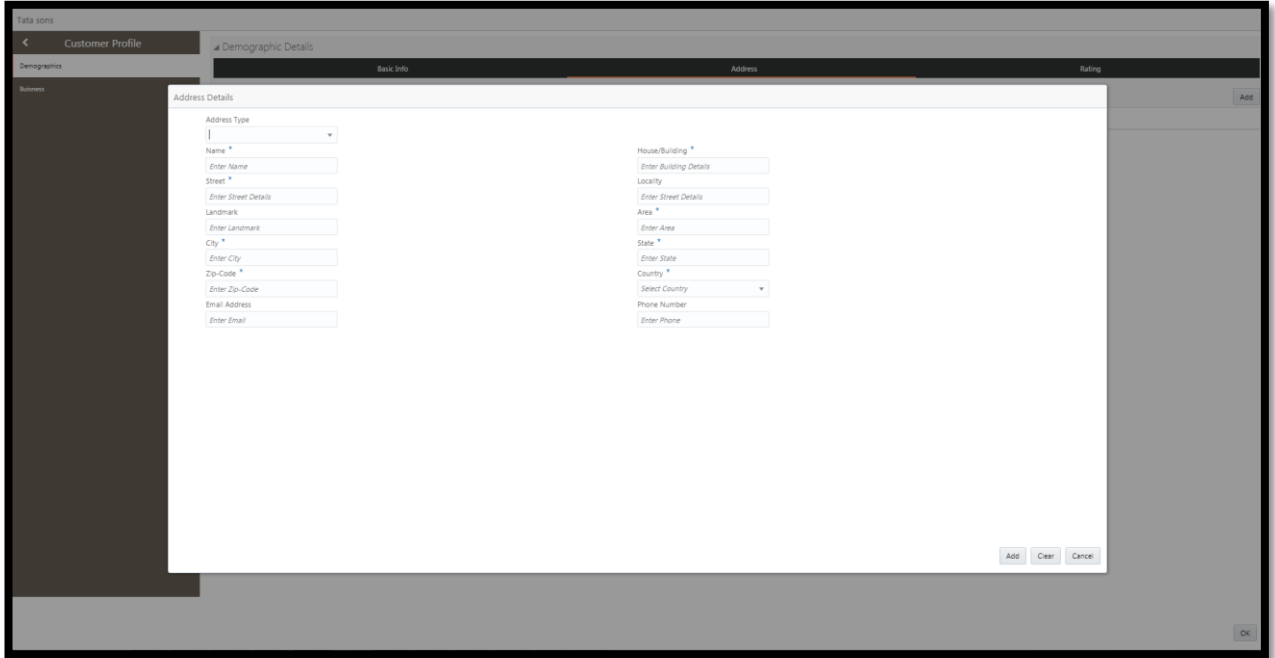

Multiple Addresses of the customer can be captured by clicking on the Add button

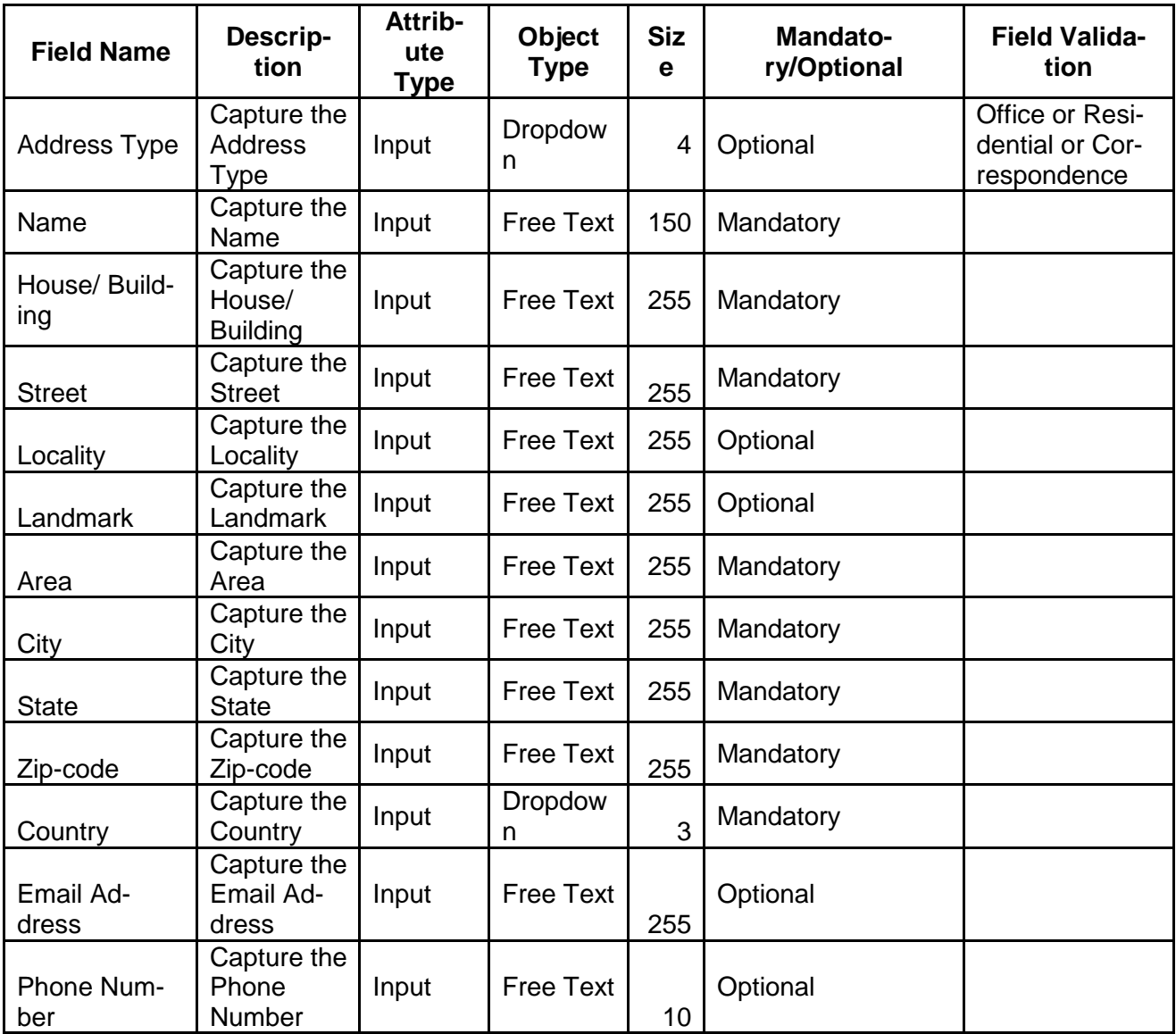

- a. **Save** On click of save, the details of the captured will be saved.
	- a. If mandatory fields have not been captured, system will display error until the mandatory fields have been captured.

## <span id="page-30-0"></span>**2.3.1.1.3 Customer Profile – Demographics – Credit Rating**

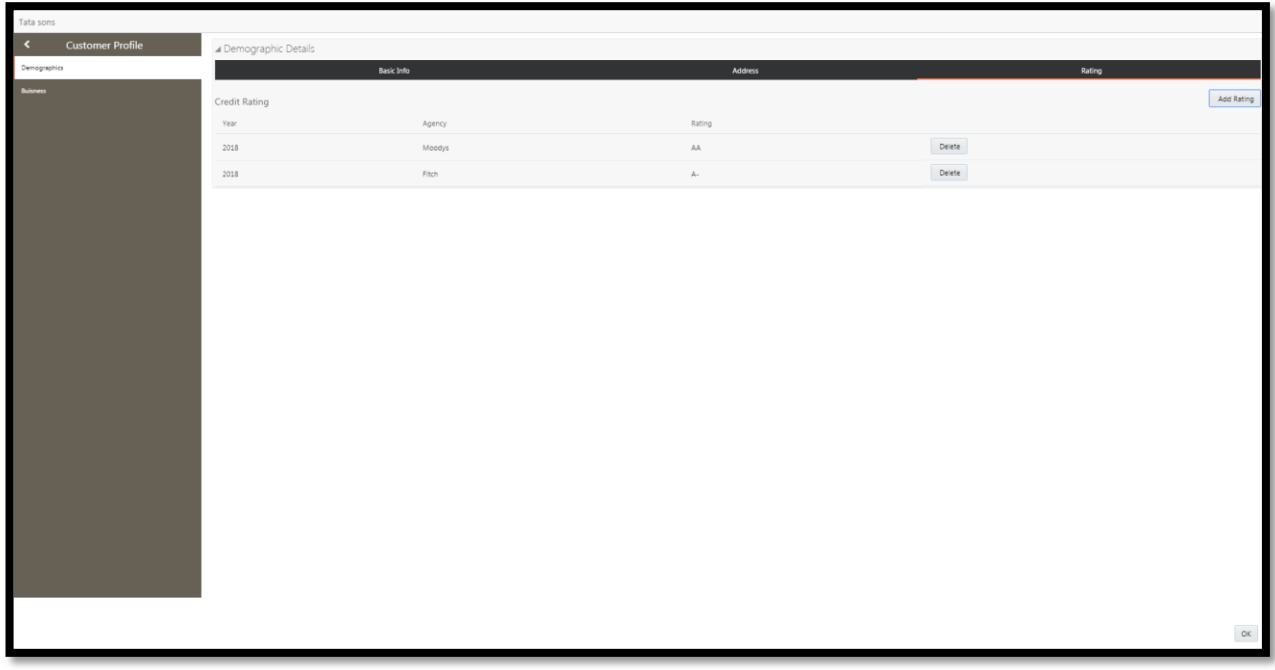

Multiple credit rating of the customer can be captured by clicking on the Add button.

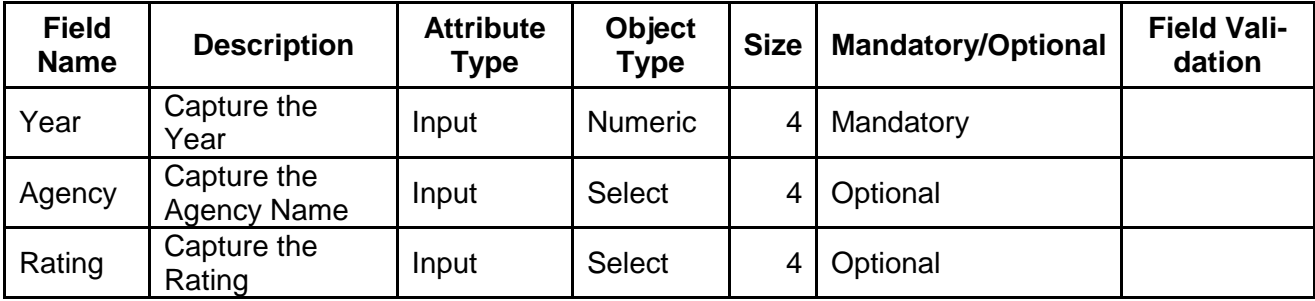

### **Action Buttons on the footer**

- a. **Save** On click of save, the details of the captured will be saved.
	- a. If mandatory fields have not been captured, system will display error until the mandatory fields have been captured.

## <span id="page-31-0"></span>**2.3.1.2 Customer Profile – Business**

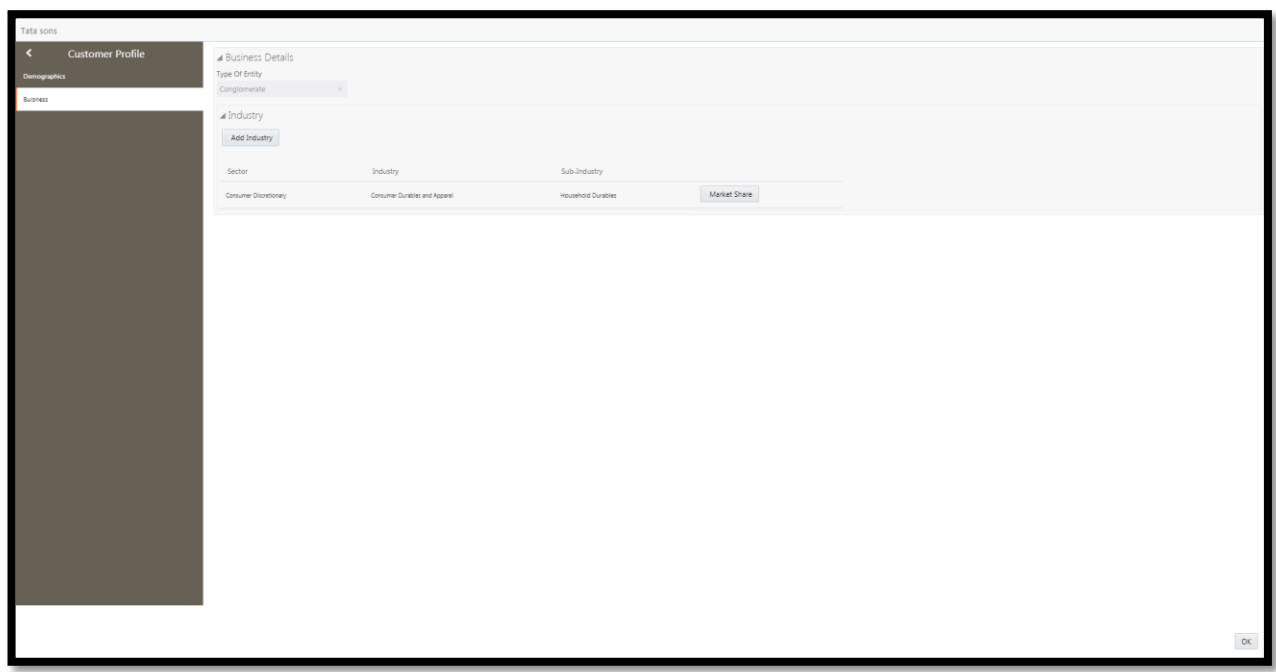

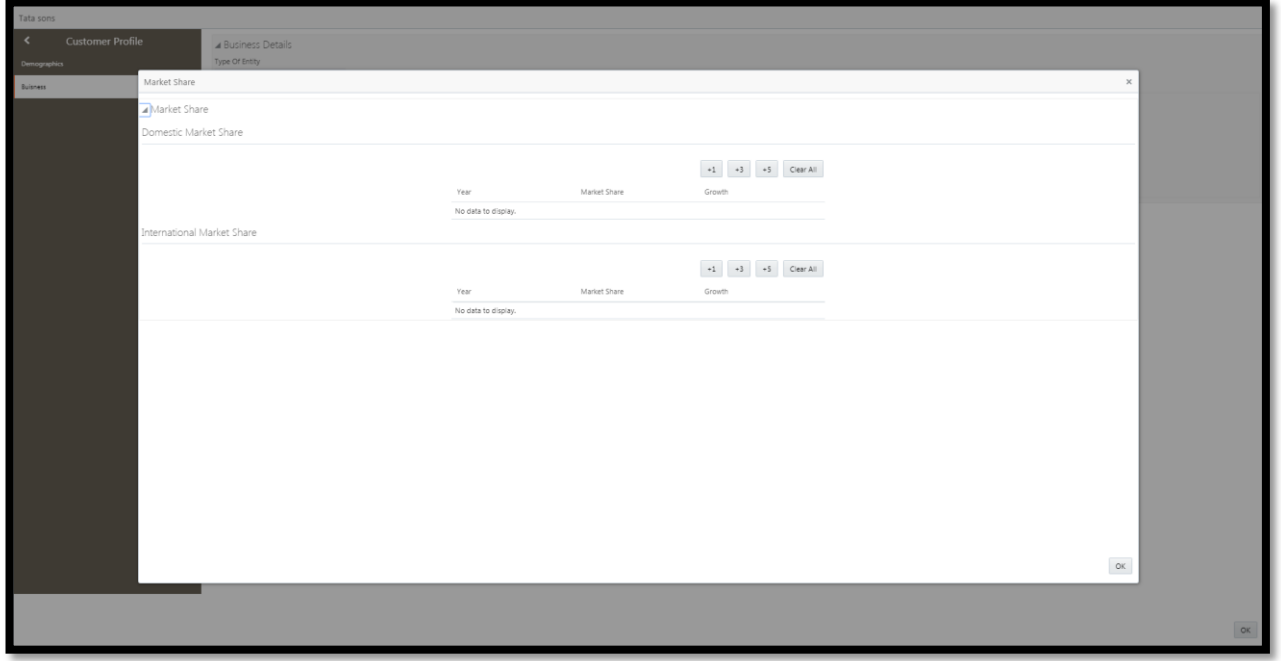

The business profile of the customer can be captured and the market share of the customer in each of the sector can be captured.

## <span id="page-31-1"></span>**2.3.1.2.1 Industry**

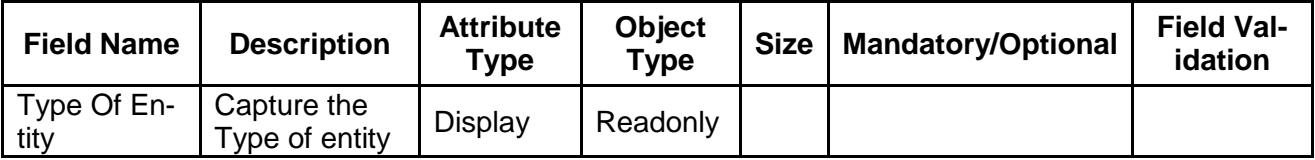

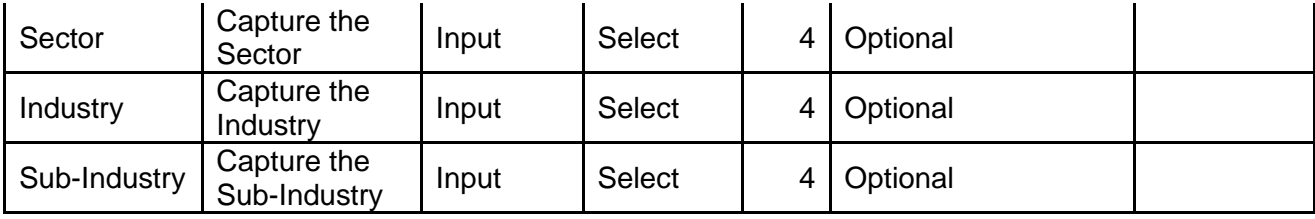

### <span id="page-32-0"></span>**2.3.1.2.1.1 Domestic Market Share**

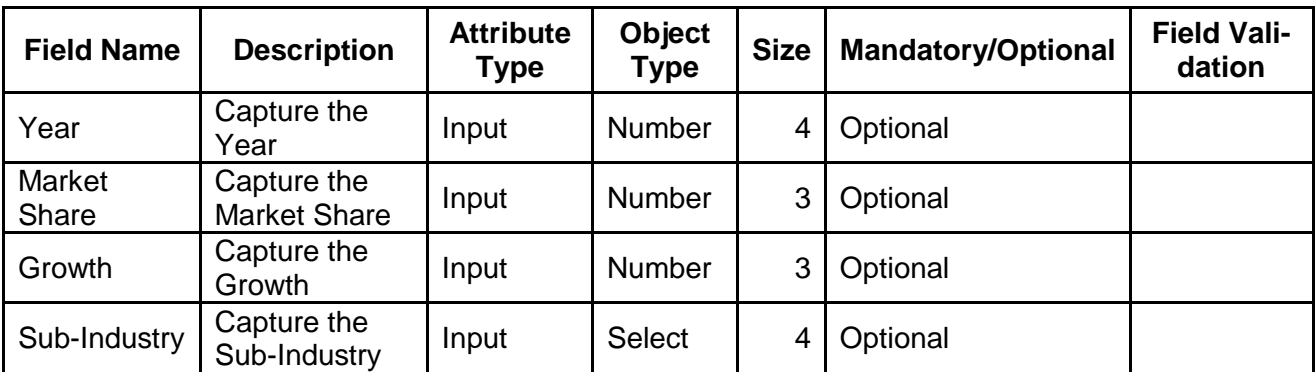

## <span id="page-32-1"></span>**2.3.1.2.1.1.1International Market Share**

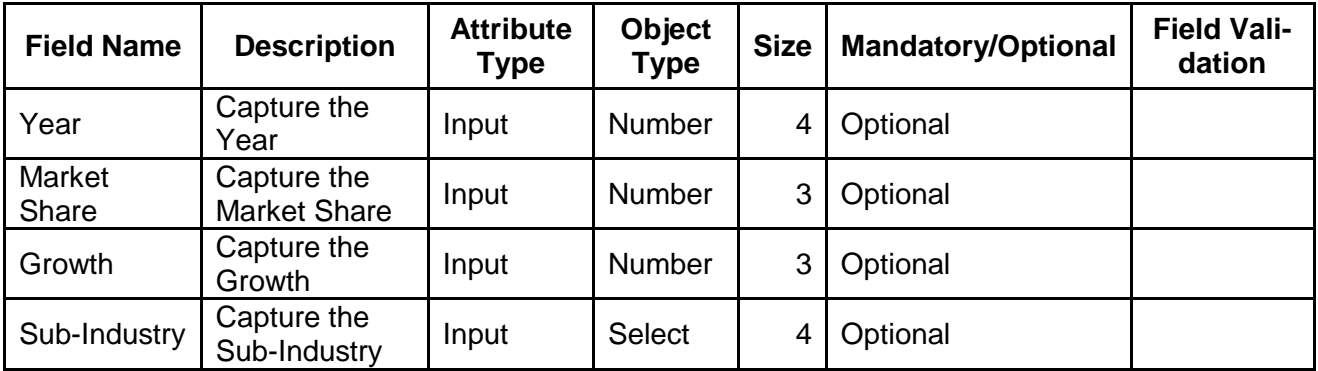

### **Action Buttons on the footer**

- a. **Save** On click of save, the details of the captured will be saved.
	- a. If mandatory fields have not been captured, system will display error until the mandatory fields have been captured.

## <span id="page-33-0"></span>**2.3.1.2.2 Financial Profile**

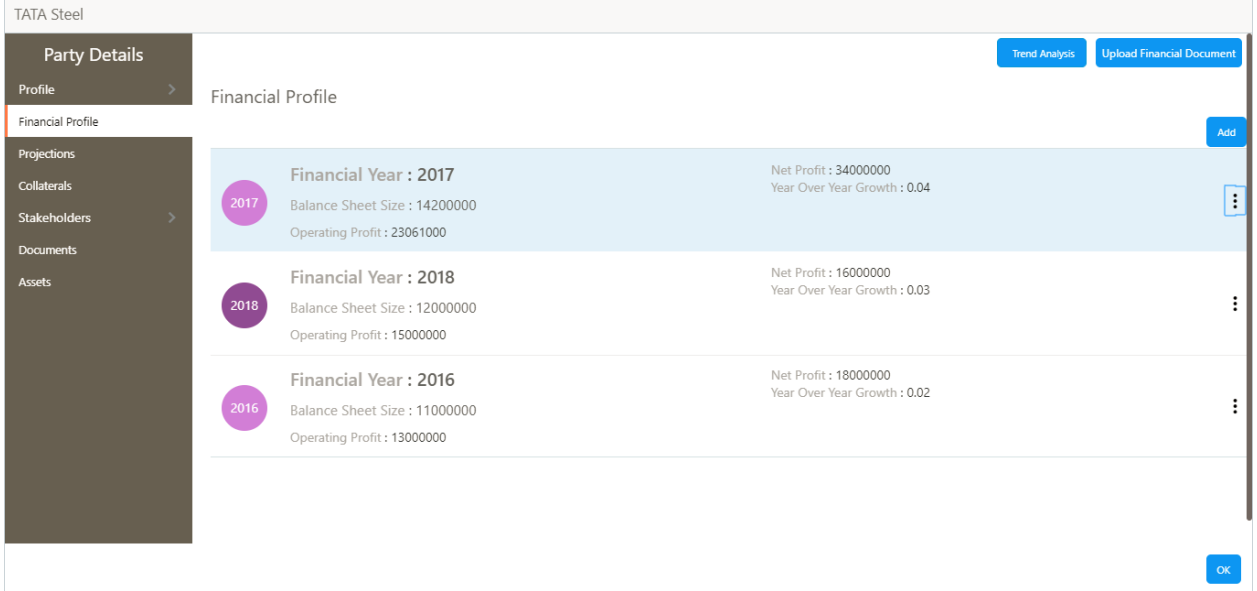

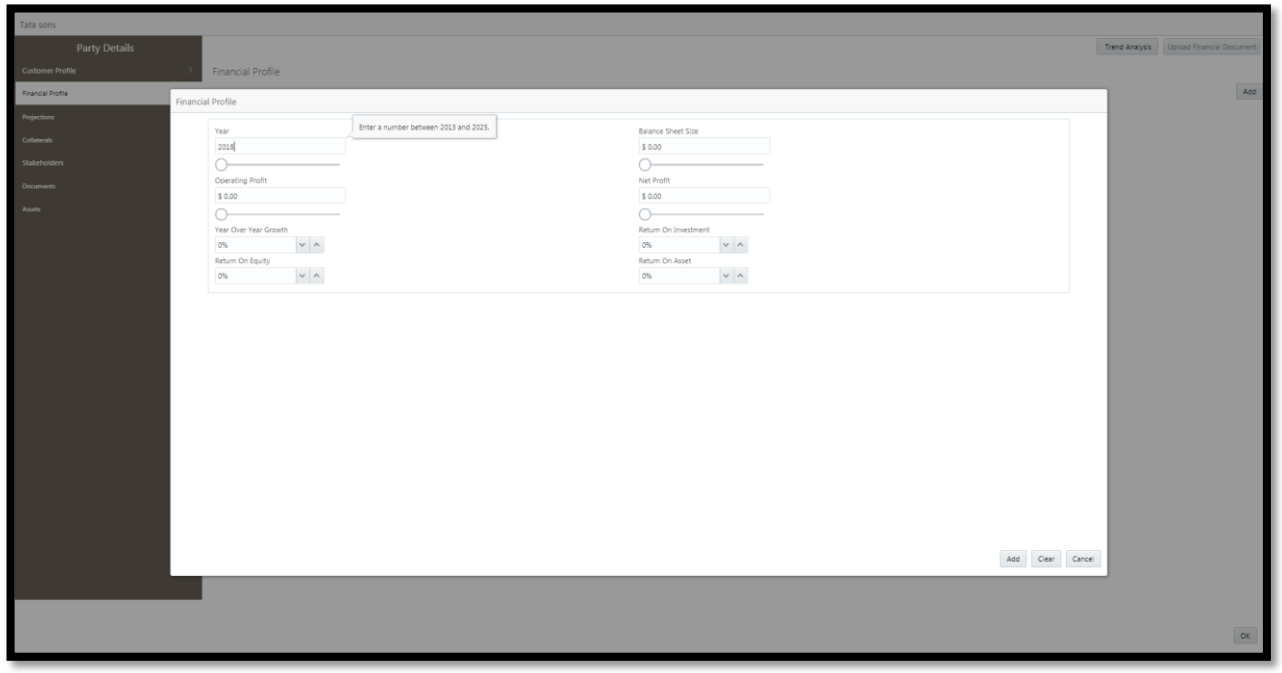

### The financial profile of the customer can be captured by clicking on the Add button

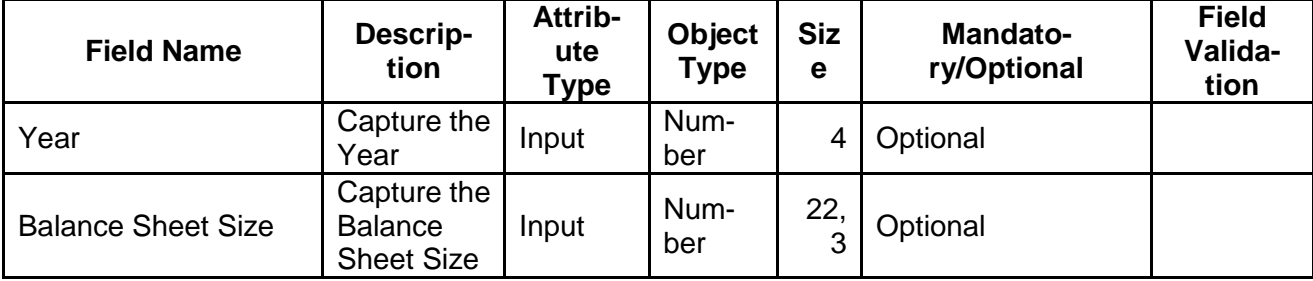

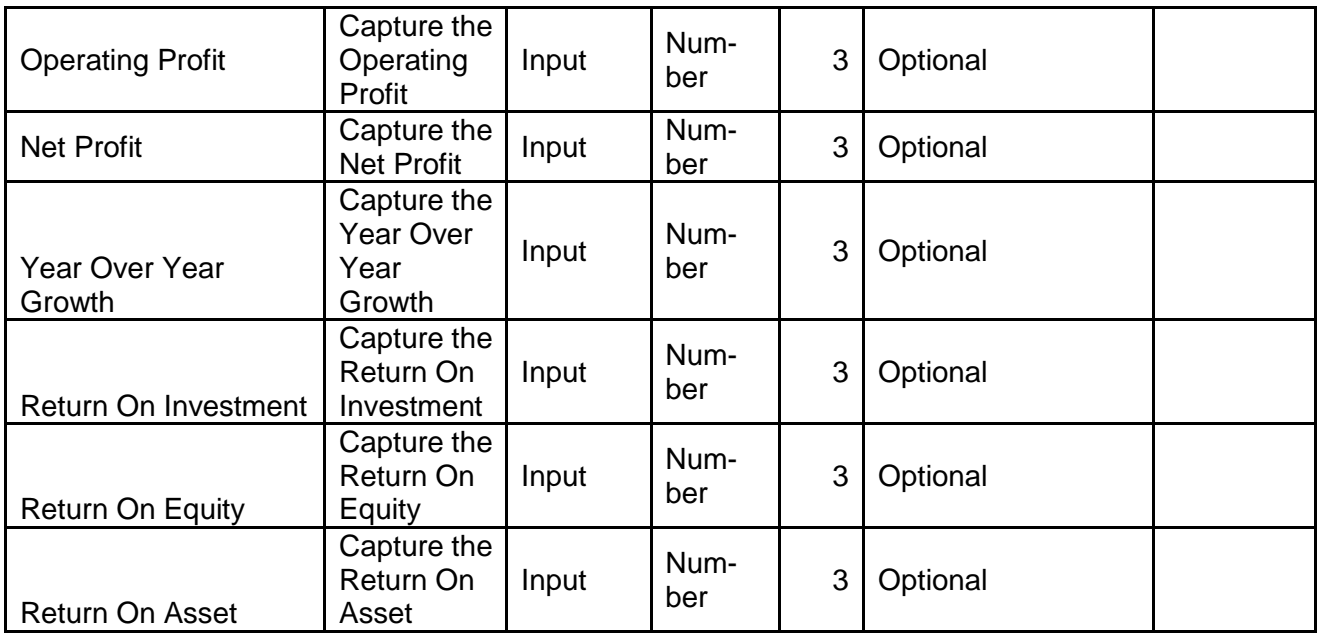

a. **Save** – On click of save, the details of the captured will be saved.

a. If mandatory fields have not been captured, system will display error until the mandatory fields have been captured.

## <span id="page-35-0"></span>**2.3.1.2.3 Projections**

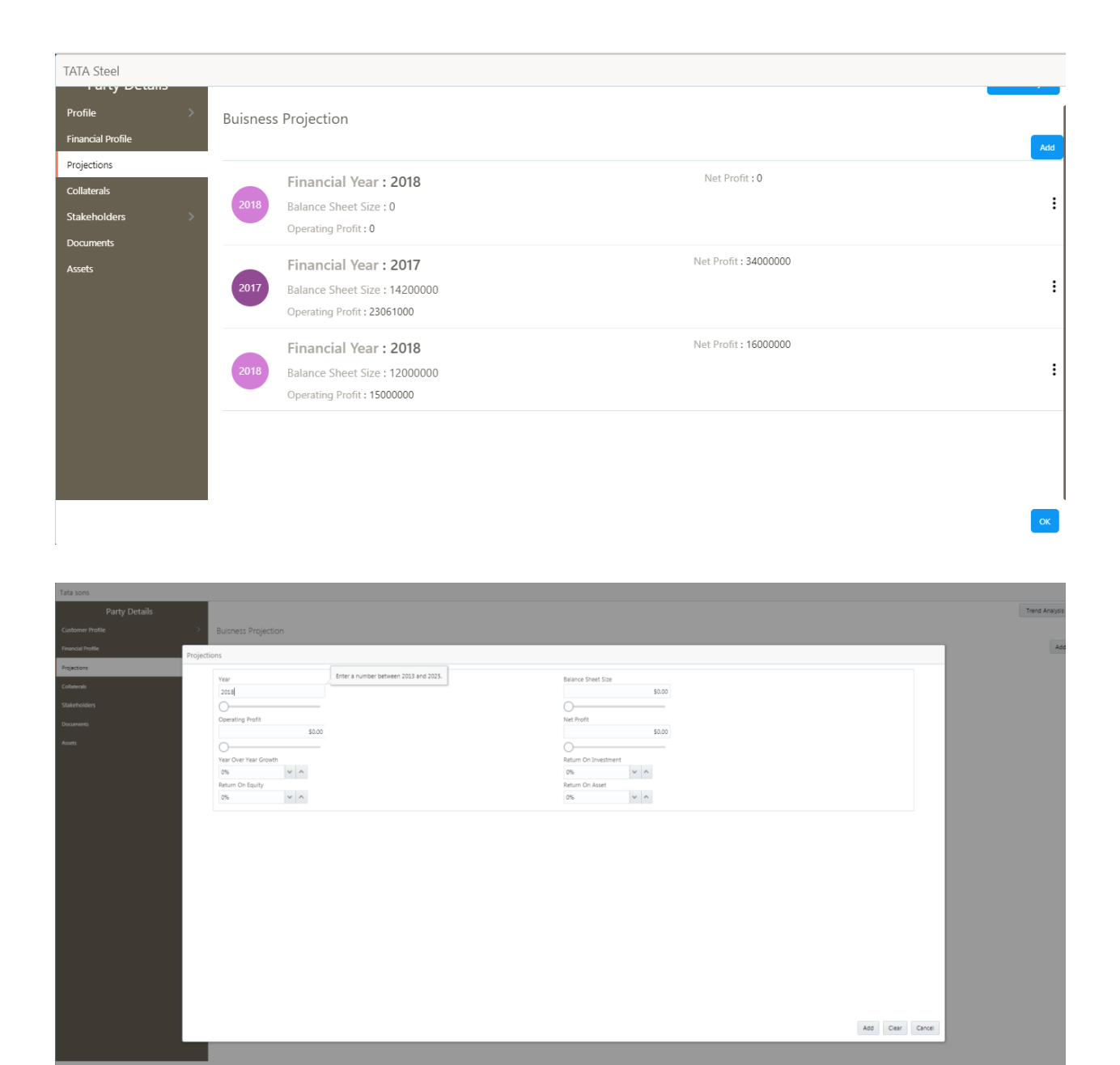

The financial projections of the customer can be captured by clicking on the Add button

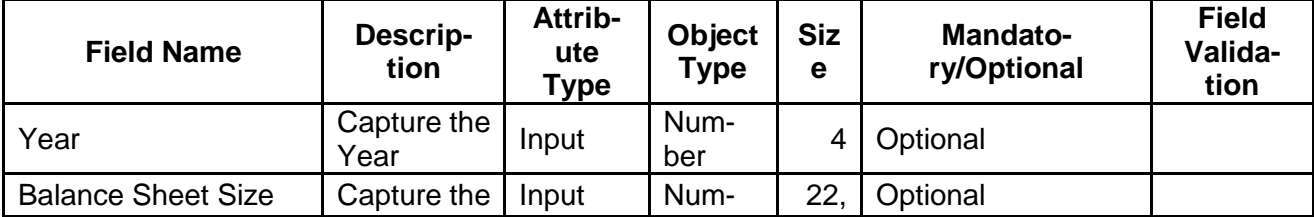
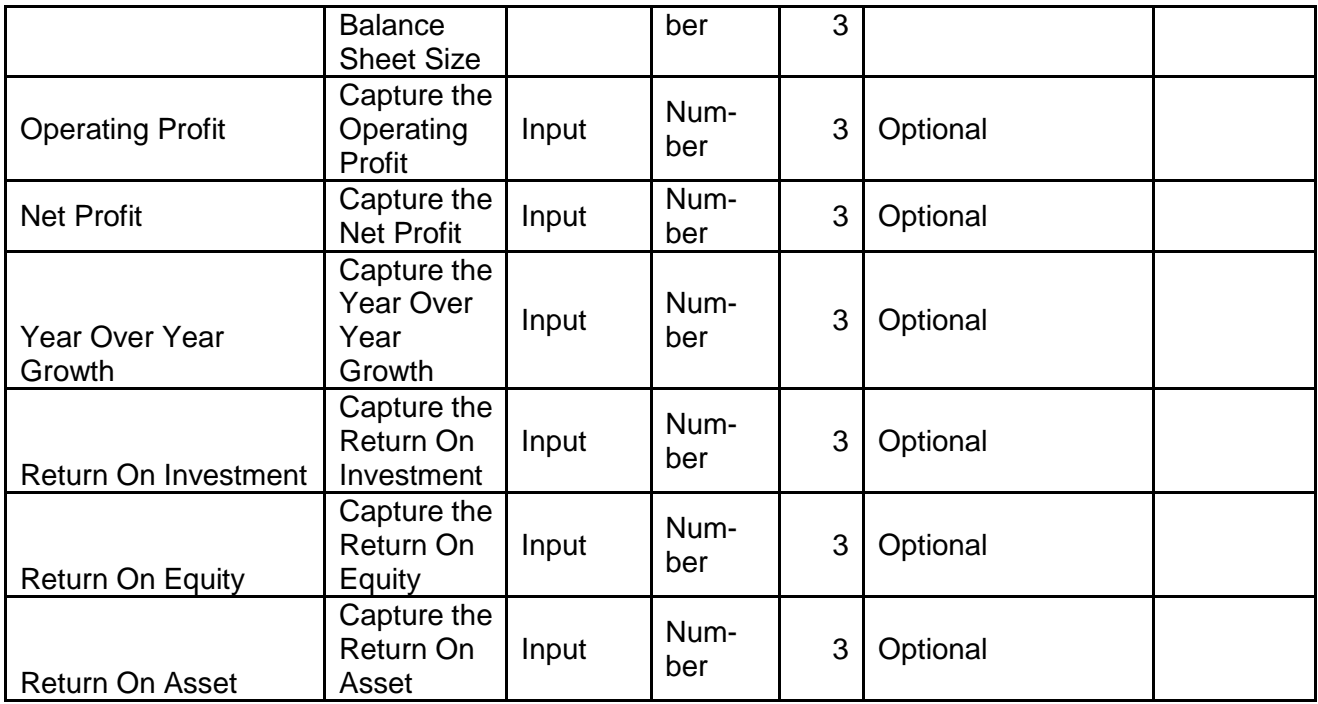

- a. **Save** On click of save, the details of the captured will be saved.
	- a. If mandatory fields have not been captured, system will display error until the mandatory fields have been captured.

### **2.3.1.2.4 Collaterals**

The user can capture the collaterals of the customer.

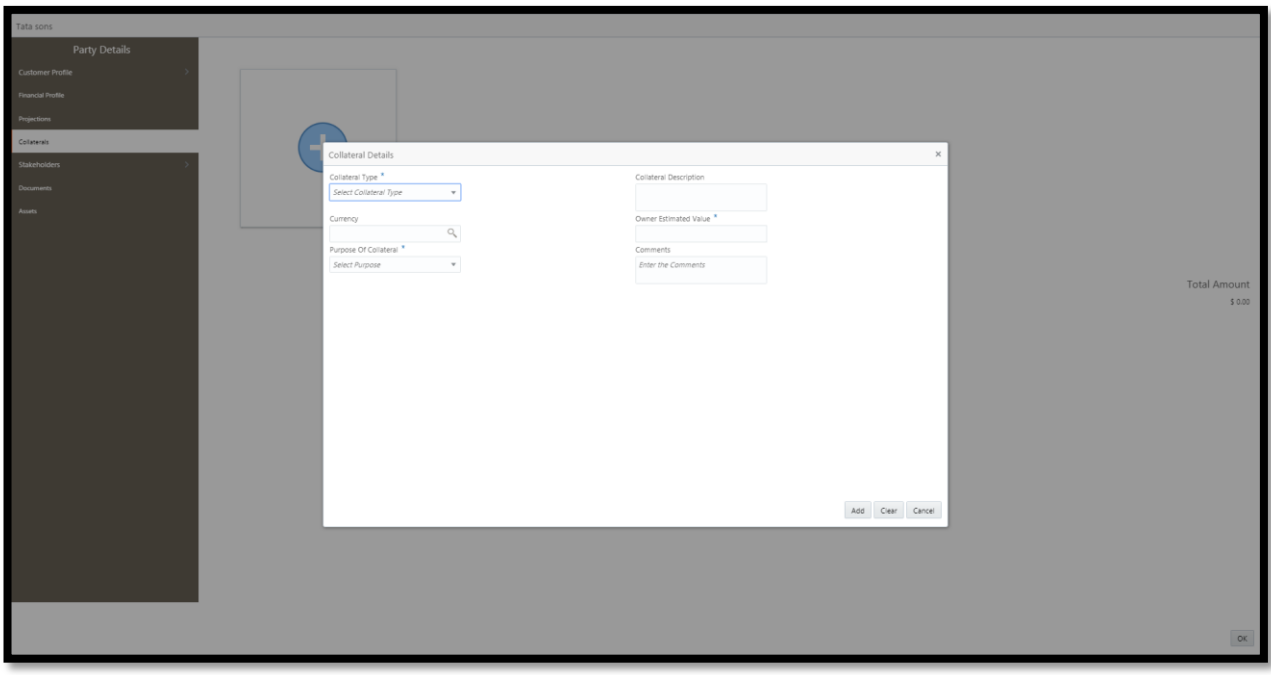

#### **Action Buttons on the Collaterals**

- e. **Add** On Click of Add to capture the Collaterals
- f. **View**  On Click the Collateral details screen will be opened and the selected collaterals details will be defaulted.
- g. **Edit**  On Click the Collateral details screen will be opened and the selected collaterals details will be defaulted and user can modify it.
- h. **Remove** On Click the Collateral details will be removed.

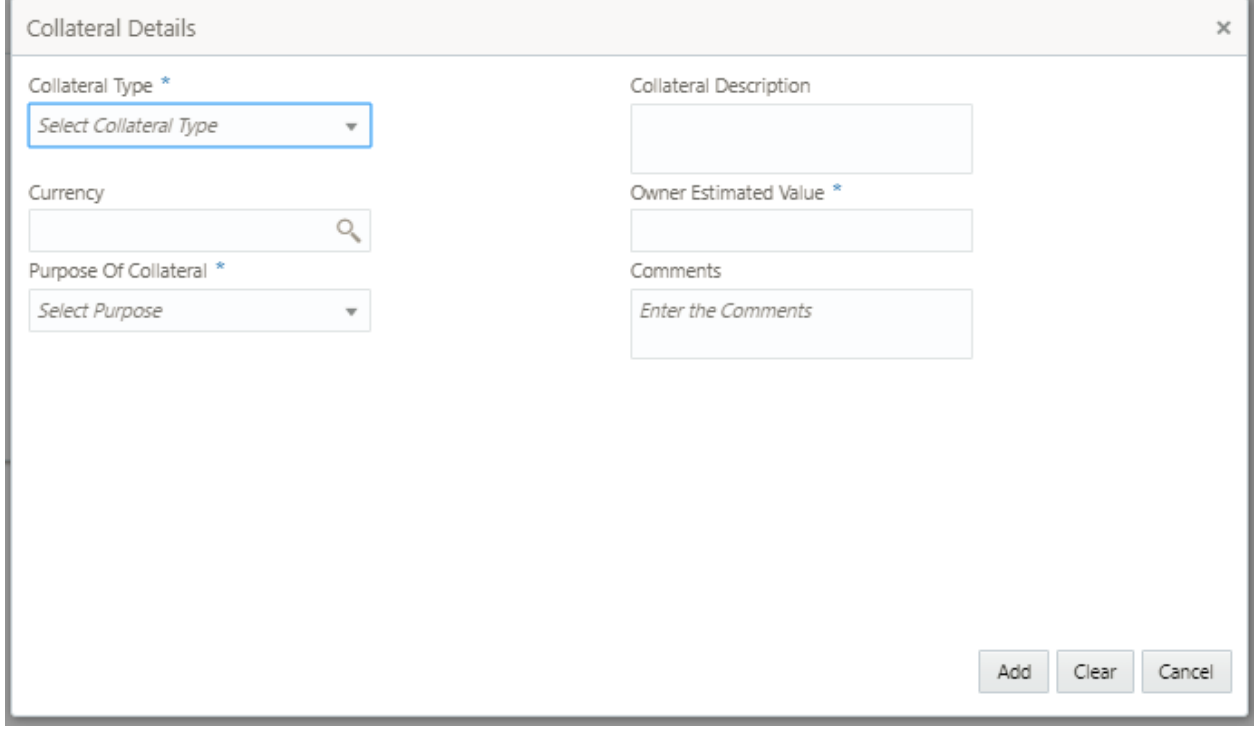

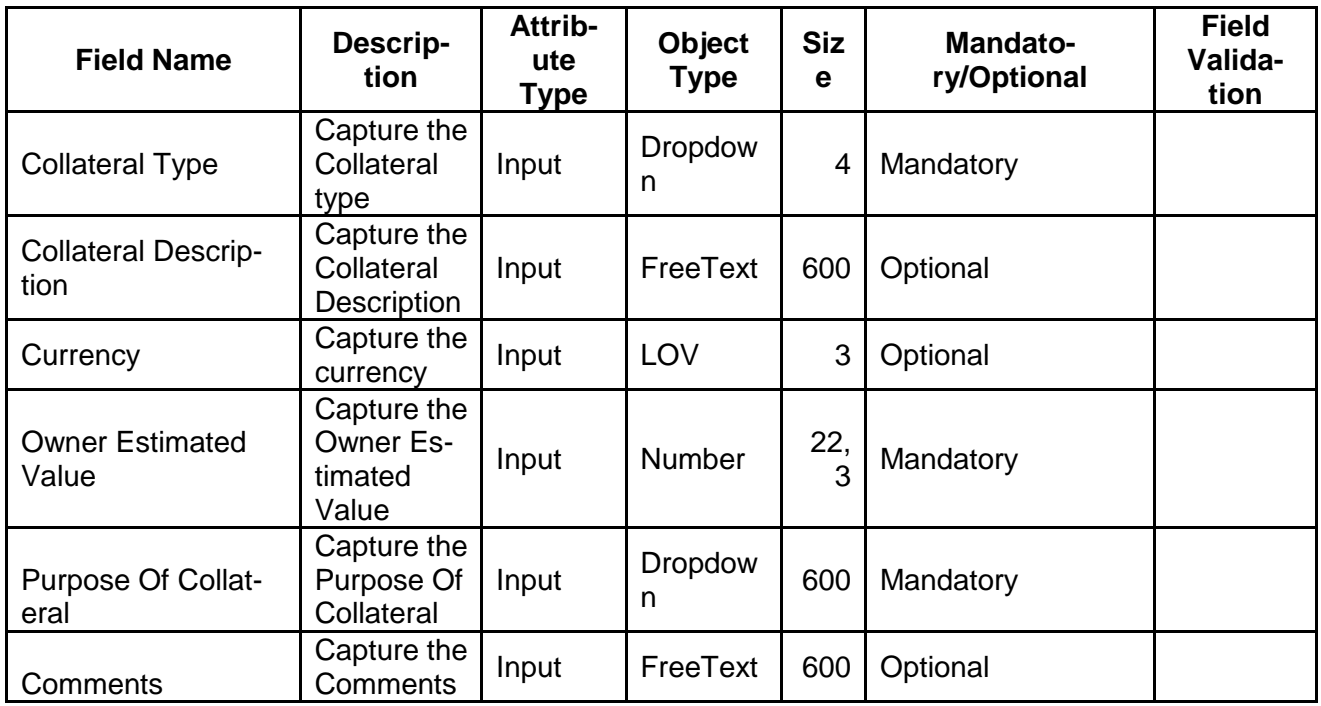

#### **Action Buttons on the footer**

a. **Add** – On click of add, the details of the captured will be saved.

a. If mandatory fields have not been captured, system will display error until the mandatory fields have been captured.

## **2.3.1.3 Stakeholder – Management Team**

The user can capture the Management Team details by clicking Add button.

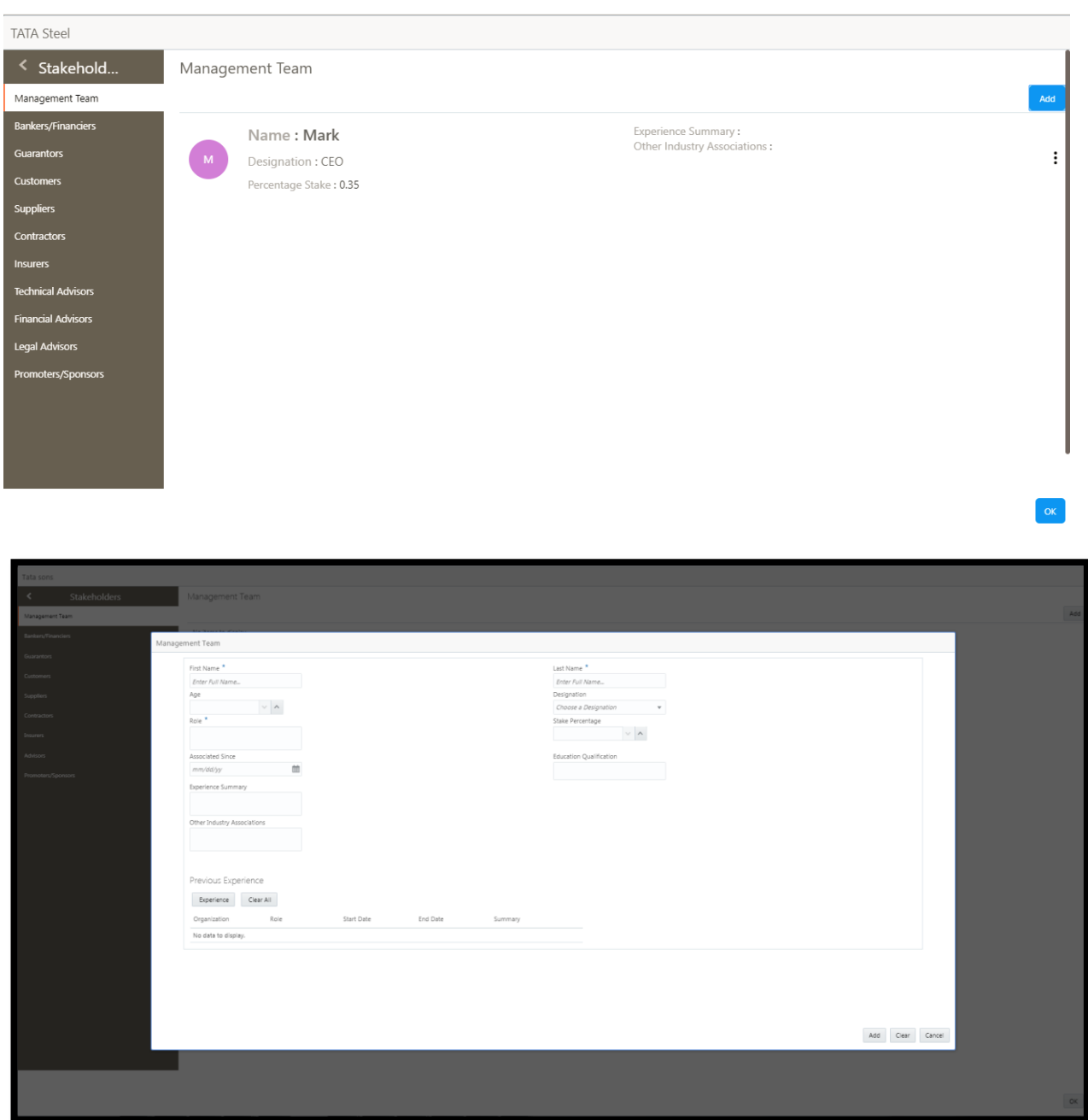

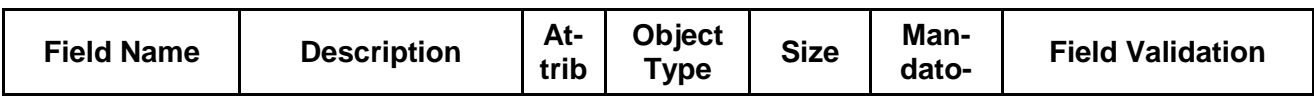

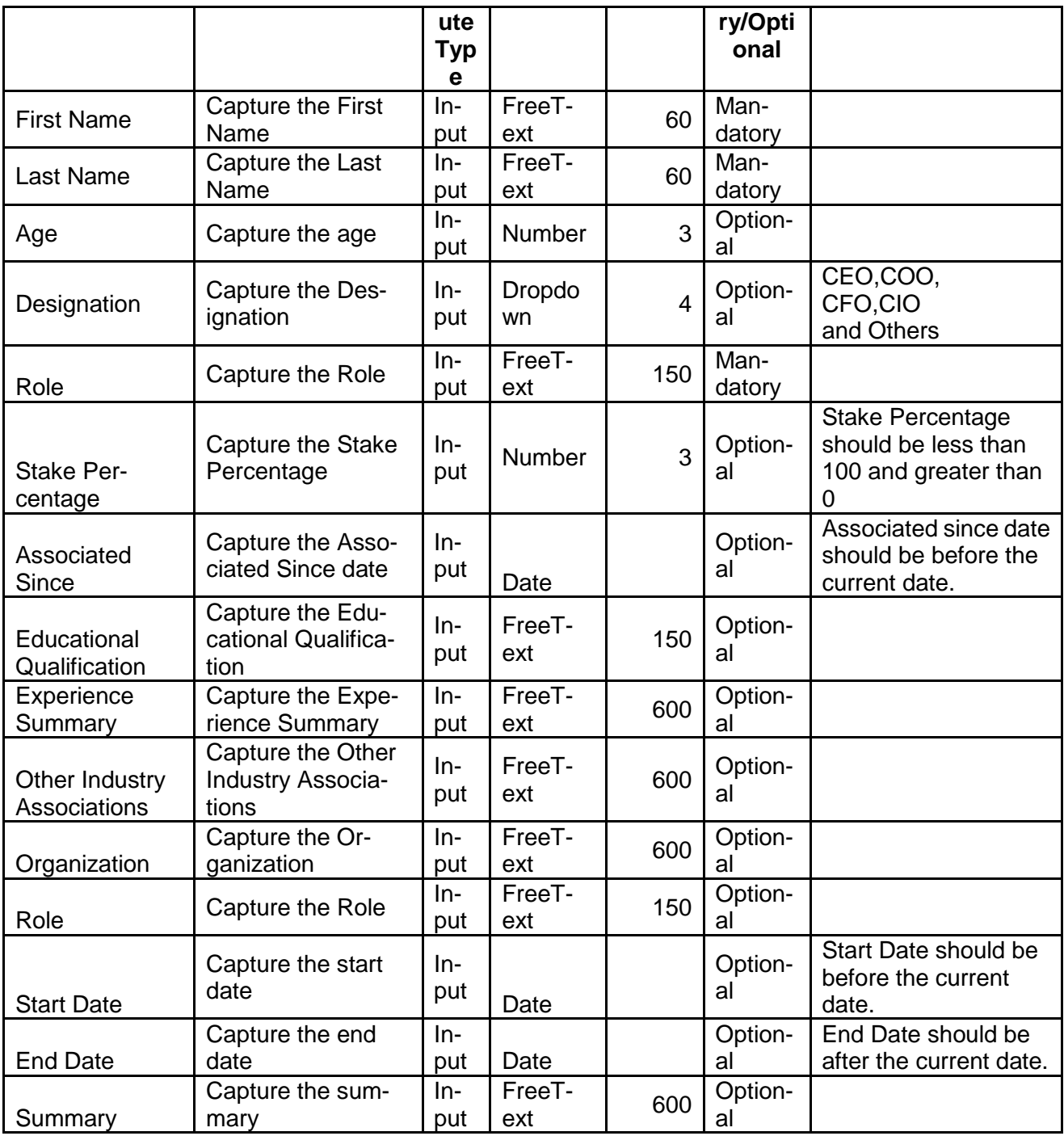

a. **Add** – On click of add, the details of the captured will be saved. If mandatory fields have not been captured, system will display error until the mandatory fields have been captured.

### **2.3.1.3.1 Stakeholder – Bankers/Financiers**

The user can capture the Bankers/Financiers details by clicking Add button.

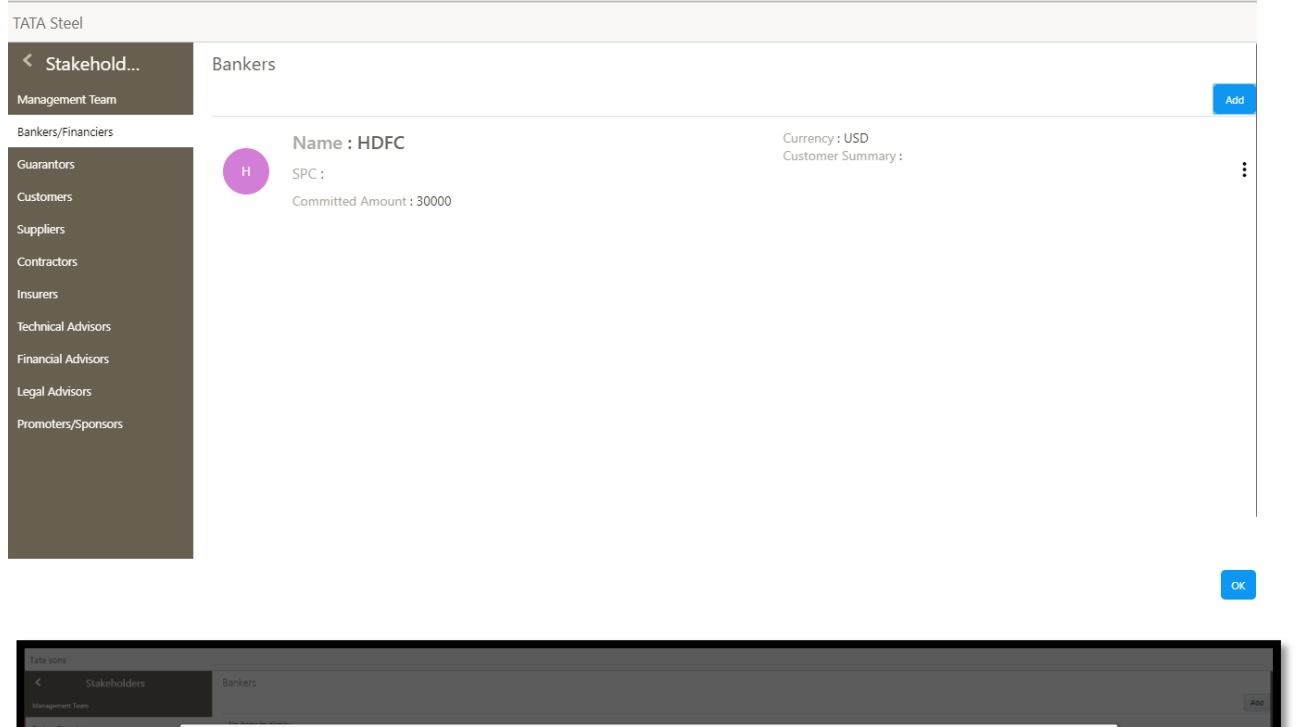

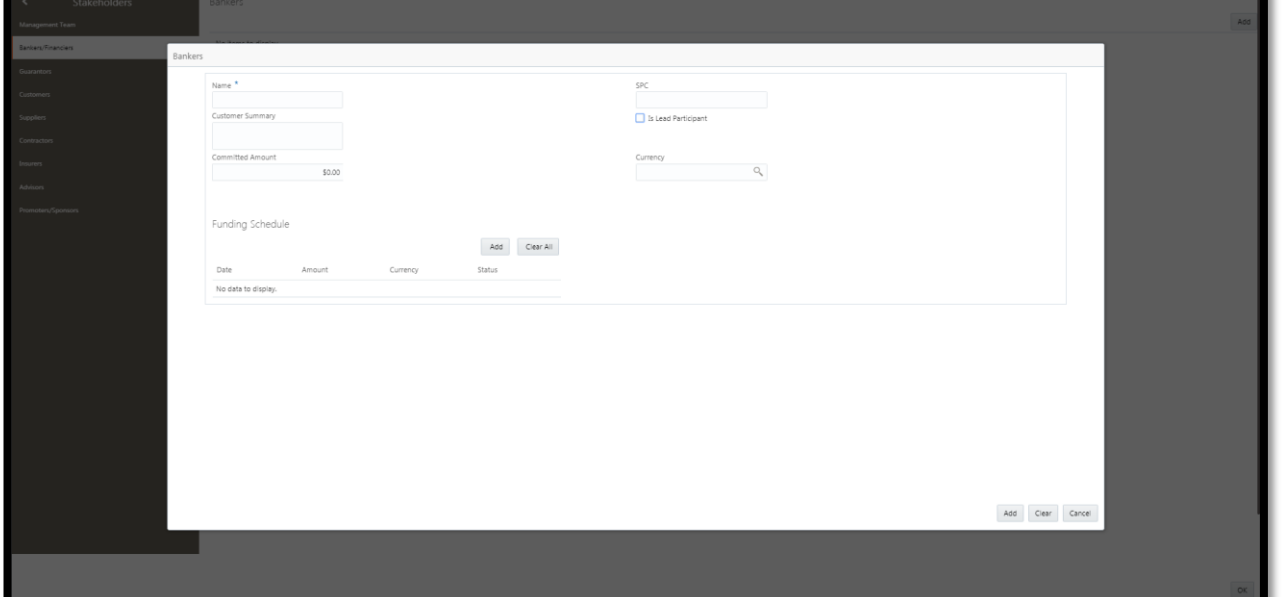

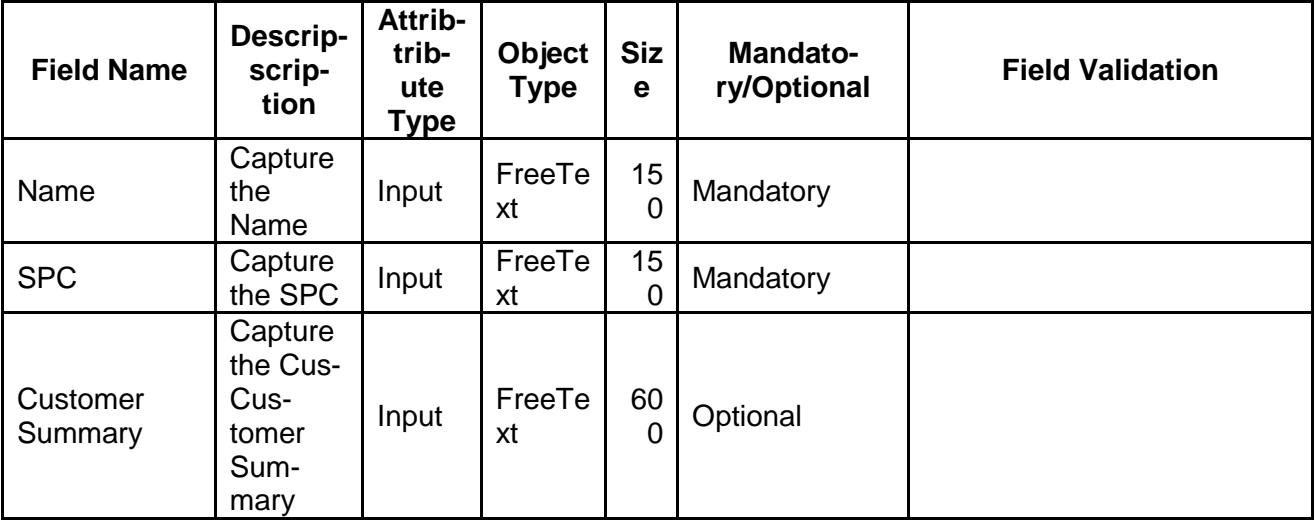

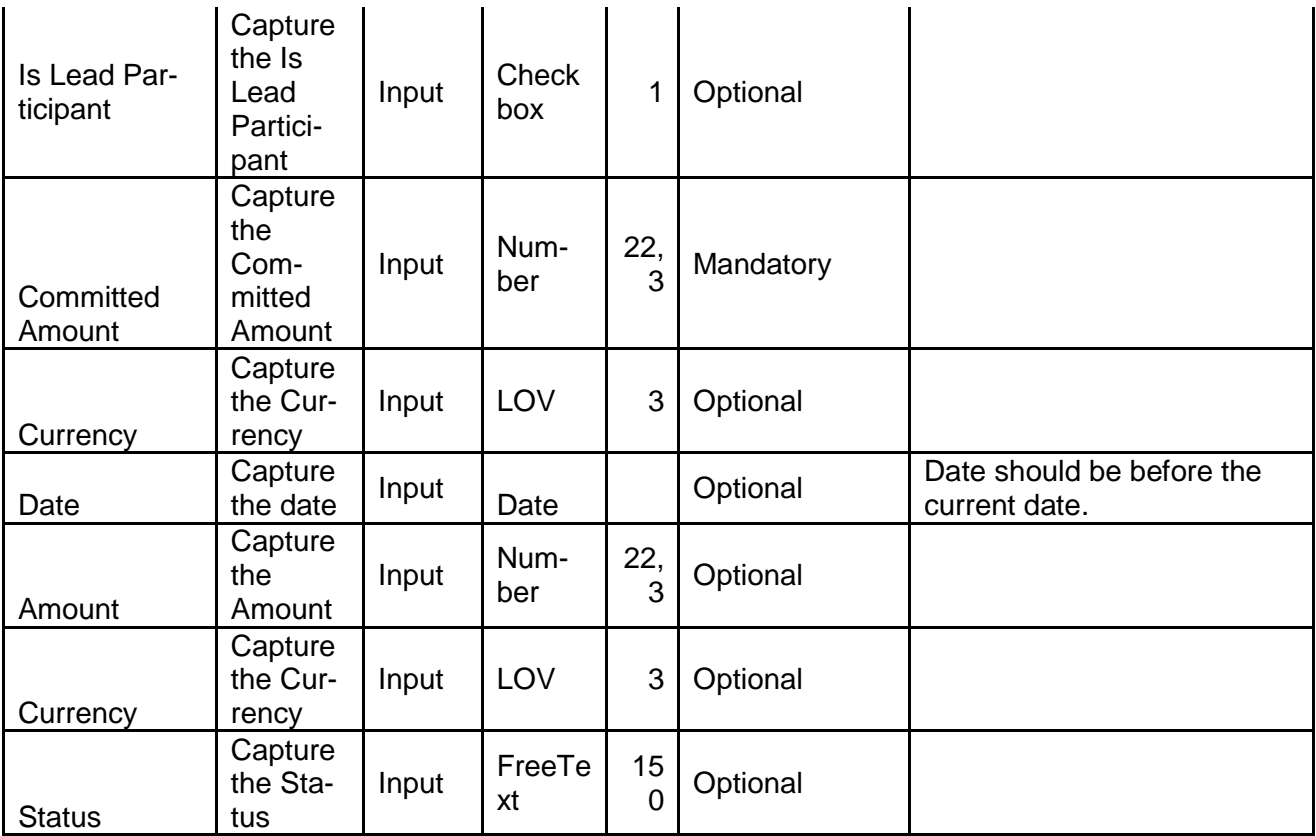

# **2.3.1.3.2 Stakeholder – Guarantors**

The user can capture the Guarantors details by clicking Add button.

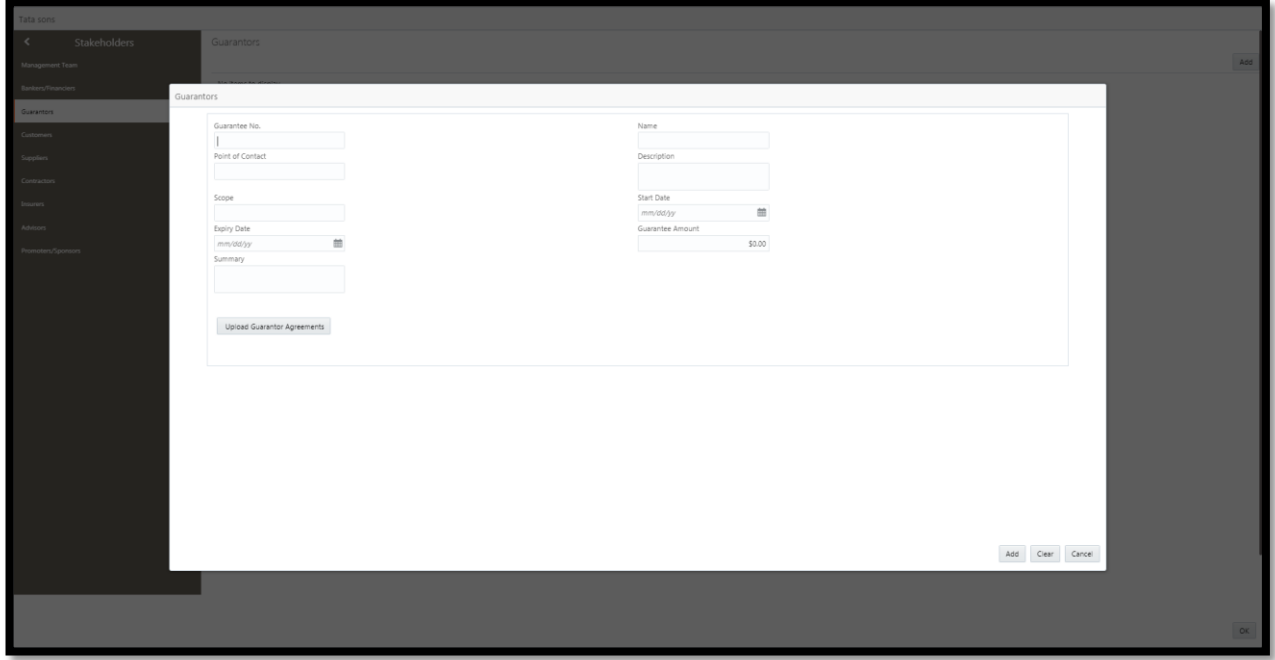

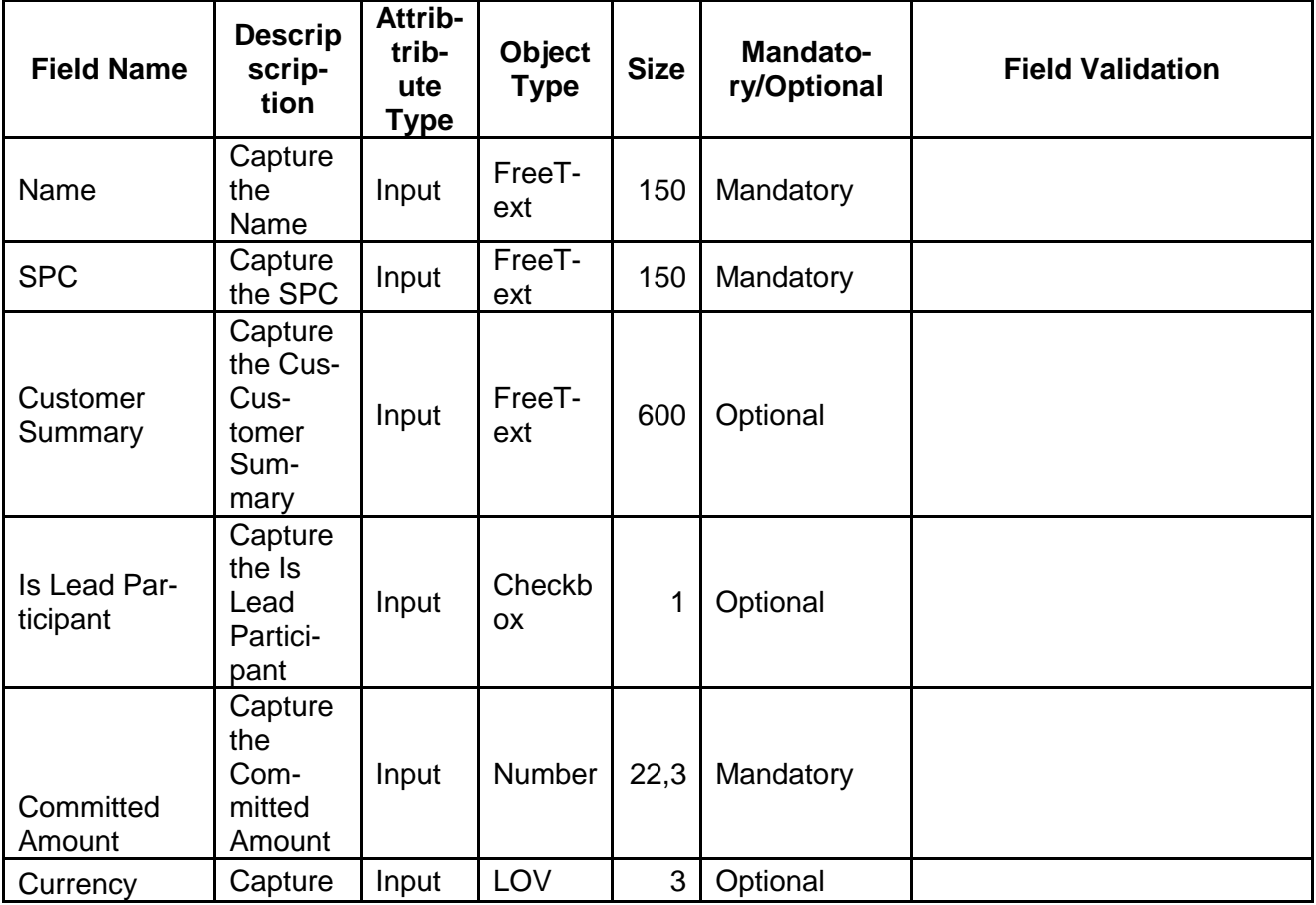

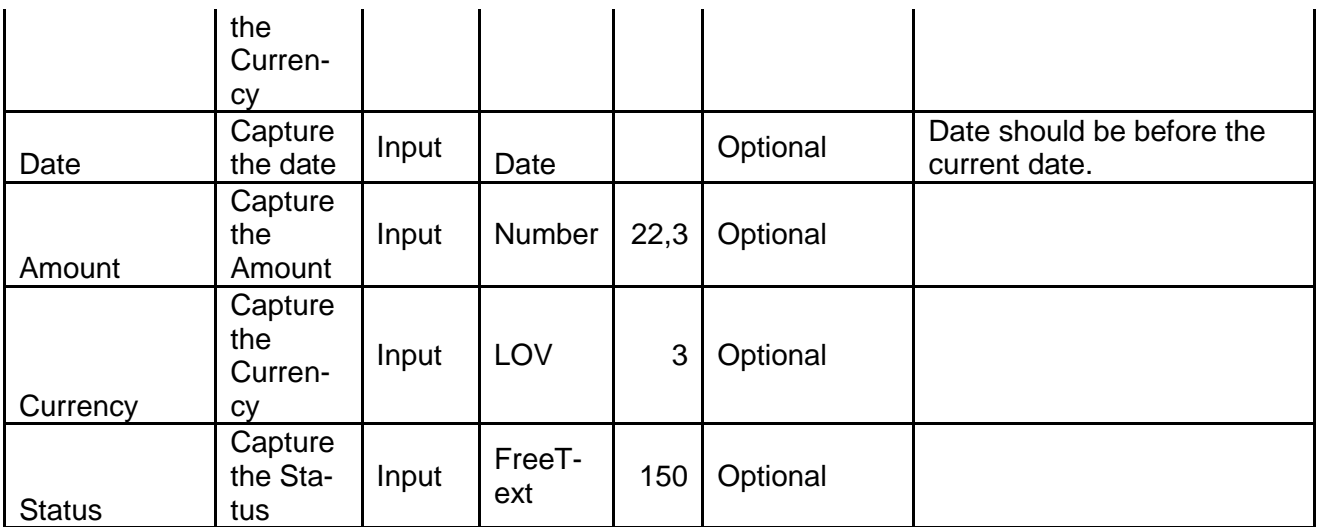

a. **Add** – On click of add, the details of the captured will be saved. If mandatory fields have not been captured, system will display error until the mandatory fields have been captured.

### **2.3.1.3.3 Stakeholder – Customers**

The user can capture the Customers details by clicking Add button.

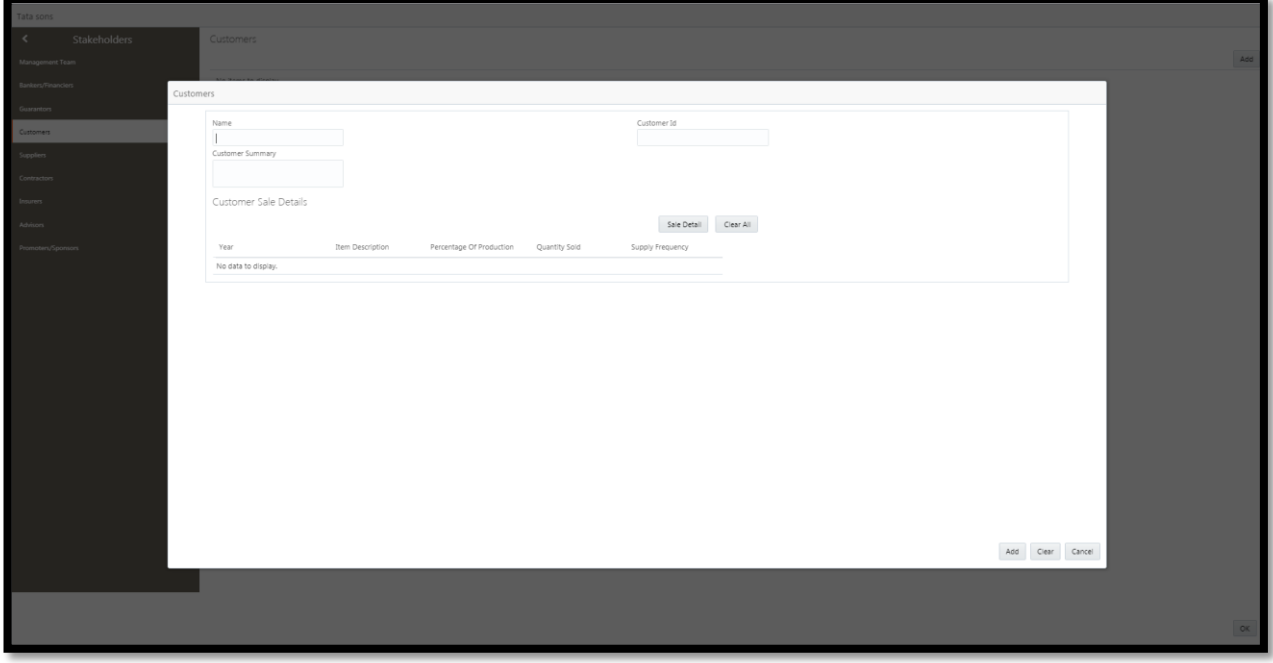

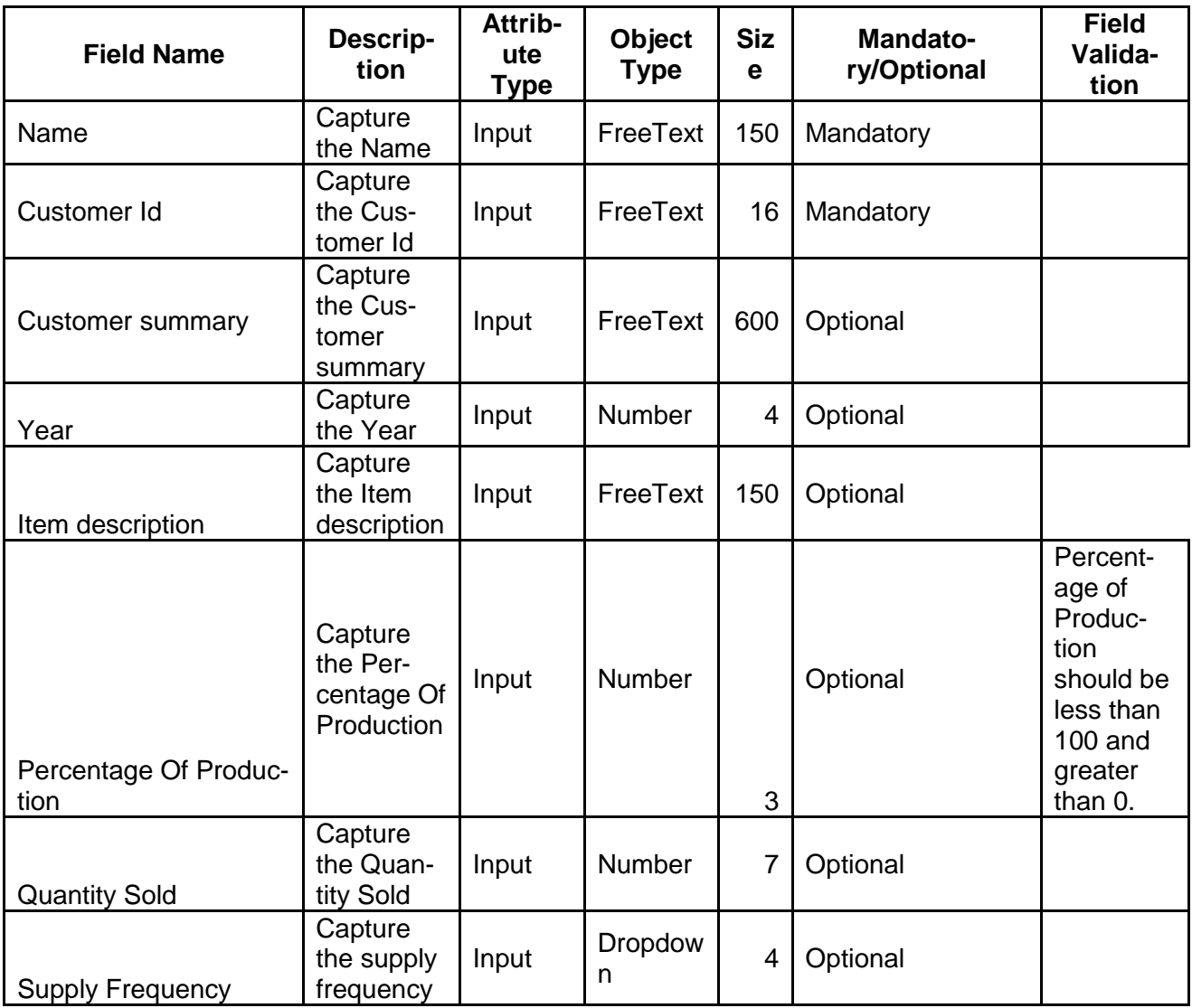

# **2.3.1.3.4 Stakeholder – Suppliers**

The user can capture the Suppliers details by clicking Add button.

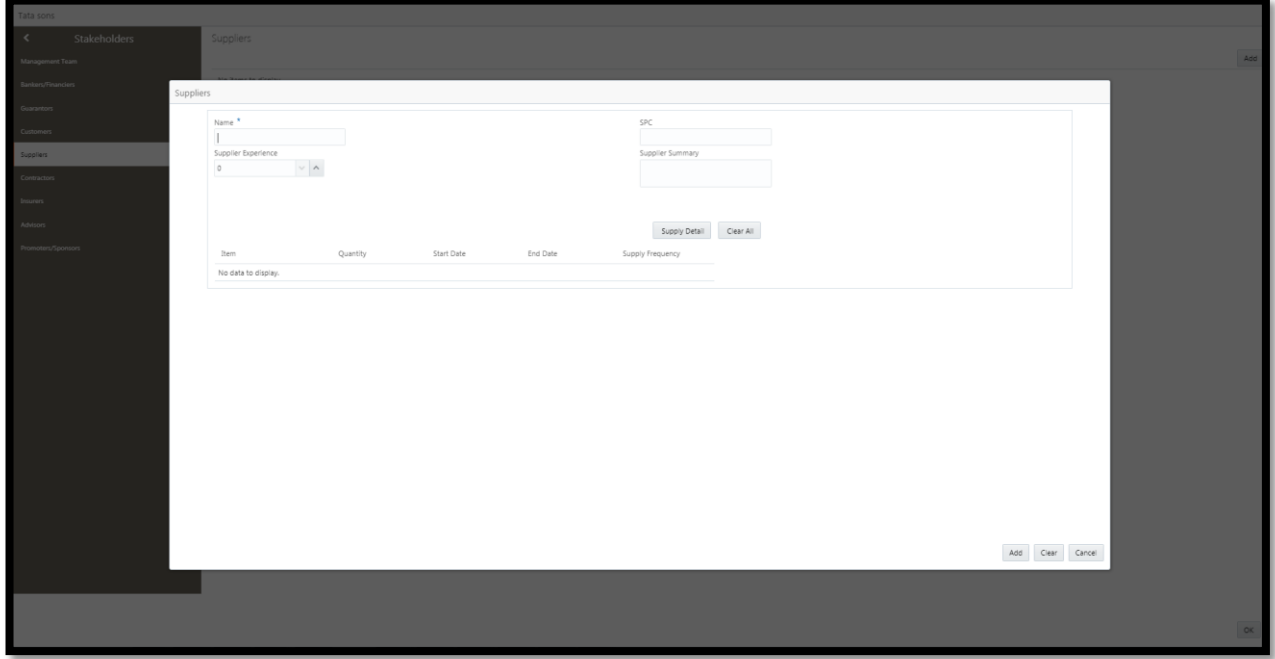

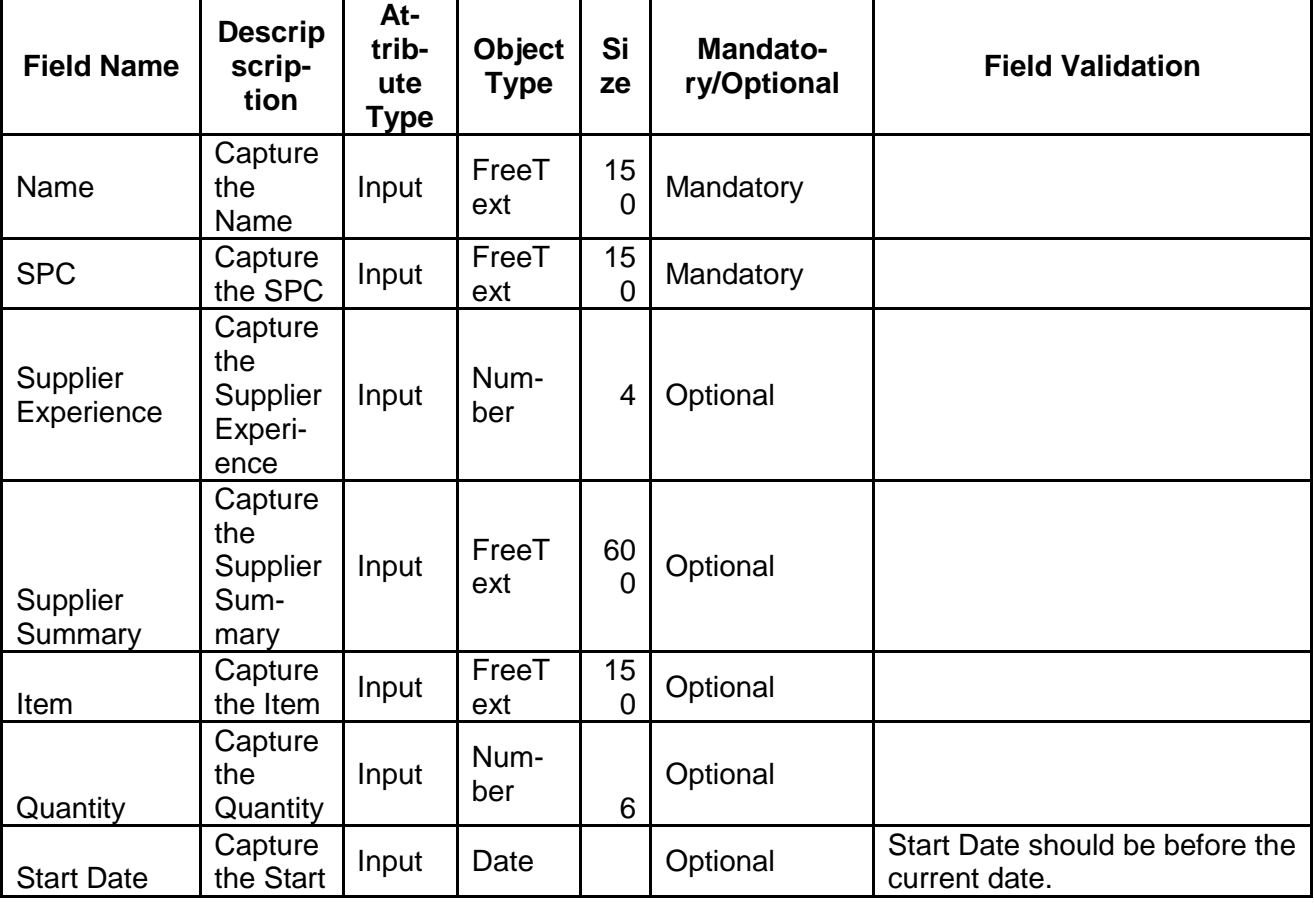

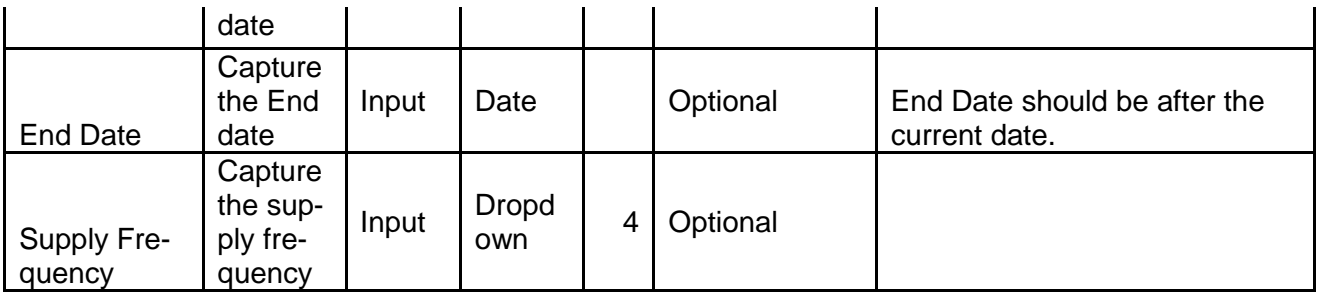

a. **Add** – On click of add, the details of the captured will be saved. If mandatory fields have not been captured, system will display error until the mandatory fields have been captured.

### **2.3.1.3.5 Stakeholder – Contractors**

The user can capture the Contractors details by clicking Add button.

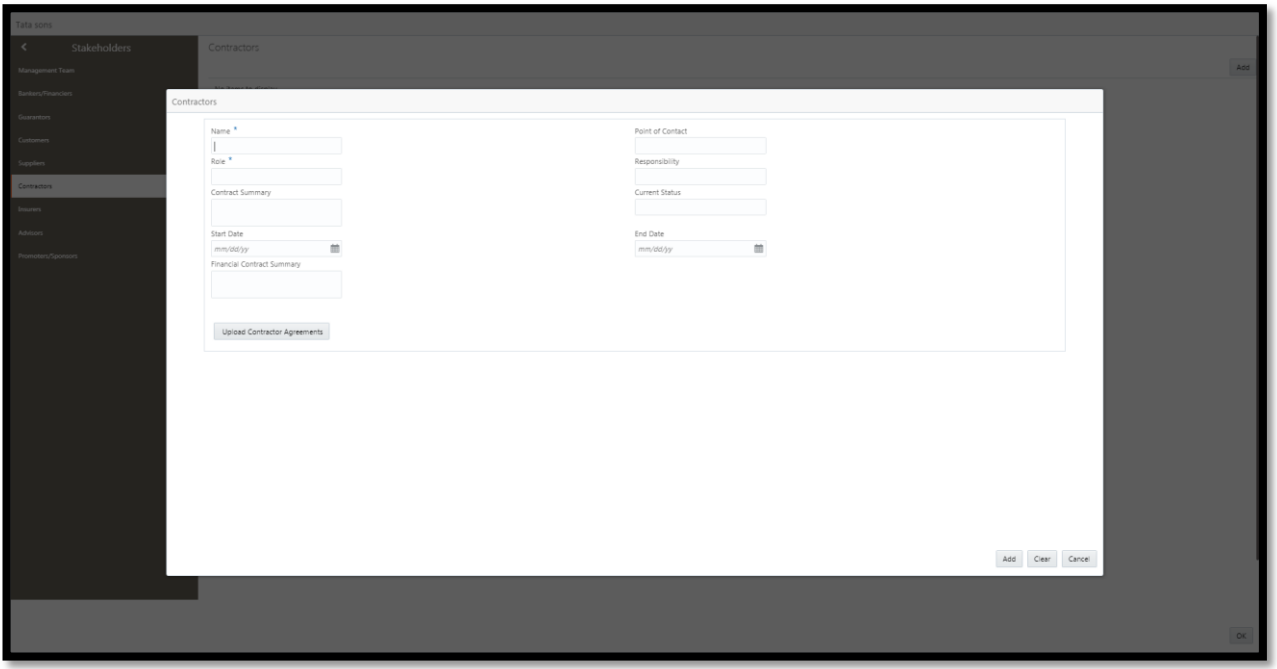

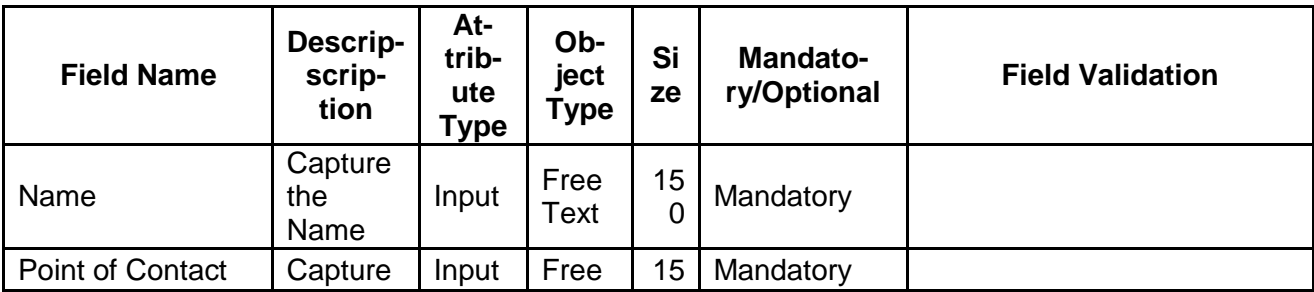

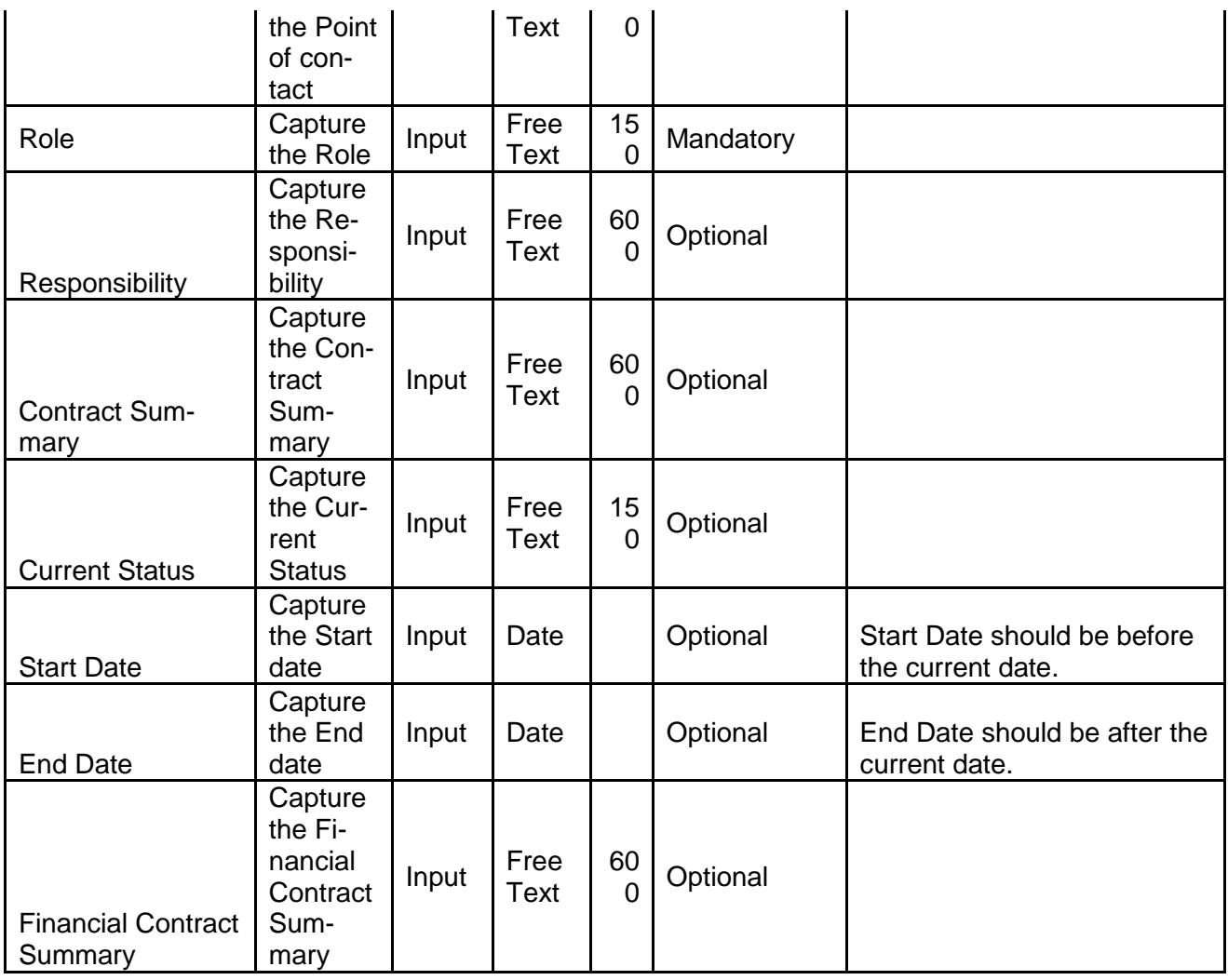

## **2.3.1.3.6 Stakeholder – Insurer**

The user can capture the Insurer details by clicking Add button.

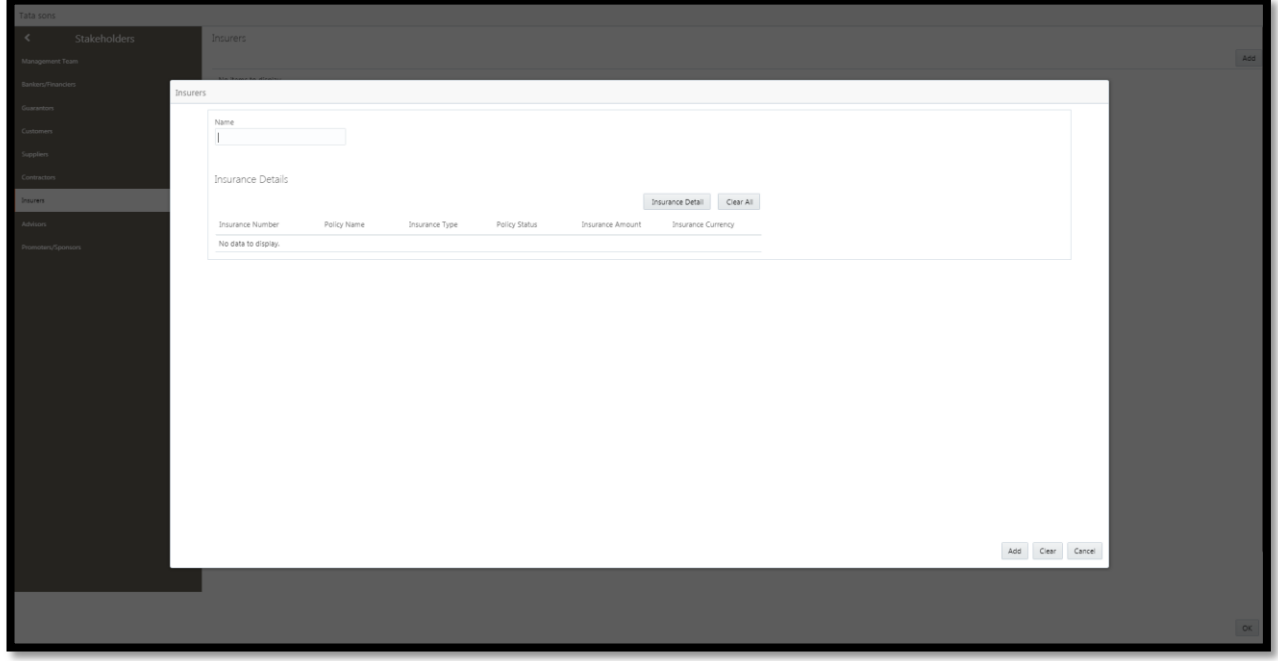

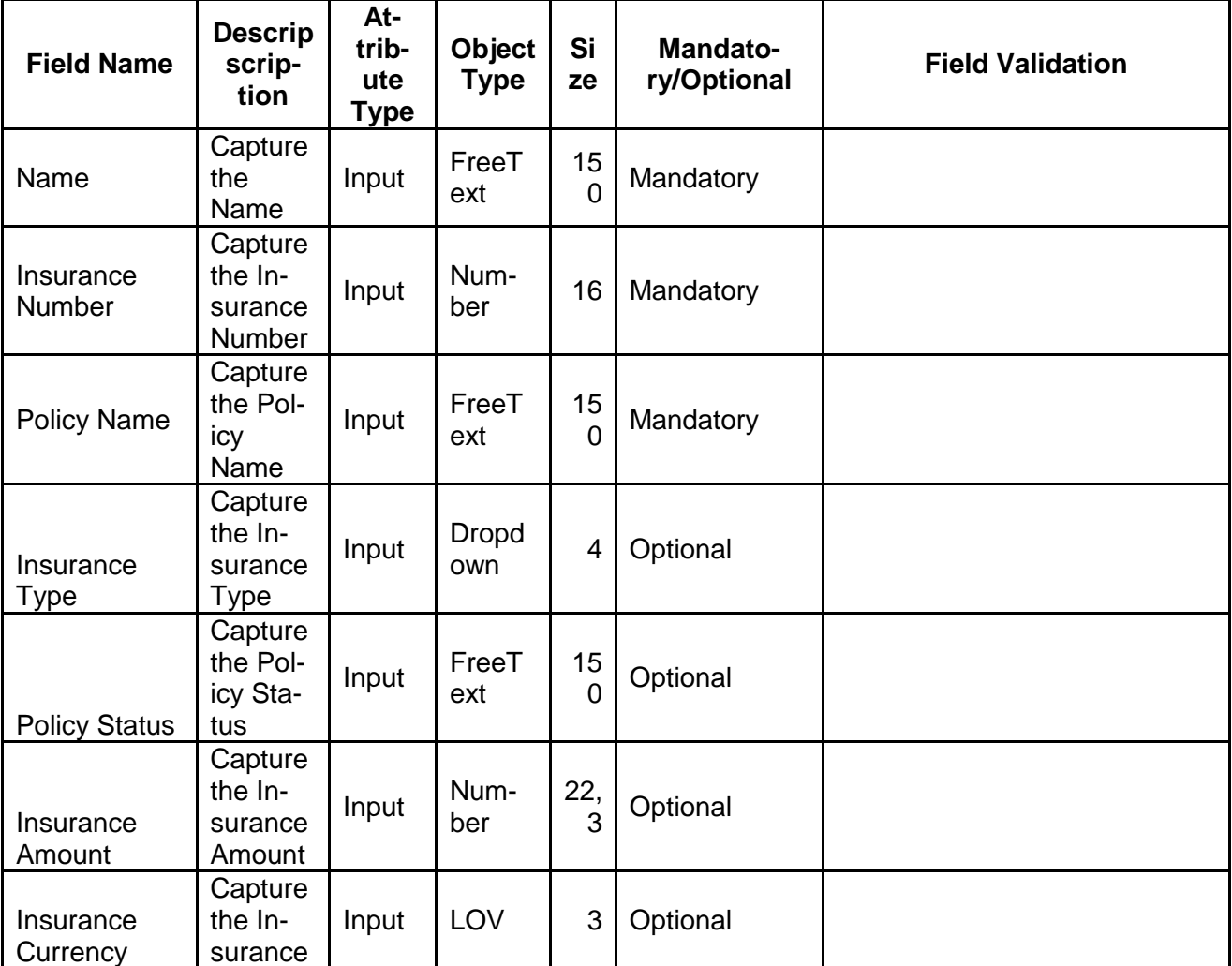

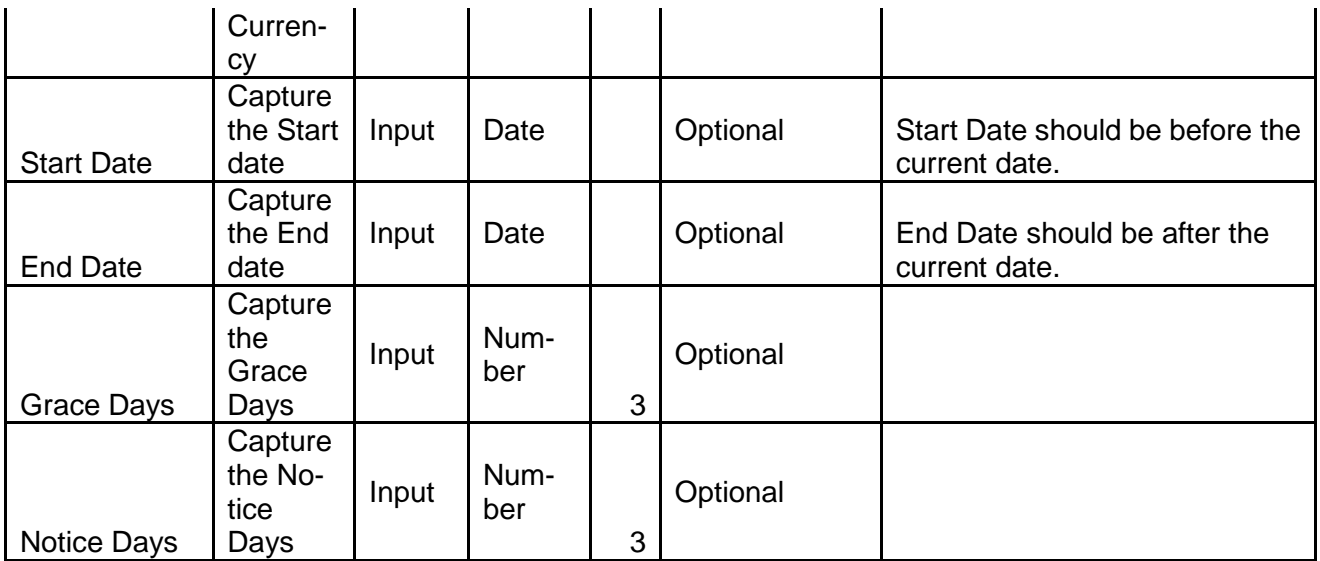

a. **Add** – On click of add, the details of the captured will be saved. If mandatory fields have not been captured, system will display error until the mandatory fields have been captured.

### **2.3.1.3.7 Stakeholder – Advisers**

The user can capture the Advisers details by clicking Add button.

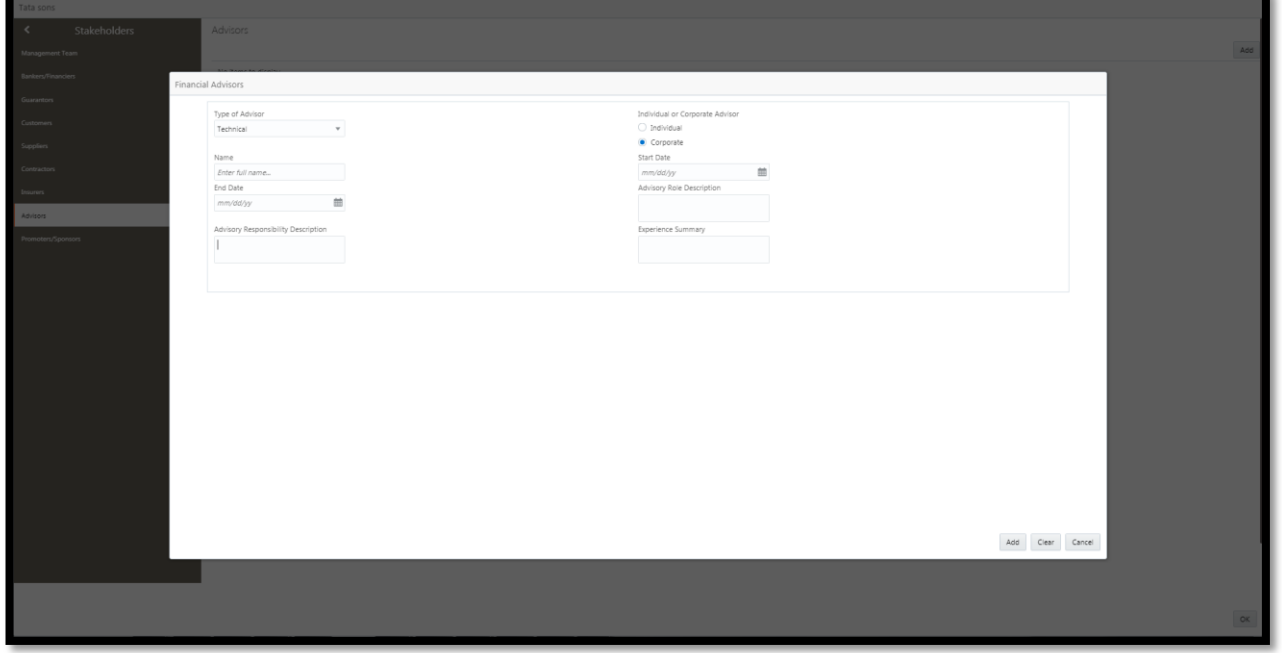

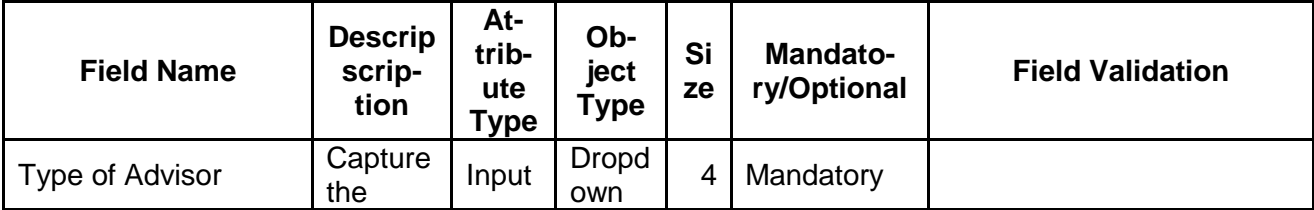

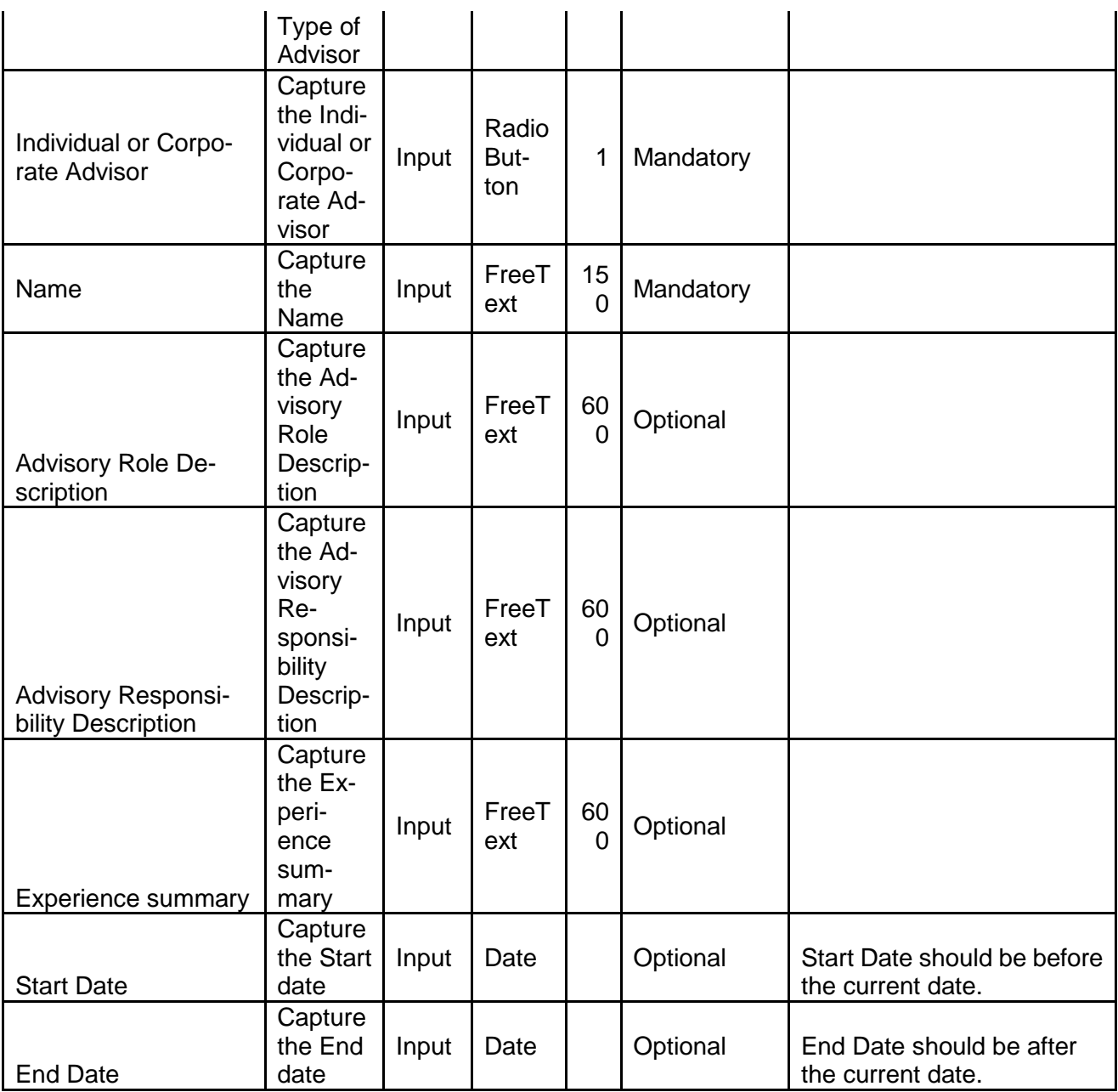

## **2.3.1.3.8 Stakeholder – Promoters/Sponsors**

The user can capture the Promoters/Sponsors details by clicking Add button.

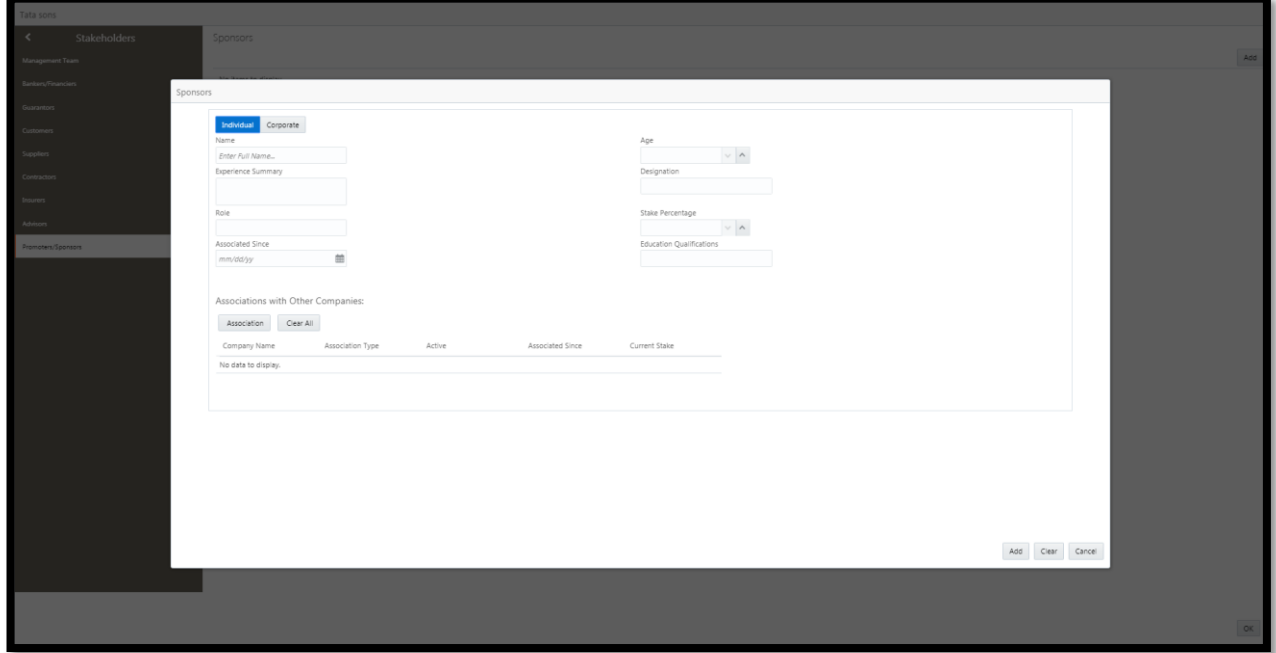

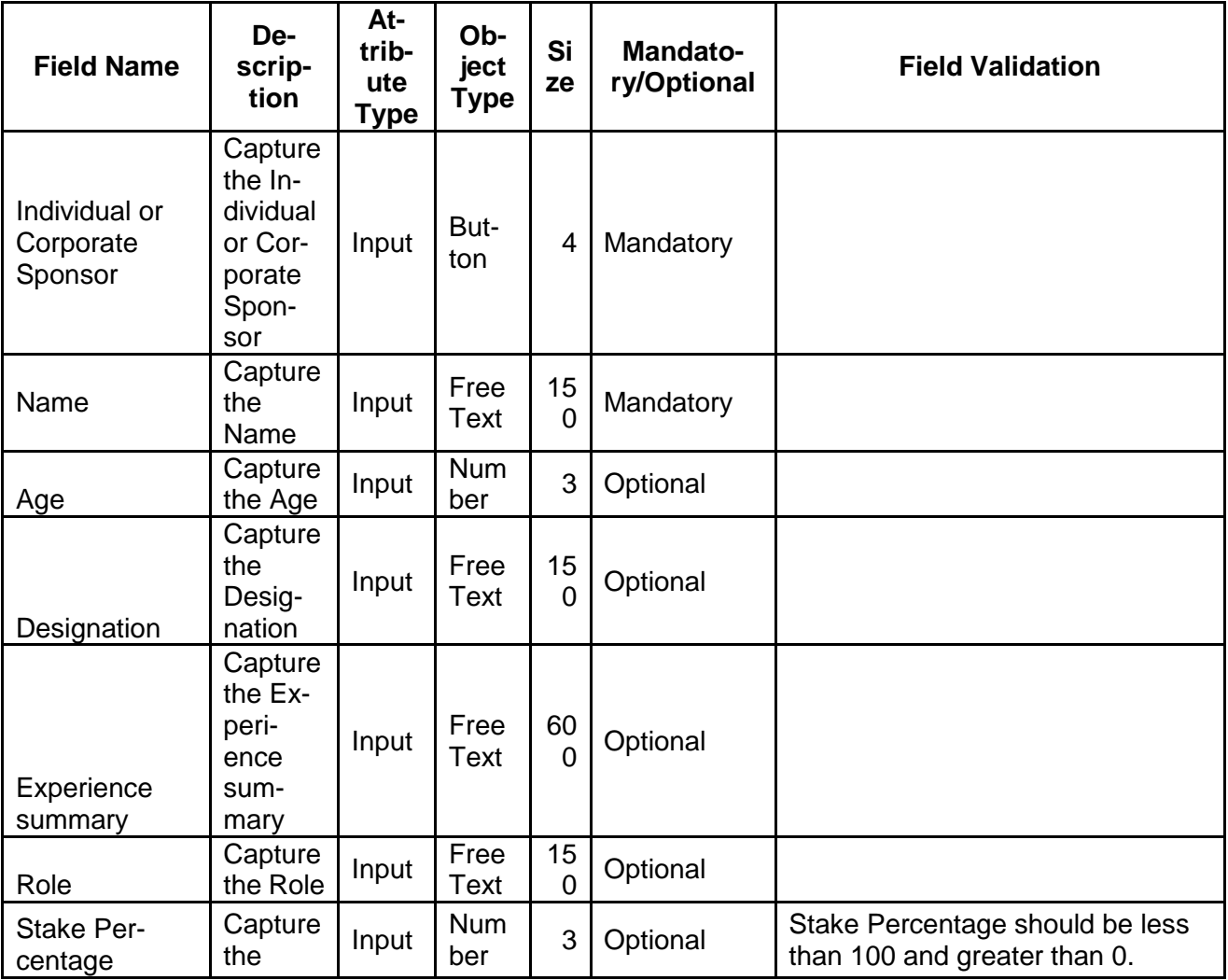

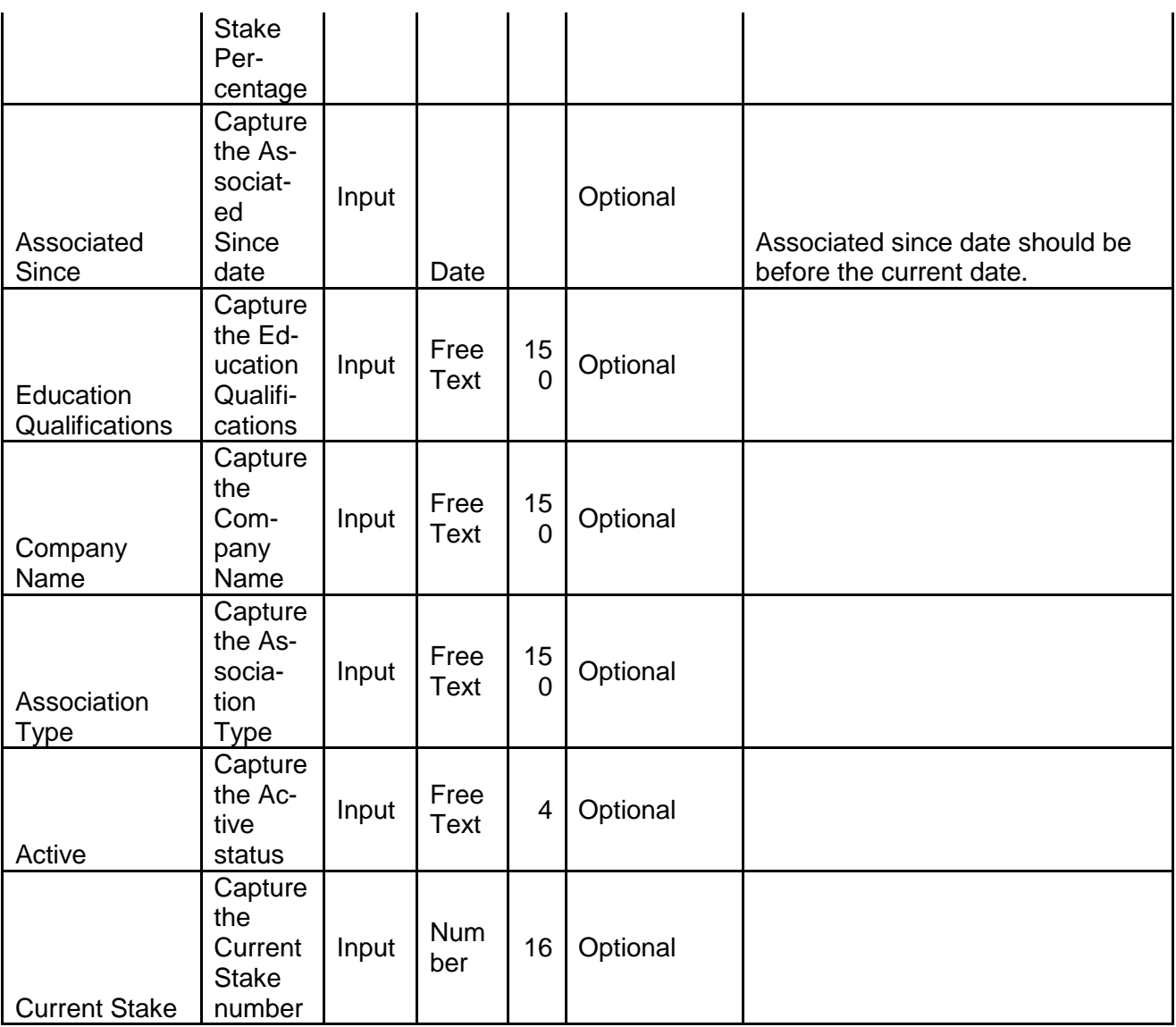

## **2.3.1.4 Assets**

The user can capture the Assets details by clicking Add button.

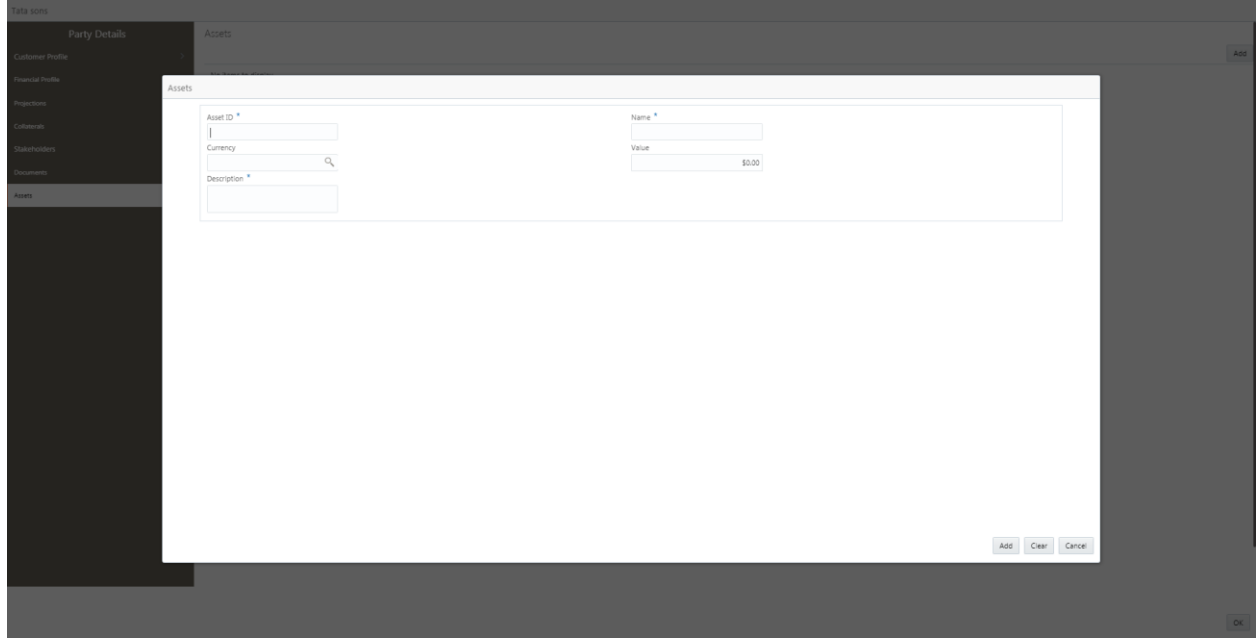

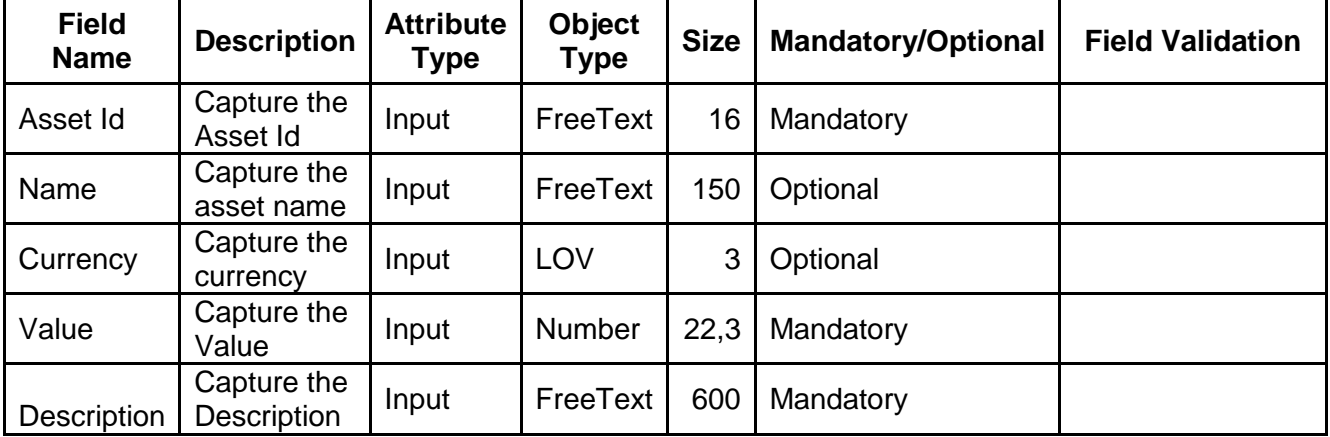

#### **Action Buttons on the footer**

### **Assets**

The user can capture the Assets details by clicking Add button.

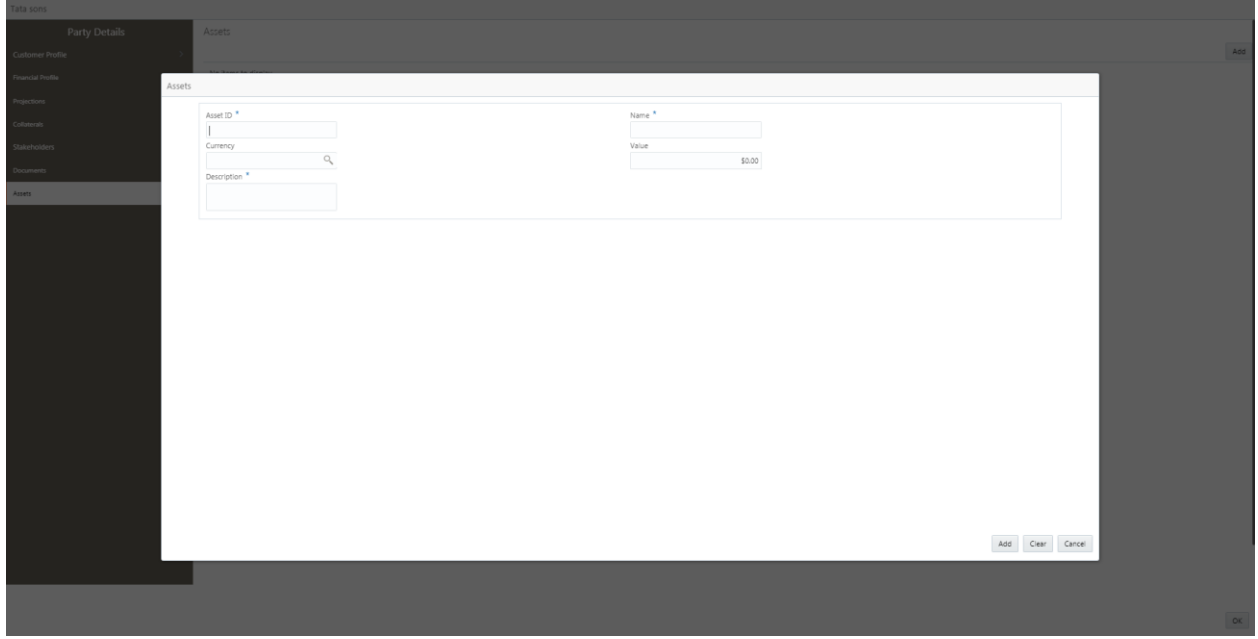

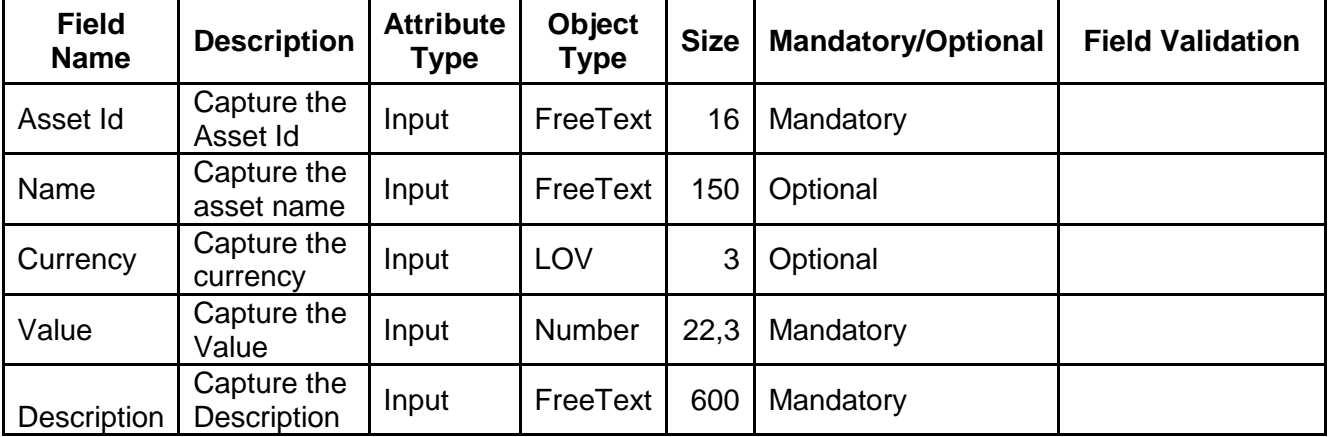

#### **Action Buttons on the footer**

## **2.3.2Add Project**

The Project details of a customer can be added by right clicking on a customer and clicking the Add Project.

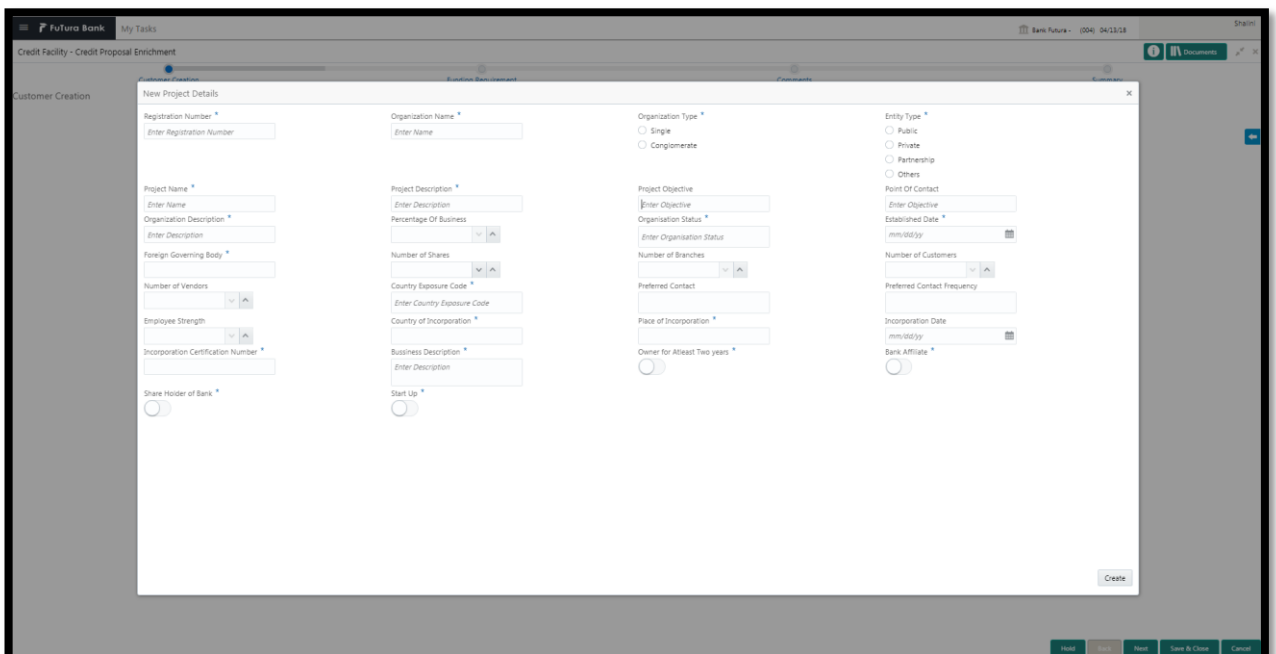

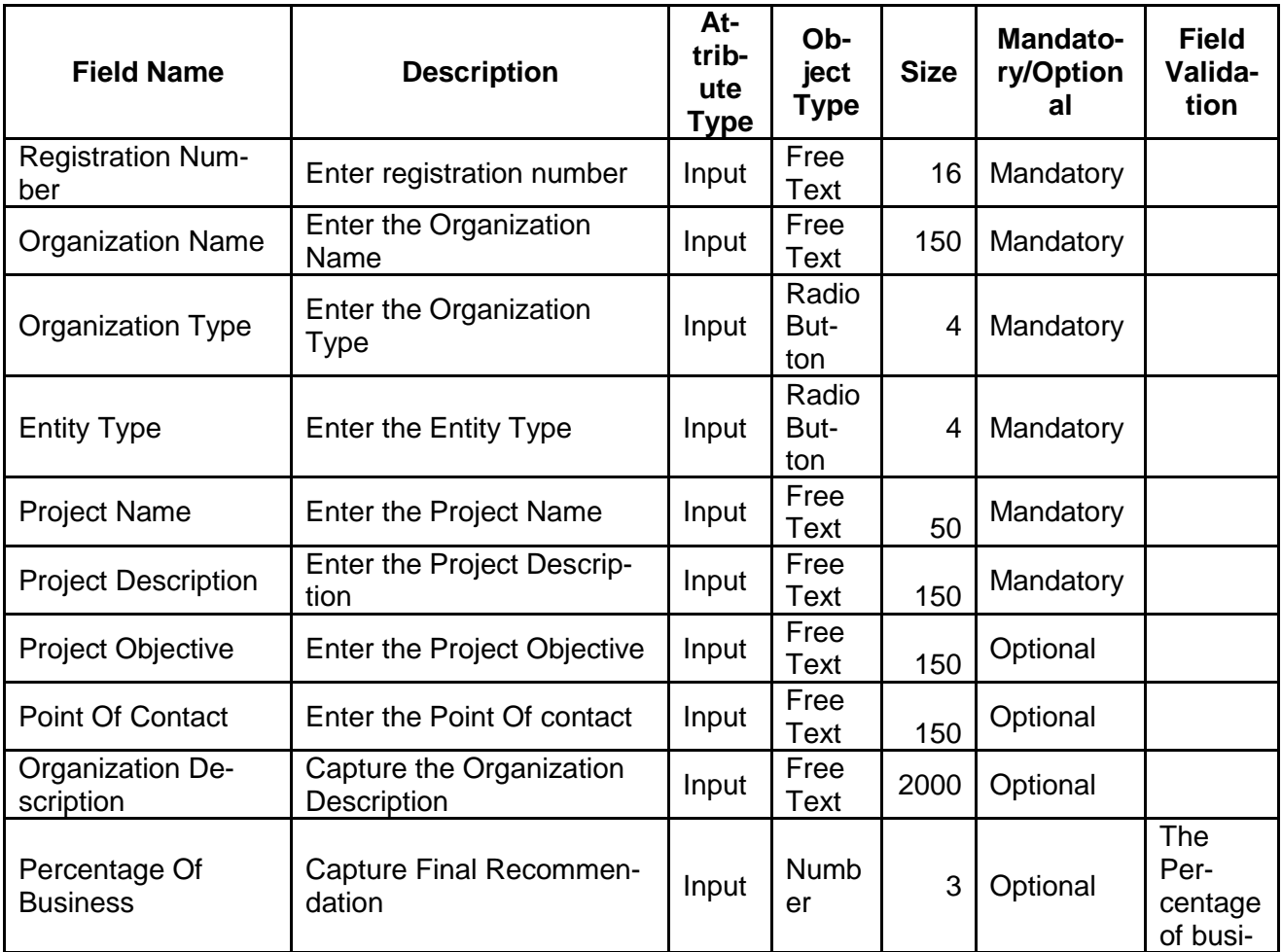

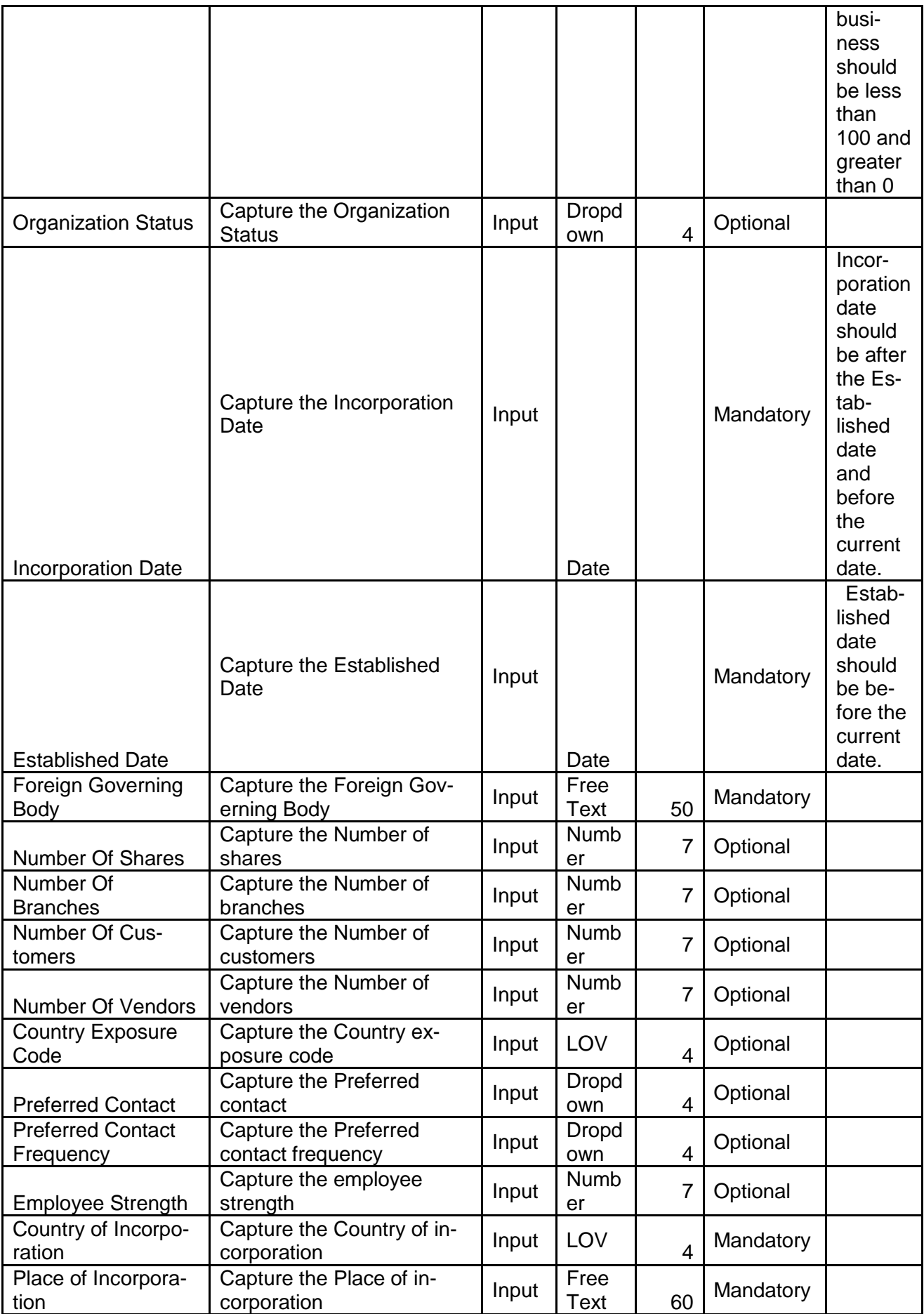

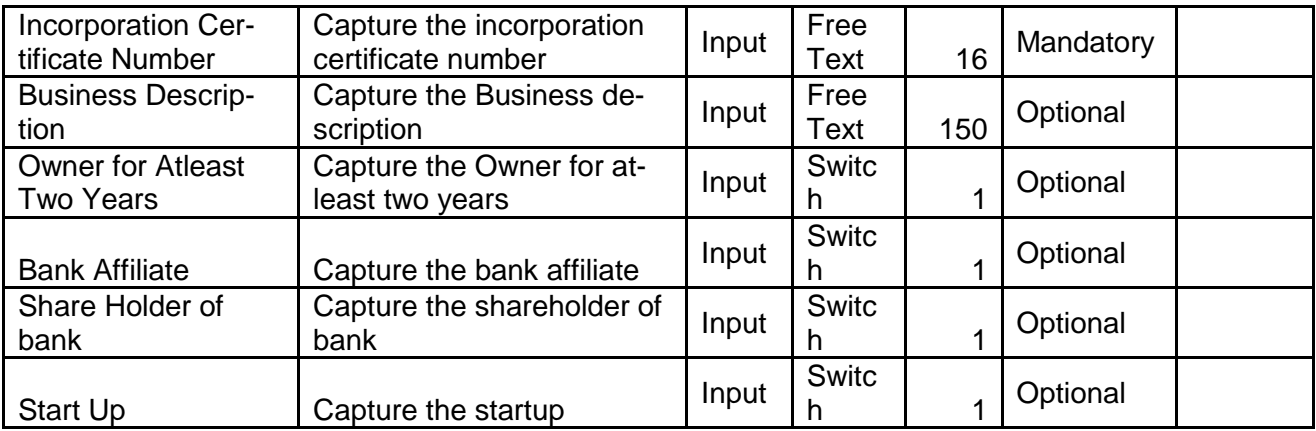

- a. **Create** On click of Create, the details of the captured will be saved.
	- a. If mandatory fields have not been captured, system will display error until the mandatory fields have been captured.

### **2.3.3 Project Details**

### **2.3.3.1 Finance Capital Structure**

The user can capture the Finance Capital Structure of the Project by clicking Add button.

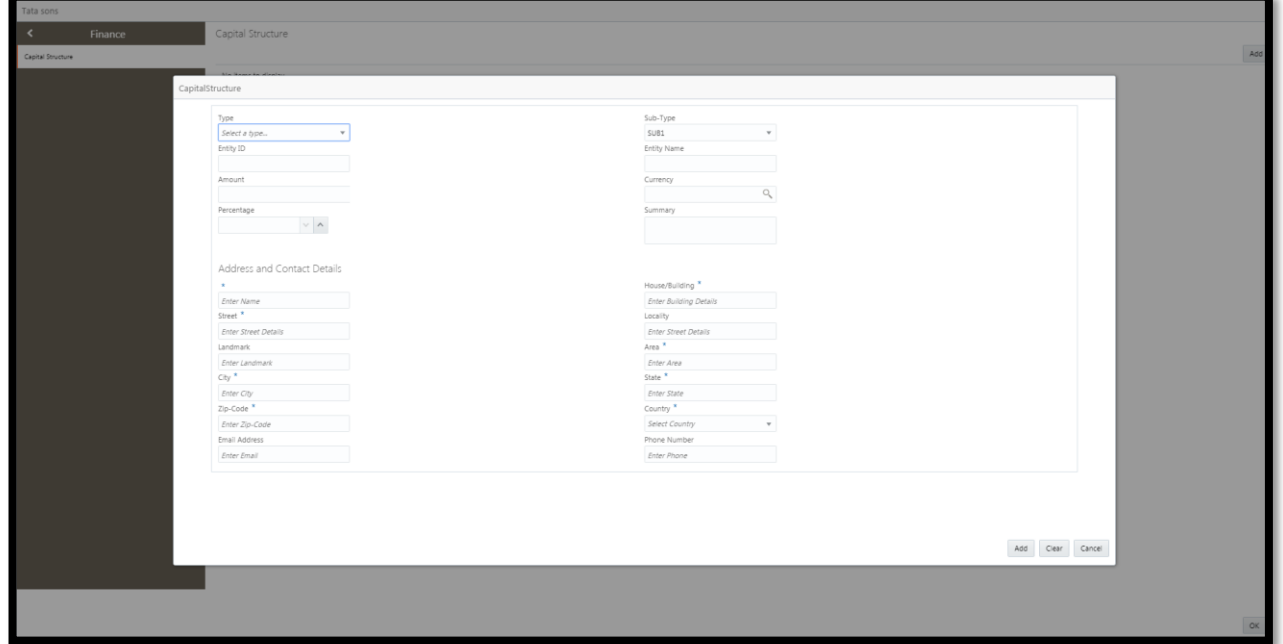

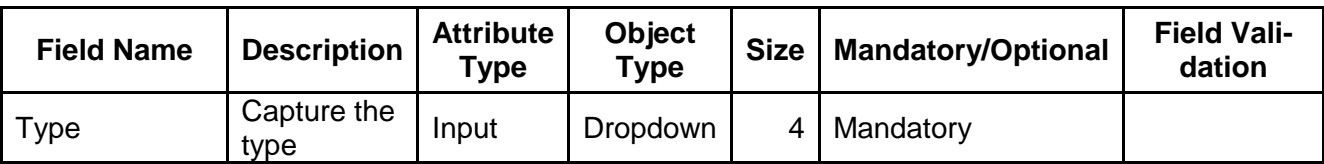

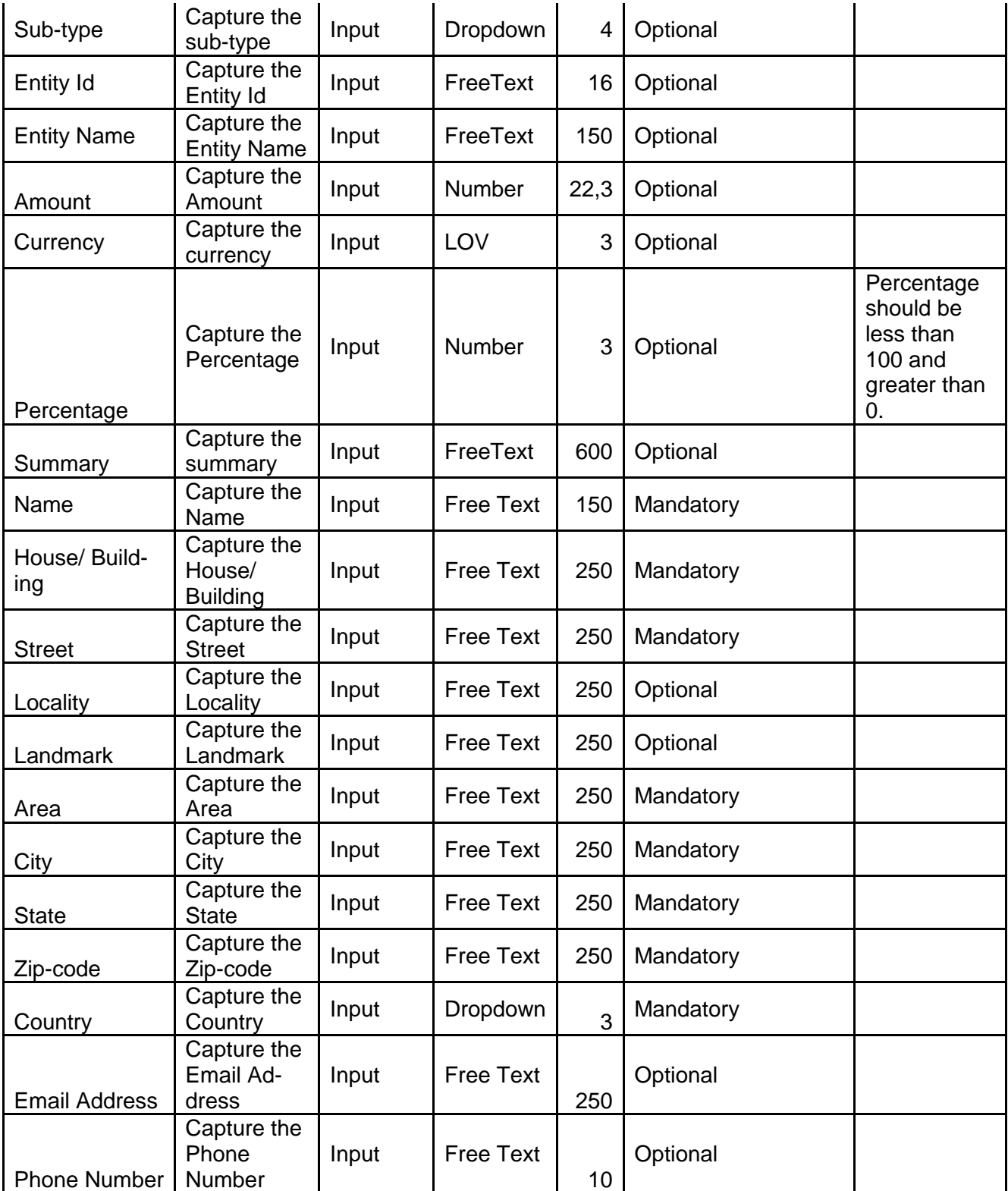

## **2.3.3.2 Schedule - Implementation Schedules**

The user can capture the Schedule - Implementation Schedules of the Project by clicking Add button.

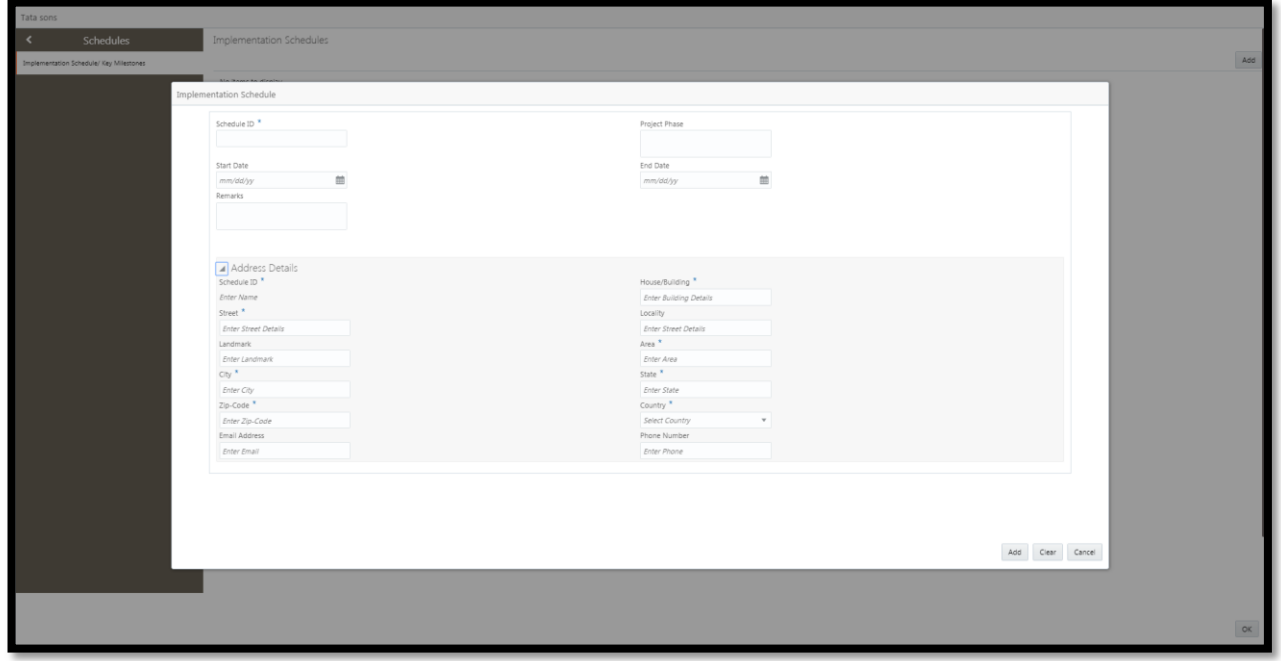

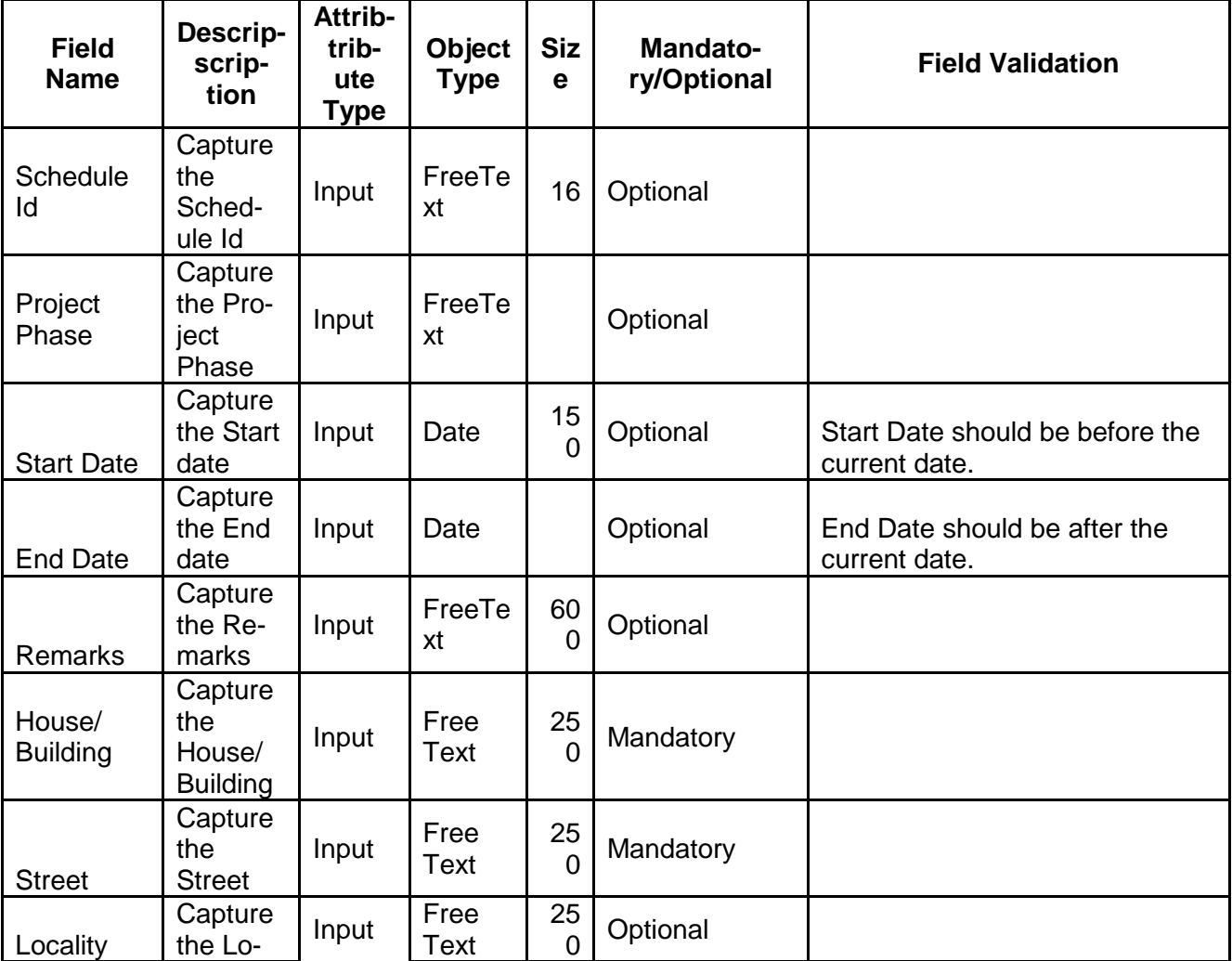

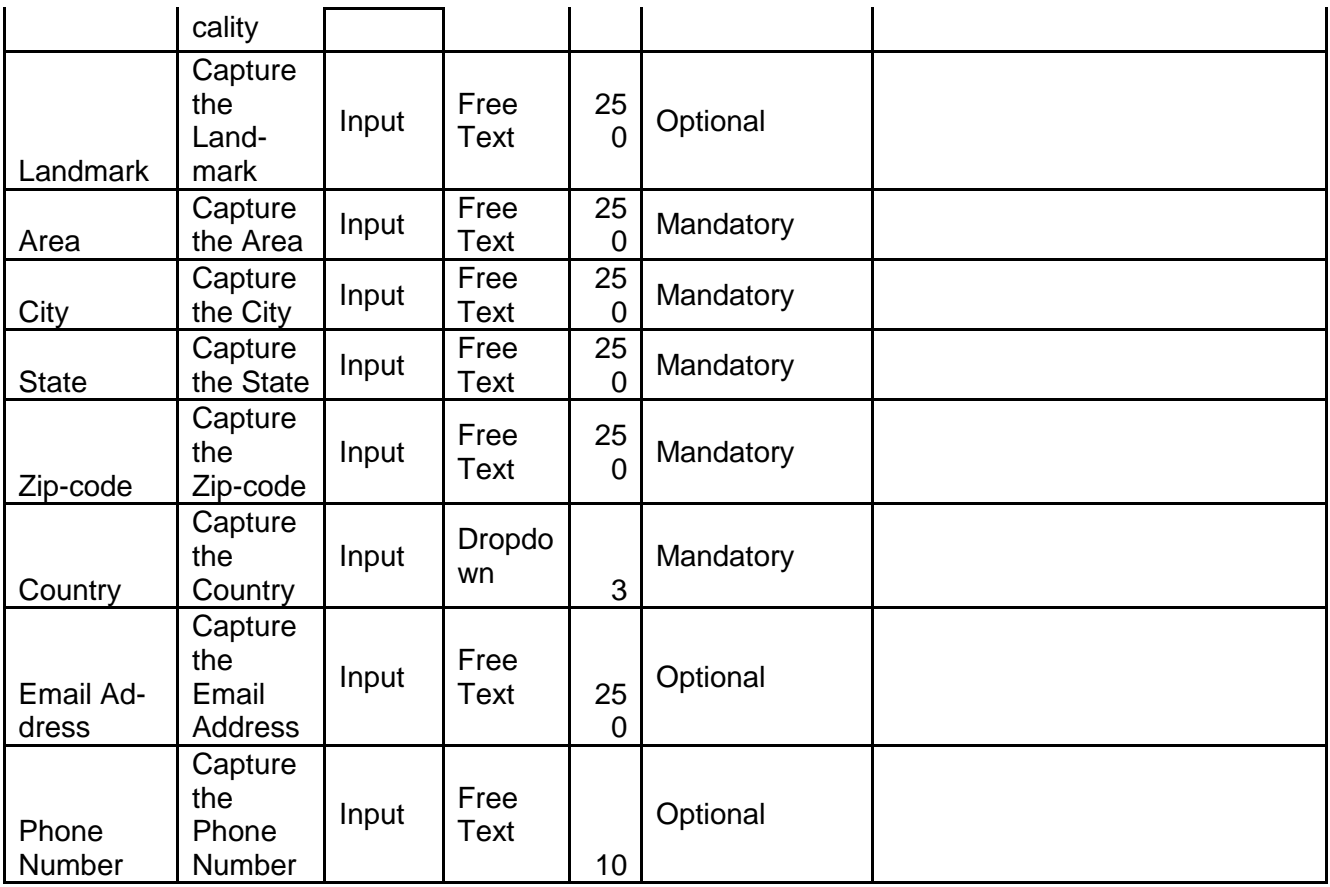

# **2.3.3.3 Special Purpose Vehicle**

The user can capture the Special Purpose Vehicles of the Project by clicking Add button.

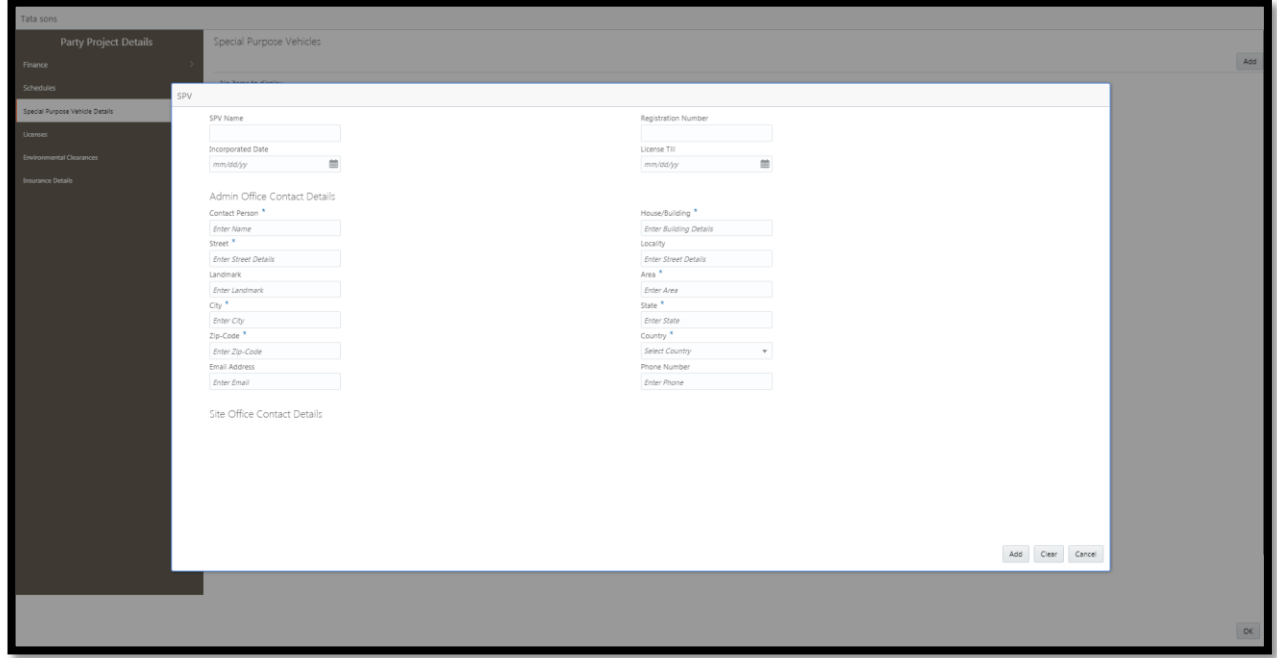

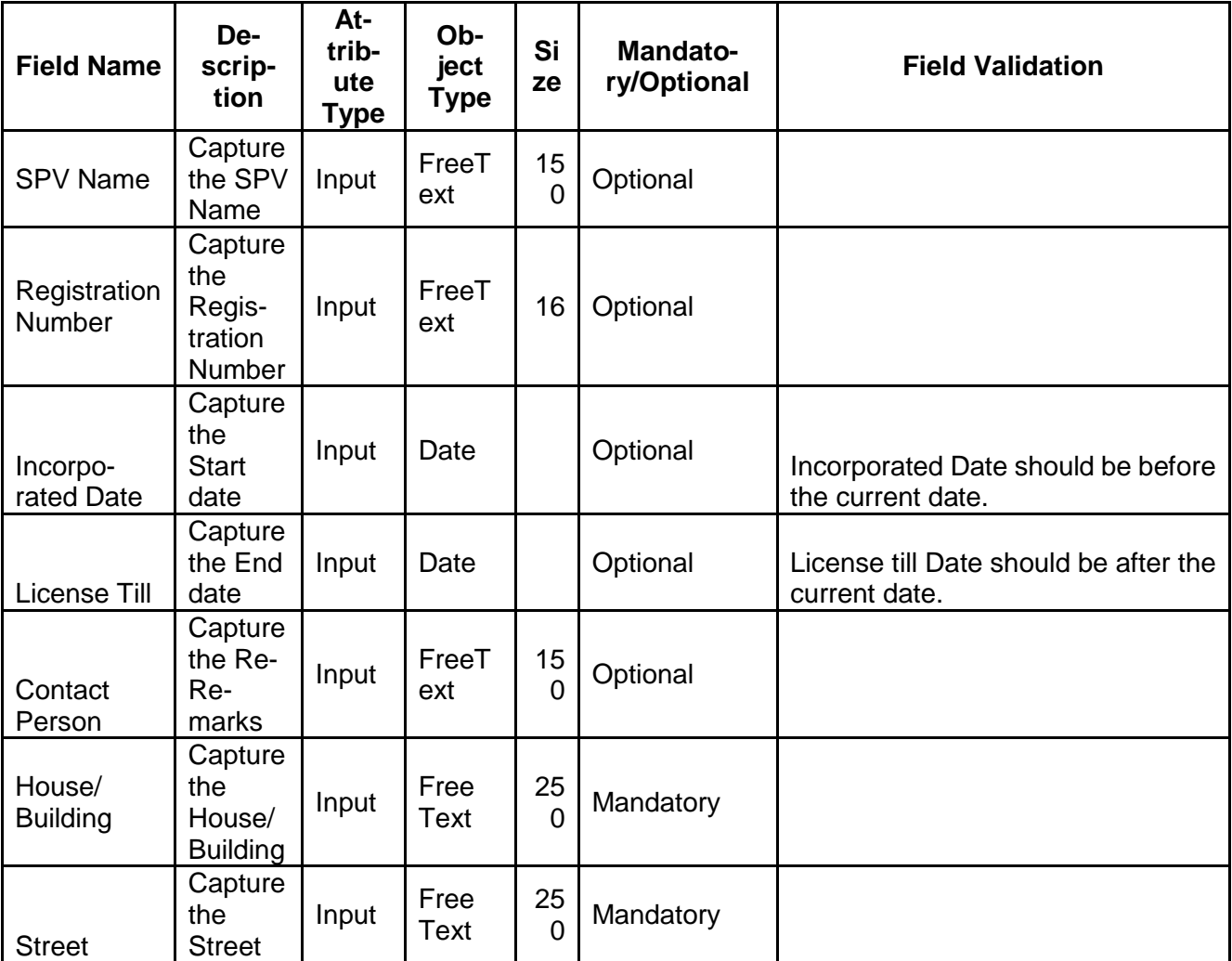

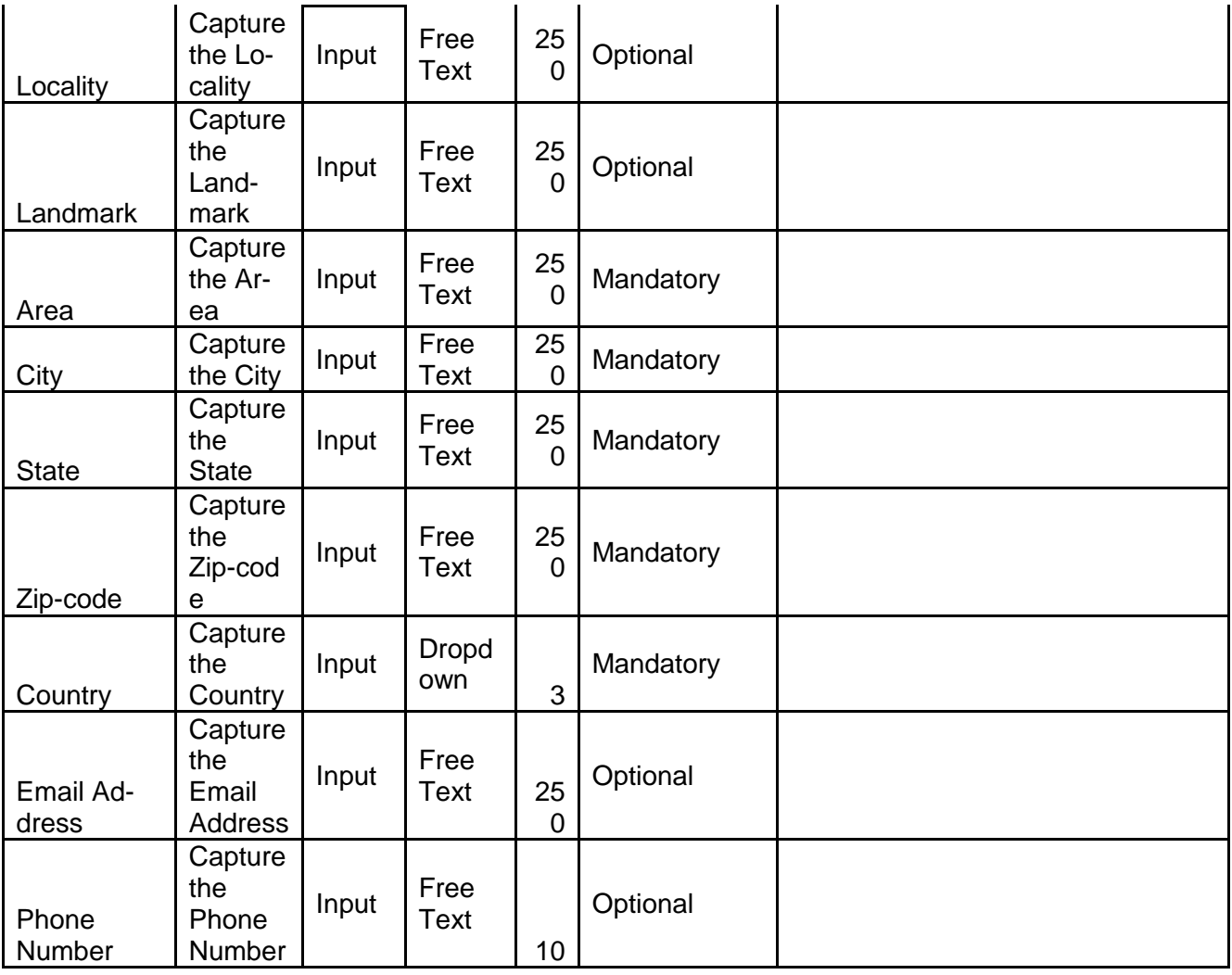

# **2.3.3.4 Licenses**

The user can capture the Licenses of the Project by clicking Add button.

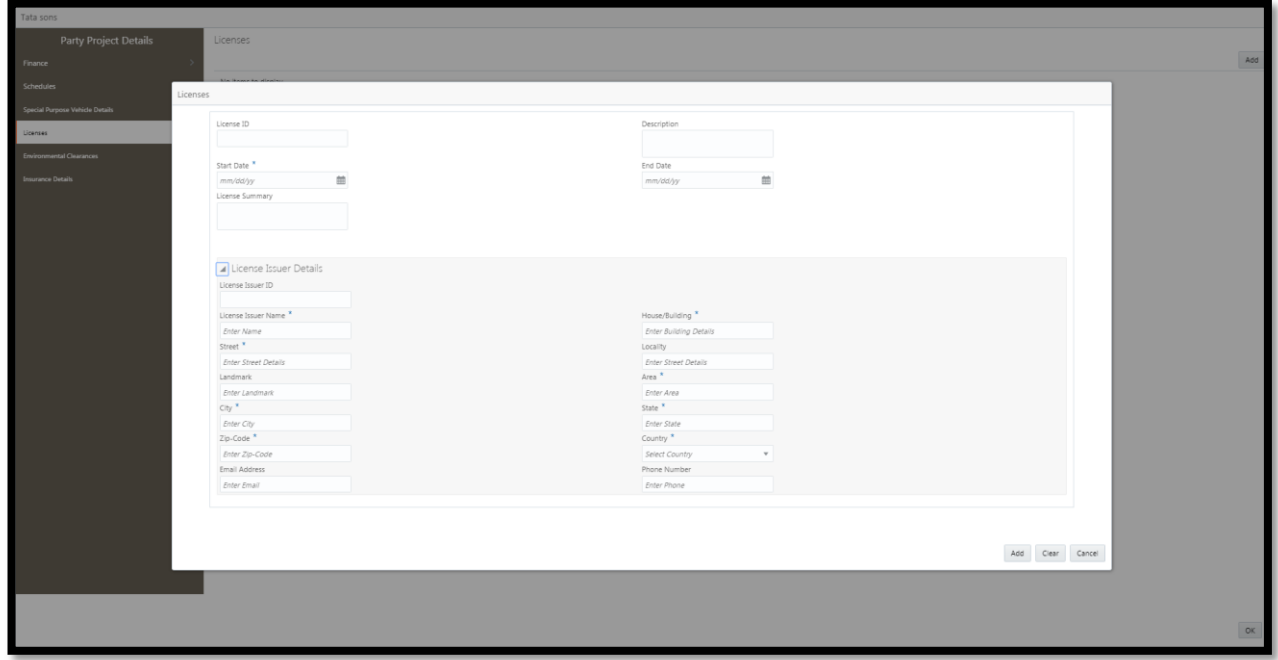

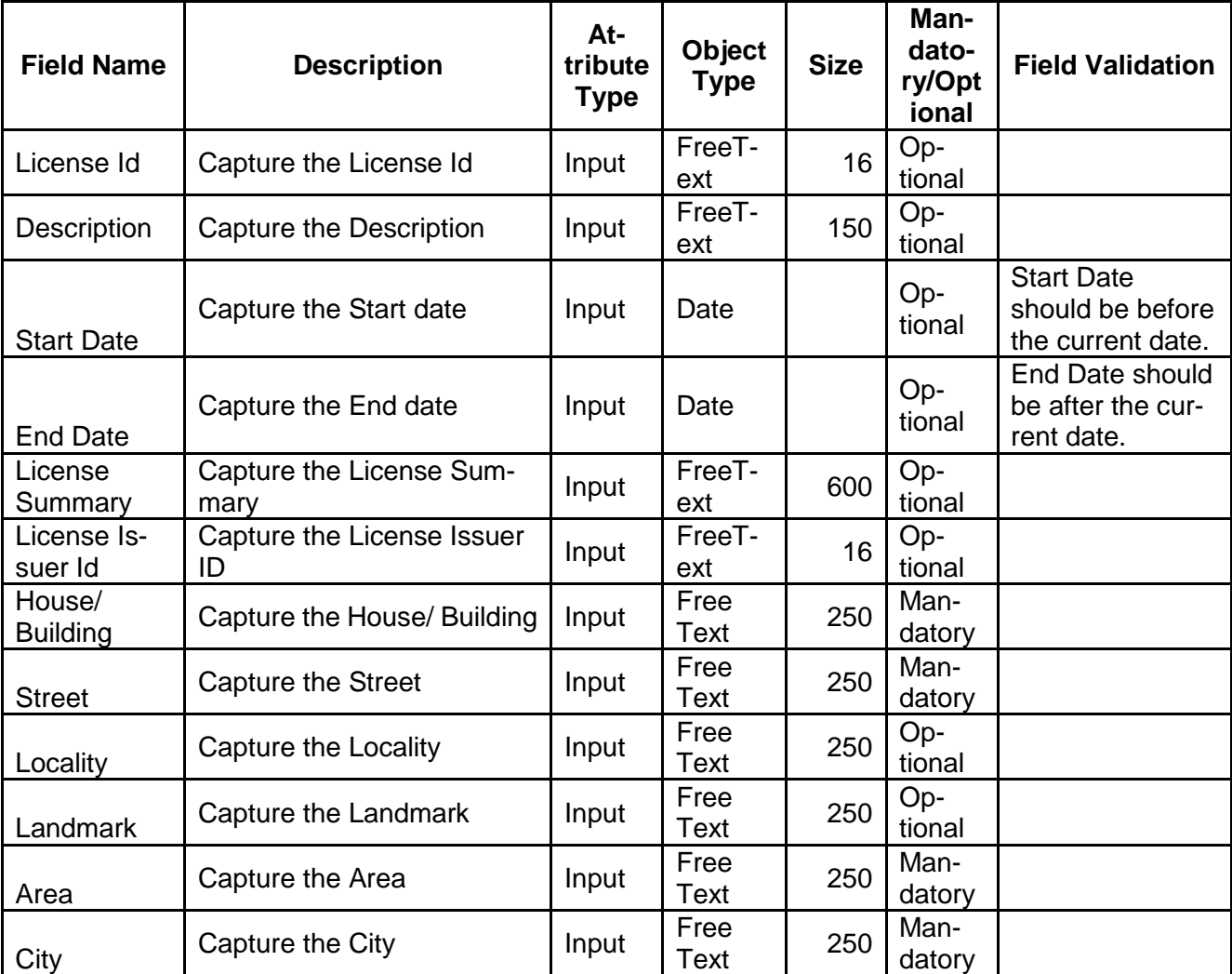

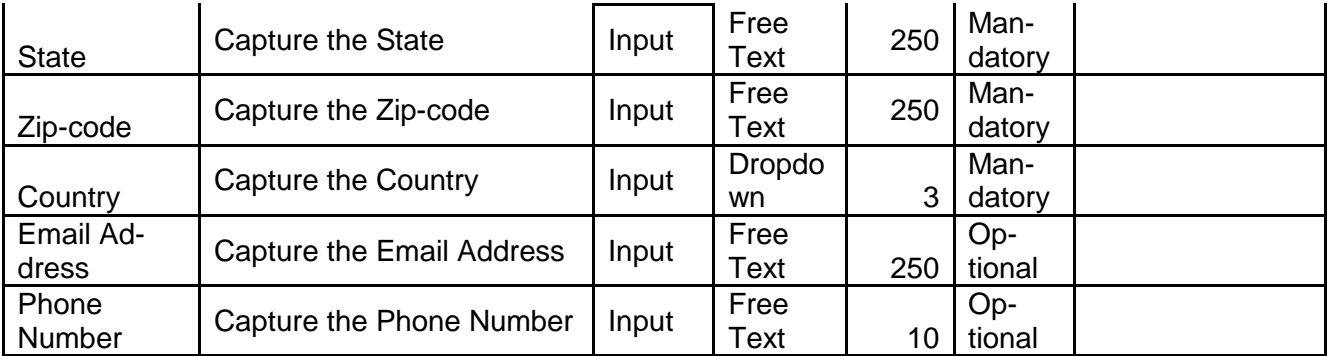

## **2.3.3.5 Environmental Clearances**

The user can capture the Environmental Clearances of the Project by clicking Add button.

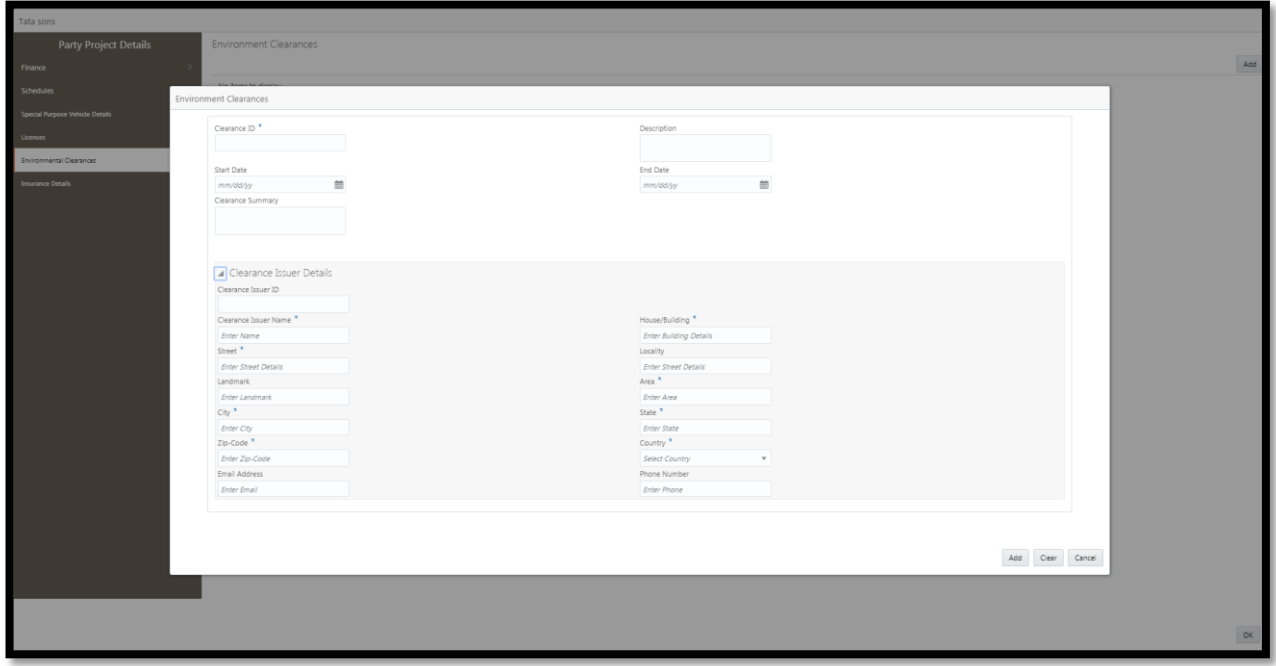

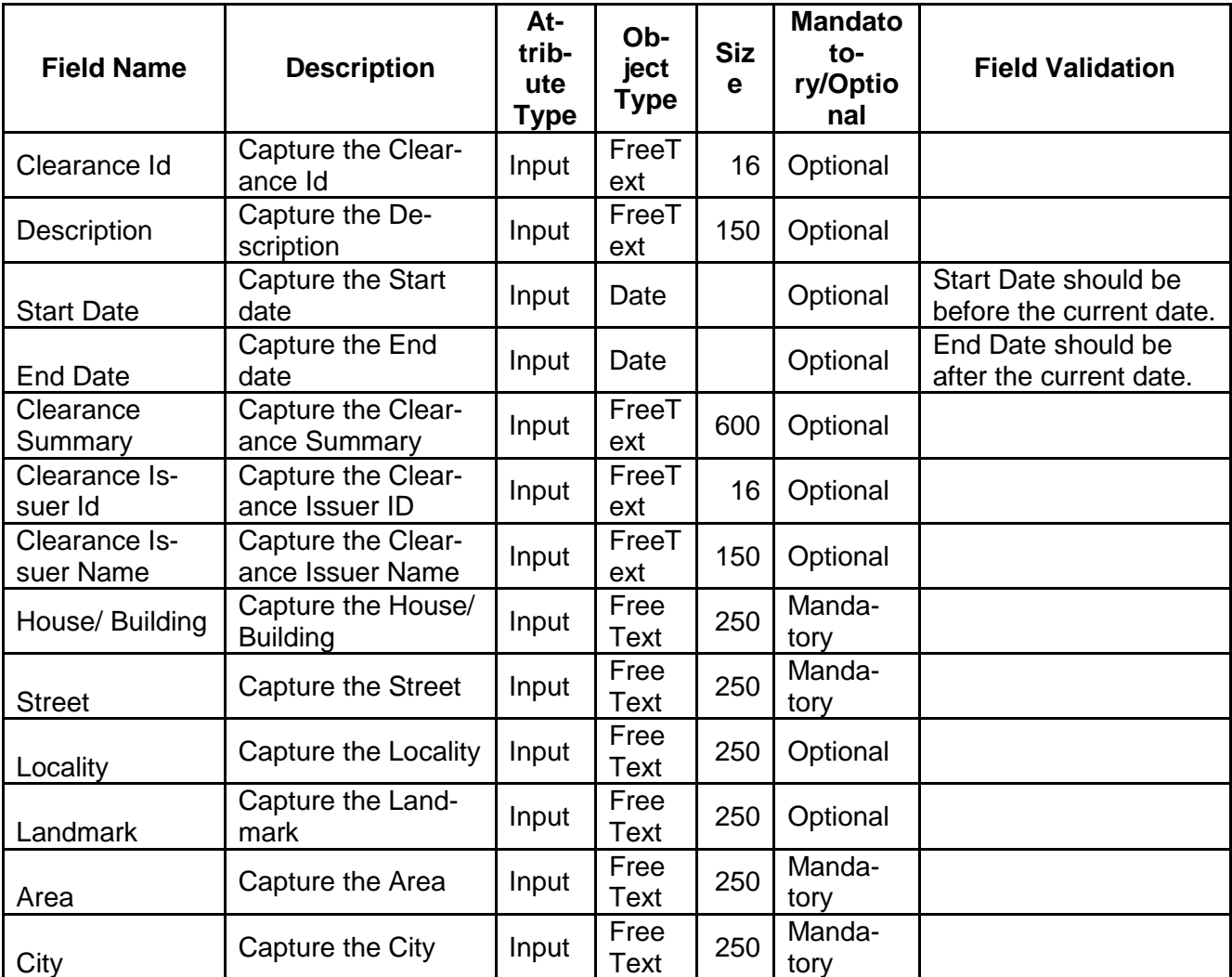

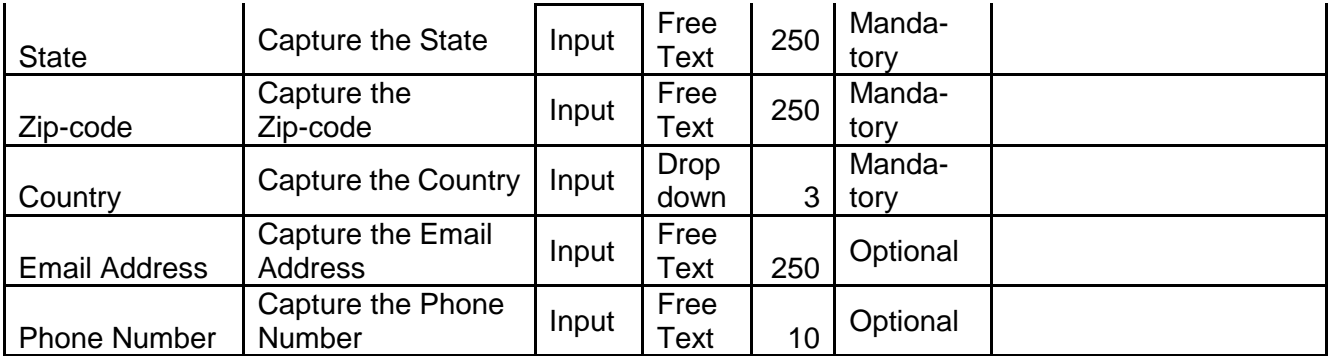

# **2.3.3.6 Insurance Details**

The user can capture the Insurance Details of the Project by clicking Add button.

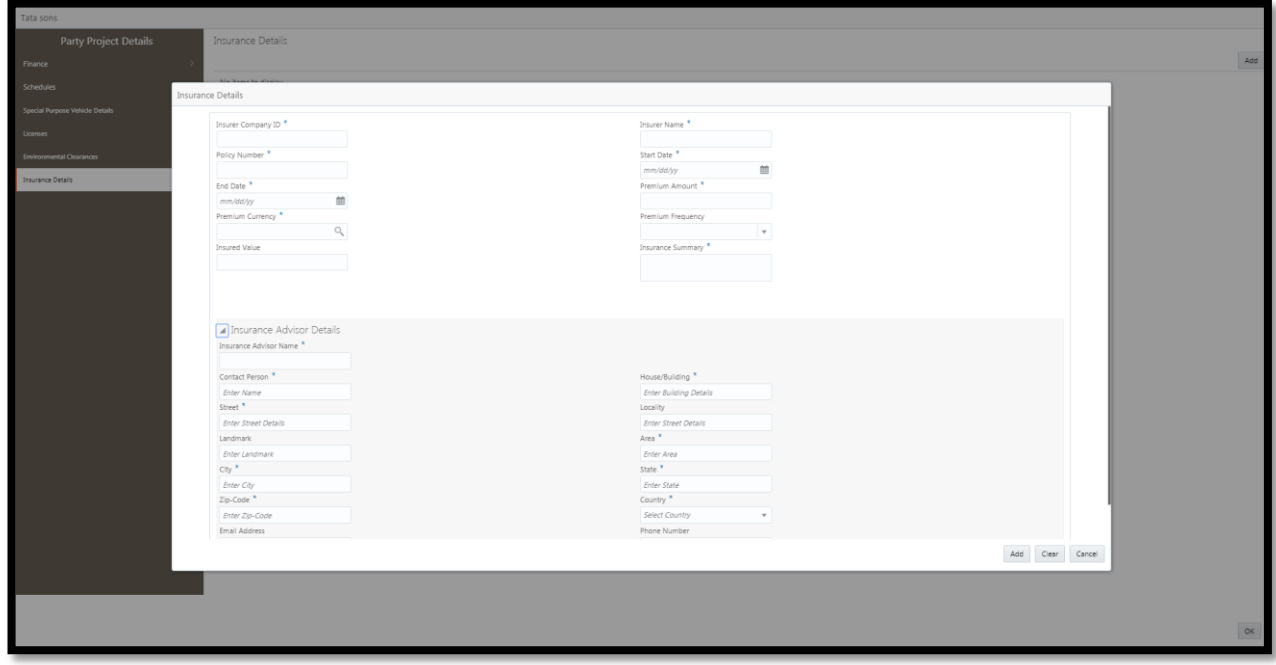

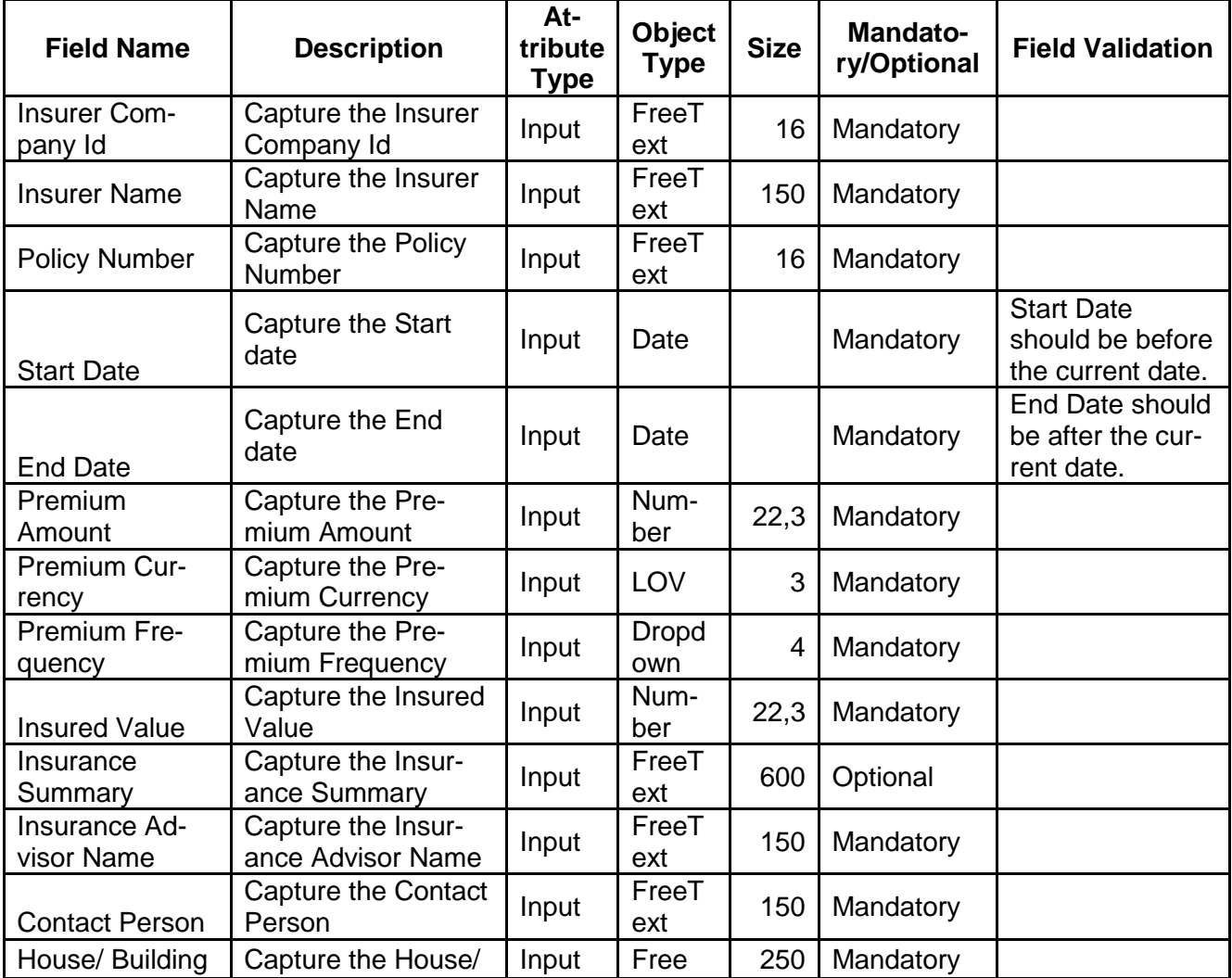

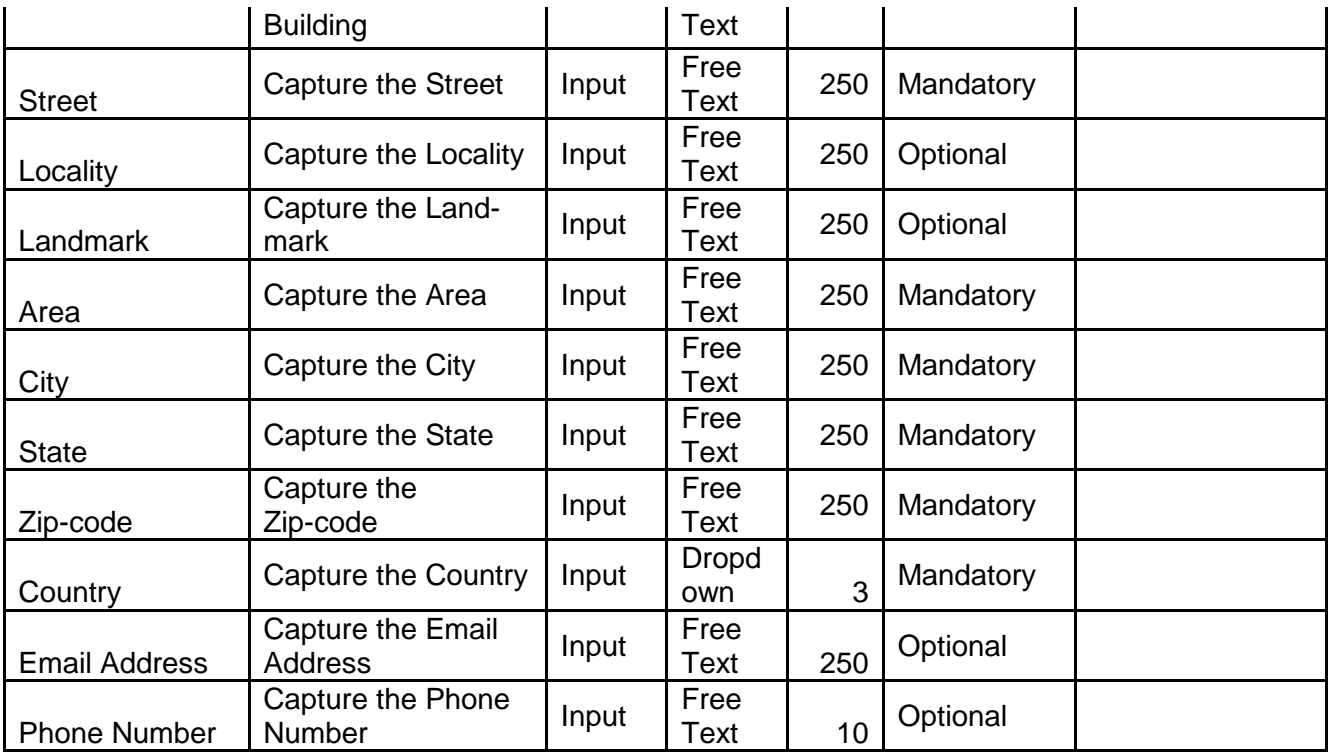

## **2.3.4Funding Requirements**

The Funding requirements of the customer can be captured here. The funding requirements captured as part of Proposal Initiation will be defaulted and user can modify it. The User will be able to capture the funding requirements for the following

- Funded
	- **•** Project Finance
	- **Working Capital Finance**
	- **Account Receivable Finance**
	- Over draft finance
	- **•** Others
- Non Funded
	- **Guarantee**
	- **E** Letters of Credit

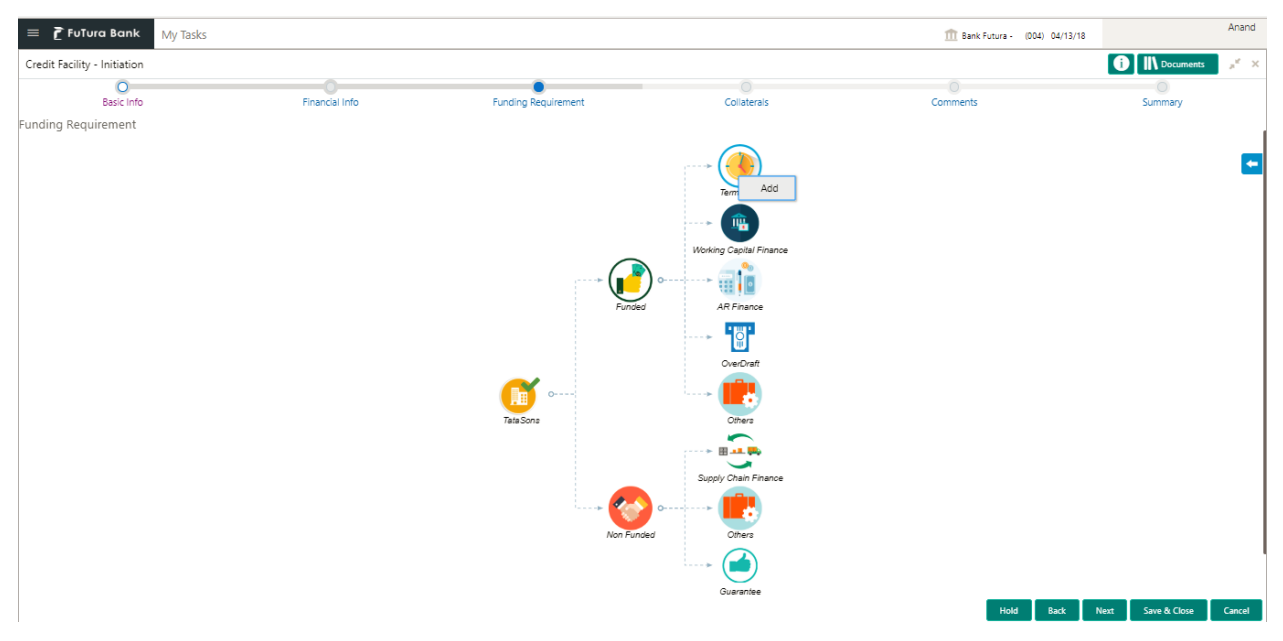

#### **Action Buttons on the Funding Requirement**

b. **Add** – On Click of Add to capture the funding requirements of the selected Category

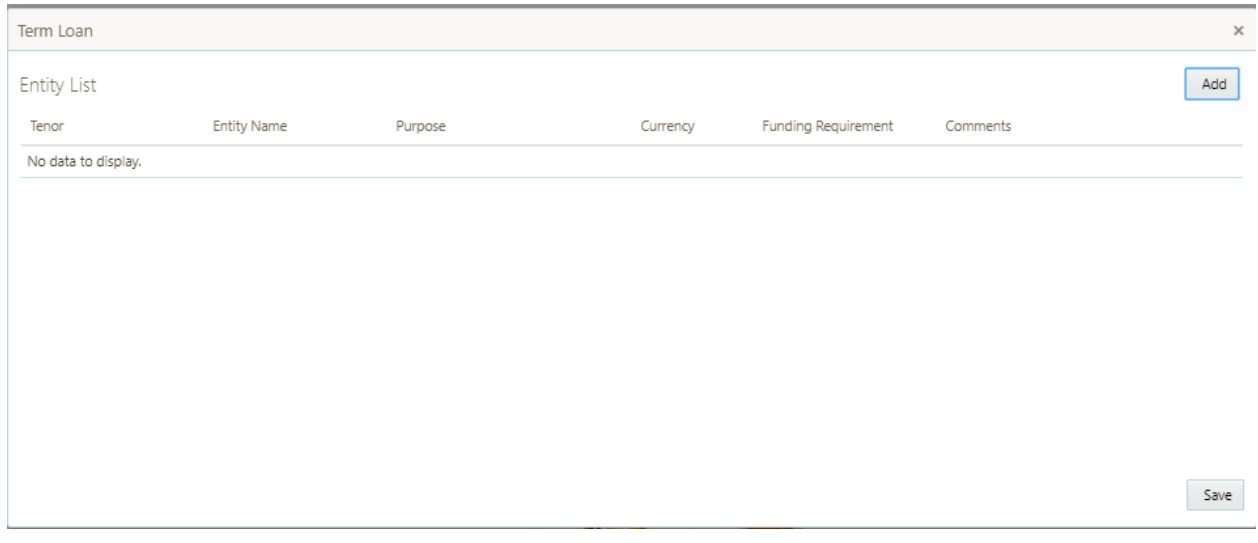

#### **Action Buttons on the Funding Requirement**

- a. **Add** On Click of Add to capture the multiple funding requirements of the selected Category based on the tenor.
- b. **Save**  Save the funding requirements

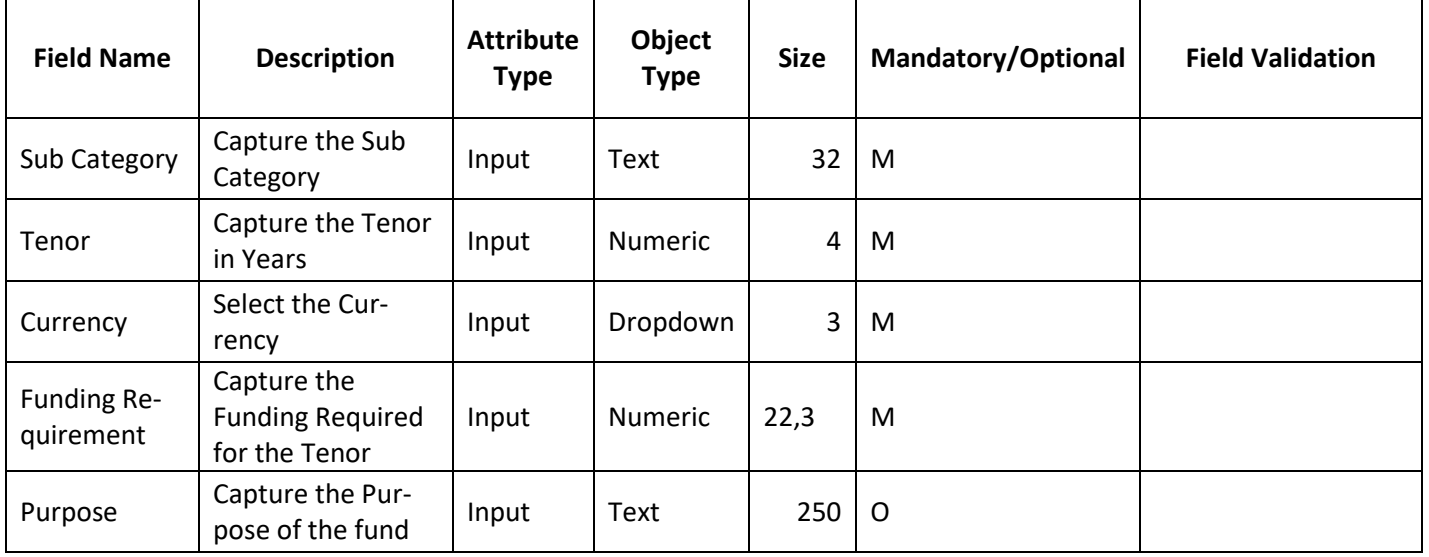

# **2.3.5 Comments**

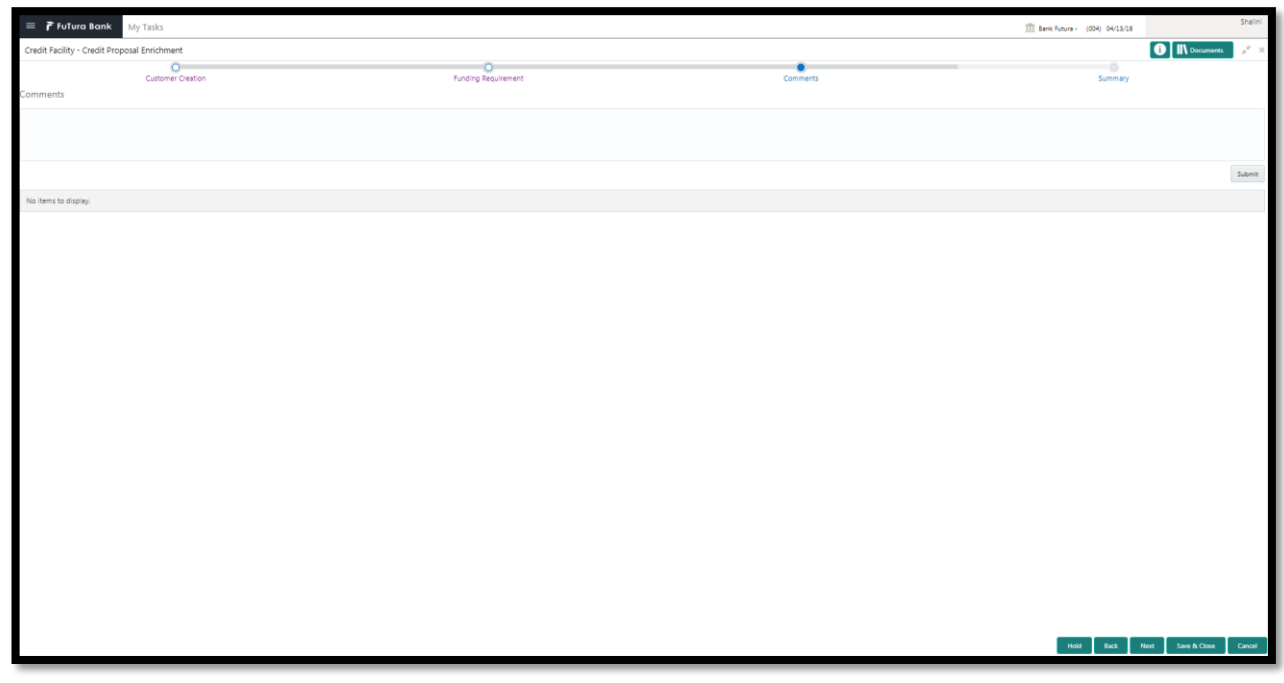

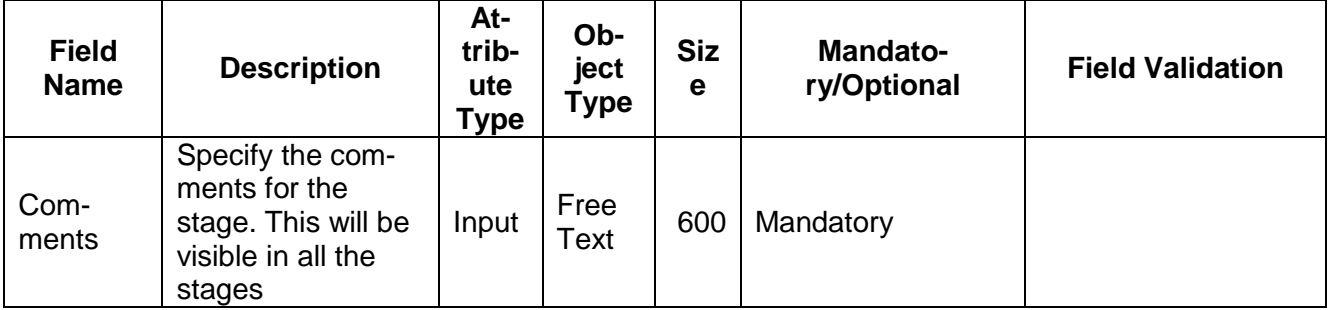

#### **Action Buttons**

After providing required data, you will be able to perform one of the below actions –

- a) **Submit –** On Submit, the checklists applicable for the stage will be defaulted based on the application category. On Verifying all the checklist and on selection of the Outcome of the task the task will be submitted.
- b) **Save & Close** On click of Save & Close, the details of the captured will be saved.
	- a. If mandatory fields have not been captured, system will display error until the mandatory fields have been captured.
- c) **Hold** On Click of Hold the task status will be suspended and the task will be available in the Hold queue.
	- a. If mandatory fields have not been captured, system will display error until the mandatory fields have been captured.
- d) **Cancel** On Click the system will ask for confirmation and on confirming the task will be closed without saving the data.
- e) **Back** On Click of Back, the previous screen will be opened.
# **2.3.6 Summary**

The summary of information captured so far will be displayed and user can click on the tile header to view the details of the tile

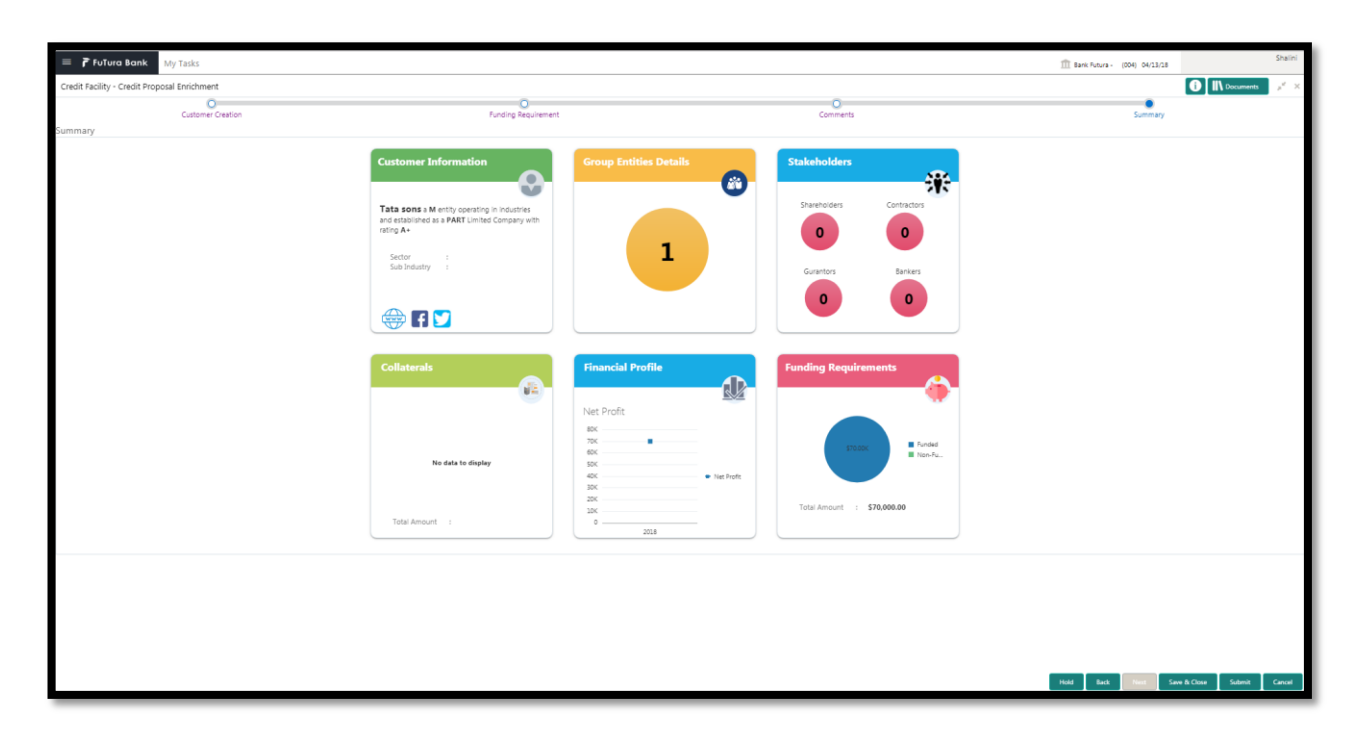

### **Action Buttons**

- a) **Submit –** On Submit, the checklists applicable for the stage will be defaulted based on the application category. On Verifying all the checklist and on selection of the Outcome of the task the task will be submitted.
- b) **Save & Close** On click of Save & Close, the details of the captured will be saved. a. If mandatory fields have not been captured, system will display error until the mandatory fields have been captured.
- c) **Hold** On Click of Hold the task status will be suspended and the task will be available in the Hold queue.
	- a. If mandatory fields have not been captured, system will display error until the mandatory fields have been captured.
- d) **Cancel** On Click the system will ask for confirmation and on confirming the task will be closed without saving the data.
- e) **Back** On Click of Back, the previous screen will be opened.

# **2.4 Risk Evaluation**

As a Risk Officer the user will review the customer and funding requirements and its documents to see if the whether it secures bank's exposure.

Following details will available for the user to review the customer and his funding requirements and provide the Risk Evaluation.

- Summary
- Risk Evaluation
- [Comments](https://confluence.oraclecorp.com/confluence/display/CAM/Comments)

## **2.4.1Summary**

The user can click on each of the tiles to view the detailed information of the customer and funding requirement details.

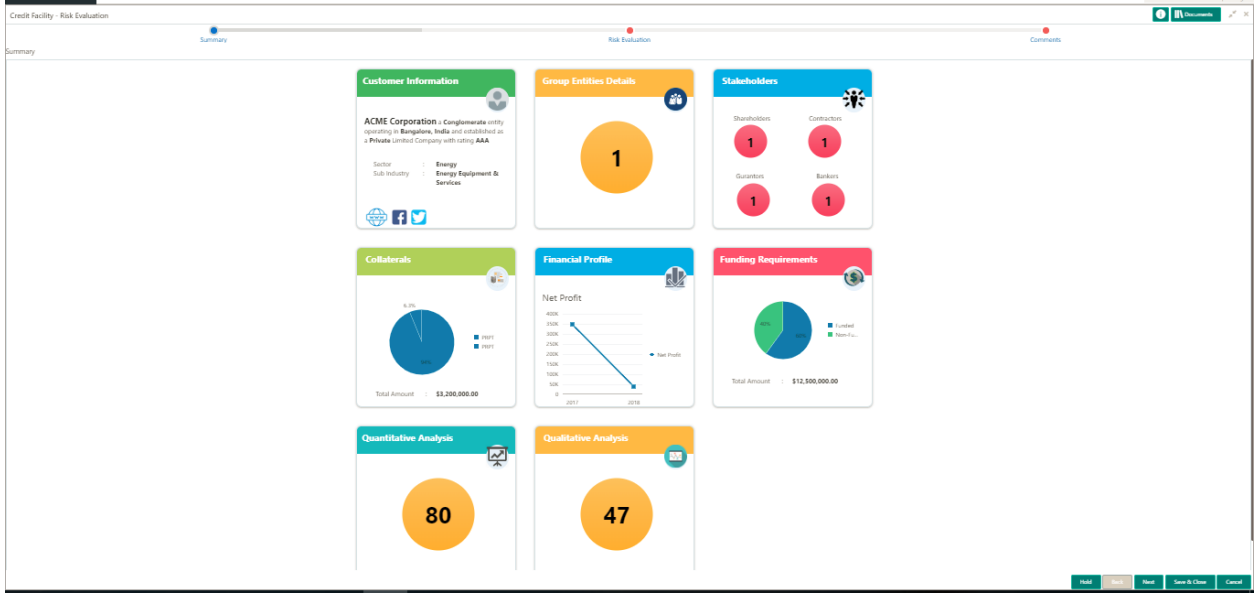

#### **Action Buttons on the footer**

- a. **Save & Close** On click of Save & Close the screen gets closed.
- b. **Hold** On Click of Hold the task status will be suspended and the task will be available in the Hold queue.
	- a. If mandatory fields have not been captured, system will display error until the mandatory fields have been captured.

**c. Cancel** – On Click the system will ask for confirmation and on confirming the task will be closed without saving the data.

**d. Next** – On click of Next, the details of the captured will be saved and then system will move to the Next Screen.

# **2.4.2Risk Evaluation**

The Risk officer can review the collateral details and provide the risk opinion. The user can also upload the supporting documents. Category based risk questionnaire will be displayed along with the possible answers and user can select the answer. The Risk score will be calculated automatically.

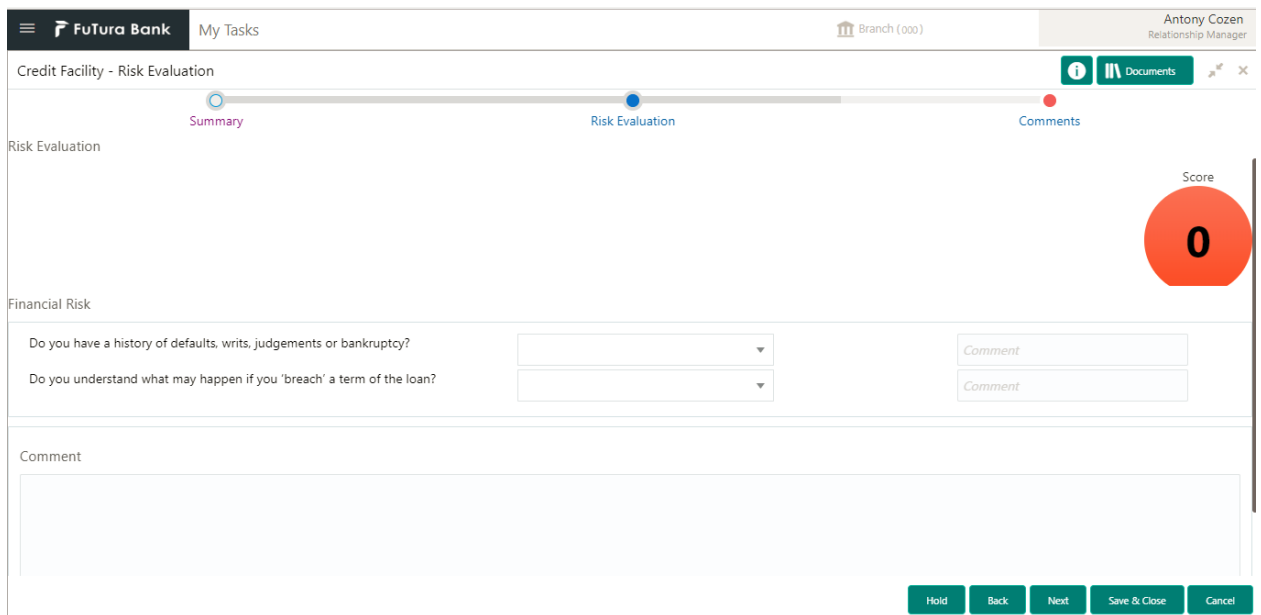

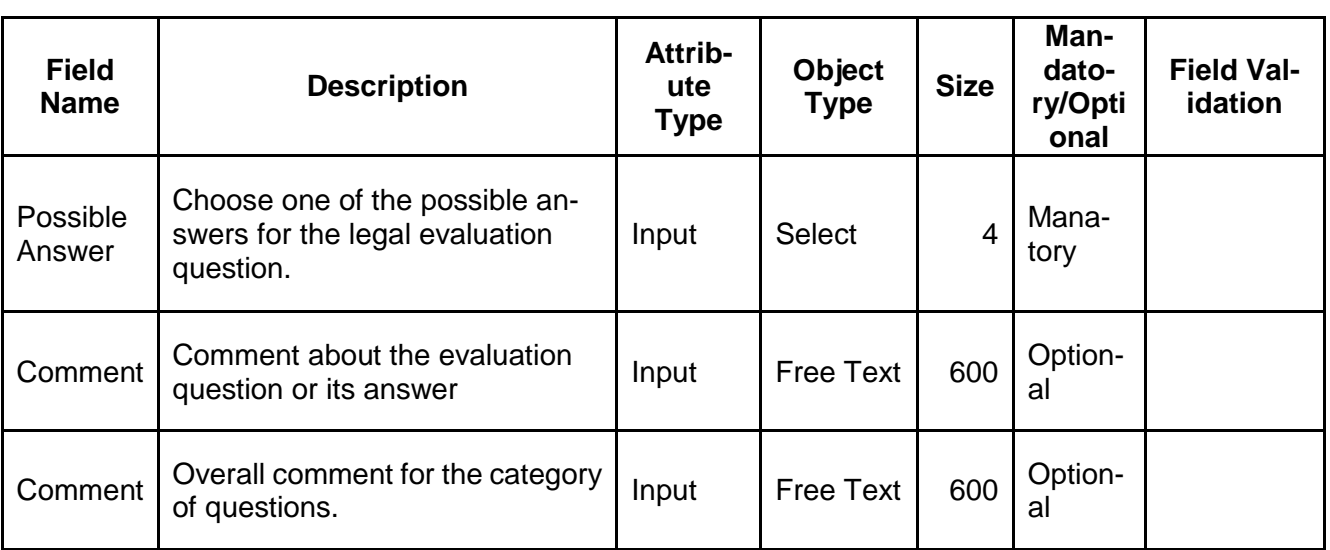

### **Action Buttons on the footer**

- a. **Save & Close** On click of Save & Close the screen gets closed.
- b. **Hold** On Click of Hold the task status will be suspended and the task will be available in the Hold queue.
	- a. If mandatory fields have not been captured, system will display error until the mandatory fields have been captured.

**c. Cancel** – On Click the system will ask for confirmation and on confirming the task will be closed without saving the data.

**d. Next** – On click of Next, the details of the captured will be saved and then system will move to the Next Screen.

b. If mandatory fields have not been captured, system will display error until the mandatory fields have been captured.

## **2.4.3Comments**

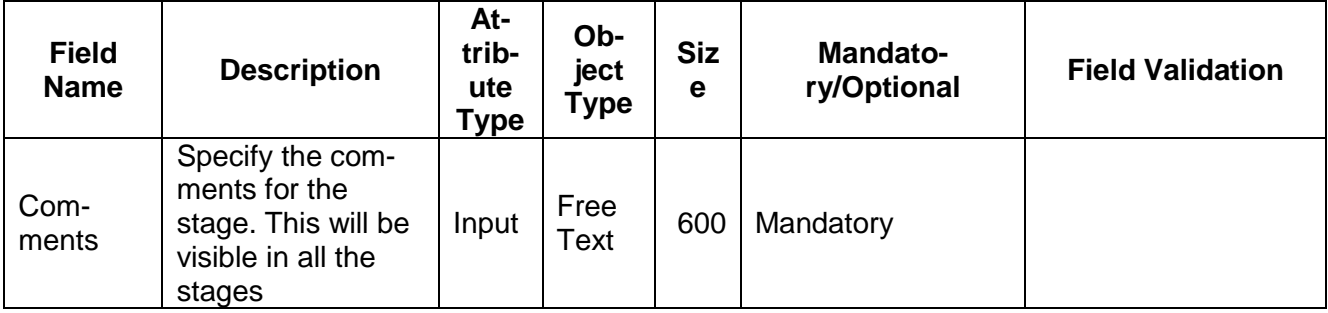

## **Action Buttons**

- a) **Submit –** On Submit, the checklists applicable for the stage will be defaulted based on the application category. On Verifying all the checklist and on selection of the Outcome of the task the task will be submitted.
- b) **Save & Close** On click of Save & Close, the details of the captured will be saved.
	- a. If mandatory fields have not been captured, system will display error until the mandatory fields have been captured.
- c) **Hold** On Click of Hold the task status will be suspended and the task will be available in the Hold queue.
	- a. If mandatory fields have not been captured, system will display error until the mandatory fields have been captured.
- d) **Cancel** On Click the system will ask for confirmation and on confirming the task will be closed without saving the data.
- e) **Back** On Click of Back, the previous screen will be opened.

# **2.5 Legal Evaluation**

As a Legal Officer the user will review the customer and funding requirements and its documents to see if the whether it secures bank's exposure.

Following details will available for the user to review the customer and his funding requirements and provide the legal Evaluation.

- **Summary**
- Legal Evaluation
- [Comments](https://confluence.oraclecorp.com/confluence/display/CAM/Comments)

## **2.5.1Summary**

The user can click on each of the tiles to view the detailed information of the customer and funding requirement details.

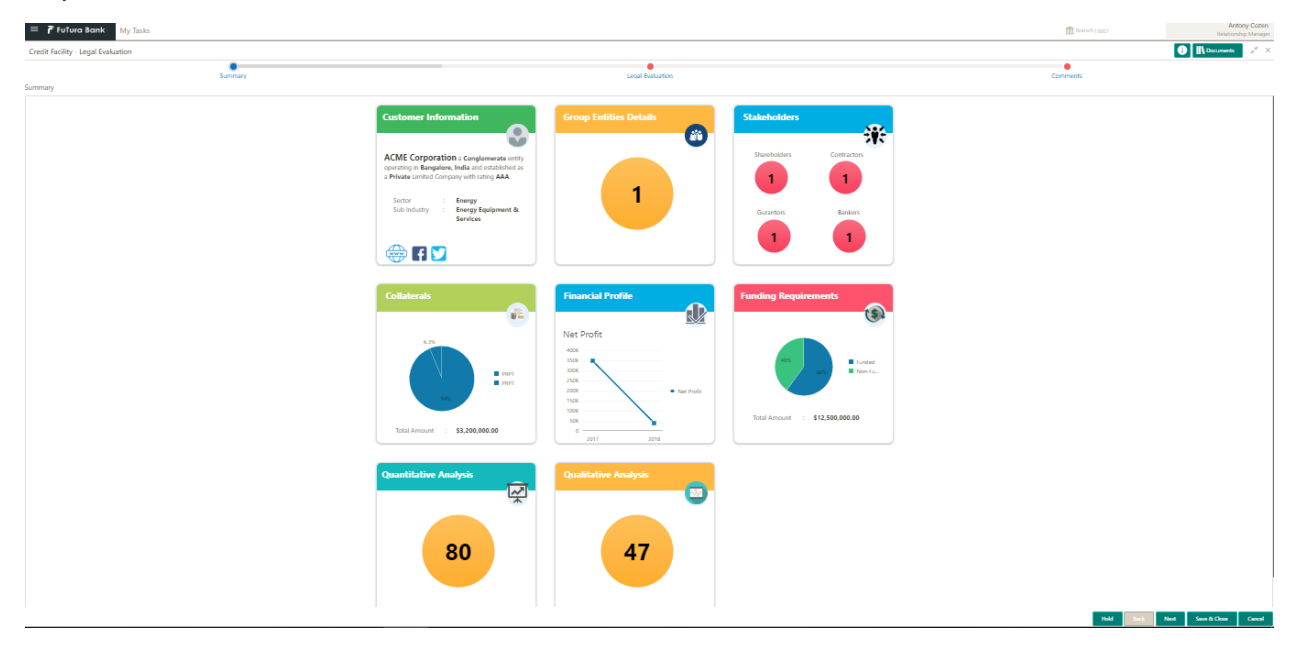

#### **Action Buttons on the footer**

- a. **Save & Close** On click of Save & Close the screen gets closed.
- b. **Hold** On Click of Hold the task status will be suspended and the task will be available in the Hold queue.
	- a. If mandatory fields have not been captured, system will display error until the mandatory fields have been captured.

**c. Cancel** – On Click the system will ask for confirmation and on confirming the task will be closed without saving the data.

**d. Next** – On click of Next, the details of the captured will be saved and then system will move to the Next Screen.

# **2.5.2Legal Evaluation**

The legal officer can review the collateral details and provide the legal opinion. The user can also upload the supporting documents. Category based legal questionnaire will be displayed along with the possible answers and user can select the answer. The legal score will be calculated automatically.

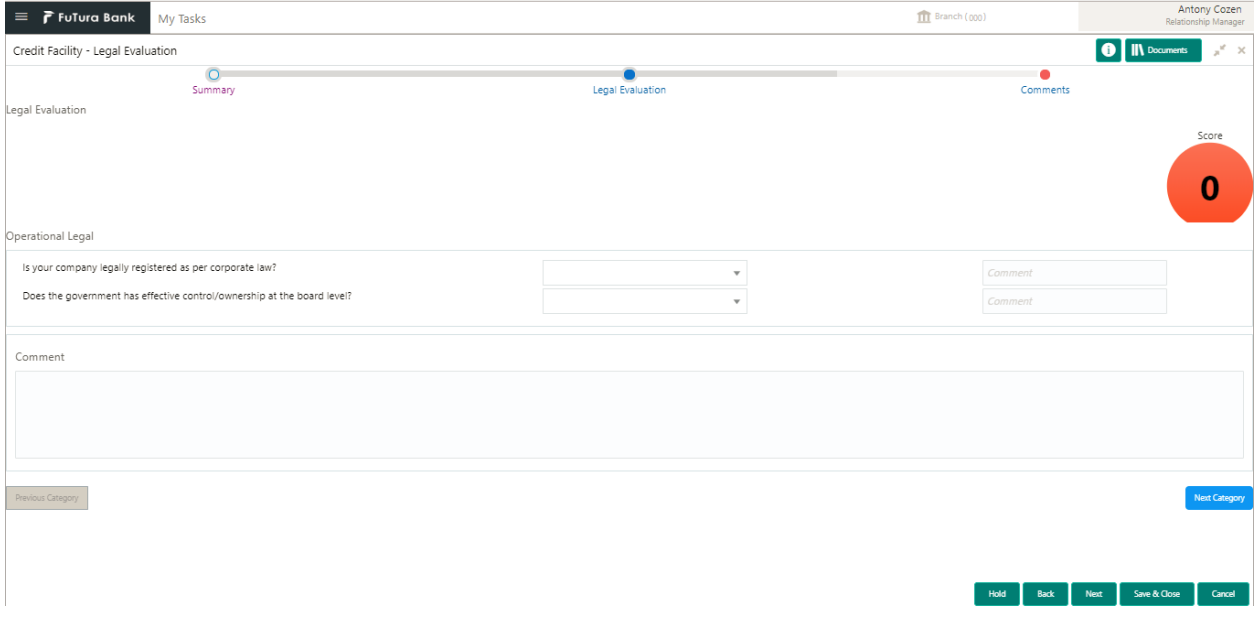

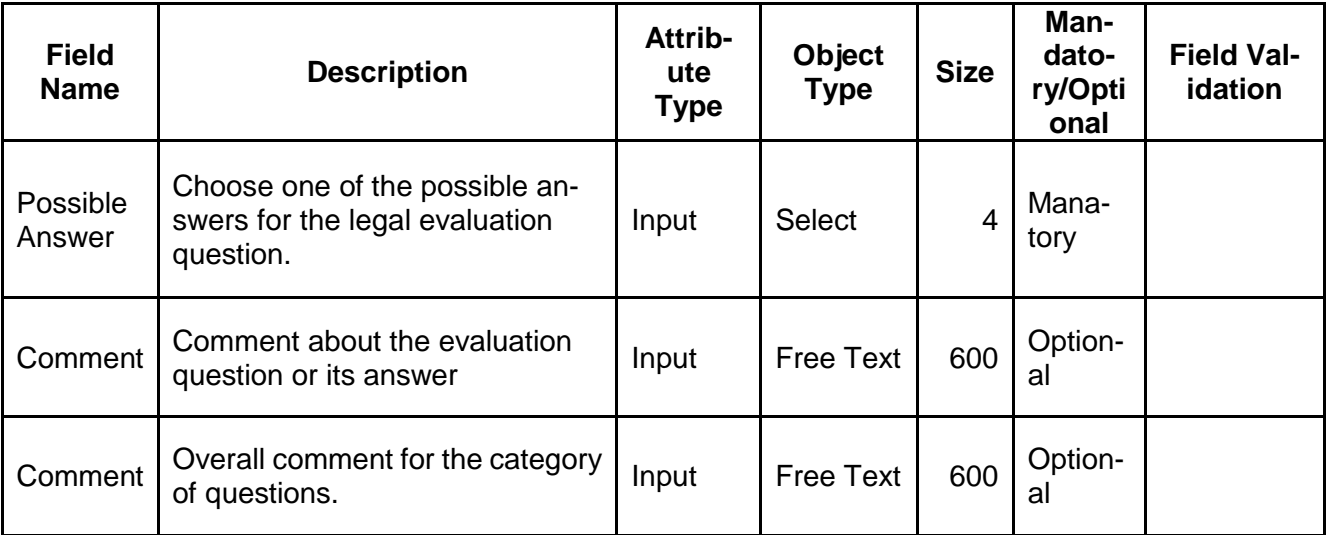

### **Action Buttons on the footer**

- a. **Save & Close** On click of Save & Close the screen gets closed.
- b. **Hold** On Click of Hold the task status will be suspended and the task will be available in the Hold queue.
	- a. If mandatory fields have not been captured, system will display error until the mandatory fields have been captured.

**c. Cancel** – On Click the system will ask for confirmation and on confirming the task will be closed without saving the data.

**d. Next** – On click of Next, the details of the captured will be saved and then system will move to the Next Screen.

a. If mandatory fields have not been captured, system will display error until the mandatory fields have been captured.

## **2.5.3 Comments**

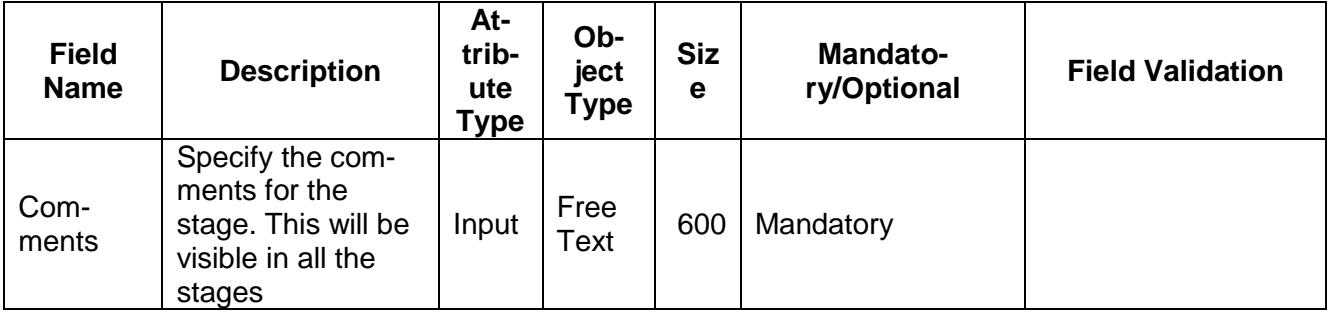

## **Action Buttons**

- a) **Submit –** On Submit, the checklists applicable for the stage will be defaulted based on the application category. On Verifying all the checklist and on selection of the Outcome of the task the task will be submitted.
- b) **Save & Close** On click of Save & Close, the details of the captured will be saved.
	- a. If mandatory fields have not been captured, system will display error until the mandatory fields have been captured.
- c) **Hold** On Click of Hold the task status will be suspended and the task will be available in the Hold queue.
	- a. If mandatory fields have not been captured, system will display error until the mandatory fields have been captured.
- d) **Cancel** On Click the system will ask for confirmation and on confirming the task will be closed without saving the data.
- e) **Back** On Click of Back, the previous screen will be opened.

# **2.6 Customer KYC**

As a credit Officer the user will review the customer and will capture the KYC details of the customer

Following details will available for the user to review the customer and his funding requirements

- Summary
- Customer KYC
- [Comments](https://confluence.oraclecorp.com/confluence/display/CAM/Comments)

# **2.6.1.1 Summary**

The user can click on each of the tiles to view the detailed information of the customer and funding requirement details.

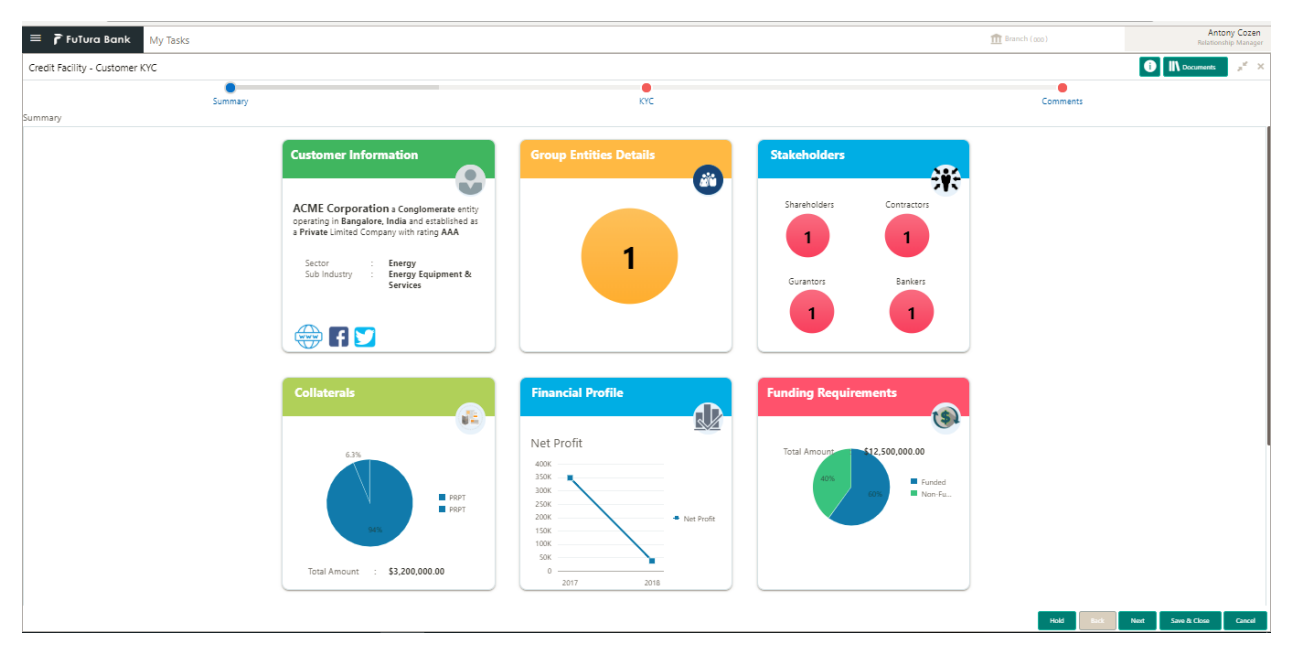

#### **Action Buttons on the footer**

- a. **Save & Close** On click of Save & Close the screen gets closed.
- b. **Hold** On Click of Hold the task status will be suspended and the task will be available in the Hold queue.
	- a. If mandatory fields have not been captured, system will display error until the mandatory fields have been captured.

**c. Cancel** – On Click the system will ask for confirmation and on confirming the task will be closed without saving the data.

**d. Next** – On click of Next, the details of the captured will be saved and then system will move to the Next Screen.

# **2.6.1.2 Customer KYC**

As a credit Officer the user will review the customer and will capture the KYC details of the customer

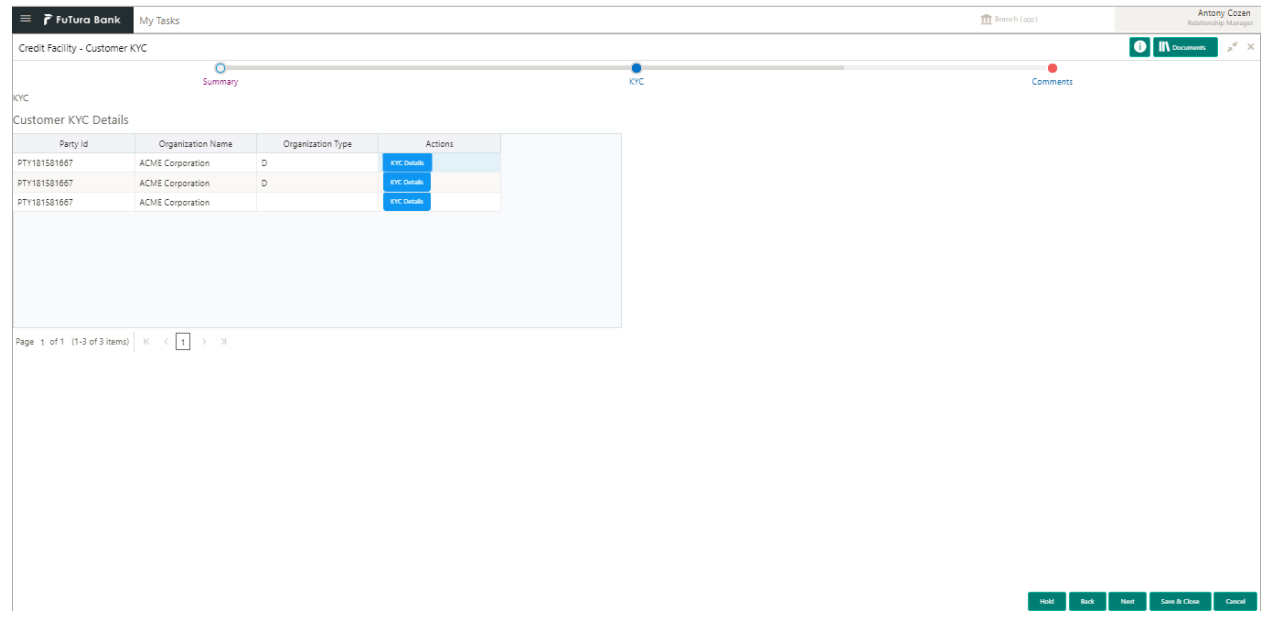

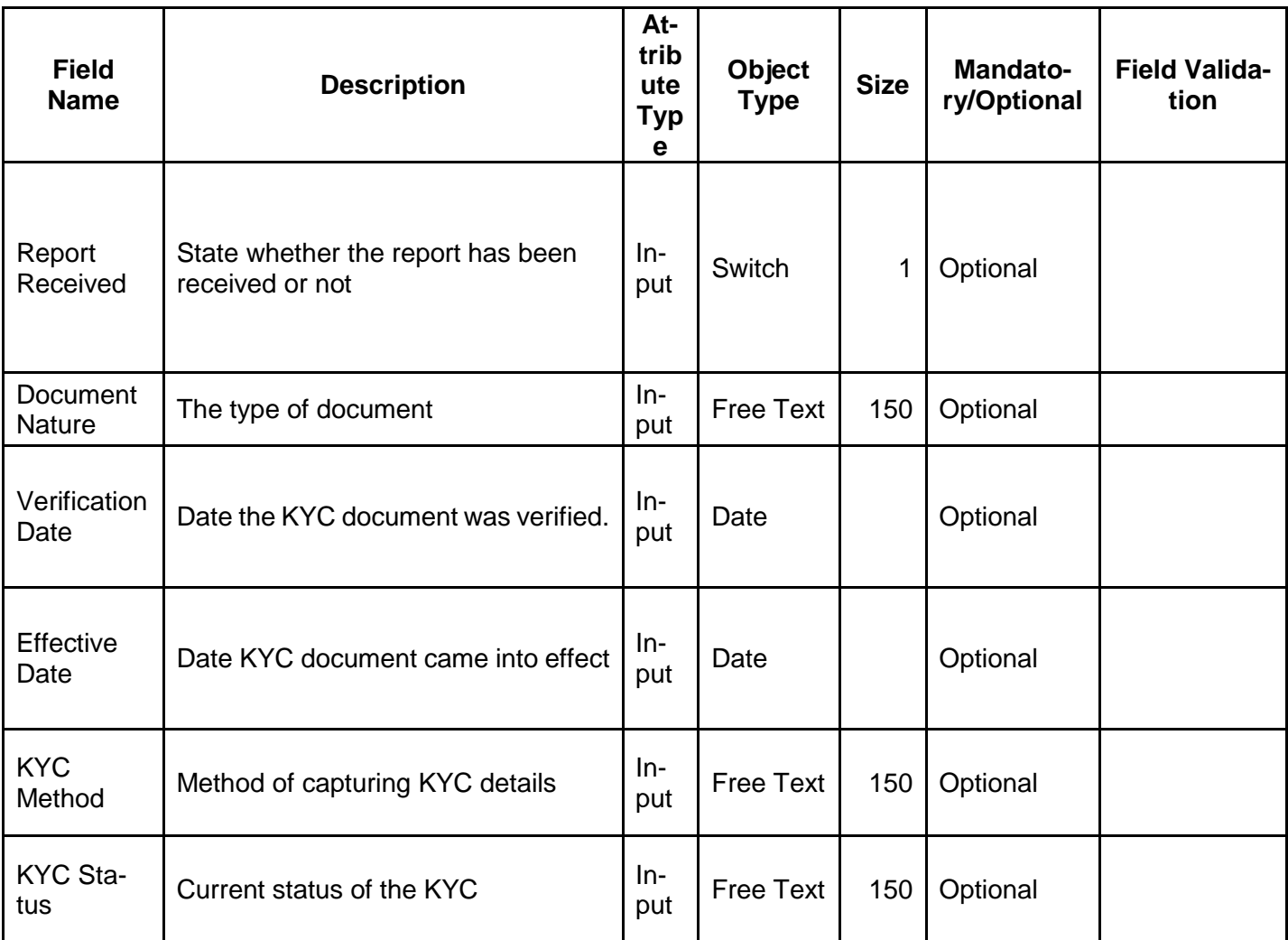

### **Action Buttons on the footer**

- a. **Save & Close** On click of Save & Close the screen gets closed.
- b. **Hold** On Click of Hold the task status will be suspended and the task will be available in the Hold queue.
	- a. If mandatory fields have not been captured, system will display error until the mandatory fields have been captured.

**c. Cancel** – On Click the system will ask for confirmation and on confirming the task will be closed without saving the data.

**d. Next** – On click of Next, the details of the captured will be saved and then system will move to the Next Screen.

b. If mandatory fields have not been captured, system will display error until the mandatory fields have been captured.

## **2.6.1.3 Comments**

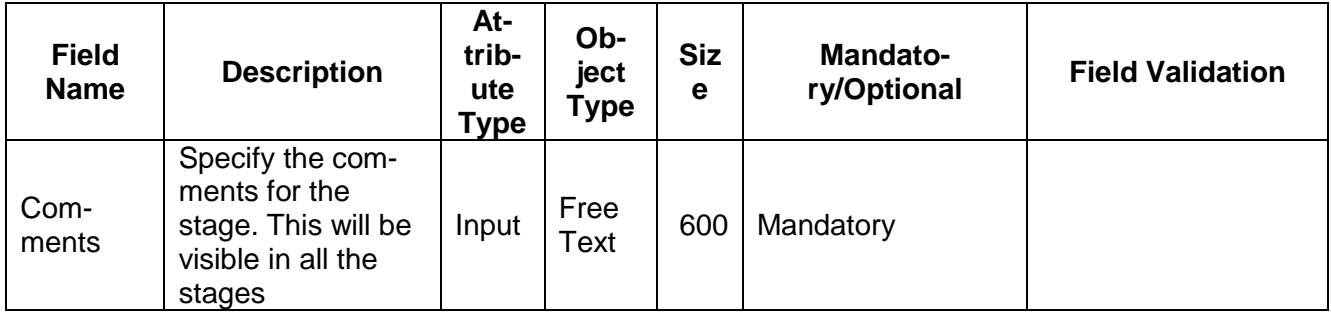

### **Action Buttons**

- a) **Submit –** On Submit, the checklists applicable for the stage will be defaulted based on the application category. On Verifying all the checklist and on selection of the Outcome of the task the task will be submitted.
- b) **Save & Close** On click of Save & Close, the details of the captured will be saved.
	- a. If mandatory fields have not been captured, system will display error until the mandatory fields have been captured.
- c) **Hold** On Click of Hold the task status will be suspended and the task will be available in the Hold queue.
	- a. If mandatory fields have not been captured, system will display error until the mandatory fields have been captured.
- d) **Cancel** On Click the system will ask for confirmation and on confirming the task will be closed without saving the data.
- e) **Back** On Click of Back, the previous screen will be opened.

# **2.7 Credit Evaluation**

As a Credit Officer the user will review the customer and funding requirements and its documents to see if the whether it secures bank's exposure. The Credit Officer will also upload the financial documents of the customer if not already done.

Following details will available for the user to review the customer and his funding requirements and provide the Credit Evaluation.

- Summary
- Credit Evaluation
	- o Quantitative Analysis
	- o Qualitative Analysis
- **[Comments](https://confluence.oraclecorp.com/confluence/display/CAM/Comments)**

## **2.7.1.1 Summary**

The user can click on each of the tiles to view the detailed information of the customer and funding requirement details.

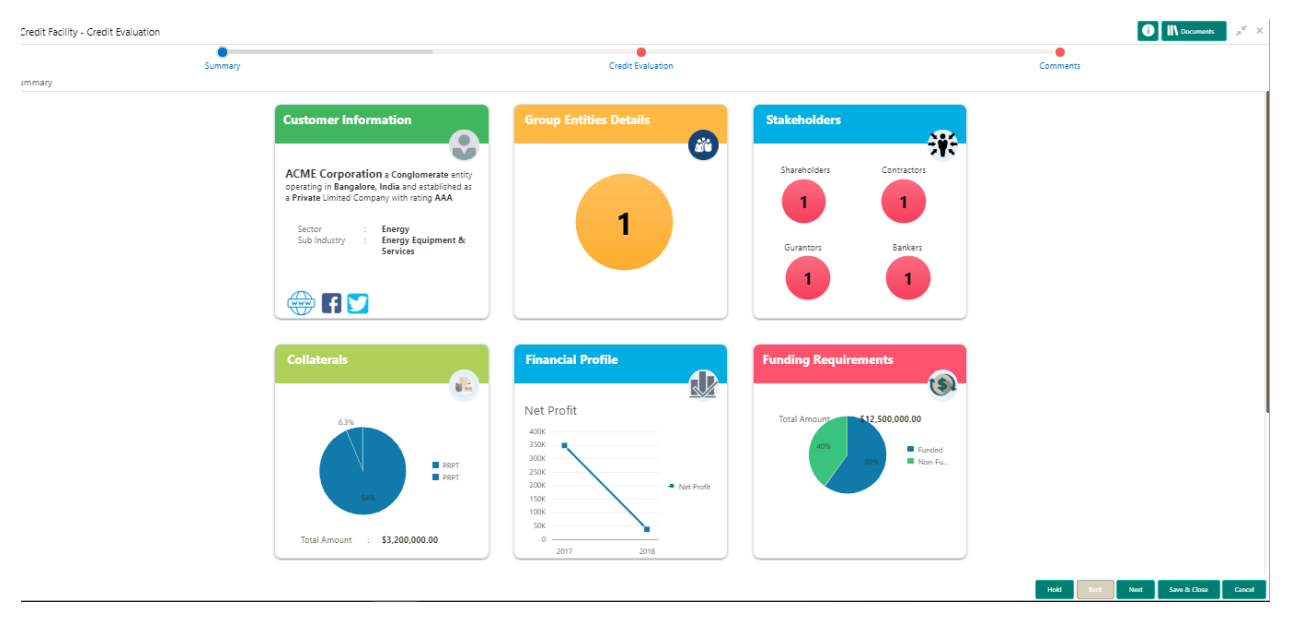

### **Action Buttons on the footer**

- a. **Save & Close** On click of Save & Close the screen gets closed.
- b. **Hold** On Click of Hold the task status will be suspended and the task will be available in the Hold queue.
	- a. If mandatory fields have not been captured, system will display error until the mandatory fields have been captured.

**c. Cancel** – On Click the system will ask for confirmation and on confirming the task will be closed without saving the data.

**d. Next** – On click of Next, the details of the captured will be saved and then system will move to the Next Screen.

a. If mandatory fields have not been captured, system will display error until the mandatory fields have been captured.

# **2.7.1.2 Credit Evaluation**

The legal officer can review the collateral details and provide the legal opinion. The user can also upload the supporting documents. Category based legal questionnaire will be displayed along with the possible answers and user can select the answer. The legal score will be calculated automatically.

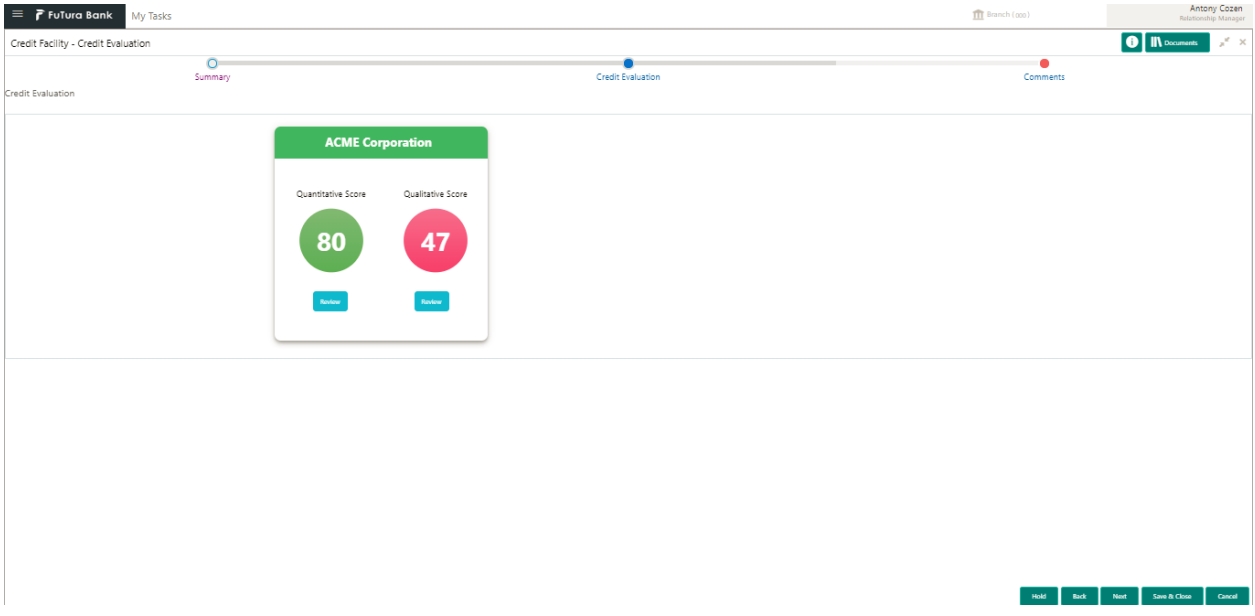

Click on review of the Quantitative Score to view the category-wise scoring and its details. The credit officer can capture the ratio-wise comments and the Category-wise comments.

# **2.7.1.2.1 Quantitative Analysis**

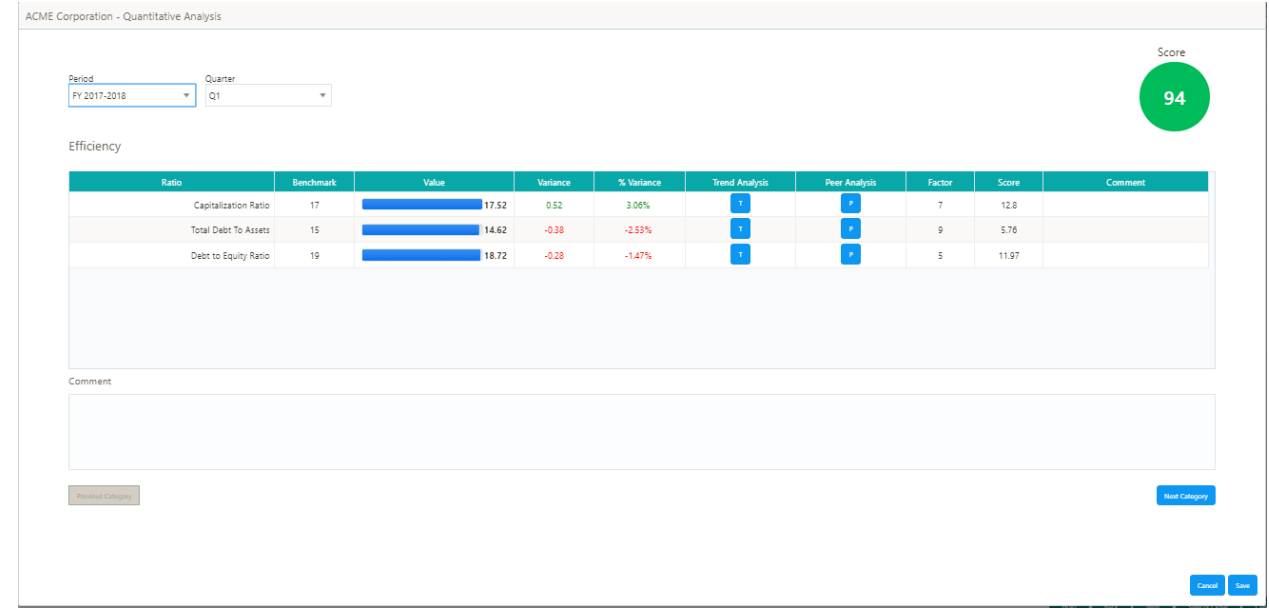

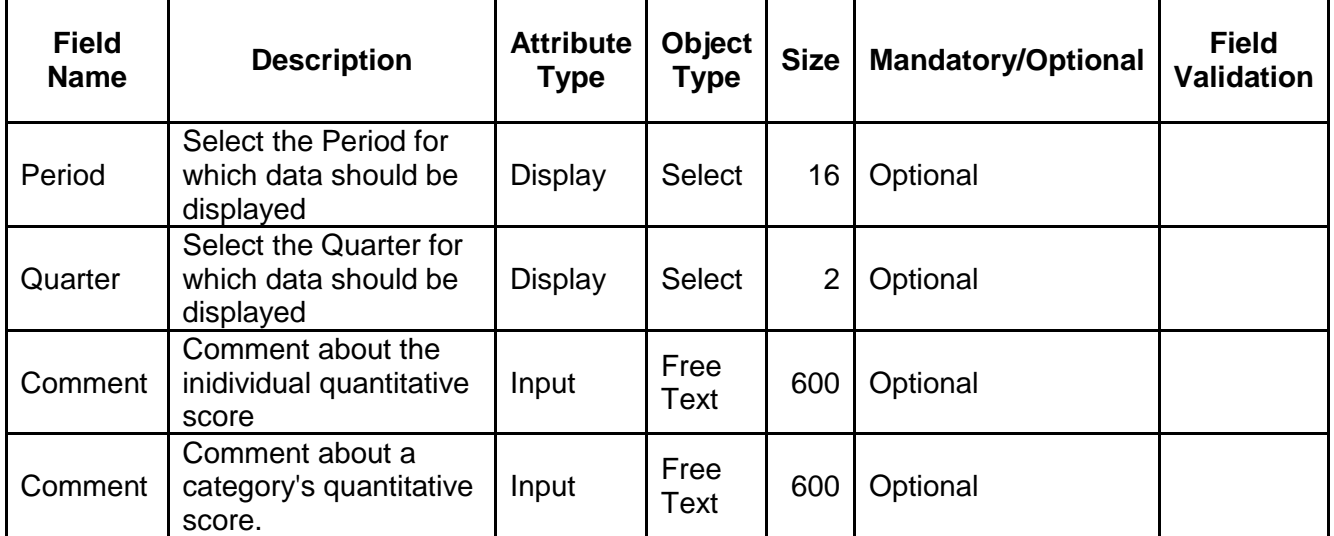

Click on the Review of the qualitative Score to view the category-wise questionnaire and user can select the answer for the same.

# **2.7.1.2.2 Qualitative Analysis**

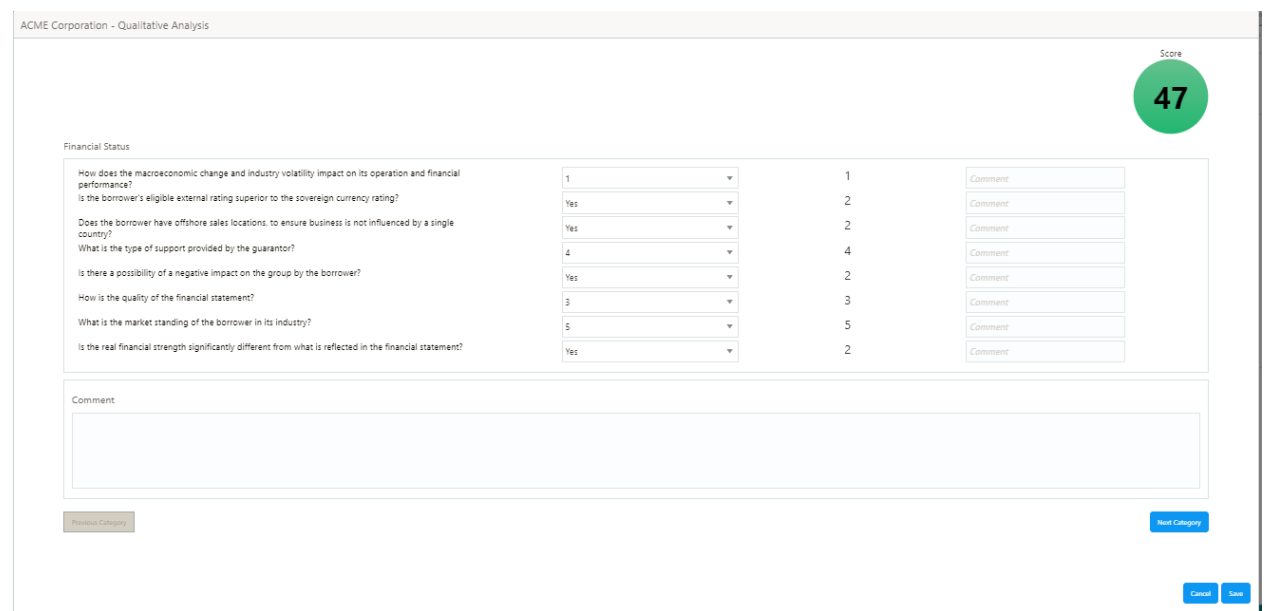

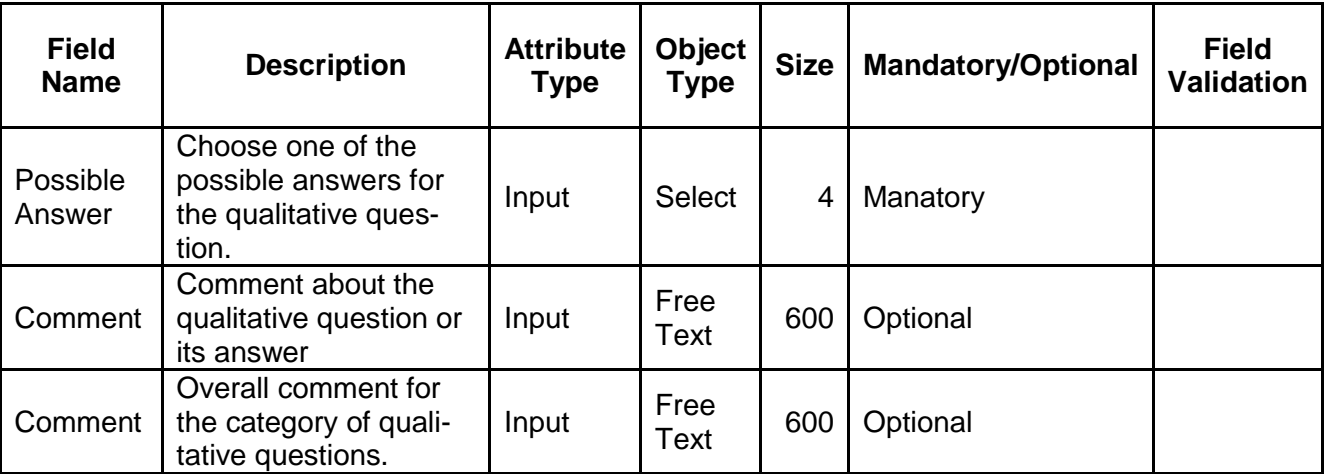

### **Action Buttons on the footer**

- a. **Save & Close** On click of Save & Close the screen gets closed.
- b. **Hold** On Click of Hold the task status will be suspended and the task will be available in the Hold queue.
	- a. If mandatory fields have not been captured, system will display error until the mandatory fields have been captured.

**c. Cancel** – On Click the system will ask for confirmation and on confirming the task will be closed without saving the data.

**d. Next** – On click of Next, the details of the captured will be saved and then system will move to the Next Screen.

b. If mandatory fields have not been captured, system will display error until the mandatory fields have been captured.

# **2.7.1.3 Comments**

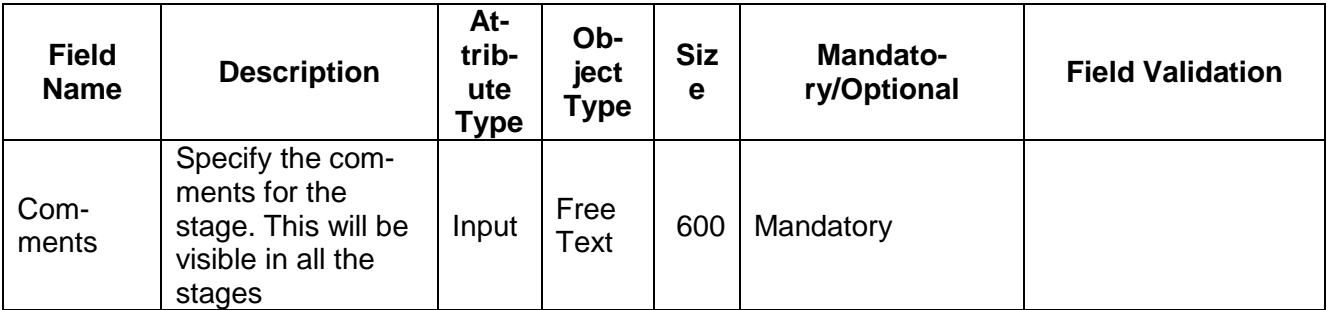

## **Action Buttons**

- a) **Submit –** On Submit, the checklists applicable for the stage will be defaulted based on the application category. On Verifying all the checklist and on selection of the Outcome of the task the task will be submitted.
- b) **Save & Close** On click of Save & Close, the details of the captured will be saved.
	- a. If mandatory fields have not been captured, system will display error until the mandatory fields have been captured.
- c) **Hold** On Click of Hold the task status will be suspended and the task will be available in the Hold queue.
	- a. If mandatory fields have not been captured, system will display error until the mandatory fields have been captured.
- d) **Cancel** On Click the system will ask for confirmation and on confirming the task will be closed without saving the data.
- e) **Back** On Click of Back, the previous screen will be opened.

# **2.8 Proposal Structuring**

As a credit Officer the user will review the customer details, his funding requirements, Quantitative Score, Qualitative Score, Legal and Risk score and will provide the proposed amount.

Following details will available for the user to review the customer and his funding requirements

- Summary
- Proposal Structuring
- [Comments](https://confluence.oraclecorp.com/confluence/display/CAM/Comments)

# **2.8.1.1 Summary**

The user can click on each of the tiles to view the detailed information of the customer and funding requirement details.

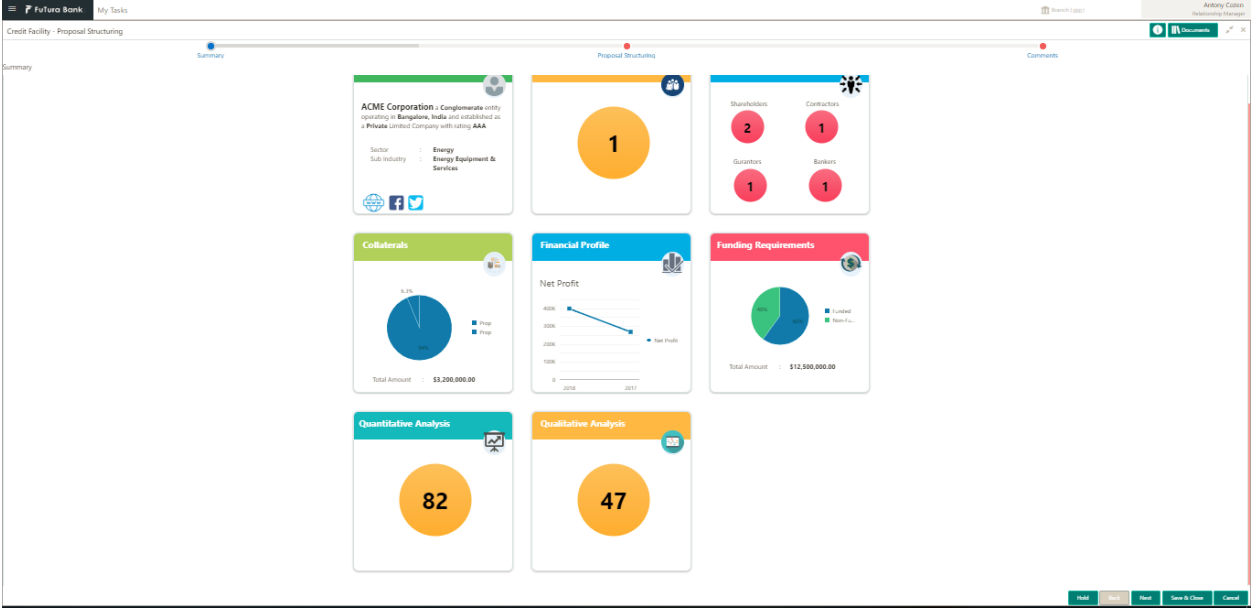

### **Action Buttons on the footer**

- a. **Save & Close** On click of Save & Close the screen gets closed.
- b. **Hold** On Click of Hold the task status will be suspended and the task will be available in the Hold queue.
	- a. If mandatory fields have not been captured, system will display error until the mandatory fields have been captured.

**c. Cancel** – On Click the system will ask for confirmation and on confirming the task will be closed without saving the data.

**d. Next** – On click of Next, the details of the captured will be saved and then system will move to the Next Screen.

# **2.8.1.2 Proposal Structuring**

As a credit Officer the user will review the customer details, his funding requirements, Quantitative Score, Qualitative Score, Legal and Risk score and will provide the proposed amount.

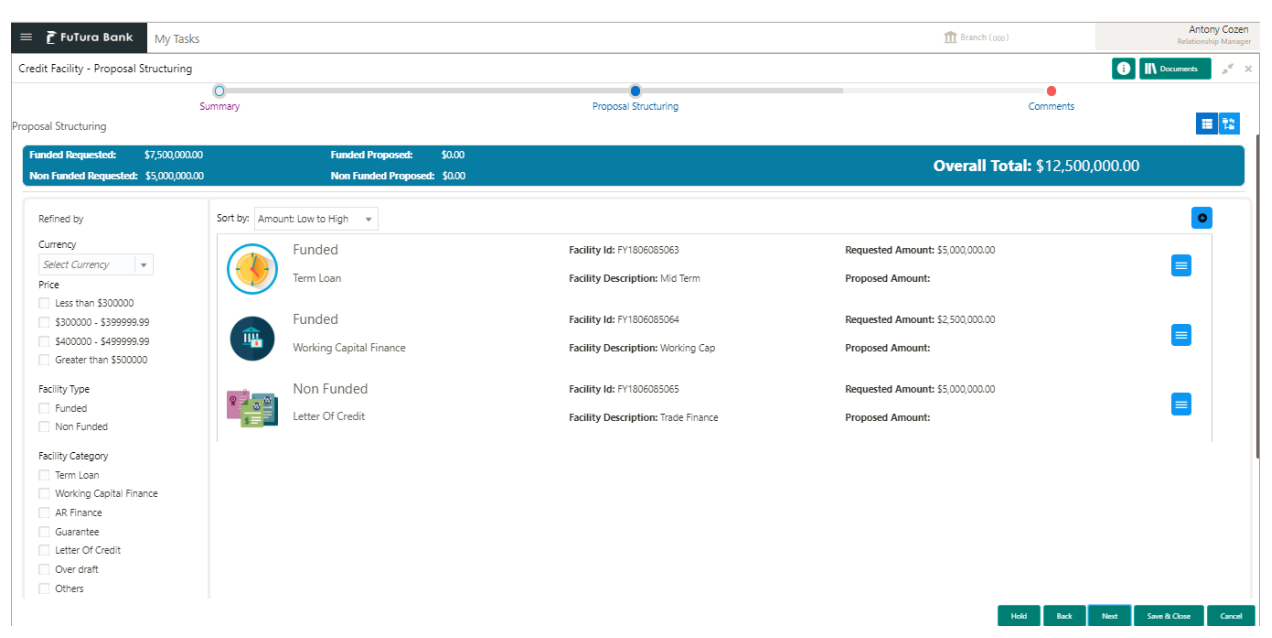

**List Mode -** User can click on the List mode to view in the list Mode

**Diagram Mode -** User can click on the Diagram mode to view in the diagram Mode

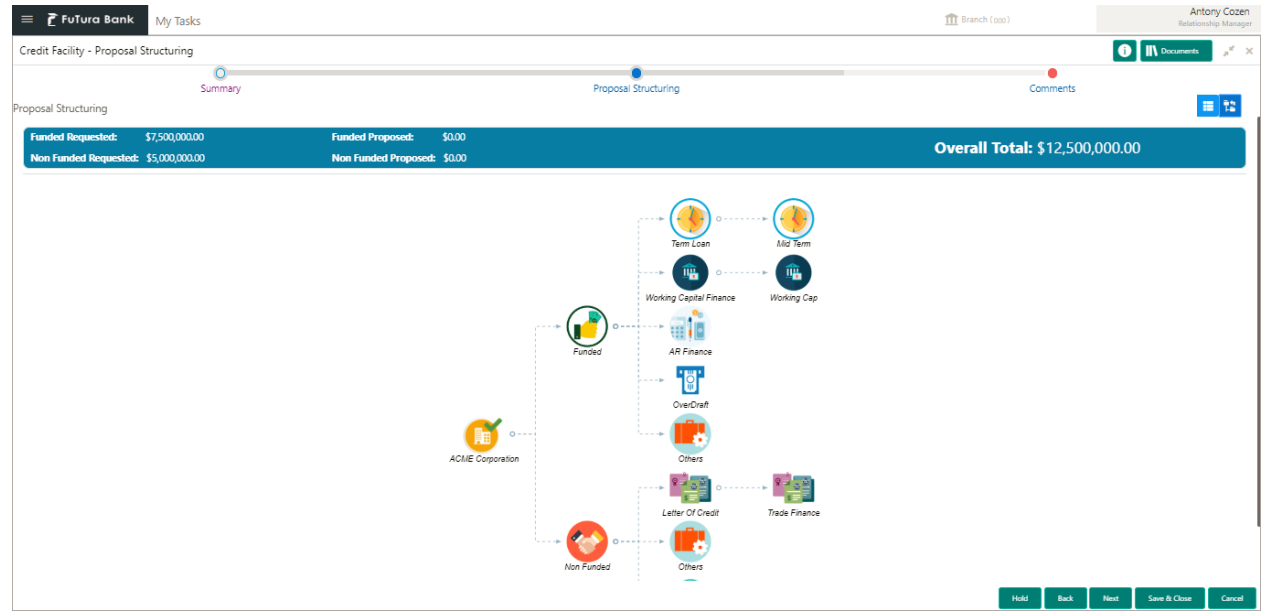

## **Action Buttons on the List/Diagram mode**

a. **Configure** – On click of configure the facility details of the selected category can be configured.

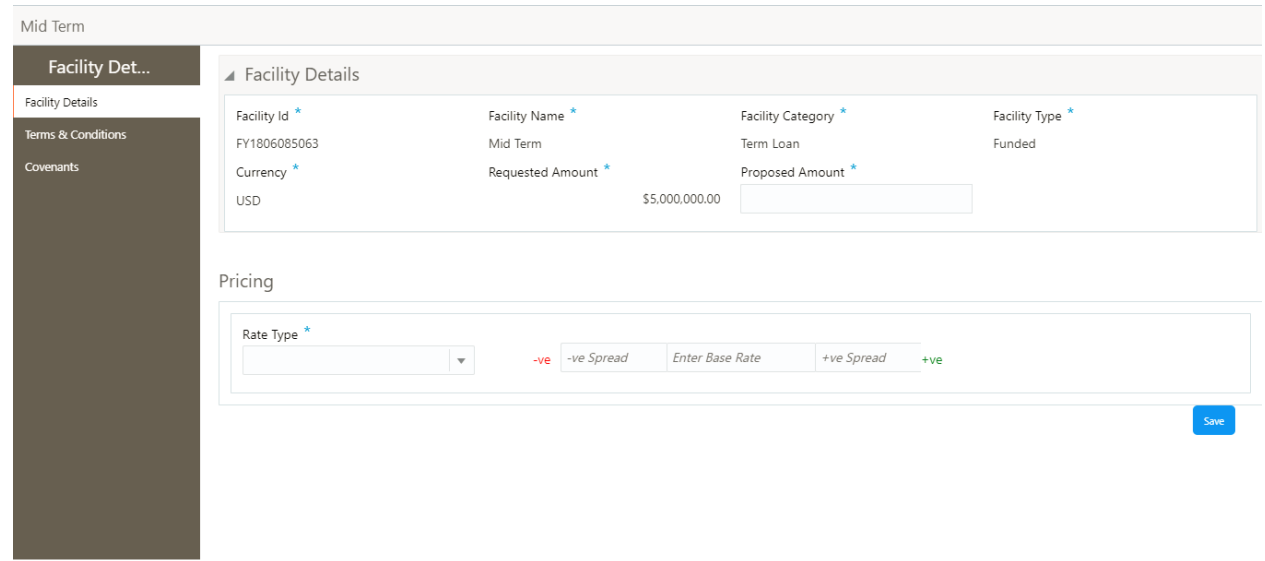

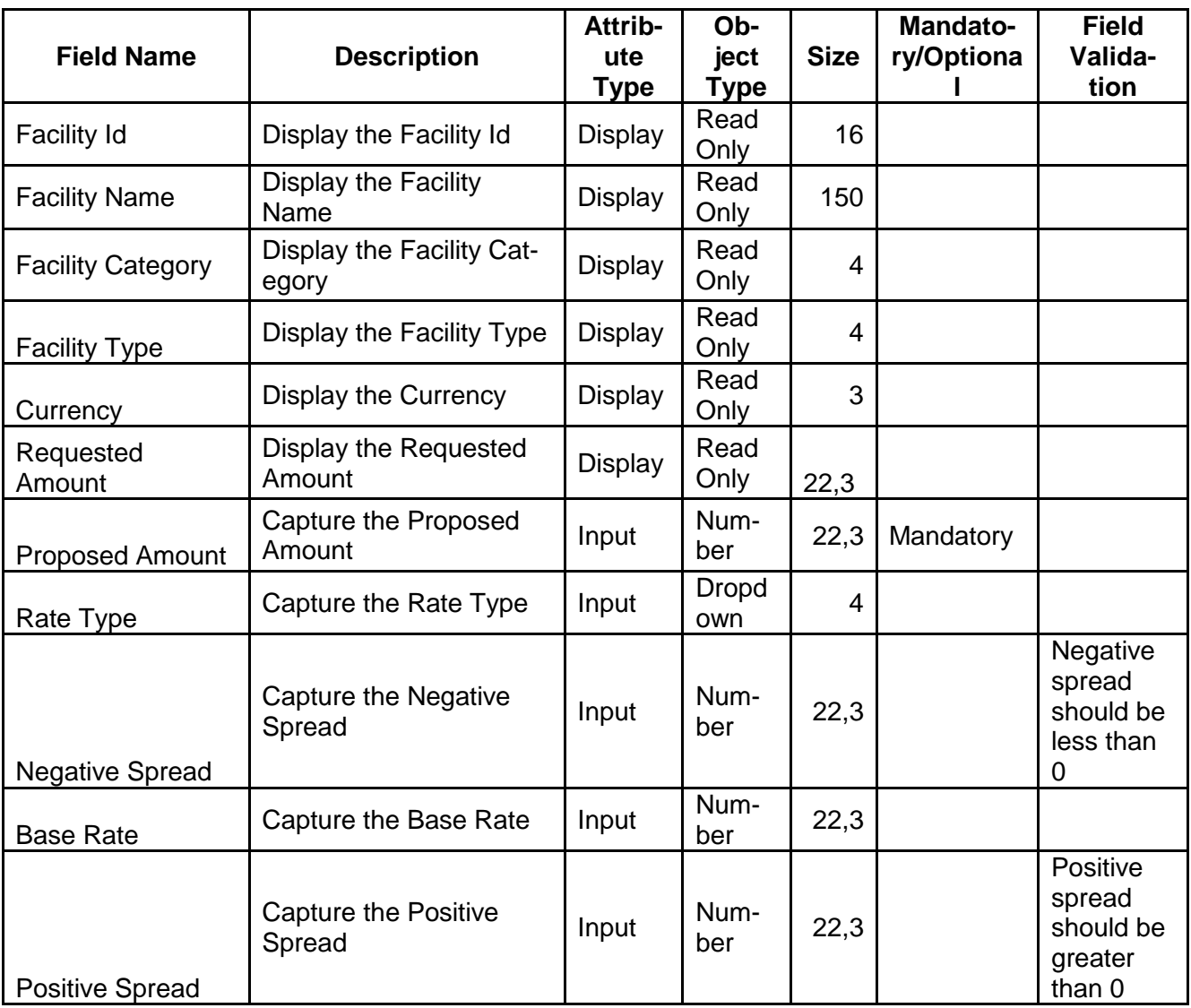

 $OK$ 

#### **Action Buttons on the footer**

- a. **Save** On click of Save to save the changes.
- b. **Ok**  click on Ok button to close the screen.

#### **Terms and Conditions**

The Term and Conditions will get defaulted based on the Category of the Facility like Term Loan, Working Capital Loan etc. User can remove the terms and conditions which are not applicable for the customer.

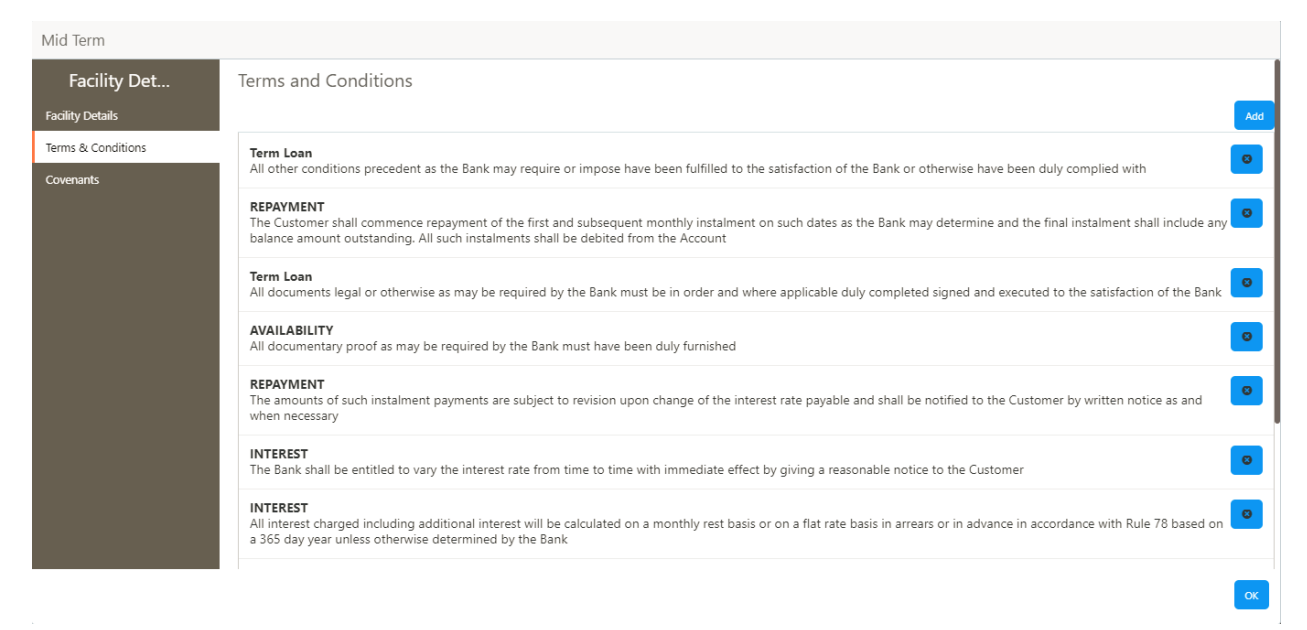

### **Covenants**

The covenants will get defaulted based on the Category of the Facility like Term Loan, Working Capital Loan etc. User can remove the covenants which are not applicable for the customer.

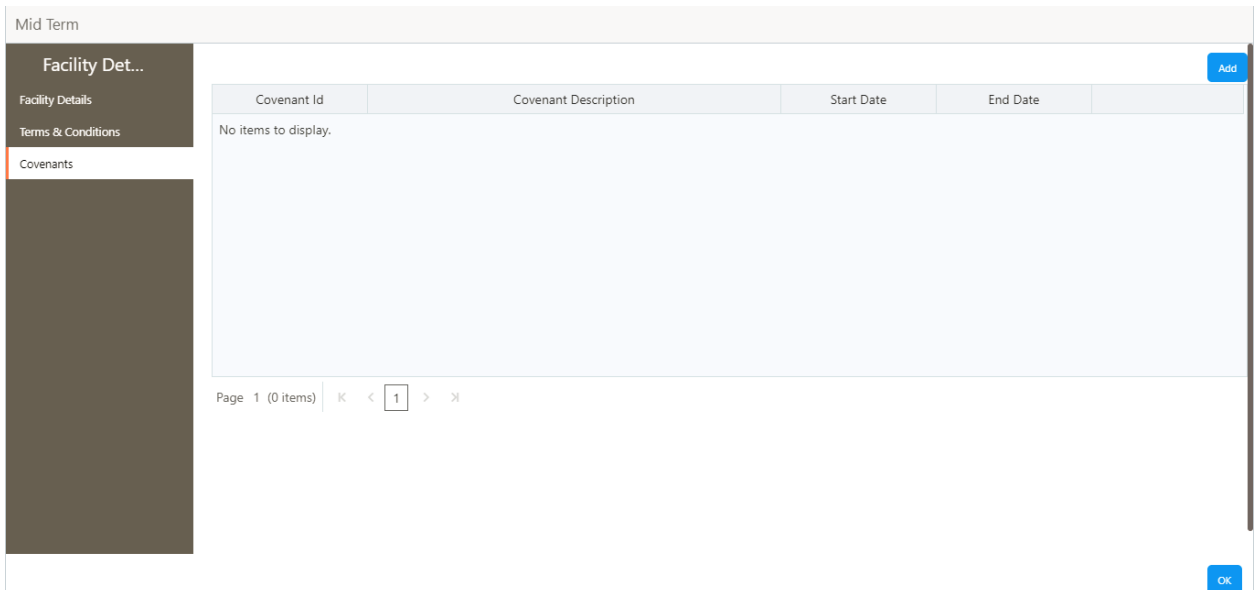

### **Action Buttons on the footer**

- a. **Save & Close** On click of Save & Close the screen gets closed.
- b. **Hold** On Click of Hold the task status will be suspended and the task will be available in the Hold queue.
	- a. If mandatory fields have not been captured, system will display error until the mandatory fields have been captured.

**c. Cancel** – On Click the system will ask for confirmation and on confirming the task will be closed without saving the data.

**d. Next** – On click of Next, the details of the captured will be saved and then system will move to the Next Screen.

b. If mandatory fields have not been captured, system will display error until the mandatory fields have been captured.

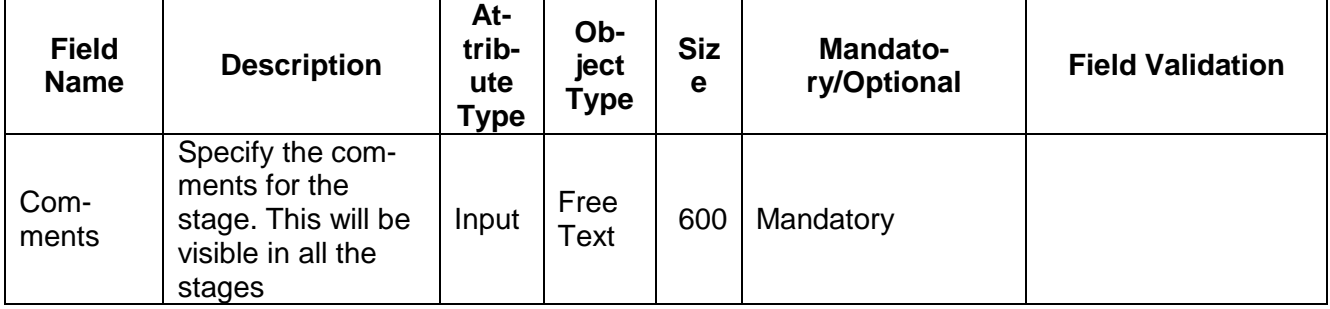

## **2.8.1.3 Comments**

## **Action Buttons**

- a) **Submit –** On Submit, the checklists applicable for the stage will be defaulted based on the application category. On Verifying all the checklist and on selection of the Outcome of the task the task will be submitted.
- b) **Save & Close** On click of Save & Close, the details of the captured will be saved.
	- a. If mandatory fields have not been captured, system will display error until the mandatory fields have been captured.
- c) **Hold** On Click of Hold the task status will be suspended and the task will be available in the Hold queue.
	- a. If mandatory fields have not been captured, system will display error until the mandatory fields have been captured.
- d) **Cancel** On Click the system will ask for confirmation and on confirming the task will be closed without saving the data.
- e) **Back** On Click of Back, the previous screen will be opened.

# **2.9 Proposal Review**

As a credit Reviewer the user will review the customer details, his funding requirements, proposed amount, Quantitative Score, Qualitative Score, Legal and Risk score and will provide the recommendations

Following details will available for the user to review the customer and his funding requirements

- Summary
- Proposal Review
- [Comments](https://confluence.oraclecorp.com/confluence/display/CAM/Comments)

## **2.9.1.1 Summary**

The user can click on each of the tiles to view the detailed information of the customer and funding requirement details.

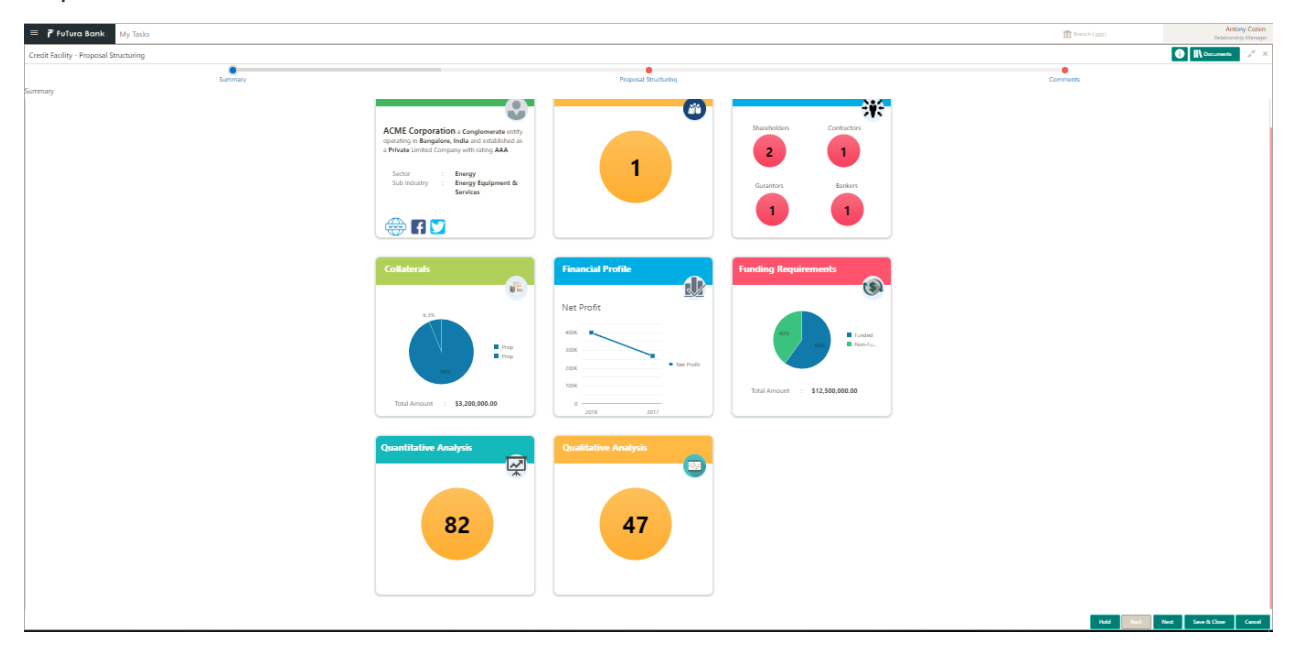

#### **Action Buttons on the footer**

- c. **Save & Close** On click of Save & Close the screen gets closed.
- d. **Hold** On Click of Hold the task status will be suspended and the task will be available in the Hold queue.
	- a. If mandatory fields have not been captured, system will display error until the mandatory fields have been captured.

**c. Cancel** – On Click the system will ask for confirmation and on confirming the task will be closed without saving the data.

**d. Next** – On click of Next, the details of the captured will be saved and then system will move to the Next Screen.

# **2.9.1.2 Proposal Review**

As a credit reviewer the user will review the customer details, his funding requirements, Proposed Amount, Quantitative Score, Qualitative Score, Legal and Risk score and will provide the proposed amount.

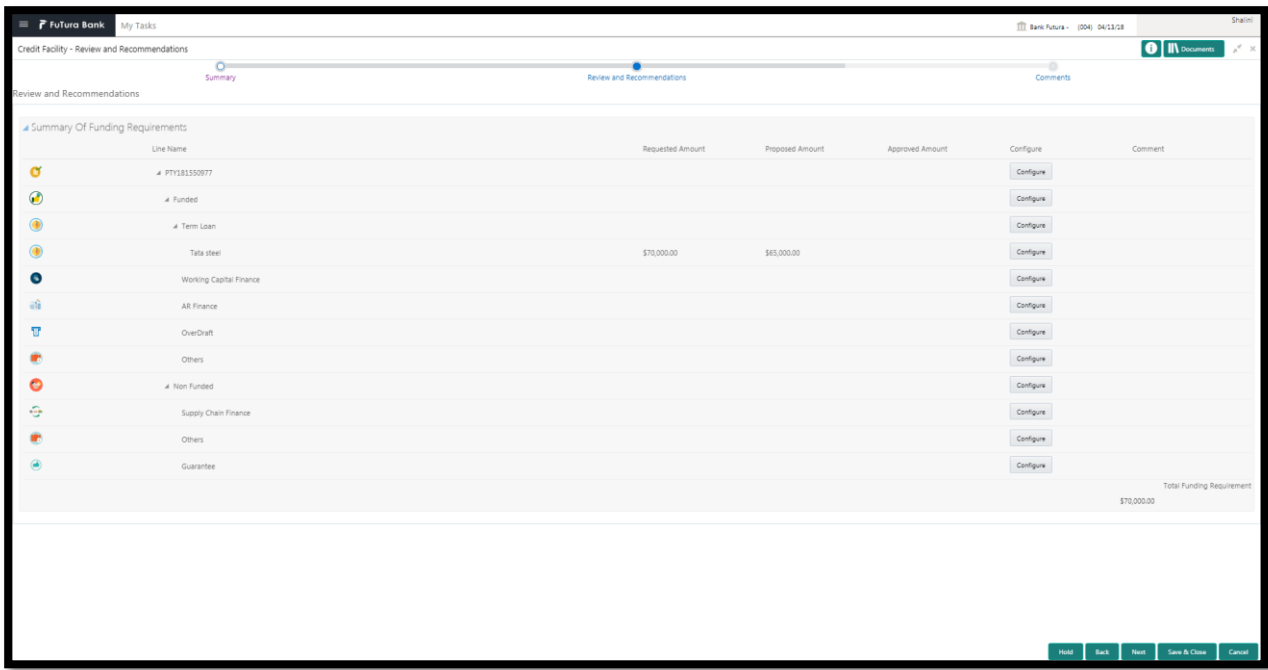

### **Action Buttons on the footer**

- a. **Save & Close** On click of Save & Close the screen gets closed.
- b. **Hold** On Click of Hold the task status will be suspended and the task will be available in the Hold queue.
	- a. If mandatory fields have not been captured, system will display error until the mandatory fields have been captured.

**c. Cancel** – On Click the system will ask for confirmation and on confirming the task will be closed without saving the data.

**d. Next** – On click of Next, the details of the captured will be saved and then system will move to the Next Screen.

b. If mandatory fields have not been captured, system will display error until the mandatory fields have been captured.

## **2.9.1.3 Comments**

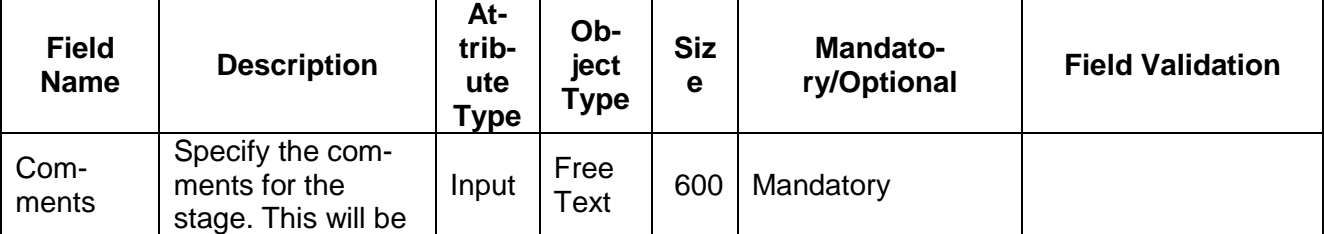

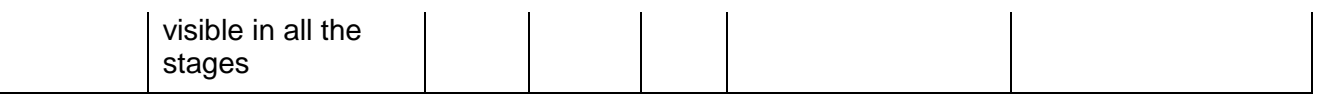

### **Action Buttons**

- a) **Submit –** On Submit, the checklists applicable for the stage will be defaulted based on the application category. On Verifying all the checklist and on selection of the Outcome of the task the task will be submitted.
- b) **Save & Close** On click of Save & Close, the details of the captured will be saved.
	- a. If mandatory fields have not been captured, system will display error until the mandatory fields have been captured.
- c) **Hold** On Click of Hold the task status will be suspended and the task will be available in the Hold queue.
	- a. If mandatory fields have not been captured, system will display error until the mandatory fields have been captured.
- d) **Cancel** On Click the system will ask for confirmation and on confirming the task will be closed without saving the data.
- e) **Back** On Click of Back, the previous screen will be opened.

# **2.10Proposal Approval**

As a Credit Approver the user will review the customer details, his funding requirements, proposed amount, Quantitative Score, Qualitative Score, Legal and Risk score and will provide the approved amount

Following details will available for the user to review the customer and his funding requirements

- Summary
- Proposal Approval
- **[Comments](https://confluence.oraclecorp.com/confluence/display/CAM/Comments)**

# **2.10.1.1 Summary**

The user can click on each of the tiles to view the detailed information of the customer and funding requirement details.

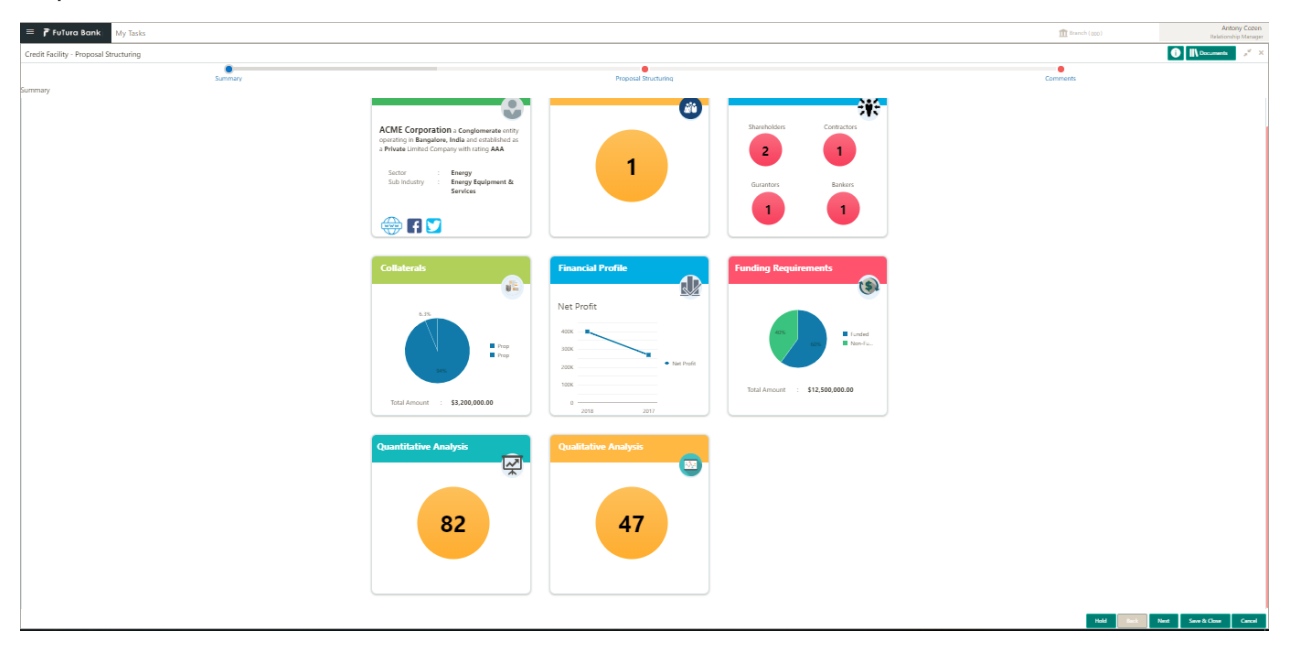

### **Action Buttons on the footer**

- a. **Save & Close** On click of Save & Close the screen gets closed.
- b. **Hold** On Click of Hold the task status will be suspended and the task will be available in the Hold queue.
	- a. If mandatory fields have not been captured, system will display error until the mandatory fields have been captured.

**c. Cancel** – On Click the system will ask for confirmation and on confirming the task will be closed without saving the data.

**d. Next** – On click of Next, the details of the captured will be saved and then system will move to the Next Screen.

# **2.10.1.1.1Proposal Approver**

As a credit reviewer the user will review the customer details, his funding requirements, Proposed Amount, Quantitative Score, Qualitative Score, Legal and Risk score and will provide the approved amount by clicking on the Configure button.

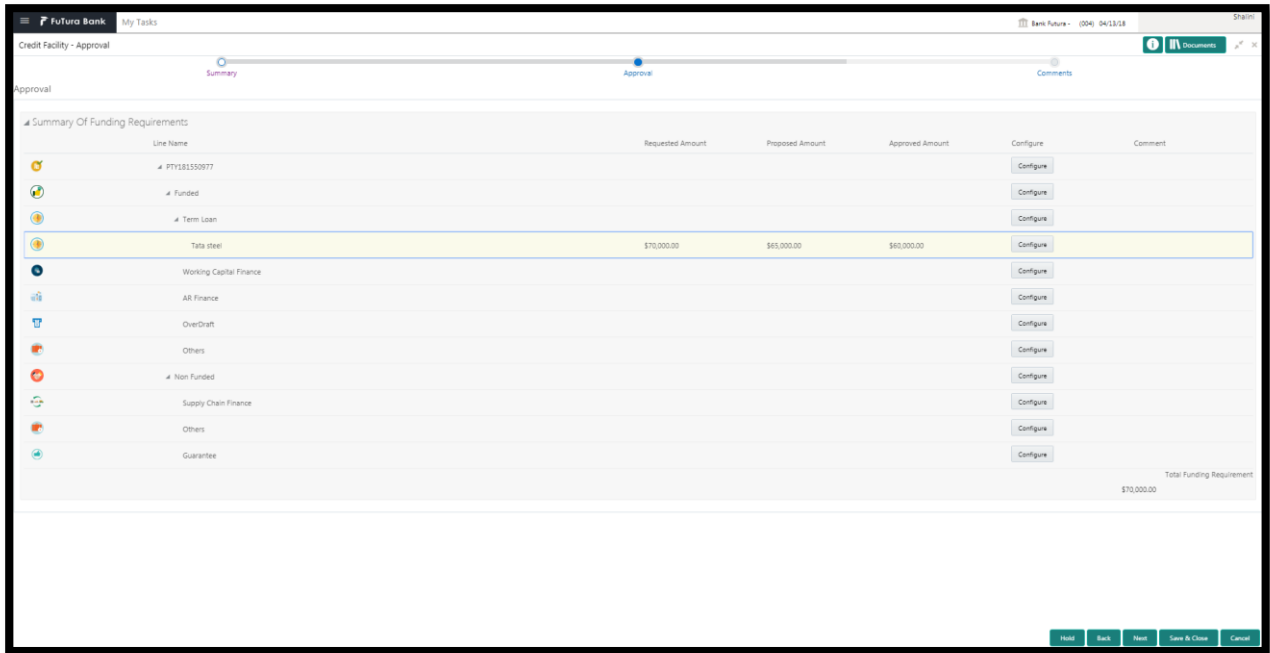

a. **Configure** – On click of configure the facility details of the selected category can be configured.

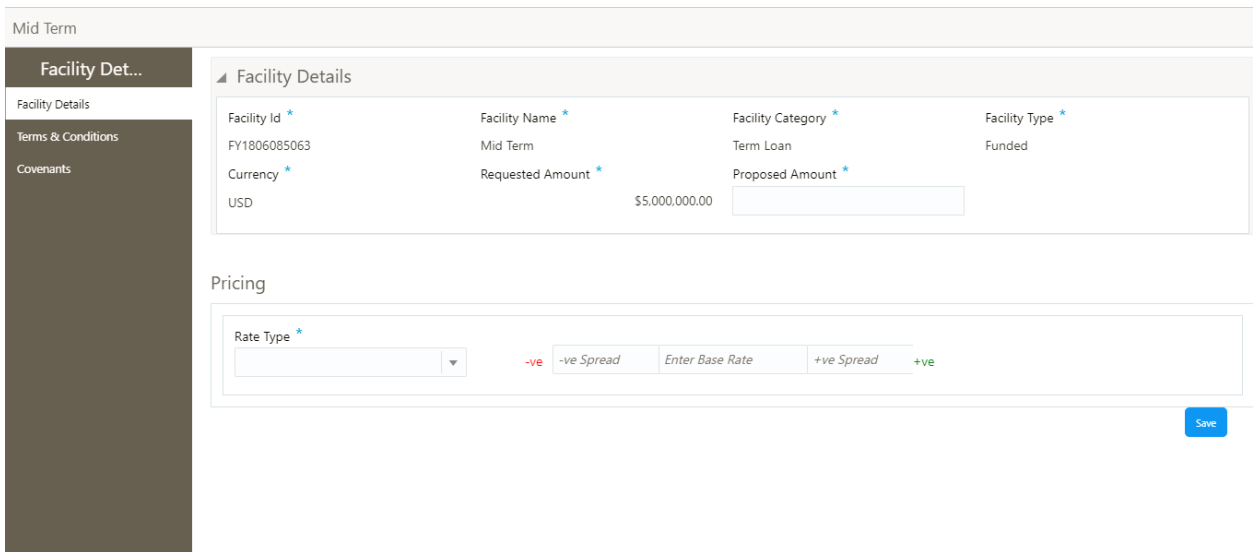

 $\alpha$ 

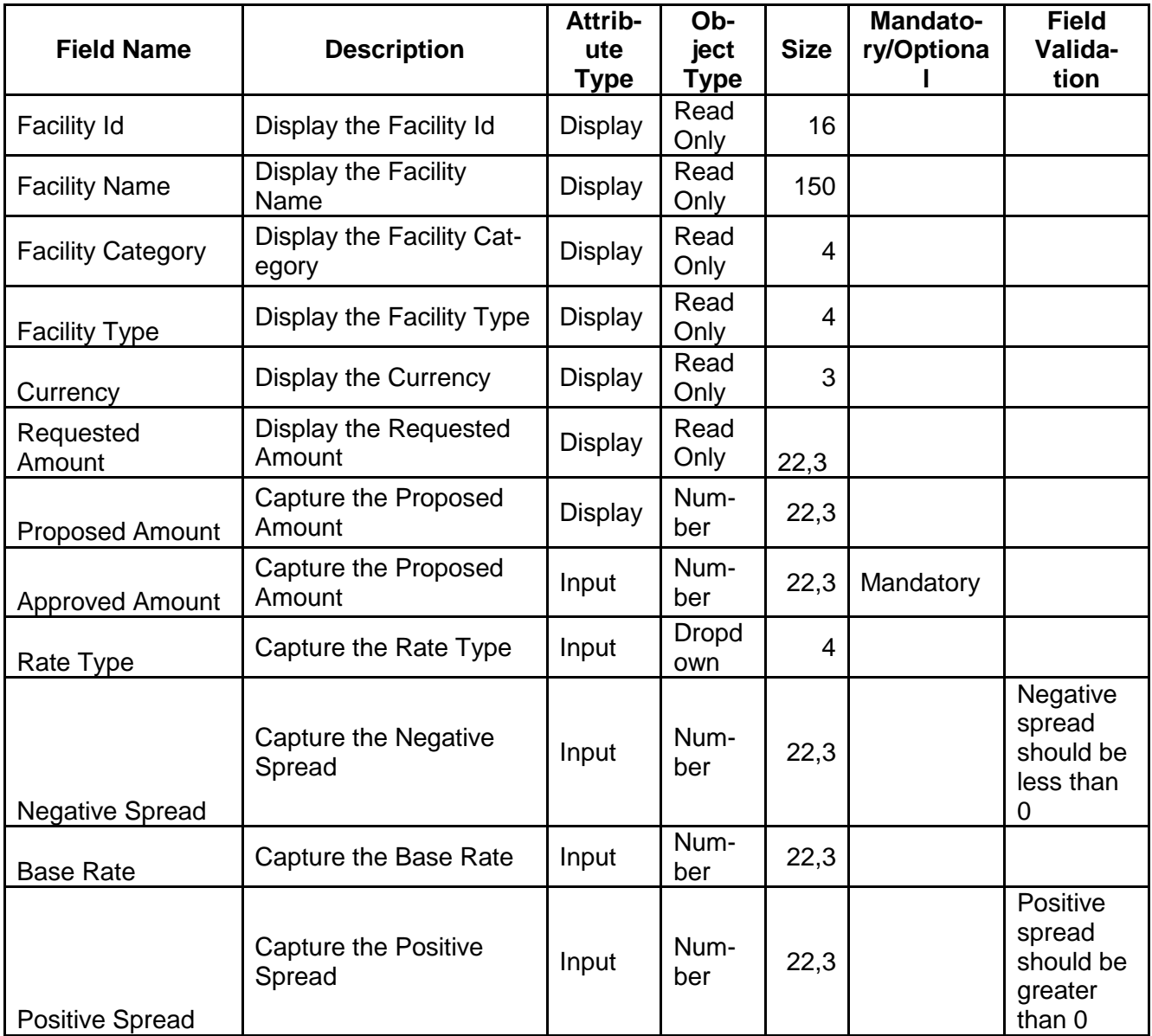

### **Action Buttons on the footer**

- a. **Save** On click of Save to save the changes.
- b. **Ok**  click on Ok button to close the screen.

### **Terms and Conditions**

The Term and Conditions will get defaulted based on the Category of the Facility like Term Loan, Working Capital Loan etc. User can remove the terms and conditions which are not applicable for the customer.

![](_page_99_Picture_56.jpeg)

### **Covenants**

The covenants will get defaulted based on the Category of the Facility like Term Loan, Working Capital Loan etc. User can remove the covenants which are not applicable for the customer.

![](_page_99_Picture_57.jpeg)

### **Action Buttons on the footer**

- a. **Save & Close** On click of Save & Close the screen gets closed.
- b. **Hold** On Click of Hold the task status will be suspended and the task will be available in the Hold queue.
	- a. If mandatory fields have not been captured, system will display error until the mandatory fields have been captured.

**c. Cancel** – On Click the system will ask for confirmation and on confirming the task will be closed without saving the data.

**d. Next** – On click of Next, the details of the captured will be saved and then system will move to the Next Screen.

b. If mandatory fields have not been captured, system will display error until the mandatory fields have been captured.

![](_page_100_Picture_248.jpeg)

## **2.10.1.2 Comments**

## **Action Buttons**

- a) **Submit –** On Submit, the checklists applicable for the stage will be defaulted based on the application category. On Verifying all the checklist and on selection of the Outcome of the task the task will be submitted.
- b) **Save & Close** On click of Save & Close, the details of the captured will be saved.
	- a. If mandatory fields have not been captured, system will display error until the mandatory fields have been captured.
- c) **Hold** On Click of Hold the task status will be suspended and the task will be available in the Hold queue.
	- a. If mandatory fields have not been captured, system will display error until the mandatory fields have been captured.
- d) **Cancel** On Click the system will ask for confirmation and on confirming the task will be closed without saving the data.
- e) **Back** On Click of Back, the previous screen will be opened.

# **2.11Draft Generation (Generate Credit Proposal)**

As a Credit Officer the user will review the customer details and facilities granted to him and generate the Credit Proposal. The Generated Credit Proposal will be sent to the customer.

Following details will available for the user

- Summary
- Generate Credit Proposal
- [Checklist](https://confluence.oraclecorp.com/confluence/display/CAM/Check+List)
- [Comments](https://confluence.oraclecorp.com/confluence/display/CAM/Comments)

## **2.11.1.1 Summary**

The user can click on each of the tiles to view the detailed information of the Customer and his details.

![](_page_101_Figure_9.jpeg)

#### **Action Buttons on the footer**

- a. **Save & Close** On click of Save & Close the screen gets closed.
- b. **Hold** On Click of Hold the task status will be suspended and the task will be available in the Hold queue.
	- a. If mandatory fields have not been captured, system will display error until the mandatory fields have been captured.

**c. Cancel** – On Click the system will ask for confirmation and on confirming the task will be closed without saving the data.

**d. Next** – On click of Next, the details of the captured will be saved and then system will move to the Next Screen.

# **2.11.1.2 Generate Credit Proposal**

As a Credit Officer, the user will generate the Credit Proposal and the send the agreement to the customer.

### **Action Buttons on the footer**

- a. **Save & Close** On click of Save & Close the screen gets closed.
- b. **Hold** On Click of Hold the task status will be suspended and the task will be available in the Hold queue.
	- a. If mandatory fields have not been captured, system will display error until the mandatory fields have been captured.

**c. Cancel** – On Click the system will ask for confirmation and on confirming the task will be closed without saving the data.

**d. Next** – On click of Next, the details of the captured will be saved and then system will move to the Next Screen.

b. If mandatory fields have not been captured, system will display error until the mandatory fields have been captured.

## **2.11.1.3 Comments**

![](_page_103_Picture_259.jpeg)

## **Action Buttons**

- a) **Submit –** On Submit, the checklists applicable for the stage will be defaulted based on the application category. On Verifying all the checklist and on selection of the Outcome of the task the task will be submitted.
- b) **Save & Close** On click of Save & Close, the details of the captured will be saved.
	- a. If mandatory fields have not been captured, system will display error until the mandatory fields have been captured.
- c) **Hold** On Click of Hold the task status will be suspended and the task will be available in the Hold queue.
	- a. If mandatory fields have not been captured, system will display error until the mandatory fields have been captured.
- d) **Cancel** On Click the system will ask for confirmation and on confirming the task will be closed without saving the data.
- e) **Back** On Click of Back, the previous screen will be opened.

# **2.12Customer Acceptance**

The Credit Proposal will be reviewed by the customer and if changes are required then task will be sent to the Proposal Structuring stage else the Credit Proposal will be accepted.

Following details will available for the user.

- Summary
- Customer Acceptance
- [Checklist](https://confluence.oraclecorp.com/confluence/display/CAM/Check+List)
- [Comments](https://confluence.oraclecorp.com/confluence/display/CAM/Comments)

## **2.12.1.1 Summary**

The user can click on each of the tiles to view the detailed information of the Customer and his details.

![](_page_104_Figure_9.jpeg)

### **Action Buttons on the footer**

- a. **Save & Close** On click of Save & Close the screen gets closed.
- b. **Hold** On Click of Hold the task status will be suspended and the task will be available in the Hold queue.
	- a. If mandatory fields have not been captured, system will display error until the mandatory fields have been captured.

**c. Cancel** – On Click the system will ask for confirmation and on confirming the task will be closed without saving the data.

**d. Next** – On click of Next, the details of the captured will be saved and then system will move to the Next Screen.

# **2.12.1.2 Customer Acceptance**

The Credit Proposal will be reviewed by the customer and if changes are required then task will be sent to Proposal Structuring stage else the Credit Proposal will be accepted.

## **Action Buttons on the footer**

- a. **Save & Close** On click of Save & Close the screen gets closed.
- b. **Hold** On Click of Hold the task status will be suspended and the task will be available in the Hold queue.
	- a. If mandatory fields have not been captured, system will display error until the mandatory fields have been captured.

**c. Cancel** – On Click the system will ask for confirmation and on confirming the task will be closed without saving the data.

**d. Next** – On click of Next, the details of the captured will be saved and then system will move to the Next Screen.

b. If mandatory fields have not been captured, system will display error until the mandatory fields have been captured.

## **2.12.1.3 Comments**

![](_page_105_Picture_265.jpeg)

## **Action Buttons**

- a) **Submit –** On Submit, the checklists applicable for the stage will be defaulted based on the application category. On Verifying all the checklist and on selection of the Outcome of the task the task will be submitted.
- b) **Save & Close** On click of Save & Close, the details of the captured will be saved.
	- a. If mandatory fields have not been captured, system will display error until the mandatory fields have been captured.
- c) **Hold** On Click of Hold the task status will be suspended and the task will be available in the Hold queue.
	- a. If mandatory fields have not been captured, system will display error until the mandatory fields have been captured.
- d) **Cancel** On Click the system will ask for confirmation and on confirming the task will be closed without saving the data.
- e) **Back** On Click of Back, the previous screen will be opened.

# **2.13Limit Configuration**

Once the customer has accepted the credit proposal the credit department will create the facilities based on the details provided during the proposal structuring, proposal review and proposal approval stages.

Following details will available for the user.

- Summary
- Collateral Pool
- Limit Configuration
- **[Comments](https://confluence.oraclecorp.com/confluence/display/CAM/Comments)**

## **2.13.1.1 Summary**

The user can click on each of the tiles to view the detailed information of the Customer and his details.

![](_page_106_Figure_9.jpeg)

#### **Action Buttons on the footer**

- a. **Save & Close** On click of Save & Close the screen gets closed.
- b. **Hold** On Click of Hold the task status will be suspended and the task will be available in the Hold queue.
	- a. If mandatory fields have not been captured, system will display error until the mandatory fields have been captured.

**c. Cancel** – On Click the system will ask for confirmation and on confirming the task will be closed without saving the data.

**d. Next** – On click of Next, the details of the captured will be saved and then system will move to the Next Screen.

# **2.13.1.2 Collateral Pool**

The Credit Department will group the collaterals and create the collateral pool applicable for the customer.

![](_page_107_Picture_109.jpeg)

![](_page_107_Picture_110.jpeg)

![](_page_107_Picture_111.jpeg)
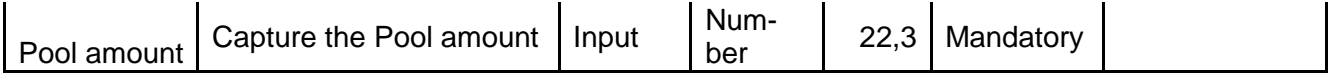

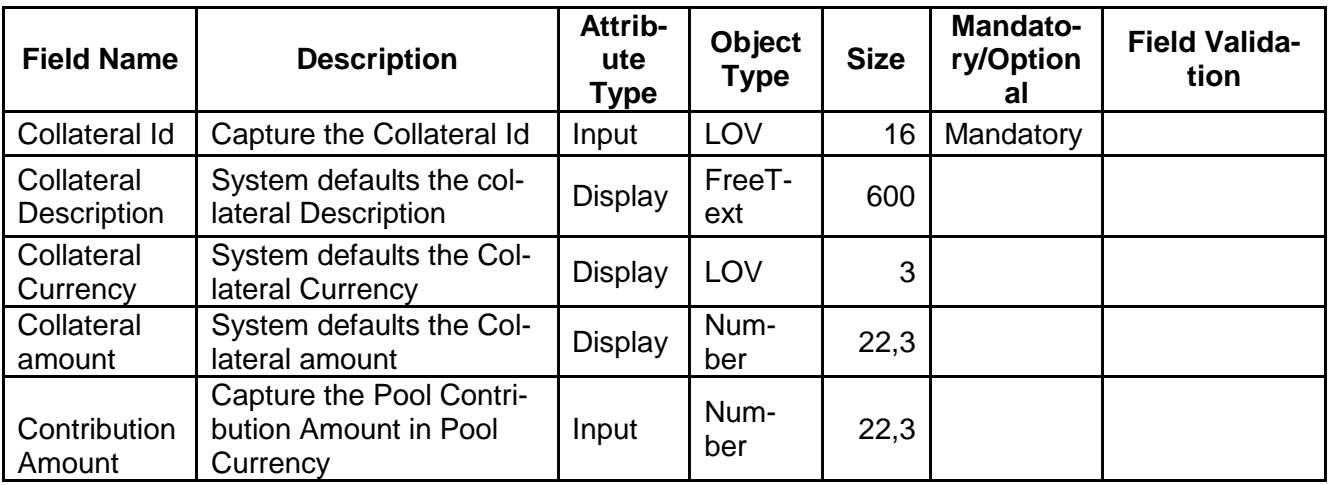

#### **Action Buttons on the footer**

- a. **Save & Close** On click of Save & Close the screen gets closed.
- b. **Hold** On Click of Hold the task status will be suspended and the task will be available in the Hold queue.
	- a. If mandatory fields have not been captured, system will display error until the mandatory fields have been captured.

**c. Cancel** – On Click the system will ask for confirmation and on confirming the task will be closed without saving the data.

**d. Next** – On click of Next, the details of the captured will be saved and then system will move to the Next Screen.

a. If mandatory fields have not been captured, system will display error until the mandatory fields have been captured.

### **2.13.1.3 Limit Configuration**

As a credit reviewer the user will review the customer details, his funding requirements, Proposed Amount, Quantitative Score, Qualitative Score, Legal and Risk score and will provide the approved amount by clicking on the Configure button.

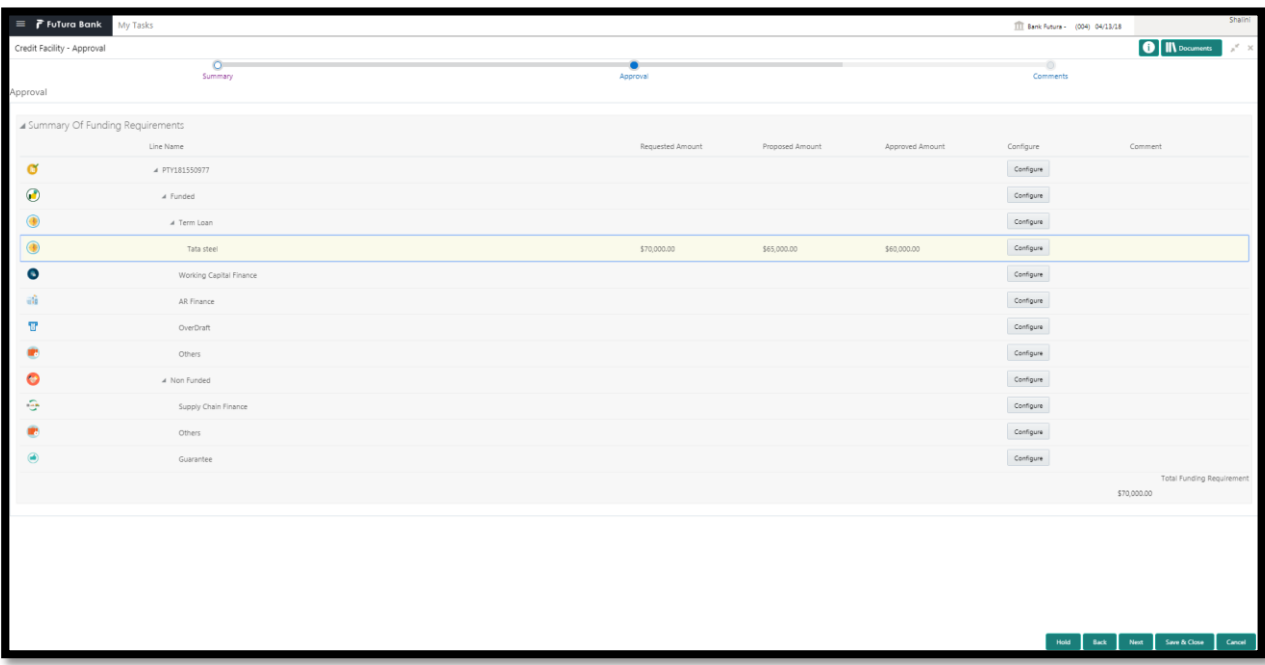

a. **Configure** – On click of configure the facility details of the selected category can be configured.

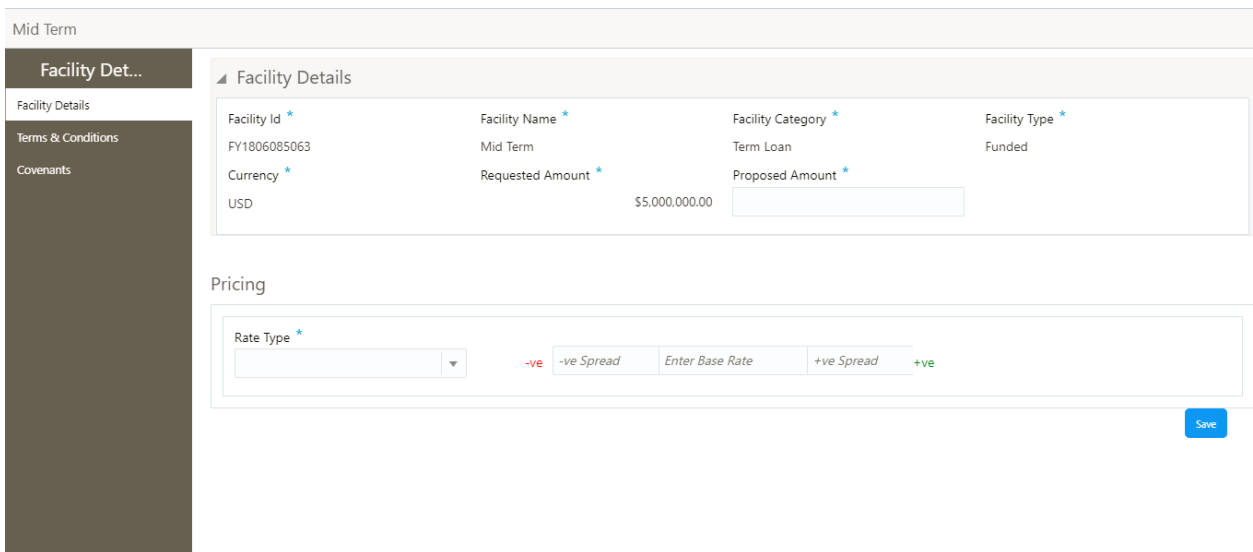

 $\alpha$ 

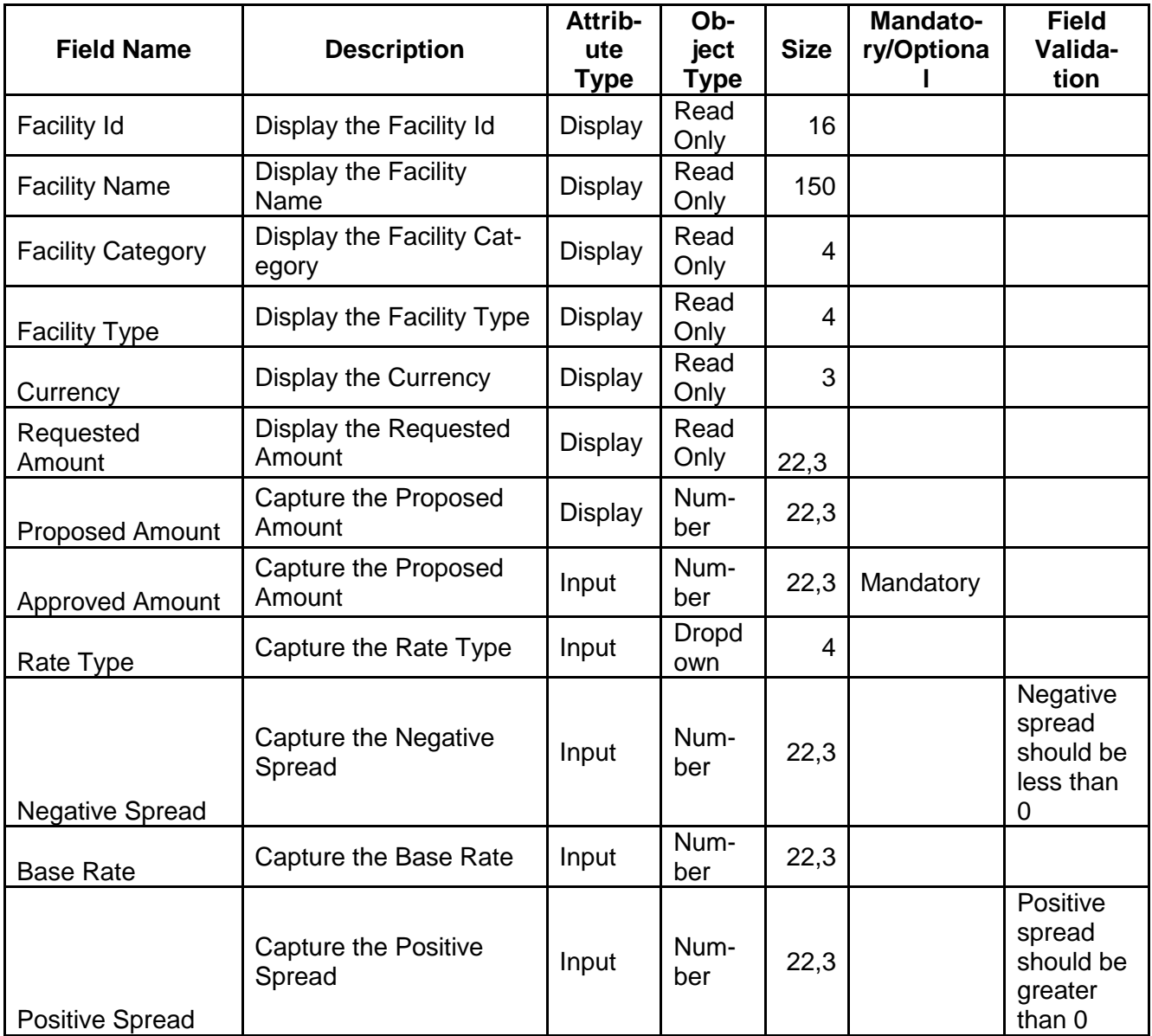

#### **Action Buttons on the footer**

- a. **Save** On click of Save to save the changes.
- b. **Ok**  click on Ok button to close the screen.

#### **Terms and Conditions**

The Term and Conditions will get defaulted based on the Category of the Facility like Term Loan, Working Capital Loan etc. User can remove the terms and conditions which are not applicable for the customer.

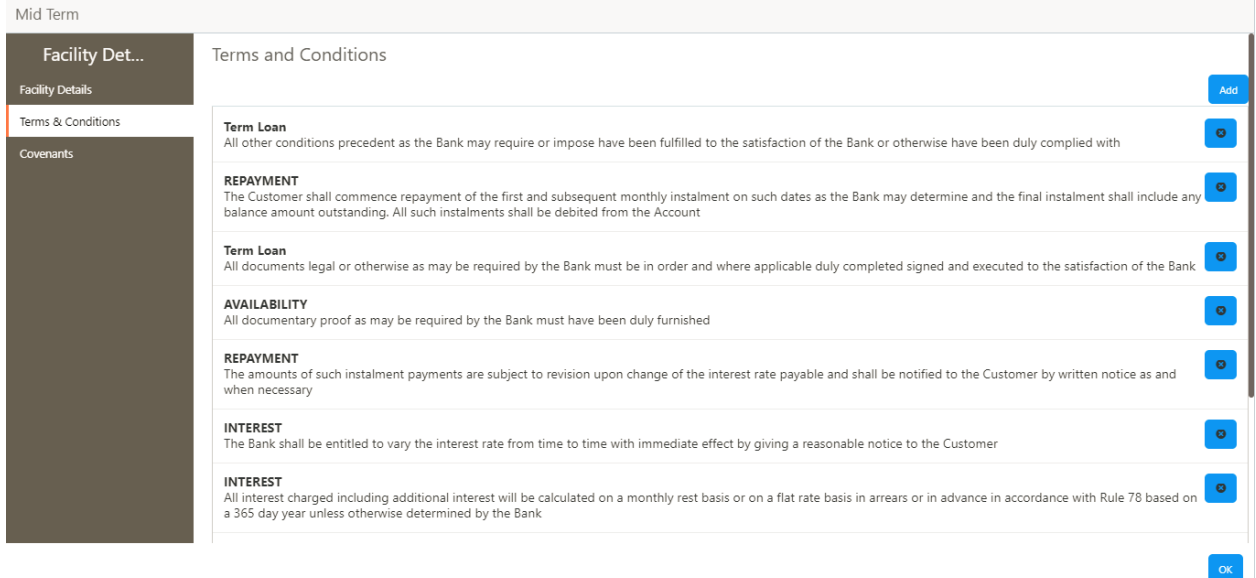

#### **Covenants**

The covenants will get defaulted based on the Category of the Facility like Term Loan, Working Capital Loan etc. User can remove the covenants which are not applicable for the customer.

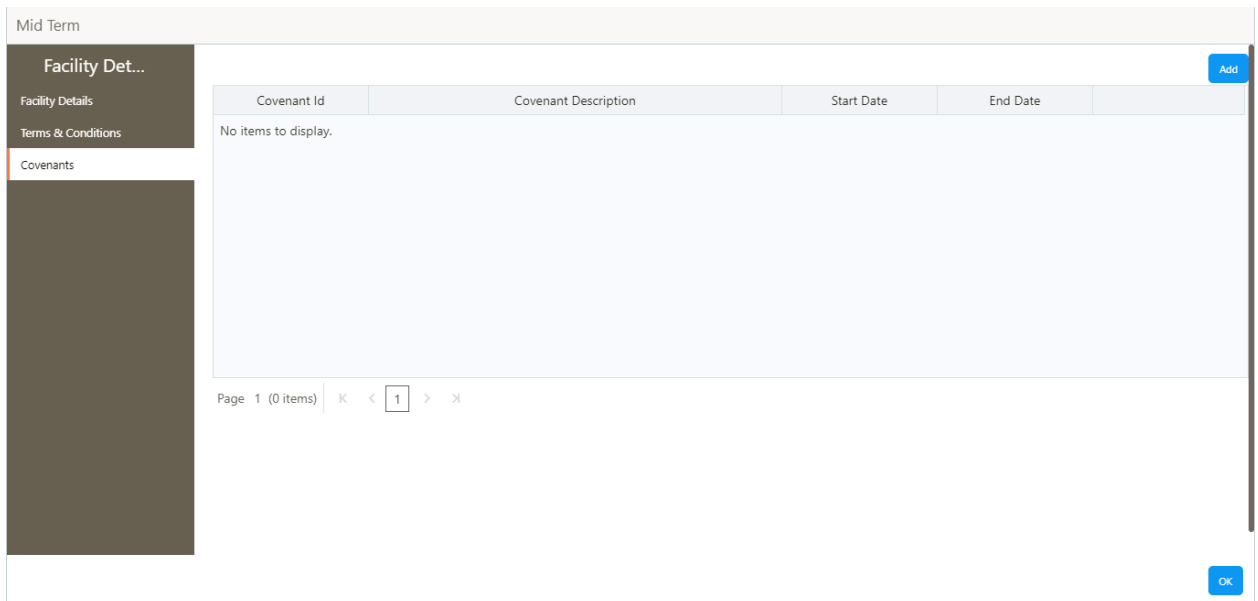

#### **Action Buttons on the footer**

- a. **Save & Close** On click of Save & Close the screen gets closed.
- b. **Hold** On Click of Hold the task status will be suspended and the task will be available in the Hold queue.
	- a. If mandatory fields have not been captured, system will display error until the mandatory fields have been captured.

**c. Cancel** – On Click the system will ask for confirmation and on confirming the task will be closed without saving the data.

**d. Next** – On click of Next, the details of the captured will be saved and then system will move to the Next Screen.

a. If mandatory fields have not been captured, system will display error until the mandatory fields have been captured.

### **2.13.1.4 Comments**

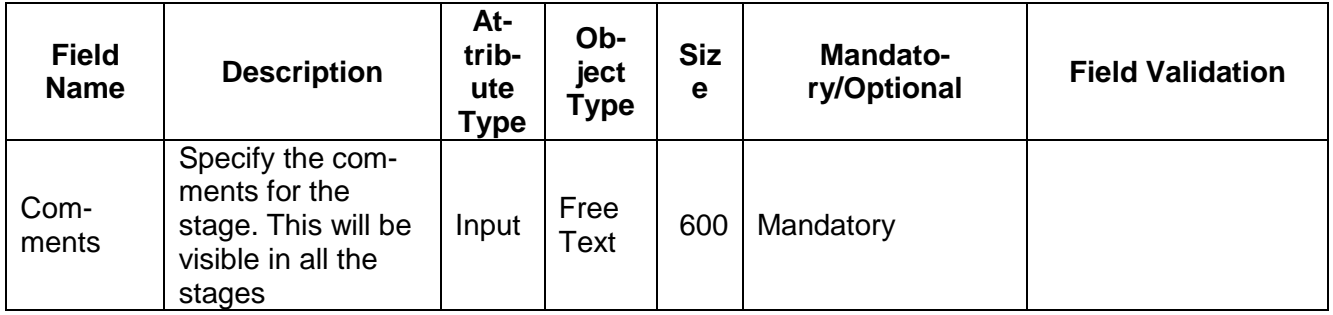

#### **Action Buttons**

After providing required data, you will be able to perform one of the below actions –

- a) **Submit –** On Submit, the checklists applicable for the stage will be defaulted based on the application category. On Verifying all the checklist and on selection of the Outcome of the task the task will be submitted.
- b) **Save & Close** On click of Save & Close, the details of the captured will be saved.
	- a. If mandatory fields have not been captured, system will display error until the mandatory fields have been captured.
- c) **Hold** On Click of Hold the task status will be suspended and the task will be available in the Hold queue.
	- a. If mandatory fields have not been captured, system will display error until the mandatory fields have been captured.
- d) **Cancel** On Click the system will ask for confirmation and on confirming the task will be closed without saving the data.
- e) **Back** On Click of Back, the previous screen will be opened.

# **2.14Hand off to Back office System**

Once collateral release has been successfully completed the collateral release will be handed off to the back office system. If the handoff fails then the task will be moved to the Manual Retry Stage.

## **2.15Manual Retry**

As a Credit Officer, the user can retry the hand off after solving the handoff failure issues. The solving the handoff failure issue is a manual activity.

Summary

### **2.15.1Summary**

The user can click on each of the tiles to view the detailed information of the Collateral.

The user can click on each of the tiles to view the detailed information of the Customer and his details.

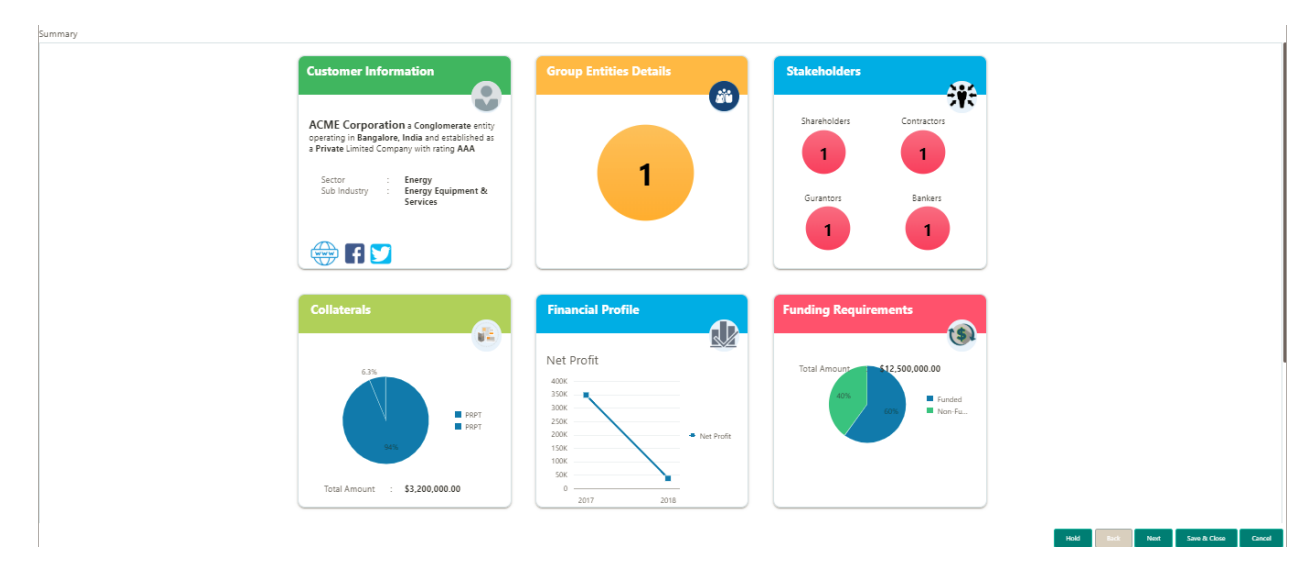

#### **Action Buttons**

After providing required data, you will be able to perform one of the below actions –

- a) **Submit –** On Submit, the checklists applicable for the stage will be defaulted based on the application category. On Verifying all the checklist and on selection of the Outcome of the task the task will be submitted and the data will be handed off to the backoffice in the following sequence
	- a. Customer
	- b. Collateral
	- c. Collateral Pool
	- d. Facilities
- b) **Save & Close** On click of Save & Close, the details of the captured will be saved.
	- a. If mandatory fields have not been captured, system will display error until the mandatory fields have been captured.
- c) **Hold** On Click of Hold the task status will be suspended and the task will be available in the Hold queue.
	- a. If mandatory fields have not been captured, system will display error until the mandatory fields have been captured.
- d) **Cancel** On Click the system will ask for confirmation and on confirming the task will be closed without saving the data.

# **3. Document Upload and Checklist**

### **3.1 Document Upload**

Documents to be uploaded and the checklist of verified for each stage of the process can be maintained. Click on the Documents button to view /upload the documents that has to be uploaded for the stage or to view/ upload the documents which are uploaded for the task.

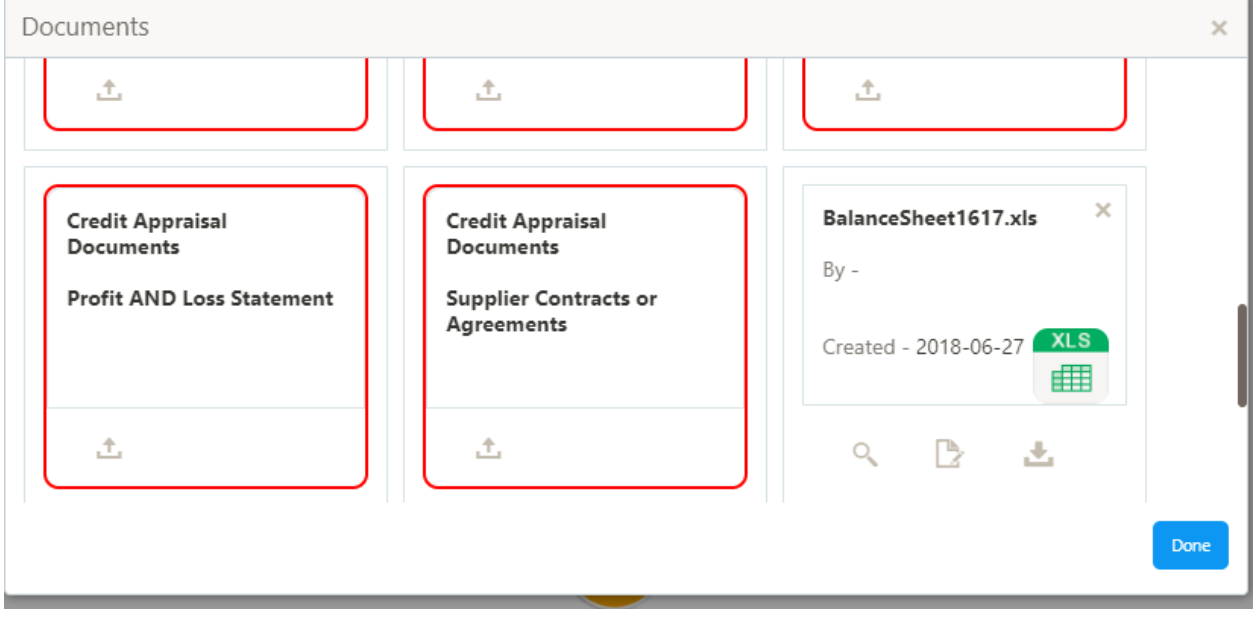

#### **Action Buttons**

After providing required data, you will be able to perform one of the below actions –

- a) **Upload –** On click of Upload, the Document upload screen will be opened and the user can specify the document title, description, remarks, expiry date and select the document to be uploaded. This button will be visible only for the documents which are not yet uploaded.
- b) **View** On click of View button the document will be either downloaded or opened based on the browser capability. This button will be visible only for the documents which are already uploaded.
- c) **Edit** On Click of Edit the Document upload screen will be opened and the user can specify the document title, description, remarks, expiry date and select the document to be re-uploaded. This button will be visible only for the documents which are already uploaded.
- d) **Download** On Click of Download the document will be downloaded. This button will be visible only for the documents which are already uploaded.
- e) **Delete**  This button will be visible only for the documents which are already uploaded. Click on the X button to delete the uploaded document.

### User can click on the upload button to upload the documents

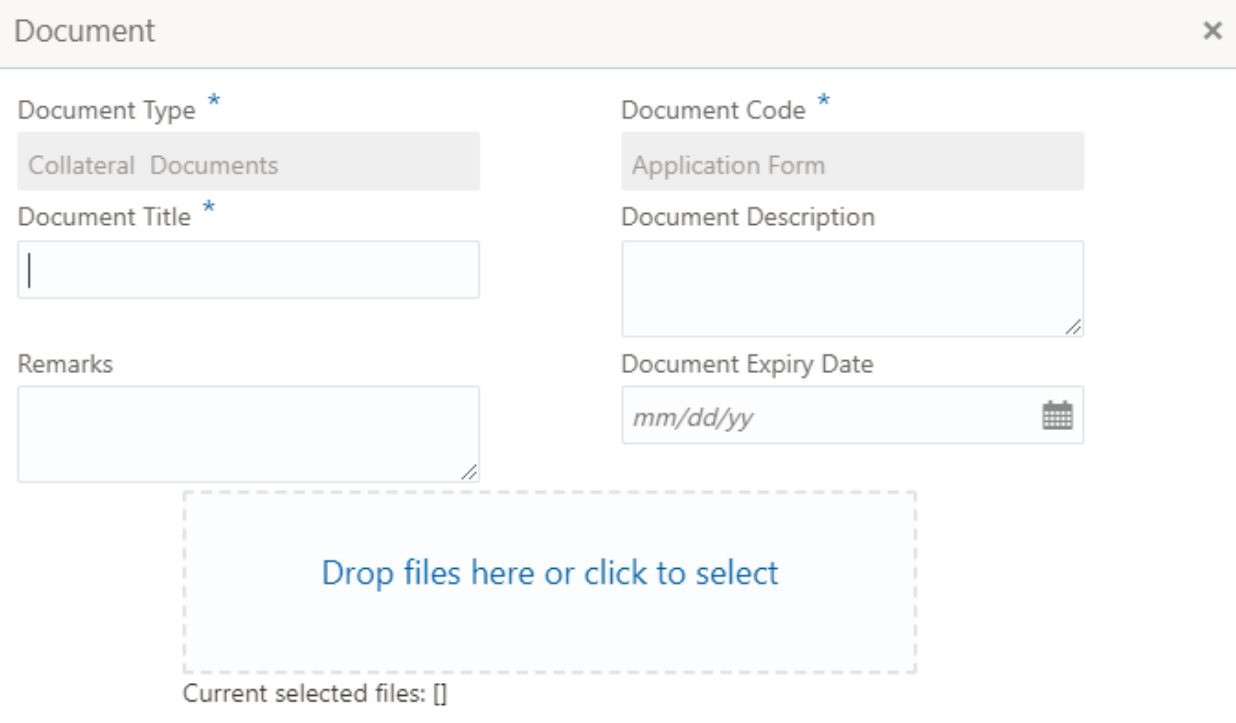

Upload

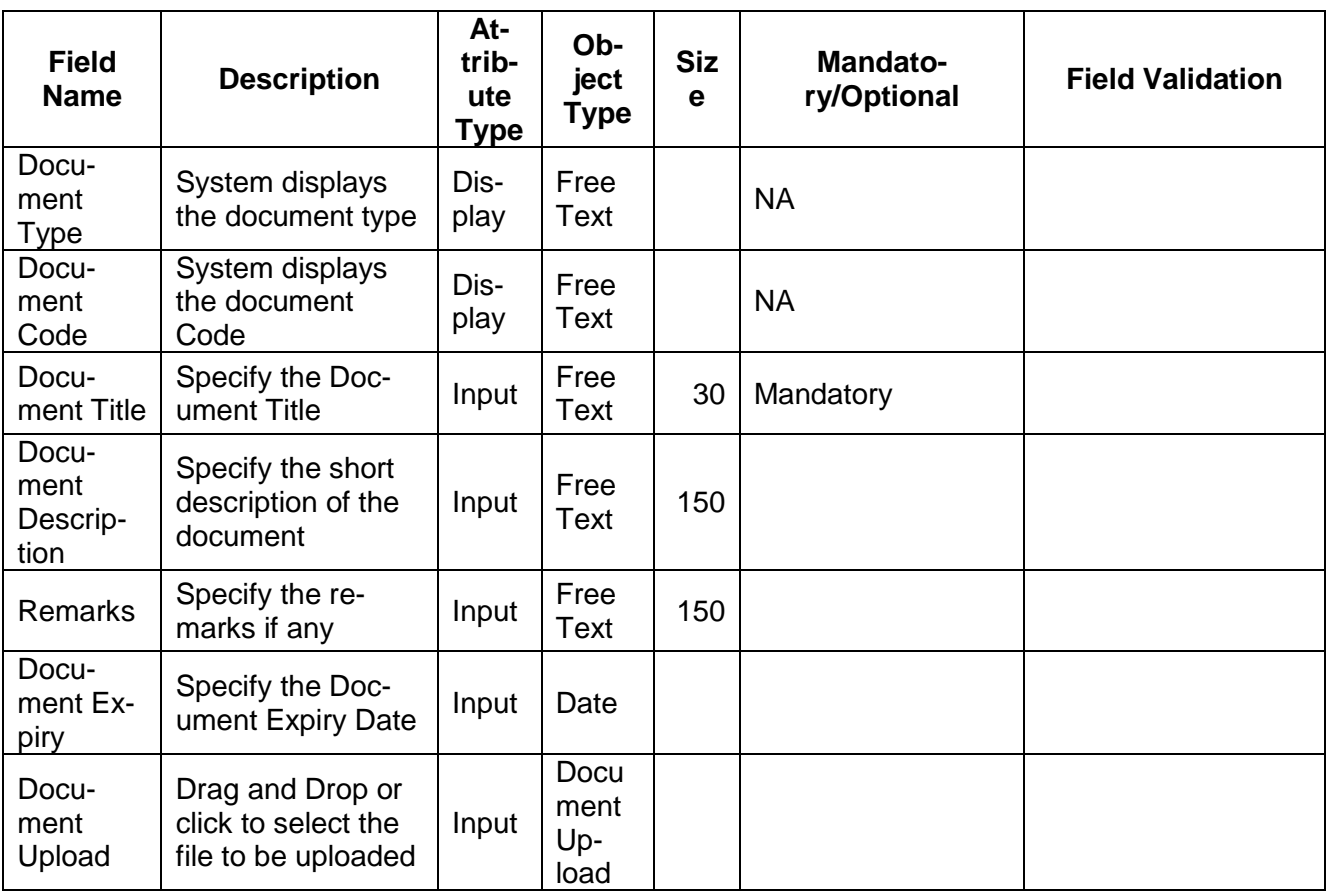

### **3.2 Checklist**

On click of the submit button the checklist for the stage of the process will be displayed. User can confirm each of the check list by clicking on the checkbox and can capture the remarks by clicking on the remarks button.

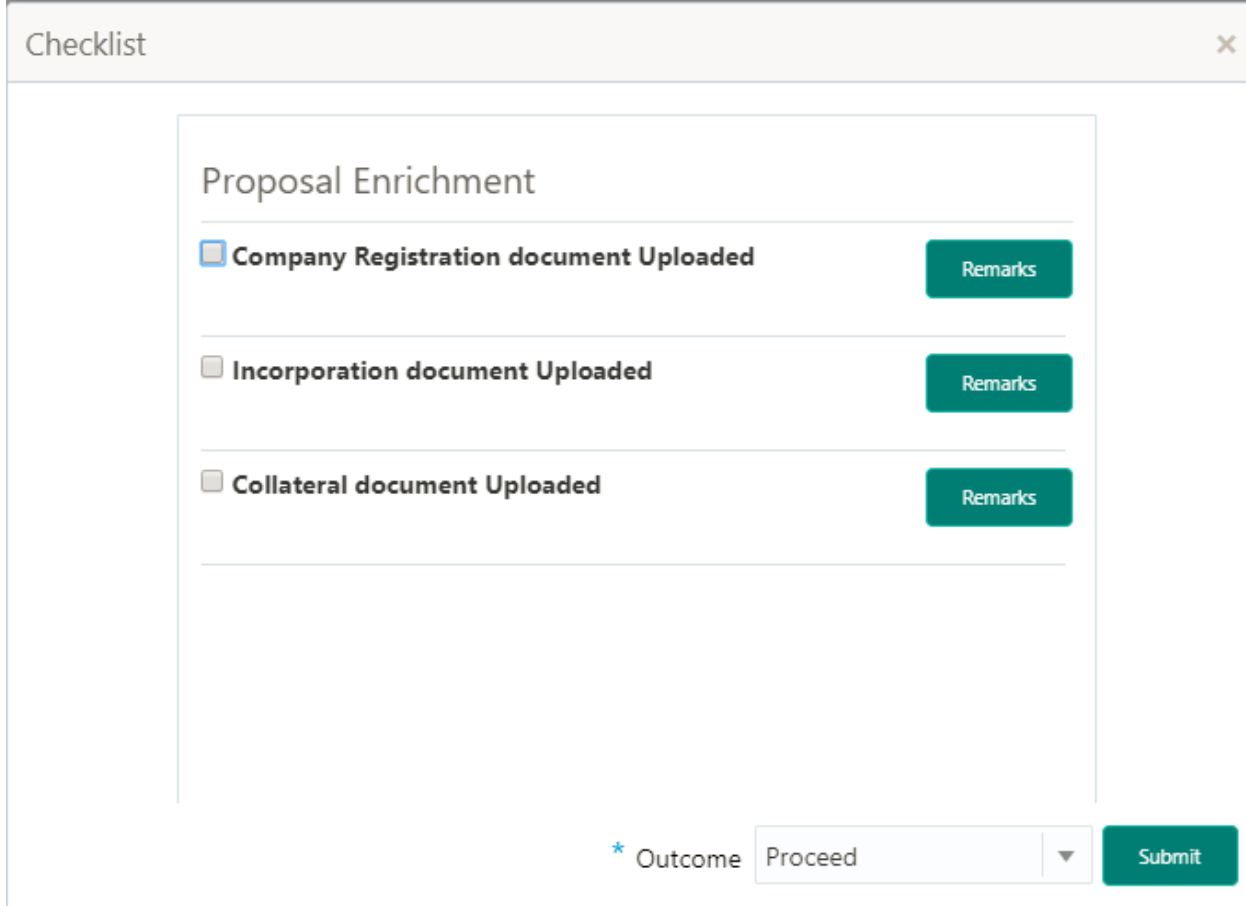

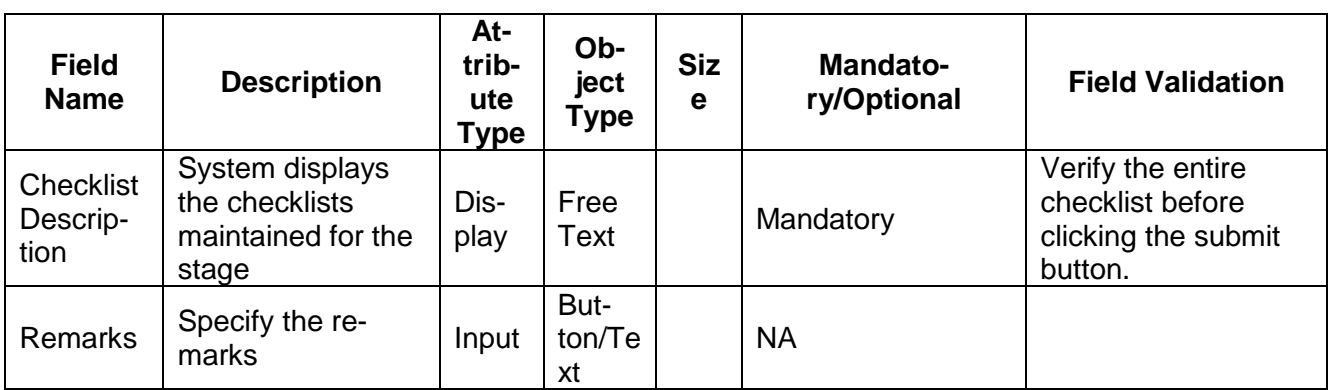

## **4. Reference and Feedback**

### **4.1 References**

For more information on any related features, you can refer to the following documents:

- **Oracle Banking Getting Started User Guide**
- **Security Management System User Guide**
- **Common Core User Guide**
- **Process Maintenance Worklist User Guide**
- Oracle Banking Credit Facilities Process Management Installation Guides

**Documentation Accessibility**

For information about Oracle's commitment to accessibility, visit the Oracle Accessibility Program website at http://www.oracle.com/pls/topic/lookup?ctx=acc&id=docacc.

### **4.2 Feedback and Support**

Oracle welcomes customers' comments and suggestions on the quality and usefulness of the document. Your feedback is important to us. If you have a query that is not covered in this user guide or if you still need assistance, please contact documentation team.